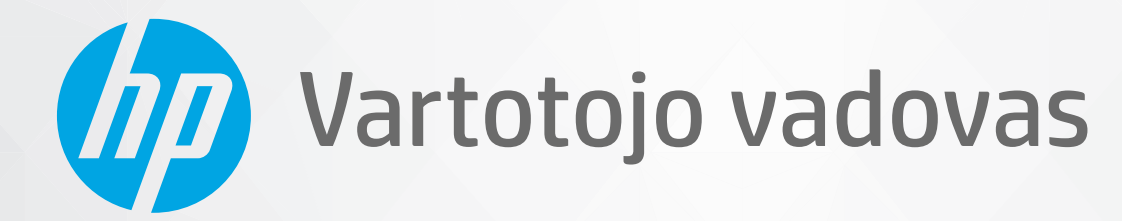

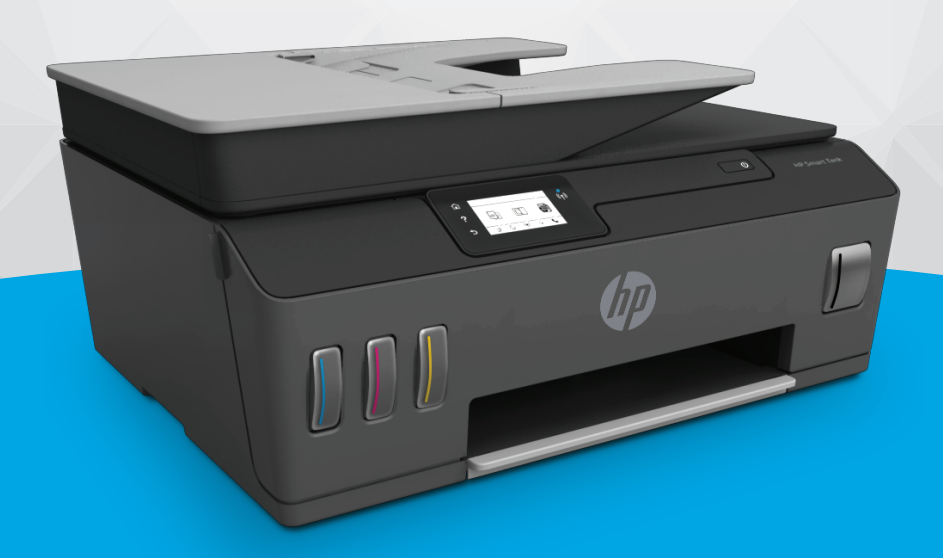

# **HP Smart Tank** 610 series

#### **Įmonės HP pastabos**

ŠIAME DOKUMENTE PATEIKIAMA INFORMACIJA GALI BŪTI KEIČIAMA IŠ ANKSTO NEĮSPĖJUS.

VISOS TEISĖS SAUGOMOS. ŠIĄ MEDŽIAGĄ ATGAMINTI, PRITAIKYTI AR VERSTI BE IŠANKSTINIO RAŠTIŠKO HP SUTIKIMO DRAUDŽIAMA, IŠSKYRUS AUTORIŲ TEISIŲ ĮSTATYMUOSE NUMATYTUS ATVEJUS. HP PRODUKTŲ IR PASLAUGŲ GARANTIJOS NUSTATYTOS SPECIALIUOSE GARANTINIUOSE PAREIŠKIMUOSE, KURIE PATEIKIAMI KARTU SU PRODUKTAIS IR PASLAUGOMIS. JOKIA ČIA PATEIKTA INFORMACIJA NETURĖTŲ BŪTI SUPRASTA KAIP PAPILDOMA GARANTIJA. HP NEATSAKO UŽ TECHNINES AR REDAKCINES ŠIO LEIDINIO KLAIDAS.

© Copyright 2019 HP Development Company, L.P.

"Microsoft" ir "Windows" yra JAV ir (arba) kitose šalyse registruoti arba neregistruoti "Microsoft Corporation" prekių ženklai.

"Mac", "OS X", "macOS" ir "AirPrint" yra JAV ir kitose šalyse registruoti "Apple" Inc. prekių ženklai.

ENERGY STAR ir ENERGY STAR ženklas yra registruotieji prekių ženklai, priklausantys JAV aplinkos apsaugos agentūrai.

"Android" ir "Chromebook" yra "Google LLC" prekių ženklai.

"Amazon" ir "Kindle" yra "Amazon.com" Inc. arba jos filialų prekių ženklai.

JAV ir kitose šalyse "iOS" yra "Cisco" prekių ženklas arba registruotasis prekių ženklas, naudojamas pagal licenciją.

# **Turinys**

i.

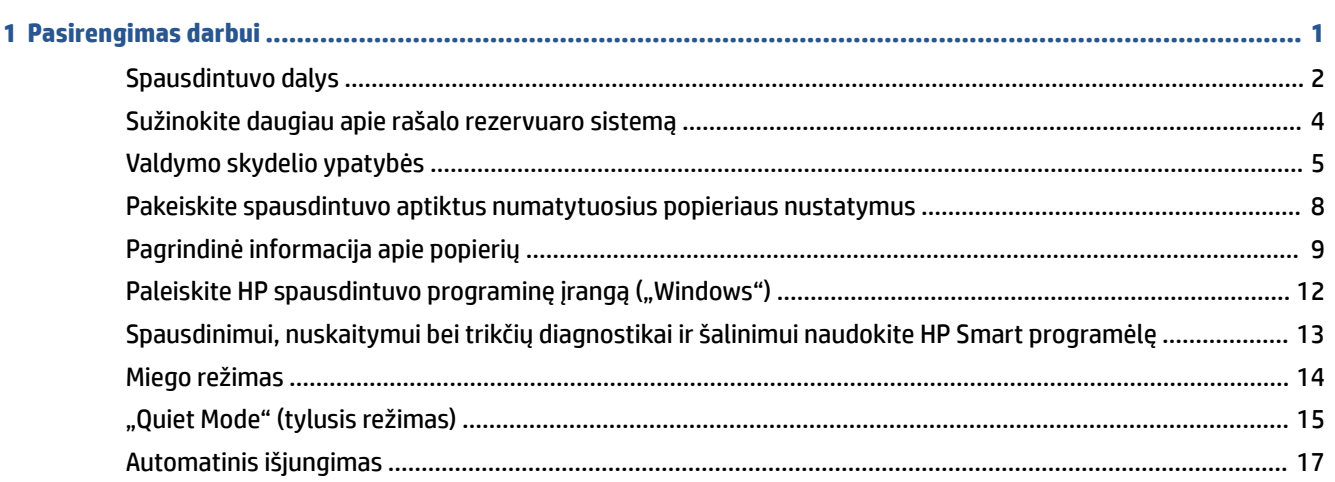

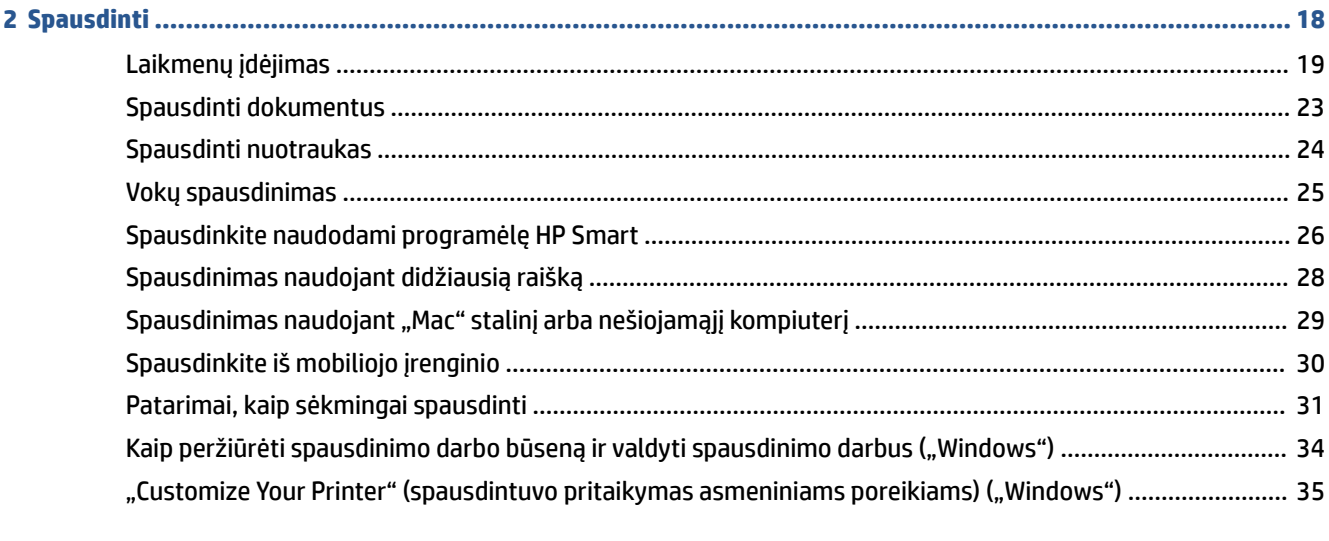

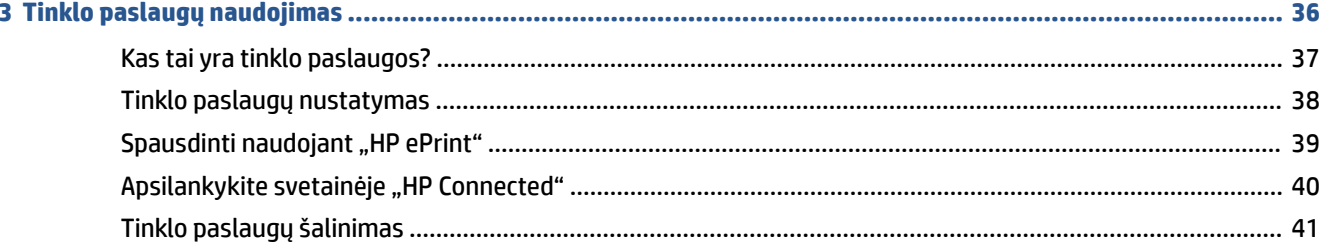

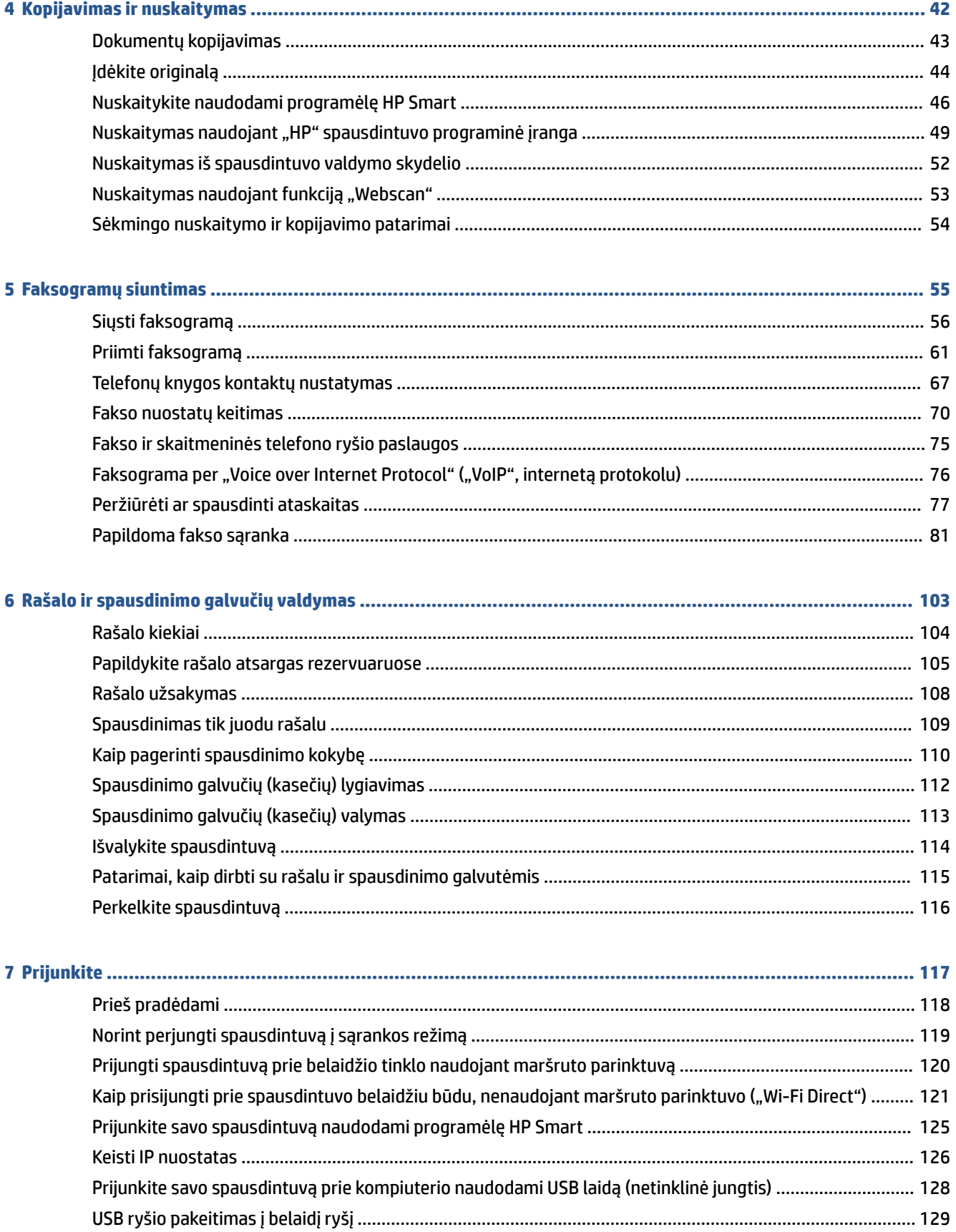

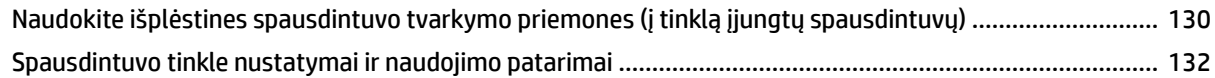

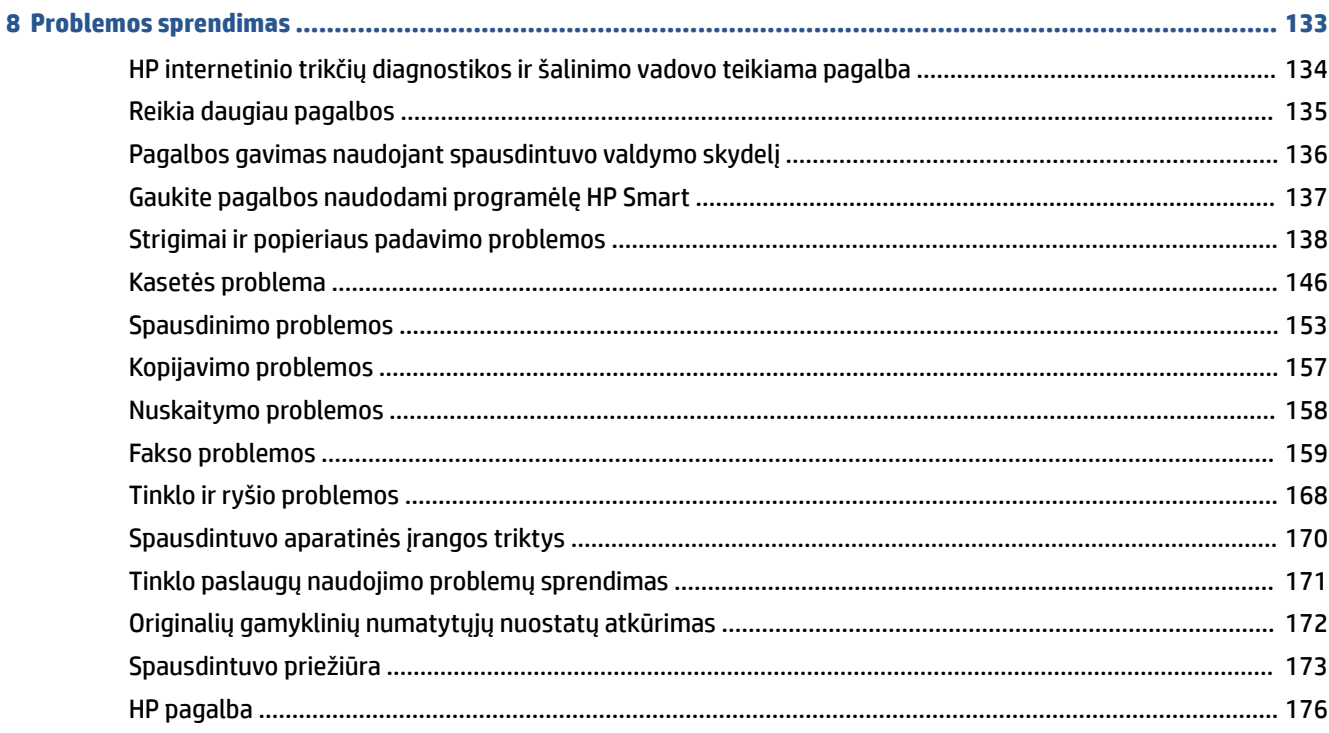

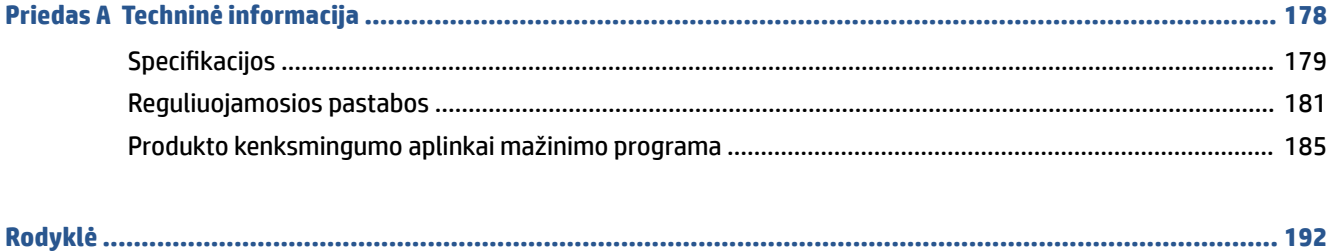

# <span id="page-6-0"></span>**1 Pasirengimas darbui**

- [Spausdintuvo dalys](#page-7-0)
- [Sužinokite daugiau apie rašalo rezervuaro sistemą](#page-9-0)
- [Valdymo skydelio ypatybės](#page-10-0)
- [Pakeiskite spausdintuvo aptiktus numatytuosius popieriaus nustatymus](#page-13-0)
- [Pagrindinė informacija apie popierių](#page-14-0)
- [Paleiskite HP spausdintuvo programinę įrangą \("Windows"\)](#page-17-0)
- [Spausdinimui, nuskaitymui bei trikčių diagnostikai ir šalinimui naudokite HP Smart programėlę](#page-18-0)
- [Miego režimas](#page-19-0)
- ["Quiet Mode" \(tylusis režimas\)](#page-20-0)
- [Automatinis išjungimas](#page-22-0)

# <span id="page-7-0"></span>**Spausdintuvo dalys**

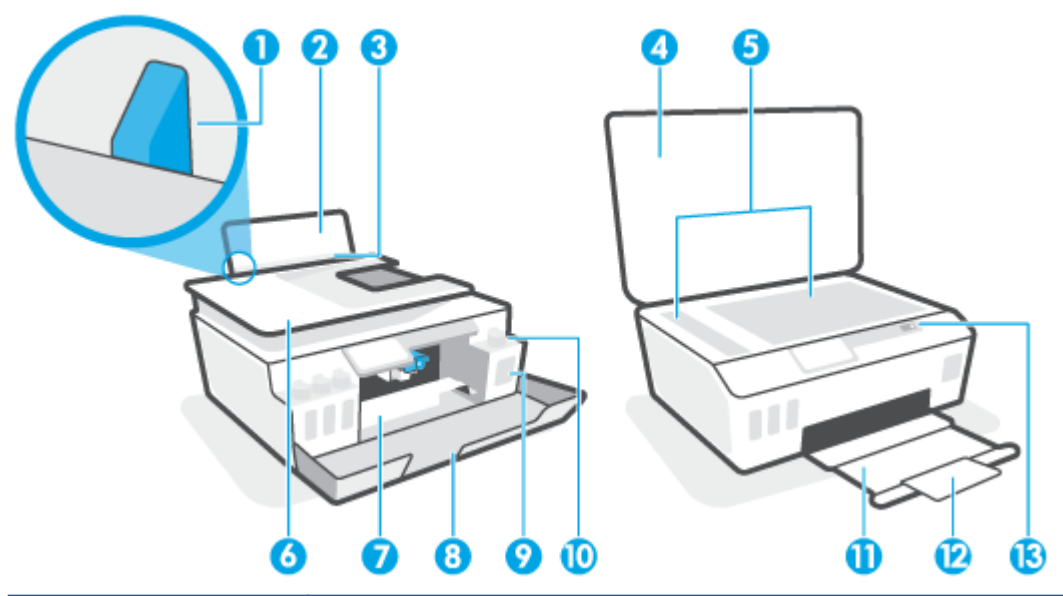

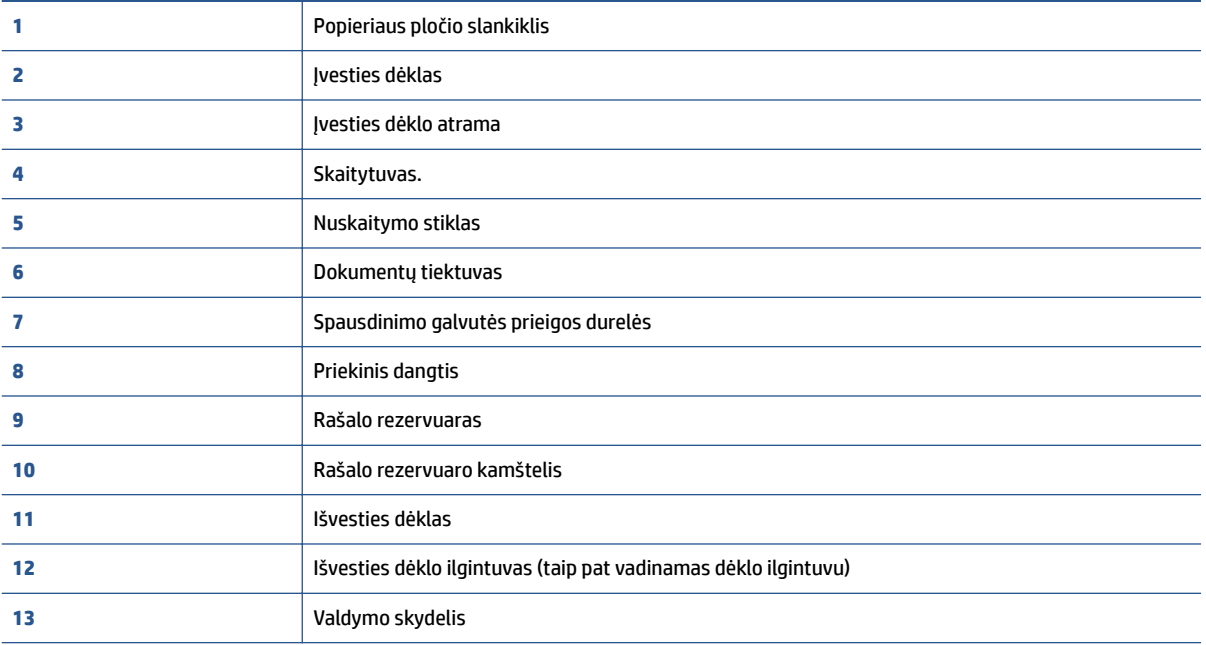

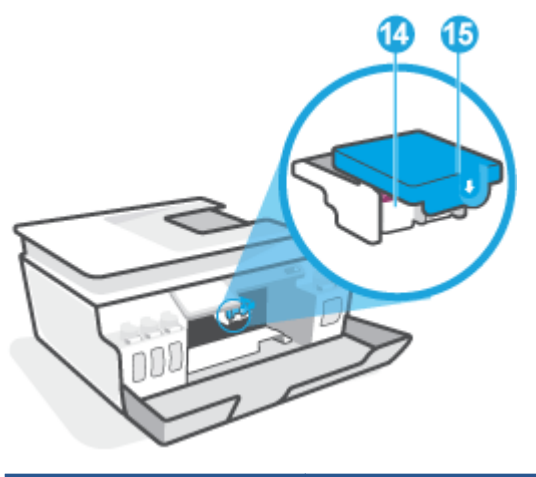

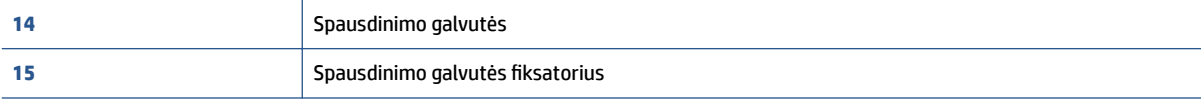

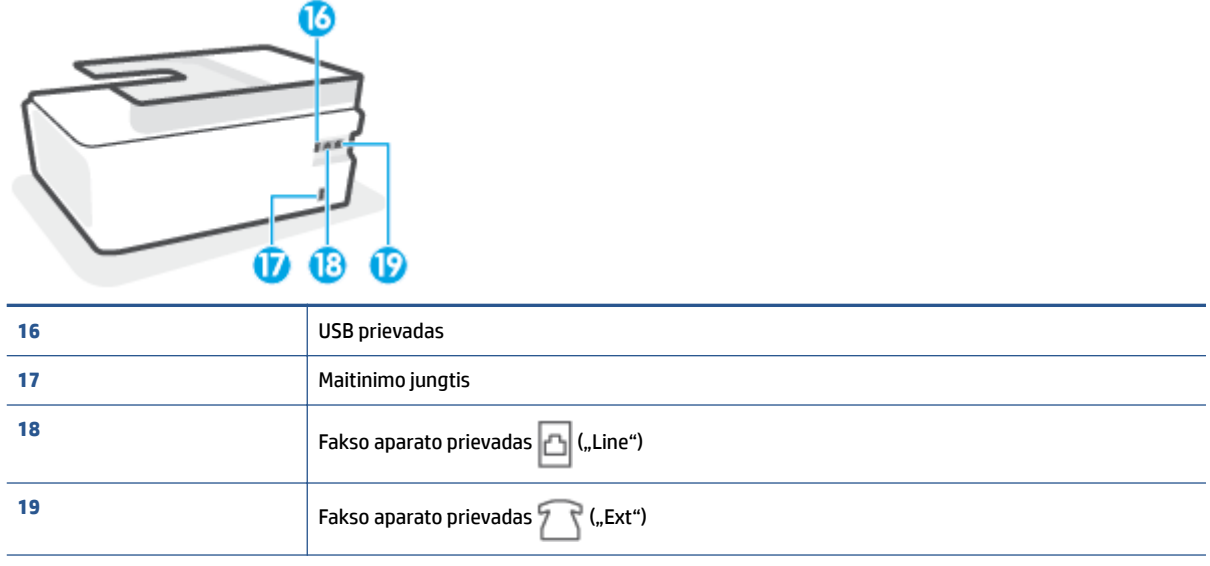

## <span id="page-9-0"></span>**Sužinokite daugiau apie rašalo rezervuaro sistemą**

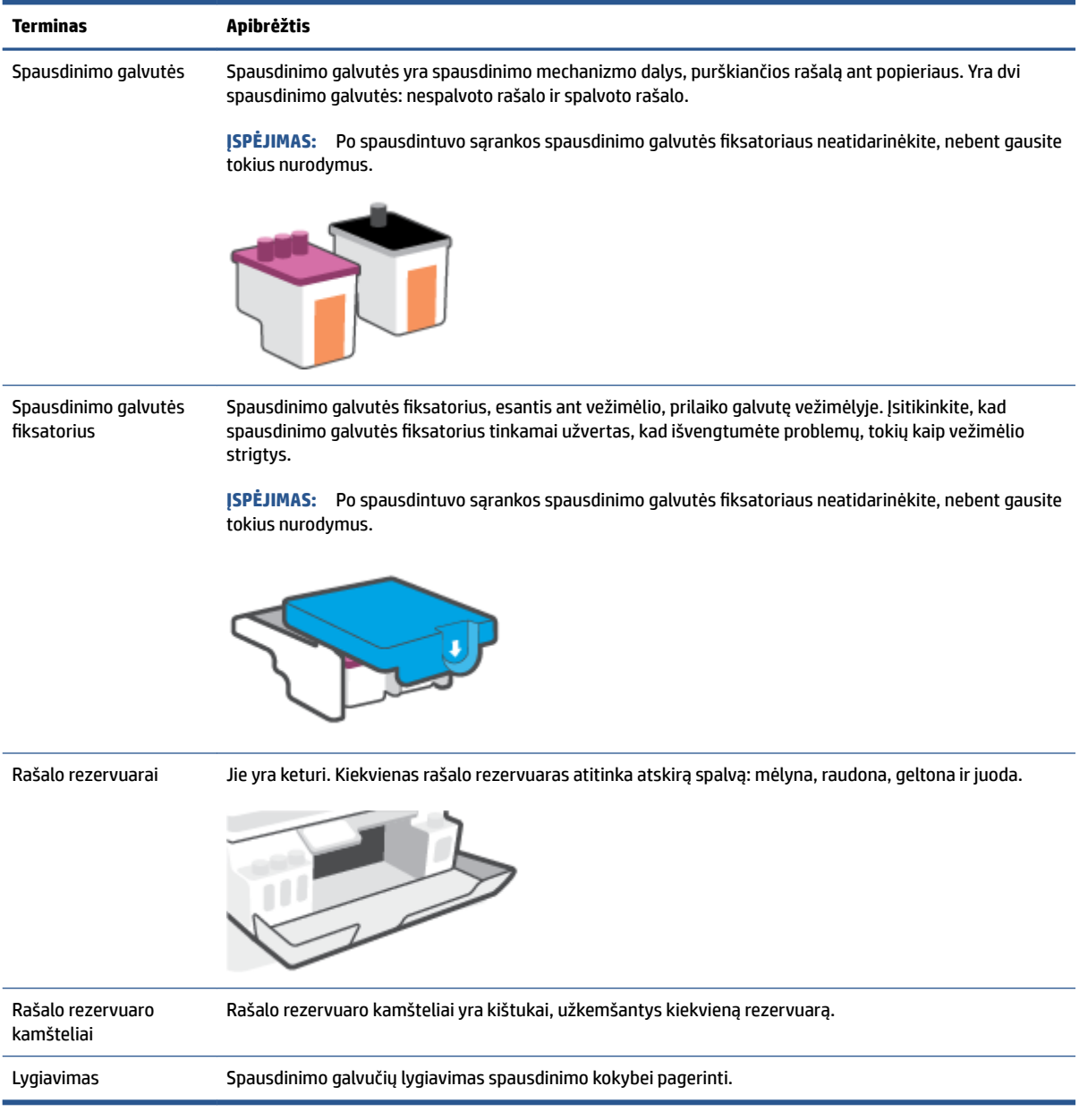

# <span id="page-10-0"></span>**Valdymo skydelio ypatybės**

### **Mygtukų ir lempučių apžvalga**

Toliau pateikiamoje schemoje ir susijusioje lentelėje galima rasti trumpą spausdintuvo valdymo skydelio funkcijų apžvalgą.

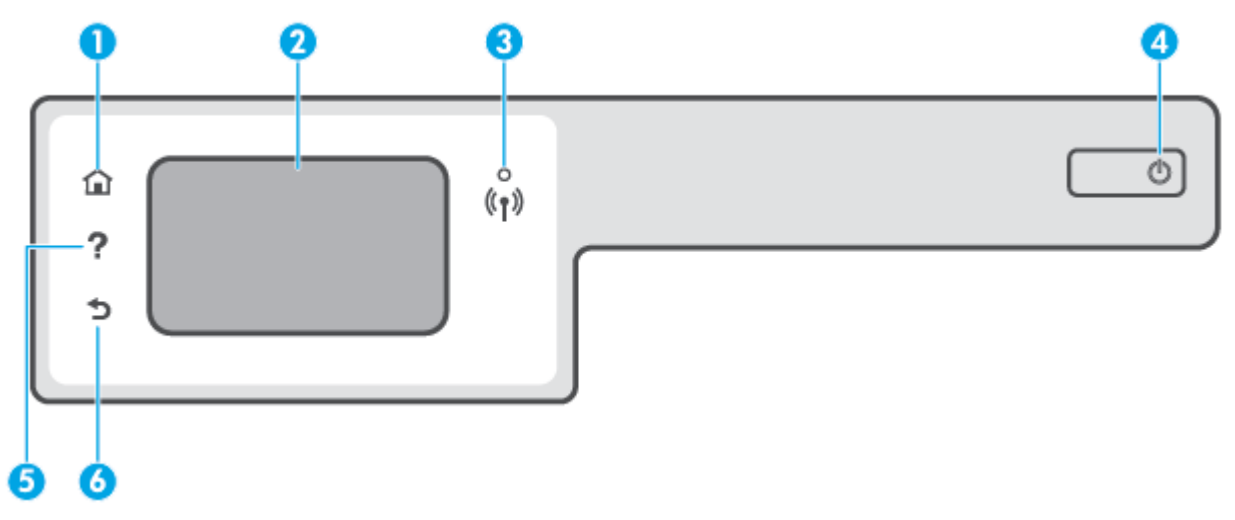

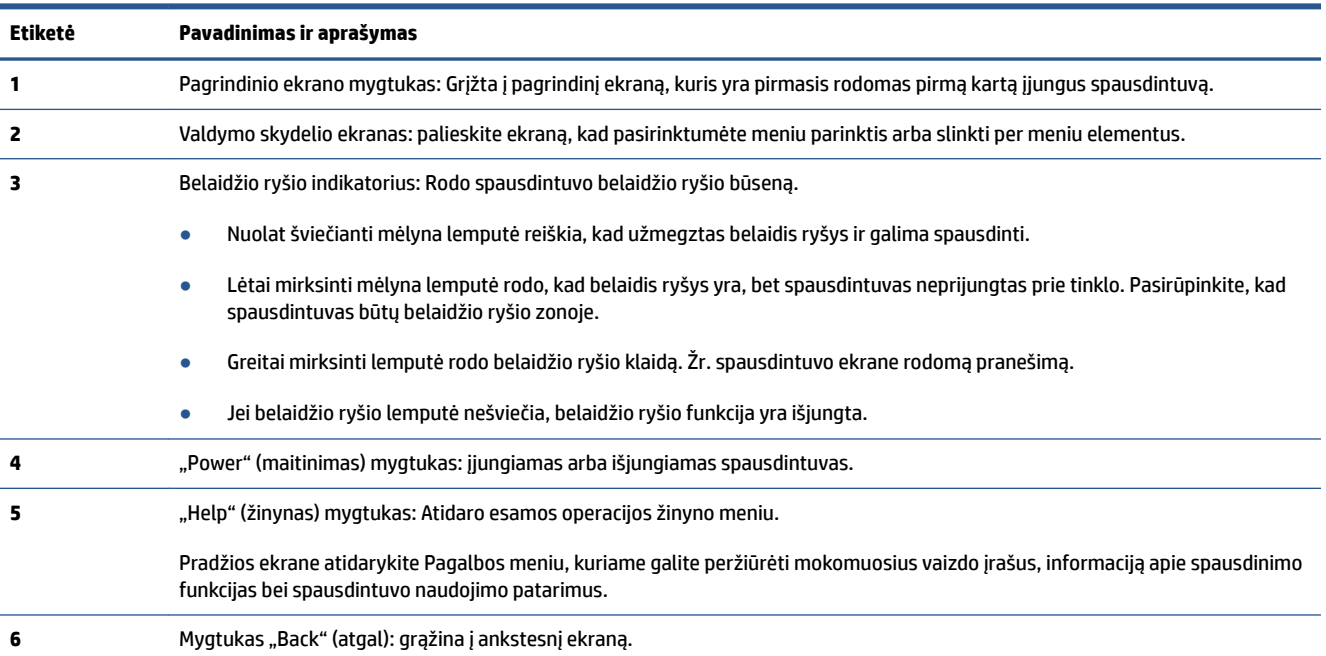

### **Valdymo skydelio ekrano piktogramos**

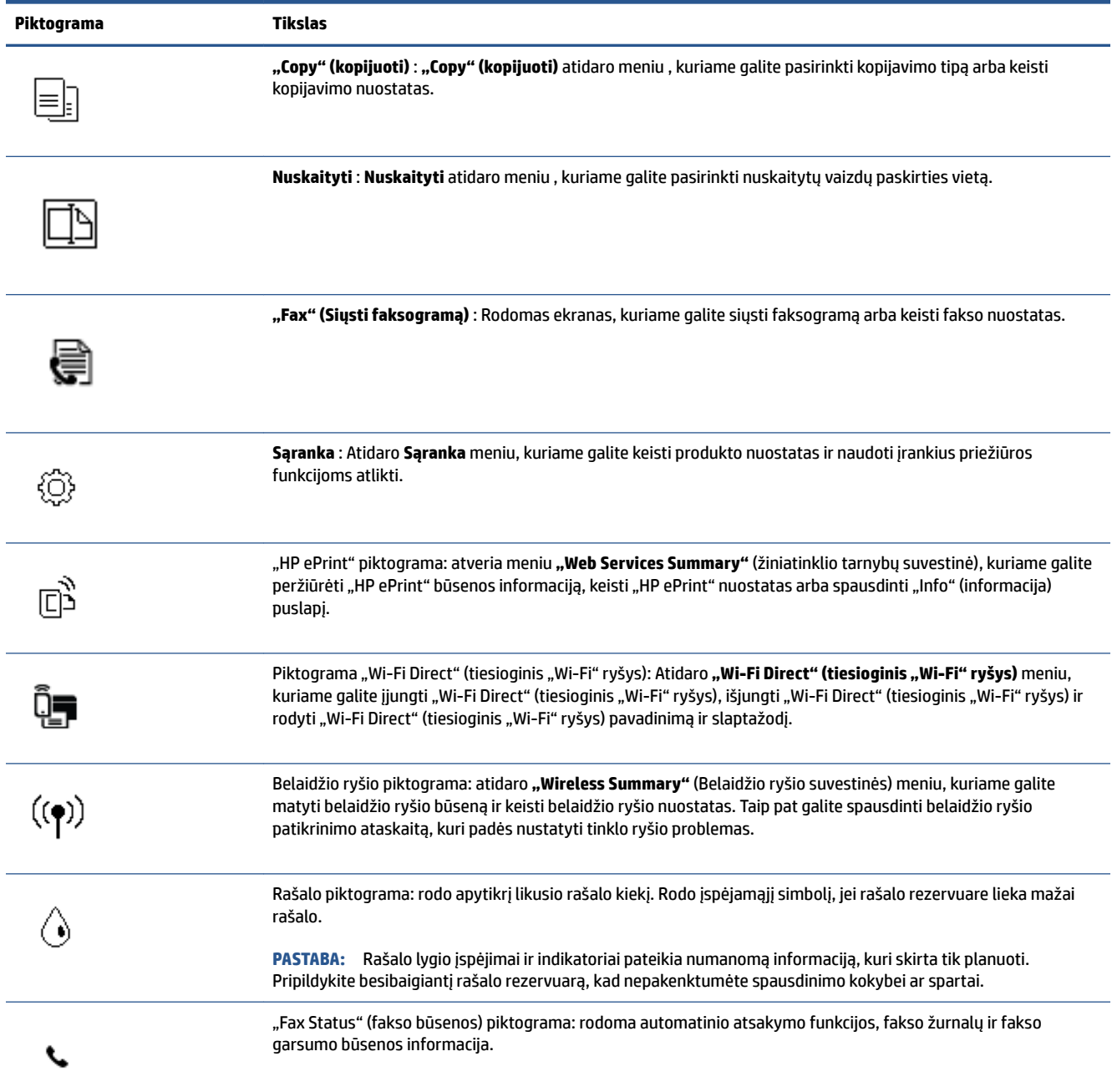

### **Spausdintuvo parametrų keitimas**

Spausdintuvo funkcijoms ir parametrams keisti, ataskaitoms spausdinti arba pagalbai gauti naudokite valdymo skydelį.

**PATARIMAS:** Jeigu spausdintuvas prijungtas prie kompiuterio, spausdintuvo nuostatas galite pakeisti naudodami kompiuteryje esančius spausdintuvo valdymo įrankius.

Daugiau informacijos apie šiuos įrankius ieškokite skyriuje [Naudokite išplėstines spausdintuvo tvarkymo](#page-135-0)  [priemones \(į tinklą įjungtų spausdintuvų\)](#page-135-0) 130 puslapyje.

#### **Funkcijos nuostatų keitimas**

Valdymo skydelio pagrindiniame ekrane Pradžia rodomos galimos spausdintuvo funkcijos.

- 1. Valdymo skydelyje, "Home" (pradžios) ekrane, palieskite funkcijos, kurios nuostatas norite keisti, piktogramą.
- **2.** Pasirinkę funkciją, liesdami simbolį  $\bullet\bullet$  (Nuostatos), slinkite per esamas nuostatas. Paskui palieskite norimą keisti nuostatą.
- **3.** Sekdami nurodymus valdymo skydelio ekrane, pakeiskite nuostatas.
	- 僚 **PATARIMAS:** Norėdami grįžti į Pradžia ekraną, nuspauskite mygtuką (m) (Pradžia).

#### **Spausdintuvo nuostatų keitimas**

Norėdami keisti spausdintuvo parametrus arba spausdinti ataskaitas, naudokite **"Setup"** (sąrankos) meniu pasiekiamas parinktis.

- **1.** Spausdintuvo valdymo skydelio ekrano pradžios lange perbraukite pirštu į kairę ir palieskite simbolį  $\{\hat{\otimes}\}$ ( **Sąranka** ).
- **2.** Braukite aukštyn ir žemyn, kad pamatytumėte galimas parinktis.
- **3.** Palieskite parinktį, kurios nuostatas norite keisti.
	- ※ **PATARIMAS:** Norėdami grįžti į Pradžia ekraną, nuspauskite mygtuką ( (Pradžia).

### <span id="page-13-0"></span>**Pakeiskite spausdintuvo aptiktus numatytuosius popieriaus nustatymus**

Spausdintuvas gali automatiškai aptikti, ar įvesties dėkle įdėtas popierius yra didelio, mažo ar vidutinio pločio. Galite keisti numatytąjį didelį, vidutinį arba mažą dydį, kuri aptinka spausdintuvas.

**PASTABA:** Popieriaus įdėjimo metu gavę atitinkamą nurodymą spausdintuvo valdymo skydelyje pakeiskite popieriaus nustatymus, kad jie atitiktų naudojamą popierių.

**Norint pakeisti numatytuosius popieriaus nustatymus iš integruotojo žiniatinklio serverio**

- **1.** Atverkite integruotąjį žiniatinklio serverį (EWS). Daugiau informacijos rasite [Atidarykite integruotąjį](#page-135-0) [žiniatinklio serverį](#page-135-0) 130 puslapyje.
- **2.** Spustelėkite skirtuką "**Settings**" (nustatymai).
- 3. Kairiajame meniu paspauskite "Preferences" (Parinktys), paspauskite "Tray and Paper Management" **(Dėklo ir popieriaus tvarkymas)**, tuomet atlikite reikiamus pakeitimus.
- 4. Spustelėkite "Apply" (taikyti).

## <span id="page-14-0"></span>**Pagrindinė informacija apie popierių**

Spausdintuvas sukurtas taip, kad gerai veiktų su daugeliu biurui skirto popieriaus rūšių. Prieš perkant didelį popieriaus kiekį rekomenduojama išbandyti keletą spausdinimo popieriaus rūšių. Siekiant optimalios spausdinimo kokybės, rekomenduojama naudoti HP popierių. Išsamesnės informacijos apie HP popierių rasite apsilankę HP svetainėje adresu [www.hp.com](http://www.hp.com) .

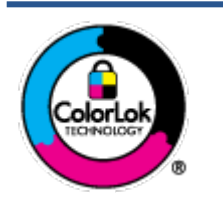

Kasdieniam dokumentų spausdinimui HP rekomenduoja paprastą popierių su "ColorLok" logotipu. Visas popierius su "ColorLok" logotipu yra nepriklausomai išbandomas dėl aukštų patikimumo ir spausdinimo kokybės standartų; jį naudojant gaunami aiškūs, ryškių spalvų, ryškesnio juodumo dokumentai, išdžiūnantys greičiau nei naudojant paprastą popierių. Ieškokite įvairaus svorio ir dydžio didelėse popieriaus gamybos įmonėse gaminamo popieriaus su "ColorLok" logotipu.

Šiame skyriuje aprašomos tokios temos:

- Rekomenduojamos spausdinimo popieriaus rūšys
- [Užsisakyti "HP" popieriaus papildymą](#page-16-0)

### **Rekomenduojamos spausdinimo popieriaus rūšys**

Jei norite išgauti geriausią spaudinio kokybę, HP rekomenduoja naudoti konkrečiai užduočiai specialiai pritaikytas HP popieriaus rūšis.

Priklausomai nuo šalies/regiono, kai kurios popieriaus rūšys gali būti nepasiekiamos.

#### **Nuotraukų spausdinimas**

#### ● **"HP Premium Plus Photo Paper"**

"HP Premium Plus Photo Paper" yra "HP" aukščiausios kokybės fotografinis popierius jūsų geriausioms nuotraukoms. Su HP "Premium Plus Photo Paper" galite spausdinti gražias nuotraukas, kurios atspausdintos yra sausos, todėl jomis galite dalintis iš karto. Popierius gaminamas kelių dydžių, įskaitant A4, 8,5 x 11 colių, 10 x 15 cm (4 x 6 colių), 13 x 18 cm (5 x 7 colių) ir dviejų paviršių – blizgus arba švelniai blizgus (pusiau blizgus). Jūsų geriausios nuotraukos ir specialūs nuotraukų projektai idealiai tinka įrėminimui, eksponavimui ar dovanojimui. "HP Premium Plus Photo Paper" užtikrina išskirtinius rezultatus, profesionalią kokybę ir ilgaamžiškumą.

#### **•** Fotopopierius "HP Advanced Photo"

Šis blizgus fotopopierius pasižymi greitai džiūstančiu paviršiumi, kad būtų lengva naudotis neišsitepant. Jis atsparus vandeniui, dėmėms, pirštų atspaudams ir drėgmei. Jūsų spaudiniai atrodys panašūs į parduotuvėje parduodamas nuotraukas. Galimi keli popieriaus dydžiai, įskaitant A4, 8,5 x 11 colių, 10 x 15 cm (4 x 6 colių), 13 x 18 cm (5 x 7 colių). Jo sudėtyje nėra rūgščių, skirtų ilgiau išliekančioms nuotraukoms.

#### ● **Fotopopierius "HP Everyday Photo Paper"**

Pigiai spausdinkite spalvotus kasdienius vaizdus naudodami popierių, sukurtą paprastų nuotraukų spausdinimui. Šis įperkamas fotopopierius greitai išdžiūsta, todėl jį lengva tvarkyti. Gaukite ryškius, aiškius vaizdus naudodami šį popierių su bet kuriuo rašaliniu spausdintuvu. Popierius blizgiu paviršiumi

gali būti kelių dydžių, įskaitant A4, 8,5 x 11 colių, 5 x 7 colių ir 4 x 6 colių (10 x 15 cm). Jo sudėtyje nėra rūgščių, skirtų ilgiau išliekančioms nuotraukoms.

#### **•** Paketai "HP Photo Value Packs"

"HP Photo Value Packs" – tai patogus originalių HP rašalo kasečių ir "HP Advanced Photo" popieriaus paketas, leidžiantis jums sutaupyti laiko ir pašalinantis visas spėliones, kylančias dėl HP spausdintuvu spausdinamų laboratorijos kokybės nuotraukų prieinamumo. Originalus HP rašalas ir HP "Advanced Photo" popierius sukurti dirbti kartu taip, kad jūsų nuotraukos po kiekvieno spausdinimo būtų ilgiau išliekančios ir ryškios. Puikiai tiks spausdinti visas atostogų nuotraukas ar keletą spaudinių, kuriais norite pasidalyti.

#### **Verslo dokumentai**

#### ● Popierius **"HP Presentation Paper 120g Matte"** arba popierius **"HP Professional Paper 120 Matt"**

Šis sunkus, matinis popierius, skirtas dvipusiam spausdinimui, idealiai tinka pateiktims, pasiūlymams, ataskaitoms ir informaciniams biuleteniams. Jis sunkus, kad būtų įspūdingesnis.

#### ● **Popierius "HP Brochure Paper 180g Glossy"** arba **popierius "HP Professional Paper 180 Glossy"**

Šis popierius yra blizgiu paviršiumi iš abiejų pusių, skirtas dvipusiam spausdinimui. Jis idealiai tinka beveik fotografinės kokybės reprodukcijoms ir profesionalų grafikai, pvz., ataskaitų viršeliams, specialioms pateiktims, brošiūroms, vokams ir kalendoriams.

#### ● Popierius **"HP Brochure Paper 180g Matte"** arba popierius **"HP Professional Paper 180 Matte"**

Šis popierius yra matiniu paviršiumi iš abiejų pusių, skirtas dvipusiam spausdinimui. Jis idealiai tinka beveik fotografinės kokybės reprodukcijoms ir profesionalų grafikai, pvz., ataskaitų viršeliams, specialioms pateiktims, brošiūroms, vokams ir kalendoriams.

#### **Kasdieniniam spausdinimui**

Visi sąraše pateikti kasdien spausdinti skirti popieriaus tipai pasižymi "ColorLok" technologija, dėl kurios mažiau trinasi dažai, juodi atspalviai yra raiškūs, o spalvos – ryškios.

#### ● **Popierius "HP Bright White Inkjet"**

Popierius "HP Bright White Inkjet" užtikrina kontrastingas spalvas ir ryškų tekstą. Tinkamas naudoti dvipusiam spalvotam spausdinimui, nes yra nepermatomas, todėl idealiai tinka informaciniams biuleteniams, ataskaitoms ir skrajutėms.

#### ● **"HP" spausdinimo popierius**

"HP Printing Paper" – tai aukštos kokybės daugiafunkcis popierius. Ant jo išspausdinti dokumentai atrodo tvirtesni, nei išspausdinti ant standartinio universalaus ar kopijavimo popieriaus. Jo sudėtyje nėra rūgščių, skirtų ilgiau išliekančioms nuotraukoms.

#### ● **"HP" biuro popierius**

"HP 2ffice Paper" – tai aukštos kokybės daugiafunkcis popierius. Tinkamas kopijoms, juodraščiams, priminimams ir kitiems kasdieniams dokumentams. Jo sudėtyje nėra rūgščių, skirtų ilgiau išliekančioms nuotraukoms.

#### **Popierius "HP Office Recycled Paper"**

Popierius "HP Office Recycled Paper" yra aukštos kokybės daugiafunkcis popierius, kurio 30 proc. sudaro perdirbtas pluoštas.

### <span id="page-16-0"></span>**Užsisakyti "HP" popieriaus papildymą**

Spausdintuvas sukurtas taip, kad gerai veiktų su daugeliu biurui skirto popieriaus rūšių. Siekiant optimalios spausdinimo kokybės, rekomenduojama naudoti HP popierių.

Jei norite užsisakyti HP popieriaus ir kitų priemonių, apsilankykite [www.hp.com](http://www.hp.com) . Šiuo metu dalis informacijos HP tinklalapyje pateikiama tik anglų kalba.

HP rekomenduoja paprastą popierių su "ColorLok" logotipu kasdieniams dokumentams spausdinti ir kopijuoti. Visas popierius su "ColorLok" logotipu yra nepriklausomai išbandomas dėl aukštų patikimumo ir spausdinimo kokybės standartų; jį naudojant gaunami aiškūs, ryškių spalvų, riebesnio juodumo dokumentai, džiūvantys trumpiau nei naudojant paprastą popierių. Ieškokite įvairių kiekių ir dydžių popieriaus rūšių su "ColorLok" logotipu iš didžiųjų popieriaus gamintojų.

### <span id="page-17-0"></span>Paleiskite HP spausdintuvo programinę įrangą ("Windows")

Galite naudoti HP spausdintuvo programinę įrangą konfigūruoti spausdintuvo nuostatas, tikrinti rašalo lygį, užsakyti spausdinimo reikmenų, atlikti spausdintuvo priežiūrą, spręsti spausdinimo problemas ir kt. Daugiau informacijos apie prieinamas spausdintuvo programinės įrangos parinktis pateikiama šiame vadove.

Įdiegę HP spausdintuvo programinę įrangą, atsižvelgdami į naudojamą operacinę sistemą atlikite vieną iš nurodytų veiksmų.

**PASTABA:** Jei naudojate programėlę HP Smart, o ne spausdintuvo programinę įrangą, žr. Spausdinimui, [nuskaitymui bei trikčių diagnostikai ir šalinimui naudokite HP Smart programėlę](#page-18-0) 13 puslapyje.

- **"Windows 10"**: kompiuterio darbalaukyje spauskite **"Start"** (pradžia), programų sąraše pasirinkite **HP**, tada pasirinkite piktogramą su spausdintuvo pavadinimu.
- **"Windows 8.1"**: Spustelėkite apatiniame kairiajame pradžios ekrano kampe esančią rodyklę, tada pasirinkite spausdintuvo pavadinimą.
- **"Windows 8**": Ekrane "Start" (pradžia) dešiniuoju pelės mygtuku spustelėkite tuščią ekrano sritį, programų juostoje spustelėkite **"All Apps"** (visos programos) ir tada spustelėkite piktogramą su spausdintuvo pavadinimu.
- **"Windows 7"**: kompiuterio darbalaukyje spustelėkite **"Start" (pradžia)**, pasirinkite **"All Programs" (visos programos)**, spustelėkite **HP**, spustelėkite spausdintuvo aplanką ir pasirinkite piktogramą su spausdintuvo pavadinimu.

### <span id="page-18-0"></span>**Spausdinimui, nuskaitymui bei trikčių diagnostikai ir šalinimui naudokite HP Smart programėlę**

HP Smart padeda nustatyti, bendrinti ir valdyti HP spausdintuvą, spausdinti ir skenuoti. Galite bendrinti dokumentus ir nuotraukas el. paštu, tekstiniais pranešimais ir naudodami populiarias debesijos paslaugas bei socialines svetaines (pavyzdžiui, "iCloud", "Google Drive", "Dropbox" ir "Facebook"). Taip pat galite įdiegti naujus HP spausdintuvus, stebėti ir užsakyti reikmenis.

**PASTABA:** HP Smart programėlė veikia "iOS", "Android", "Windows 10", "OS X 10.11" ir "macOS 10.12" bei naujesnes operacines sistemas turinčiuose įrenginiuose. Programėlė gali būti pateikiama ne visomis kalbomis. Kai kurie spausdintuvų modeliai gali neturėti tam tikrų ypatybių.

#### **Sužinokite daugiau informacijos apie programėlę HP Smart**

Pagrindinės informacijos apie spausdinimą, nuskaitymą bei trikčių diagnostiką ir šalinimą naudojant HP Smart, žr. [Spausdinkite naudodami programėlę HP Smart](#page-31-0) 26 puslapyje, [Nuskaitykite naudodami](#page-51-0)  [programėlę HP Smart](#page-51-0) 46 puslapyje ir [Gaukite pagalbos naudodami programėlę HP Smart](#page-142-0) 137 puslapyje. Daugiau informacijos apie tai rasite:

- **"iOS" / "Android"**: [www.hp.com/go/hpsmart-help](http://www.hp.com/go/hpsmart-help)
- **"Windows"**: [www.hp.com/go/hpsmartwin-help](http://www.hp.com/go/hpsmartwin-help)
- **"Mac"**: [www.hp.com/go/hpsmartmac-help](http://www.hp.com/go/hpsmartmac-help)

#### **Norėdami įdiegti HP Smart programėlę ir prijungti ją prie savo spausdintuvo**

**1.** Norėdami gauti HP Smart programėlę, apsilankykite [123.hp.com,](http://123.hp.com) kad atsisiųstumėte ir įdiegtumėte programėlę.

Jrenginių su "iOS", "Android" ir "Windows 10" operacinėmis sistemomis naudotojai gali programėlę įsigyti iš savo įrenginio programėlių parduotuvės.

- **2.** Įdiegę programėlę ją atidarykite.
	- **"iOS" / "Android"**: įrenginio lange ar programėlės meniu paspauskite HP Smart.
	- **"Windows 10"**: kompiuterio ekrane paspauskite **"Start"** (Pradžia), tuomet iš programėlių sąrašo pasirinkite HP Smart.
	- "Mac": "Launchpad" (Paleidyklėje) pasirinkite programėlę HP Smart.
- **3.** Prijunkite savo spausdintuvą. Daugiau informacijos ieškokite [Prijunkite savo spausdintuvą naudodami](#page-130-0)  [programėlę HP Smart](#page-130-0) 125 puslapyje.

### <span id="page-19-0"></span>**Miego režimas**

- Įrenginiui veikiant miego režimu, naudojama mažiau energijos.
- Po pradinės sąrankos spausdintuvo miego režimas įjungiamas po 5 minučių neveikimo.
- Miego režime Įjungimo / Išjungimo mygtuko lemputė pritemsta ir išjungiamas spausdintuvo valdymo skydelio ekranas.
- Paspaudus bet kurį valdymo skydelio mygtuką arba nusiuntus spausdintuvui spausdinimo ar nuskaitymo užduotį, galima jį pažadinti iš miego režimo.

#### **Norint pakeisti Miego režimo nustatymus ir integruotojo žiniatinklio serverio (EWS)**

- **1.** Atverkite integruotąjį žiniatinklio serverį (EWS). Daugiau informacijos rasite [Atidarykite integruotąjį](#page-135-0) [žiniatinklio serverį](#page-135-0) 130 puslapyje.
- **2.** Spustelėkite skirtuką "**Settings**" (nustatymai).
- **3.** skyriuje "**Power Management**" (Energijos taupymas), spustelėkite "**Energy Save Mode**" (Energijos taupymo režimas) ir pasirinkite norimą parinktį.
- **4.** Spustelėkite "Apply" (taikyti).

#### **Norint pakeisti Miego režimo nustatymus spausdintuvo valdymo skydelyje**

**1.** Spausdintuvo valdymo skydelio ekrano pradžios lange perbraukite pirštu į kairę ir palieskite simbolį ( **Sąranka** ).

**PASTABA:** Jei nematote Pradžia ekrano, palieskite mygtuką ( (Pradžia).

**2.** Palieskite **"Power Management" (Maitinimo valdymas)**, palieskite **"Sleep Mode" (Miego režimas)** ir palieskite norimą parinktį.

## <span id="page-20-0"></span>**"Quiet Mode" (tylusis režimas)**

"Quiet Mode" (Tylusis režimas) sulėtina spausdinimą, kad sumažėtų bendras triukšmas, paveikiantis spausdinimo kokybę. "Quiet Mode" (Tylusis režimas) veikia tik spausdinant **"Normal"**(Noramli) spausdinimo kokybe and paprasto popieriaus. Kas sumažintumėte spausdinimo triukšmą, jiunkite "Quiet Mode" (Tylusis režimas) Norėdami spausdinti normaliu greičiu, išjunkite "Quiet Mode" (Tylusis režimas). Numatyta, kad "Quiet Mode" (Tylusis režimas) yra išjungtas.

**PASTABA:** Esant "Quiet Mode" (Tylusis režimas), pasirinkus **"Draft"** (Juodraštis) **"Best"** (Geriausia) spausdinimo kokybę, spausdintuvas dirbs taip pat, kaip ir išjungus "Quiet Mode" (Tylusis režimas).

**"Quiet Mode" (tylusis režimas) gali būti įjungiamas arba išjungiamas spausdintuvo valdymo skydelyje.**

- **1.** Pradžios ekrane palieskite simbolį  $\{\hat{\odot}\}$  (**Sąranka**).
- **2.** Palieskite "Quiet Mode" (tylusis režimas).
- **3.** Palieskite perjungimo mygtuką, jei norite įjungti ar išjungti.

"Quiet Mode" (tyliojo režimo) įjungimas ar išjungimas naudojant spausdintuvo programinę įrangą ("Windows")

- **1.** Paleiskite HP spausdintuvo programinę įrangą. Daugiau informacijos rasite [Paleiskite HP spausdintuvo](#page-17-0)  [programinę įrangą \("Windows"\)](#page-17-0) 12 puslapyje.
- **2.** Spustelėkite "IP Configuration" (IP konfigūravimas) skirtuką.
- **PASTABA:** Jei spausdintuvas prijungtas nuo HP spausdintuvo programinės įrangos, yra tylaus režimo skirtukas.
- **3.** Spustelėkite **On**" (įjungti) arba "**Off**" (išjungti).
- **4.** Spustelėkite **"Save Setting"** (įrašyti nuostatą).

#### **"Quiet Mode" (Tylusis režimas) įjungimas spausdinimo metu**

- Spausdintuvo valdymo skydelyje, spausdinimo ekrane, palieskite  $\Box$ |||| ("Quiet Mode", tylusis režimas), kad įjungtumėte šį režimą.
- **<sup>2</sup> PASTABA:** "Quiet Mode" (Tylusis režimas) įjungiamas tik baigus spausdinti puslapį ir naudojamas tik esamai spausdinimo užduočiai.

#### Grafiko "Quiet Mode" (tylusis režimas) sukūrimas spausdintuvo valdymo skydelyje

- **1.** Pradžios ekrane palieskite simbolį  $\{\hat{\odot}\}$  (**Sąranka**).
- **2.** Palieskite "Quiet Mode" (tylusis režimas).
- **3.** Palieskite "Off" (išjungta) šalia "Quiet Mode" (tylusis režimas), kad jį jiungtumėte, tada patvirtindami palieskite "OK" (gerai).
- **4.** Palieskite **"Off**" (išjungta) šalia **"Schedule"** (grafikas), tada pakeiskite grafiko pradžios ir pabaigos laikus.

**"Quiet Mode" (Tyliojo režimo) tvarkaraščio sukūrimas iš "Embedded Web Server" (EWS, Integruotojo žiniatinklio serverio).**

- **1.** Atidarykite EWS. Daugiau informacijos rasite [Atidarykite integruotąjį žiniatinklio serverį](#page-135-0) 130 puslapyje.
- **2.** Spustelėkite skirtuką "**Settings**" (nustatymai).
- 3. Kairiajame meniu paspauskite "Preferences" (Parinktys), tuomet paspauskite "Quiet Mode" (Tylusis **režimas)**.
- **4. "Schedule Quiet Mode" (Nustatyti tyliojo režimo laiką)** nurodykite laiką, kada turi įsijungti tylusis režimas.
- **5.** Spustelėkite "**Apply**" (taikyti).

### <span id="page-22-0"></span>**Automatinis išjungimas**

Ši funkcija išjungia spausdintuvą po 2 valandų neveikos, kad būtų taupoma elektros energija. Automatinio išjungimo funkcija spausdintuvas visiškai išjungiamas, todėl norėdami vėl jį įjungti turite spustelėti įjungimo mygtuką.

Jeigu jūsų spausdintuvas palaiko šią energijos taupymo funkciją, priklausomai nuo spausdintuvo funkcijų ir ryšio parinkčių, ji automatiškai įjungiama arba išjungiama. Net jeigu automatinio išjungimo funkcija įjungta, po 5 minučių neveiklos įjungiamas spausdintuvo miego režimas, kad būtų taupoma elektros energija.

- Jeigu spausdintuvas neturi prijungimo prie tinklo, faksogramos siuntimo ar "Wi-Fi Direct" (tiesioginio "Wi-Fi" ryšio) funkcijų, arba šios galimybės nėra naudojamos, "Auto-off" (automatinis išjungimas) įjungiamas įjungus spausdintuvą.
- "Auto-off" (automatinis išjungimas) išjungiamas, kai įjungiamas spausdintuvo belaidis ryšys arba "Wi-Fi Direct" (tiesioginio "Wi-Fi" ryšio) funkcija, arba kai spausdintuvas, turintis fakso, USB arba eterneto tinklo funkcijas užmezga fakso, USB arba eterneto tinklo ryšį.
- $\hat{\mathcal{F}}$  **PATARIMAS:** Norėdami tausoti akumuliatoriaus energiją, galite įjungti "Auto-Off" (automatins išjungimas), net kai spausdintuvas yra prijungtas arba įjungtas belaidis ryšys.

# <span id="page-23-0"></span>**2 Spausdinti**

- [Laikmenų įdėjimas](#page-24-0)
- [Spausdinti dokumentus](#page-28-0)
- [Spausdinti nuotraukas](#page-29-0)
- [Vokų spausdinimas](#page-30-0)
- [Spausdinkite naudodami programėlę HP Smart](#page-31-0)
- [Spausdinimas naudojant didžiausią raišką](#page-33-0)
- · [Spausdinimas naudojant "Mac" stalinį arba nešiojamąjį kompiuterį](#page-34-0)
- [Spausdinkite iš mobiliojo įrenginio](#page-35-0)
- [Patarimai, kaip sėkmingai spausdinti](#page-36-0)
- · [Kaip peržiūrėti spausdinimo darbo būseną ir valdyti spausdinimo darbus \("Windows"\)](#page-39-0)
- ["Customize Your Printer" \(spausdintuvo pritaikymas asmeniniams poreikiams\) \("Windows"\)](#page-40-0)

## <span id="page-24-0"></span>**Laikmenų įdėjimas**

**PASTABA:** Gavę atitinkamą nurodymą, spausdintuvo valdymo skydelyje pakeiskite popieriaus nustatymus, kad jie atitiktų naudojamą popierių.

#### **Kaip įdėti popierių**

**1.** Pakelkite įvesties dėklą.

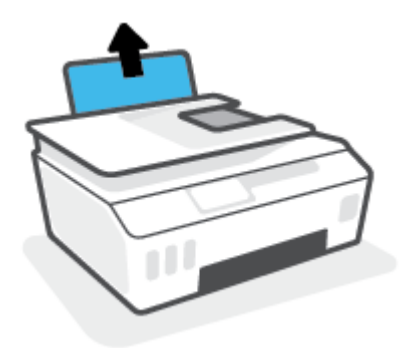

**2.** Pastumkite popieriaus pločio kreiptuvą kairėn.

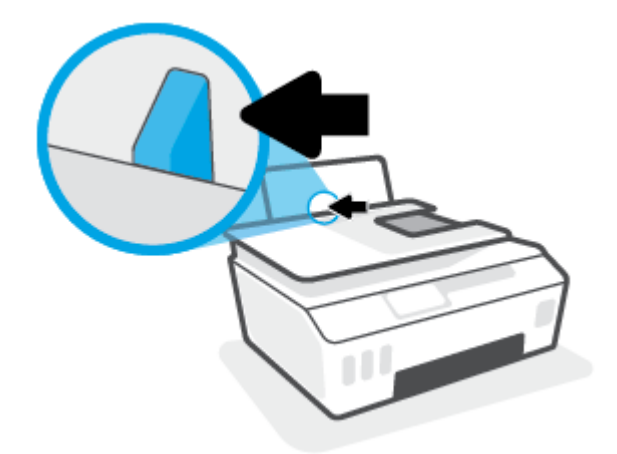

**3.** Įdėkite popieriaus pluoštą į įvesties dėklą trumpąja puse žemyn ir spausdinamąja puse aukštyn ir stumtelėkite visą pluoštą žemyn, kol jis sustos.

Jei dedate mažesnio formato popierių (pvz., fotopopierių), patikrinkite, ar krūvelė sulygiuota su dėklo dešiniąja puse.

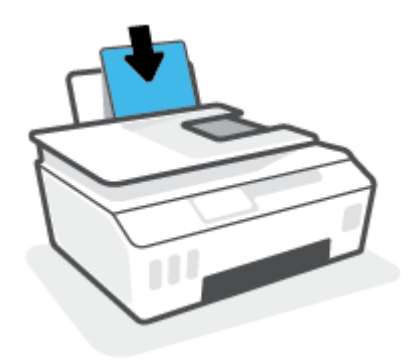

**4.** Stumkite popieriaus pločio kreiptuvą į dešinę, kol jis priglus prie popieriaus krašto.

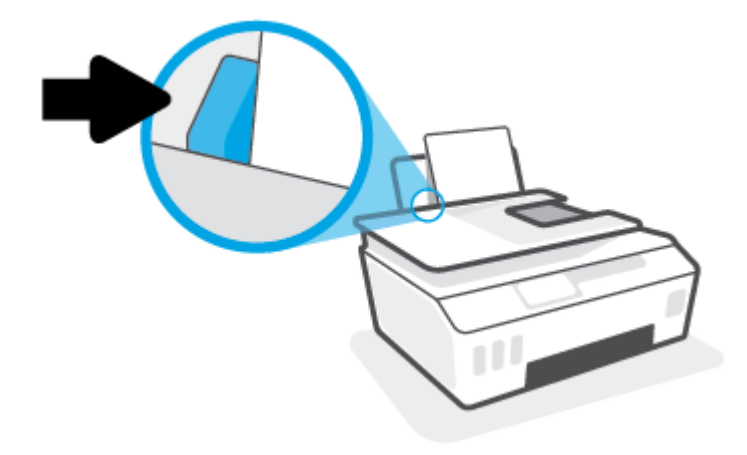

**5.** Ištraukite išvesties dėklą ir dėklo ilgintuvą.

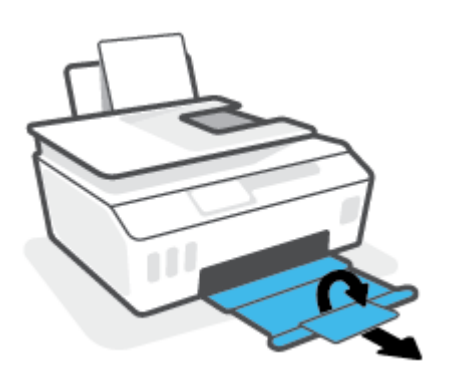

#### **Kaip įdėti vokus**

**1.** Pakelkite įvesties dėklą.

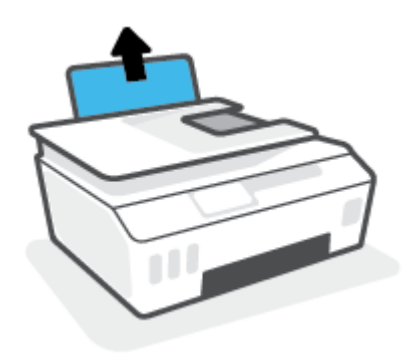

**2.** Pastumkite popieriaus pločio kreiptuvą kairėn.

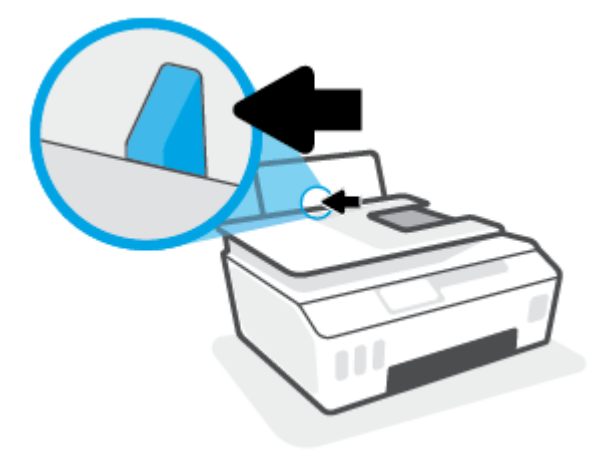

**3.** Vieną arba daugiau vokų įdėkite į tolimąjį dešinįjį įvesties dėklo kraštą ir stumtelėkite vokų pluoštą žemyn, kol jis sustos.

Spausdinamoji pusė turi būti nukreipta į viršų.

**a.** Jei dedate voką su atlanku ilgajame krašte, voką įdėkite vertikaliai, kad atlankas būtų kairėje pusėje ir apačioje.

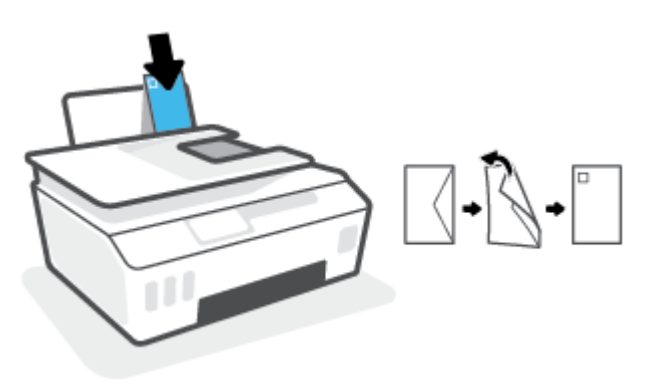

**b.** Jei dedate voką su atlanku trumpajame krašte, voką įdėkite vertikaliai, kad atlankas būtų viršuje.

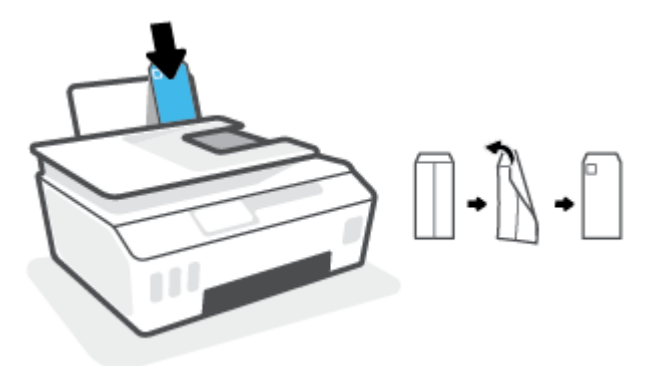

**4.** Pastumkite popieriaus pločio kreiptuvą į dešinę link vokų pluošto, kol jis sustos.

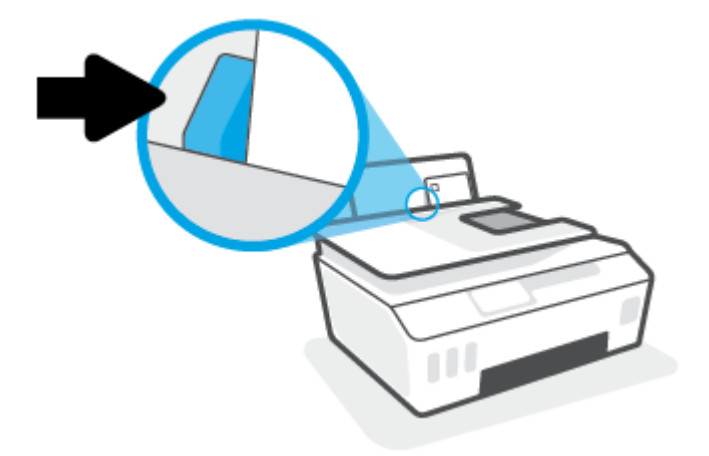

**5.** Ištraukite išvesties dėklą ir dėklo ilgintuvą.

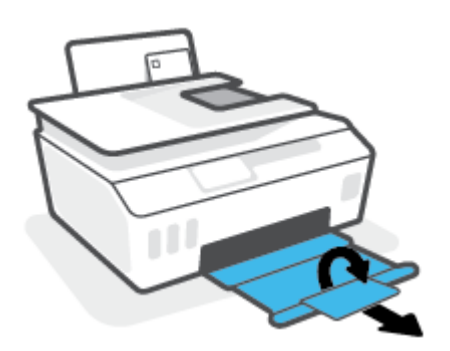

### <span id="page-28-0"></span>**Spausdinti dokumentus**

Prieš spausdindami dokumentus pasirūpinkite, kad į įvesties dėklą būtų įdėta popieriaus ir atidarytas išvesties dėklas. Plačiau apie popieriaus įdėjimą skaitykite [Laikmenų įdėjimas](#page-24-0) 19 puslapyje.

#### **Kaip spausdinti dokumentą ("Windows")**

- **1.** Programinės įrangos meniu "File" (failas) pasirinkite "Print" (spausdinti).
- **2.** Įsitikinkite, kad spausdintuvas yra pasirinktas.
- **3.** Spustelėkite mygtuką, kuris atidaro dialogo langą "**Properties**" (Ypatybės).

Priklausomai nuo taikomosios programos šis mygtukas gali vadintis "**Properties**" (Ypatybės), "**Options**" (Parinktys), "**Printer Setup**" (Spausdintuvo sąranka), "**Printer Properties**" (Spausdintuvo ypatybės), "Printer" (Spausdintuvas) arba "Preferences" (Pagrindinės parinktys).

**4.** Kortelėje **"Printing Shortcuts" (spausdinimo šaukiniai)** arba **"Printing Shortcut" (spausdinimo šaukinys)** pasirinkite atitinkamas parinktis.

Norėdami pakeisti kitus spausdinimo nustatymus, paspauskite kitus skirtukus.

Norėdami sužinoti daugiau apie spausdintuvo tvarkyklės parinktis, užveskite pelę ant kiekvienos parinkties ir skaitykite atsidarantį informacinį laukelį.

- **PASTABA:** Jeigu keičiate popieriaus dydį, įsitikinkite, kad į įvesties dėklą įdėjote tinkamą popierių.
- **5.** Spustelėdami "OK" (Gerai), uždarykite "Properties" (Ypatybės) dialogo langą.
- **6.** Spustelėkite "**Print**" (Spausdinti) arba "OK" (Gerai), kad pradėtumėte spausdinti.

#### **Spausdinimas ant abiejų lapo pusių ("Windows")**

- **1.** Programinės įrangos meniu "File" (failas) pasirinkite "Print" (spausdinti).
- **2.** Įsitikinkite, kad spausdintuvas yra pasirinktas.
- **3.** Spustelėkite mygtuką, kuris atidaro dialogo langą "**Properties**" (Ypatybės).

Priklausomai nuo taikomosios programos, šis mygtukas gali vadintis "**Properties**" (Ypatybės), "**Options**" (Parinktys), "**Printer Setup**" (Spausdintuvo sąranka), "**Printer Properties**" (Spausdintuvo ypatybės), "**Printer**" (Spausdintuvas) ar "**Preferences**" (Nuostatos).

**4.** Kortelėje **"Printing Shortcuts" (spausdinimo šaukiniai)** arba **"Printing Shortcut" (spausdinimo šaukinys)** pasirinkite šaukinį **"Two-sided (Duplex) Printing" (dvipusis spausdinimas)**, tada pasirinkite parinktį iš išskleidžiamojo sąrašo "Print On Both Sides Manually" (spausdinti ant abiejų pusių).

Norėdami pakeisti kitus spausdinimo nustatymus, paspauskite kitus skirtukus.

Norėdami sužinoti daugiau apie spausdintuvo tvarkyklės parinktis, užveskite pelę ant kiekvienos parinkties ir skaitykite atsidarantį informacinį laukelį.

- **PASTABA:** Jeigu keičiate popieriaus dydį, įsitikinkite, kad į įvesties dėklą įdėjote tinkamą popierių.
- **5.** Spustelėdami "OK" (Gerai), uždarykite "Properties" (Ypatybės) dialogo langą.
- **6.** Spustelėkite "Print" (Spausdinti) arba "OK" (Gerai), kad pradėtumėte spausdinti.

### <span id="page-29-0"></span>**Spausdinti nuotraukas**

Prieš spausdindami nuotraukas, įsitikinkite, kad įvesties dėkle yra fotopopieriaus ir išvesties dėklas yra atidarytas. Plačiau apie popieriaus įdėjimą skaitykite [Laikmenų įdėjimas](#page-24-0) 19 puslapyje.

#### Kaip spausdinti nuotraukas ant fotopopieriaus ("Windows")

- **1.** Programinės įrangos meniu "File" (failas) pasirinkite "Print" (spausdinti).
- **2.** Įsitikinkite, kad spausdintuvas yra pasirinktas.
- **3.** Spustelėkite mygtuką, kuris atidaro dialogo langą "**Properties**" (Ypatybės).

Priklausomai nuo taikomosios programos šis mygtukas gali vadintis "**Properties**" (Ypatybės), "**Options**" (Parinktys), "**Printer Setup**" (Spausdintuvo sąranka), "**Printer Properties**" (Spausdintuvo ypatybės), "Printer" (Spausdintuvas) arba "Preferences" (Pagrindinės parinktys).

**4.** Kortelėje **"Printing Shortcuts" (spausdinimo šaukiniai)** arba **"Printing Shortcut" (spausdinimo šaukinys)** pasirinkite atitinkamas parinktis.

Norėdami pakeisti kitus spausdinimo nustatymus, paspauskite kitus skirtukus.

Norėdami sužinoti daugiau apie spausdintuvo tvarkyklės parinktis, užveskite pelę ant kiekvienos parinkties ir skaitykite atsidarantį informacinį laukelį.

**<sup>2</sup> PASTABA:** Jeigu keičiate popieriaus dydį, įsitikinkite, kad į įvesties dėklą įdėjote tinkamą popierių.

- **5.** Spustelėdami "OK" (gerai), uždarysite "Properties" (ypatybės) dialogo langą.
- **6.** Spustelėkite **"Print"** (spausdinti) arba **"OK"** (gerai), kad pradėtumėte spausdinti.
- **PASTABA:** Spausdintuvui baigus spausdinti, išimkite iš įvesties dėklo nepanaudotą fotopopierių. Saugokite fotopopierių taip, kad jis nepradėtų raitytis, dėl ko gali suprastėti spaudinių kokybė.

### <span id="page-30-0"></span>**Vokų spausdinimas**

Prieš spausdindami vokus, įsitikinkite, kad įvesties dėkle yra vokų ir išvesties dėklas yra atidarytas. Į įvesties dėklą galima įdėti vieną ar daugiau vokų . Nenaudokite vokų, pagamintų iš blizgaus popieriaus ar puoštų reljefiniais ornamentais, taip pat vokų su sąsagėlėmis ar langeliais. Plačiau apie vokų įdėjimą skaitykite [Laikmenų įdėjimas](#page-24-0) 19 puslapyje.

**<sup>2</sup> PASTABA:** Daugiau informacijos, kaip formatuoti tekstą spausdinant ant vokų, ieškokite naudojamos programėlės dokumentacijoje.

#### **Kaip spausdinti voką ("Windows")**

- **1.** Programinės įrangos meniu "File" (failas) pasirinkite "Print" (spausdinti).
- **2.** Įsitikinkite, kad spausdintuvas yra pasirinktas.
- **3.** Spustelėkite mygtuką, kuris atidaro dialogo langą "**Properties**" (Ypatybės).

Priklausomai nuo taikomosios programos šis mygtukas gali vadintis "**Properties**" (Ypatybės), "**Options**" (Parinktys), "**Printer Setup**" (Spausdintuvo sąranka), "**Printer Properties**" (Spausdintuvo ypatybės), "**Printer**" (Spausdintuvas) arba "**Preferences**" (Pagrindinės parinktys).

**4.** Kortelėje **"Printing Shortcuts" (spausdinimo šaukiniai)** arba **"Printing Shortcut" (spausdinimo šaukinys)** pasirinkite atitinkamas parinktis.

Norėdami pakeisti kitus spausdinimo nustatymus, paspauskite kitus skirtukus.

Norėdami sužinoti daugiau apie spausdintuvo tvarkyklės parinktis, užveskite pelę ant kiekvienos parinkties ir skaitykite atsidarantį informacinį laukelį.

- **PASTABA:** Jeigu keičiate popieriaus dydį, įsitikinkite, kad į įvesties dėklą įdėjote tinkamą popierių.
- **5.** Spustelėdami "OK" (gerai), uždarysite "Properties" (ypatybės) dialogo langą.
- **6.** Spustelėkite **"Print"** (spausdinti) arba **"OK"** (gerai), kad pradėtumėte spausdinti.

### <span id="page-31-0"></span>**Spausdinkite naudodami programėlę HP Smart**

Šiame skyriuje rasite pagrindines instrukcijas, kaip naudoti programėlę HP Smart spausdinti iš įrenginio su "iOS", "Android", "Windows" ir "Mac" operacinėmis sistemomis. Daugiau informacijos apie programėlę rasite [Spausdinimui, nuskaitymui bei trikčių diagnostikai ir šalinimui naudokite HP Smart programėlę](#page-18-0) 13 puslapyje.

#### **Norint pradėti naudoti "HP Smart" programėlę spausdinimui**

- **1.** Į įvesties dėklą įdėkite popieriaus. Daugiau informacijos rasite [Laikmenų įdėjimas](#page-24-0) 19 puslapyje.
- **2.** Savo įrenginyje atverkite HP Smart programėlę.
- **3.** HP Smart pradžios lange patikrinkite, ar pasirinkote savo spausdintuvą.
	- **PATARIMAS:** Jei spausdintuvas jau nustatytas, galite jį pasirinkti HP Smart pradžios ekrane perbraukdami pirštu į kairę ar dešinę ir jį pasirinkdami.

Jei norite naudoti kitą spausdintuvą, pradžios lange paspauskite + (pliuso simbolis), tuomet pasirinkite kitą spausdintuvą arba pridėkite naują.

#### Norėdami spausdinti iš įrenginio su "Android" arba "iOS" operacine sistema

- 1. HP Smart pradžios ekrane paspauskite spausdinimo parinktj (pvz., "Print Photos" (Spausdinti nuotraukas) arba "Print Facebook Photos" (Spausdinti "Facebook" nuotraukas) ir t. t.). Galite spausdinti nuotraukas ir dokumentus, esančius jūsų įrenginyje, debesijos saugykloje ar socialinėse svetainėse.
- **2.** Pasirinkite nuotrauką ar dokumentą, kurį norite išspausdinti.
- **3.** Bakstelėkite "Print" (Spausdinti).

#### Norėdami spausdinti iš įrenginio su "Windows 10" OS

- 1. HP Smart pradžios ekrane paspauskite apačioje esantį mygtuką "Print" (Spausdinti).
- **2.** Pasirinkite **"Print Photo"** (Spausdinti nuotrauką), raskite nuotrauką, kurią norite išspausdinti, ir spauskite arba bakstelėkite **"Select Photos to Print"** (RInktis nuotraukas spausdinti).

Pasirinkite "Print Document" (Spausdinti dokumentą), raskite PDF dokumentą, kurį norite išspausdinti, ir spauskite arba bakstelėkite "Print" (Spausdinti).

**3.** Pasirinkite norimas parinktis. Norėdami pamatyti daugiau nuostatų, spauskite arba bakstelėkite **"More settings"** (Daugiau nuostatų).

Daugiau informacijos apie spausdinimo nuostatas ieškokite [Patarimai, kaip sėkmingai spausdinti](#page-36-0) 31 [puslapyje](#page-36-0).

**4.** Spauskite arba bakstelėkite **"Print"** (Spausdinti), kad pradėtumėte spausdinti.

#### Kaip spausdinti iš įrenginio su "Mac" operacine sistema

- **1.** HP Smart pradžios ekrane paspauskite **"Print"** (Spausdinti), tuomet **"Print Document"** (Spausdinti dokumentą) arba **"Print Photo"** (Spausdinti nuotrauką).
- **2.** Dokumentų aplanke, Nuotraukų bibliotekoje ar kitame aplanke suraskite dokumentą arba nuotrauką.
- **3.** Pasirinkite norimą dokumentą ar nuotrauką ir spustelėkite "**Print**" (Spausdinti).
- **4.** Pasirinkite kitą spausdintuvą arba pakeiskite kitus spausdinimo nustatymus, pvz., popieriaus dydį arba spausdinimo kokybę.
- **5.** Spustelėkite "**Print**" (Spausdinti).

### <span id="page-33-0"></span>**Spausdinimas naudojant didžiausią raišką**

Jei norite spausdinti aukštos kokybės, ryškius vaizdus ant fotopopieriaus, pasirinkite didžiausią spausdinimo raišką.

Didžiausios raiškos režimu spausdinama ilgiau, nei taikant kitas nuostatas, be to, tam reikia daugiau vietos diske.

Norėdami pamatyti visas palaikomas spausdinimo skiriamąsias gebas, apsilankykite pagalbinėje svetainėje www.support.hp.com.

#### Spausdinimas didžiausio dpi rodiklio režimu ("Windows")

- **1.** Savo programinėje įrangoje pasirinkite "**Print"** (Spausdinti).
- **2.** Įsitikinkite, kad pasirinkote savo spausdintuvą.
- **3.** Spustelėkite mygtuką, kuris atidaro dialogo langą "Properties" (Ypatybės).

Atsižvelgiant į jūsų naudojamą taikomąją programą, šis mygtukas gali vadintis "**Properties"** (Ypatybės), **"Options"** (Parinktys), **"Printer Setup"** (Spausdintuvo sąranka), **"Printer Properties"** (Spausdintuvo ypatybės), "Printer" (Spausdintuvas) arba "Preferences" (Nustatymai).

**4.** Pasirinkite norimas parinktis.

#### "Windows 10", "Windows 8.1" ir "Windows 8"

- Spustelėkite skirtuką "Paper/Quality" (Popierius / kokybė). Išskleidžiamajame sąraše "Paper **Size"** (Popieriaus dydis) pasirinkite reikiamą popieriaus dydį. Išskleidžiamajame sąraše "Paper **Type"** (Popieriaus rūšis) pasirinkite tinkamą popieriaus rūšį.
- Spauskite kortelę **"Advanced"** (Papildomos nustatymai) ir pasirinkite **"Print in Max DPI"**  (Spausdinti naudojant didžiausią DPI skaičių).

#### **Windows 7**

- Spustelėkite skirtuką **"Paper/Quality"** (Popierius / kokybė). Išskleidžiamajame sąraše **"Media"**  (Popierius) pasirinkite tinkamą popieriaus rūšį.
- Spustelėkite mygtuką **"Advanced"** (Papildomai). Pasirinkite tinkamą popieriaus dydį išskleidžiamajame sąraše "Paper Size" (Popieriaus dydis). Srityje "Printer Features" (Spausdintuvo ypatybės) pasirinkite **"Yes"** (taip) iš išskleidžiamojo sąrašo **"Print in Max DPI"**  (Spausdinti naudojant didžiausią TC skaičių). Tada spauskite **OK** (Gerai), kad užvertumėte dialogo langą "Advanced Options" (Papildomos nuostatos).

Daugiau spausdinimo patarimų rasite [Patarimai, kaip nustatyti spausdintuvą 31](#page-36-0) puslapyje.

**5.** Patvirtinkite padėtį kortelėje **"Layout"** (Išdėstymas), tada spauskite **OK** (Gerai), kad spausdintumėte.

### <span id="page-34-0"></span>Spausdinimas naudojant "Mac" stalinį arba nešiojamąjį **kompiuterį**

Instrukcijos yra skirtos su "HP AirPrint" suderinamiems spausdintuvams ir "Mac" kompiuteriams, kuriuose jdiegtos "OS X 10.11" ir "macOS 10.12" ar naujesnės operacinės sistemos.

#### **Spausdintuvas prijungtas prie tinklo**

Jeigu spausdintuvas jau nustatytas ir prijungtas prie belaidžio ryšio tinklo, galite jjungti spausdinimą iš "Mac" stalinio arba nešiojamojo kompiuterio naudodami "System Preferences" (sistemos nuostatos) meniu.

- **1.** Atverkite "System Preferences" (sistemos nuostatos) ir pasirinkite "Printers and Scanners" (spausdintuvai ir skaitytuvai).
- **2.** Spustelėkite "Add +" (įtraukti +), kad nustatytumėte spausdintuvą savo "Mac" kompiuteryje. Savo spausdintuvą pasirinkite iš pateikiamo tinklo spausdintuvų sąrašo, tada spustelėkite "Add" (įtraukti). Tokiu būdu jūsų spausdintuvui bus įdiegtos galimos spausdinimo, nuskaitymo arba faksogramų siuntimo tvarkyklės.

Šios instrukcijos suteiks jums galimybę spausdinti iš "Mac". Ir toliau naudokite "HP Smart programėlę rašalo lygių ir spausdinimo įspėjimų stebėjimui.

#### **Spausdintuvas neprijungtas prie tinklo**

**▲** Jeigu nenustatėte arba neprijungėte savo spausdintuvo prie savo tinklo, apsilankykite svetainėje [123.hp.com,](http://123.hp.com) kad įdiegtumėte reikiamą programinę įrangą.

## <span id="page-35-0"></span>**Spausdinkite iš mobiliojo įrenginio**

### **Spausdinkite iš mobiliųjų įrenginių**

Galite spausdinti dokumentus ir nuotraukas tiesiai iš savo mobiliųjų įrenginių, įskaitant "iOS", "Android", "Windows Mobile", "Chromebook" ir "Amazon Kindle".

**PASTABA:** Programėlę HP Smart taip pat galite naudoti spausdinti iš mobiliųjų įrenginių. Daugiau informacijos rasite [Spausdinkite naudodami programėlę HP Smart](#page-31-0) 26 puslapyje.

#### **Spausdinimas iš mobiliųjų įrenginių**

- **1.** Įsitikinkite, kad spausdintuvas ir įrenginys yra įjungti ir prijungti prie to paties belaidžio ryšio tinklo.
	- **PATARIMAS:** Jeigu norite spausdinti neprisijungę prie maršruto parinktuvo, spausdinimui iš mobiliojo įrenginio naudokite "Wi-Fi Direct" (tiesioginis "Wi-Fi" ryšys). Daugiau informacijos rasite [Kaip prisijungti](#page-126-0) [prie spausdintuvo belaidžiu būdu, nenaudojant maršruto parinktuvo \("Wi-Fi Direct"\)](#page-126-0) 121 puslapyje.
- **2.** Aktyvinkite spausdinimo funkciją savo mobiliajame įrenginyje:
	- **"iOS":** Naudokite parinktį **"Print"** (spausdinti), esančią meniu **"Share"** (bendrinti).

**PASTABA:** Jrenginiuose su "iOS 4.2" arba vėlesne, "AirPrint®" jau yra iš anksto įdiegta.

- "Android": Iš "Google Play Store" atsisiųskite "HP Print Service Plugin" (jį palaiko dauguma įrenginių su "Android 4.4" ar naujesne operacine sistema) ir aktyvinkite.
- **"Windows Mobile":** Palieskite parinktį **"Print"**, esančią meniu **"Device"** (įrenginys). Nereikia atlikti sąrankos, nes programinė įranga yra įdiegta iš anksto.
- **PASTABA:** Jeigu jūsų spausdintuvo sąraše nėra, gali prireikti atlikti vienkartinę spausdintuvo sąranką naudojant vediklį "Add Printer" (įtraukti spausdintuvą).
- "Chromebook": Norėdami aktyvinti spausdinimą naudojant "Wi-Fi" ir USB, atsisiųskite ir įdiekite "HP Print for Chrome" programėlę, pateikiamą "Chrome Web Store".
- **"Amazon Kindle Fire" HD9 ir HDX:** Pirmą kartą įrenginyje pasirinkus **"Print"** (spausdinti), "HP Print Service Plugin" automatiškai atsiunčiama ir aktyvina mobilųjį spausdinimą.
- **PASTABA:** Išsamesnės informacijos apie spausdinimo iš mobiliųjų prietaisų aktyvinimą rasite apsilankę HP mobiliojo spausdinimo svetainėje ( [www.hp.com/go/mobileprinting](http://www.hp.com/go/mobileprinting) ). Jeigu šios svetainės vietinė versija jūsų šalyje ar regione yra neprieinama arba nėra pateikiama jūsų kalba, galite būti nukreipti į kitos šalies ar regiono arba kita kalba pateikiamą HP mobiliojo spausdinimo svetainę.
- **3.** Įsitikinkite, kad įdėtas popierius atitinka spausdintuvo popieriaus dydžio nuostatas (daugiau informacijos rasite [Laikmenų įdėjimas](#page-24-0) 19 puslapyje).

Tiksliai nustačius įdėto popieriaus dydį, jūsų mobilusis įrenginys žinos, kokio dydžio popierius naudojamas spausdinimui.

**PASTABA:** Kaip pakeisti numatytuosius popieriaus nustatymus, skaitykite [Pakeiskite spausdintuvo](#page-13-0) [aptiktus numatytuosius popieriaus nustatymus](#page-13-0) 8 puslapyje.
## **Patarimai, kaip sėkmingai spausdinti**

- Patarimai, kaip įdėti popierių
- Patarimai, kaip nustatyti spausdintuva

Kad spausdintuvas tinkamai spausdintų, HP spausdinimo galvutės turi tinkamai veikti, rašalo rezervuaruose turi būti pakankamai rašalo, popierius tinkamai įdėtas ir parinktos tinkamos spausdintuvo nuostatos. Daugiau informacijos rasite [Patarimai, kaip dirbti su rašalu ir spausdinimo galvutėmis](#page-120-0) 115 puslapyje.

Spausdinimo parametrai netaikomi kopijavimui ar nuskaitymui.

## **Patarimai, kaip įdėti popierių**

- Įdėkite pluoštą popieriaus (ne vieną lapą). Kad neįvyktų popieriaus strigtis, visas popieriaus pluoštas turi būti tokio paties dydžio ir tipo.
- Popierių dėkite spausdinamąja puse aukštyn.
- Pasirūpinkite, kad į įvesties dėklą įdėtas popierius gulėtų lygiai ir kad jo kraštai nebūtų užlenkti arba įplėšti.
- Pakoreguokite popieriaus pločio kreiptuvą į įvesties dėklą pristumkite jį prie popieriaus. Patikrinkite, kad popieriaus pločio kreiptuvas nesulenktų popieriaus dėkle.

Išsamesnės informacijos rasite skyriuje [Laikmenų įdėjimas](#page-24-0) 19 puslapyje.

## **Patarimai, kaip nustatyti spausdintuvą**

#### Patarimai, kaip nustatyti spausdintuvą ("Windows")

- Norėdami keisti numatytuosius spausdinimo parametrus, paleiskite HP spausdintuvo programinė įranga, spustelėkite **"Print, Scan & Fax"** (spausdinti, nuskaityti ir siųsti faksu), tada spustelėkite **"Set Preferences"** (nustatyti parametrus). Išsamiau apie spausdintuvo programinė įranga atidarymą žr. skyriuje [Paleiskite HP spausdintuvo programinę įrangą \("Windows"\)](#page-17-0) 12 puslapyje.
- **PATARIMAS:** Norėdami sužinoti daugiau apie spausdintuvo tvarkyklės parinktis, užveskite pelę ant kiekvienos parinkties ir skaitykite atsidarantį informacinį laukelį.
- Kad nustatydami norimas spausdinimo nuostatas sutaupytumėte laiko, galite naudoti spausdinimo šaukinius. Spausdinimo šaukinyje įrašytos nuostatos, skirtos tam tikrai užduočiai, todėl galite nustatyti visas parinktis vienu paspaudimu. Norėdami naudoti šaukinį, eikite į kortelę "Printing Shortcuts" **(spausdinimo šaukiniai)** arba **"Printing Shortcut" (spausdinimo šaukinys)**, pasirinkite norimą šaukinį ir spauskite **OK (gerai)**.

Norėdami pridėti naują spausdinimo šaukinį, nustatykite norimas spausdinimo parinktis kortelėje **"Paper/Quality" (popierius / kokybė)**, **"Layout" (maketas)** arba **"Advanced" (papildomos nuostatos)**, pasirinkite kortelę **"Printing Shortcuts" (spausdinimo šaukiniai)** arba **"Printing Shortcut" (spausdinimo šaukinys)**, spauskite **"Save As" (įrašyti kaip)**, įveskite pavadinimą ir spauskite **OK (gerai)**.

Jei norite pašalinti spausdinimo nuorodą, pasirinkite ją ir spustelėkite "Delete" (šalinti).

- **PASTABA:** Negalite ištrinti numatytųjų spausdinimo nuorodų.
- Norėdami suprasti popieriaus ir popieriaus dėklų nuostatas:
- **"Paper Size" (popieriaus dydis**: pasirinkite popieriaus, kurio įdėjote į įvesties dėklą, dydį.
- "Paper Source" (popieriaus šaltinis): pasirinkite dėklą, į kurį įdėjote popierių.
- **"Paper Type" (popieriaus rūšis)** arba **"Media" (popierius)**: pasirinkite naudojamą popieriaus rūšį.
- Norėdami suprasti spalvoto arba nespalvoto spausdinimo nuostatas:
	- **"Color"** (Spalvotas): naudoja juodą ir spalvotą rašalą spalvotiems spausdiniams.
	- **"Black & White" (nespalvotas)** arba **"Black Ink Only" (tik juodas rašalas)**: spausdintuvas naudoja tik juodą rašalą, kad spausdintų įprastos arba prastesnės kokybės nespalvotus dokumentus.
	- **"High Quality Grayscale"** (Kokybiškas nespalvotas spausdinimas): naudoja juodą ir spalvotą rašalą, kad sukurtų platesnę juodų ir pilkų tonų gamą kokybiškesniems nespalvotiems spausdiniams.
- Norėdami suprasti spausdinimo kokybės nuostatas:

spausdinimo kokybė matuojama spausdinimo raiškos taškais colyje (TC). Daugiau TC – aiškesni ir detalesni dokumentai, tačiau spausdinimo sparta yra lėtesnė, spausdintuvas naudoja daugiau rašalo.

- **"Draft" ( juodraštis)**: mažiausias TC; paprastai šis režimas naudojamas, kai rašalo liko nedaug arba nereikia aukštos kokybės.
- **"Normal" (įprasta)**: šis režimas tinka daugeliui spausdinimo užduočių.
- **"Best" (geriausia)**: daugiau TC nei **įprastos kokybės režimo**.
- **"Print in Max DPI" (spausdinti naudojant didžiausią TC skaičių)**: didžiausias TC skaičius, geriausia kokybė.
- **"HP Real Life Technologies" (technologijos kasdieniam darbui)**: Ši funkcija glotnina ir paryškina atvaizdus ir grafinius elementus, taip pagerindami spausdinimo kokybę.
- Norėdami suprasti lapų ir maketo nuostatas:
	- "Orientation" (padėtis): pasirinkite "Portrait" (portretas), jei norite spausdinti vertikaliai, arba **"Landscape" (peizažas)**, jei norite spausdinti horizontaliai.
	- **"Print on Both Sides Manually" (spausdinimas ant abiejų pusių rankiniu būdu)**: rankiniu būdu verskite lapus, kai spausdintuvas atspausdina ant vienos pusės, kad atspausdintumėte ant abiejų pusių.
		- **"Flip on Long Edge" (versti ilgąjį kraštą)**: pasirinkite, ar norite versti lapus ties ilguoju kraštu, kai spausdinate ant abiejų pusių.
		- **"Flip on Short Edge" (versti trumpąjį kraštą)**: pasirinkite, ar norite versti lapus ties trumpuoju kraštu, kai spausdinate ant abiejų pusių.
	- **"Booklet Layout" (lankstinuko maketas)** arba **"Booklet" (lankstinukas)**: Leidžia spausdinti kelių puslapių dokumentą kaip lankstinuką. Kiekvienoje lapo pusėje pateikiami du lapai, po to lapas sulenkiamas per pusę ir gali būti naudojamas kaip brošiūra.
- **"Left binding" (rišti kairėje)** arba **"Booklet-LeftBinding" (lankstinukas rišti kairėje)**: Ši įrišimo pusė sulenkus yra lankstinuko kairėje pusėje. Pasirinkite šią parinktį, jeigu skaitote iš kairės į dešinę.
- **"Right binding" (rišti dešinėje)** arba **"Booklet-RightBinding" (lankstinukas rišti dešinėje)**: Ši susiejimo pusė sulenkus yra lankstinuko dešinėje pusėje. Pasirinkite šią parinktį, jeigu skaitote iš dešinės į kairę.
- **"Borderless" (be kraštinių)** arba **"Page Borders" (puslapio kraštinės)**: leidžia pridėti arba pašalinti puslapių kraštines, jeigu spausdinate daugiau kaip du puslapius viename lape.
- **Puslapių išdėstymas lape**: Padeda nustatyti puslapių tvarką, jeigu spausdinate daugiau kaip du puslapius viename lape.
- **"Pages to Print"** (spausdintini puslapiai): leidžia spausdinti tik nelyginius, tik lyginius arba visus puslapius.
- **"Reverse page order" (apkeisti lapų eilės tvarką)** arba **"Page Order" (lapų eilės tvarka)**: leidžia spausdinti nuo pradžios arba nuo pabaigos.

## **Kaip peržiūrėti spausdinimo darbo būseną ir valdyti spausdinimo darbus ("Windows")**

Norint peržiūrėti, pristabdyti ar atšaukti spausdinimo darbus, atidarykite HP spausdintuvo programinę įrangą (**"Start"** (pradžios) meniu), paspauskite **"Print, Scan & Fax"** (spausdinti, nuskaityti ir siųsti faksu), tuomet **"See What's Printing"** (tikrinti, kas spausdinama).

## **"Customize Your Printer" (spausdintuvo pritaikymas**   $\dddot{\mathbf{a}}$ smeniniams poreikiams) ("Windows")

Norint pakeisti spausdintuvo pavadinimą, saugumo nustatymus ar kitas savybes, atidarykite HP spausdintuvo programinę įrangą ("Start" (pradžios) meniu), paspauskite "Print, Scan & Fax" (spausdinti, nuskaityti ir siųsti faksu), tuomet "Customize Your Printer" (spausdintuvo pritaikymas asmeniniams poreikiams).

# **3 Tinklo paslaugų naudojimas**

- [Kas tai yra tinklo paslaugos?](#page-42-0)
- [Tinklo paslaugų nustatymas](#page-43-0)
- · [Spausdinti naudojant "HP ePrint"](#page-44-0)
- · [Apsilankykite svetainėje "HP Connected"](#page-45-0)
- [Tinklo paslaugų šalinimas](#page-46-0)

## <span id="page-42-0"></span>**Kas tai yra tinklo paslaugos?**

#### **"HP ePrint"**

● "HP ePrint" yra nemokama HP paslauga, kuria naudodamiesi galite bet kada ir iš bet kurios vietos spausdinti savo "HP ePrint" spausdintuvu. Tai labai paprasta: spausdintuve įjungę tinklo paslaugas spausdintiną medžiagą el. paštu išsiųskite spausdintuvui priskirtu adresu. Nereikia jokių specialių tvarkyklių ar programinės įrangos. Jeigu galite siųsti el. laiškus, vadinasi, iš bet kurios vietos galite spausdinti, naudodamiesi "HP ePrint".

Sukūrę paskyrą "HP Connected" ( [www.hpconnected.com](https://www.hpconnected.com) ; kai kuriuose šalyse / regionuose gali būti neprieinama) galite prisijungti ir keisti savo spausdintuvo "HP ePrint" el. pašto adresą, nustatyti, kas gali naudotis šiuo el. pašto adresu spausdinimui bei gauti pagalbą, skirtą "HP ePrint".

## <span id="page-43-0"></span>**Tinklo paslaugų nustatymas**

Prieš nustatydami "Web Services" (Tinklo paslaugos), įsitikinkite, kad spausdintuvas prijungtas prie interneto naudojant belaidį ryšį.

#### **Žiniatinklio paslaugų nustatymas naudojant spausdintuvo valdymo skydelį**

- **1.** Spausdintuvo valdymo skydelyje, "Home" (pradžios) ekrane, palieskite  $\{\hat{\otimes}\}$  (**Sąranka**).
- **2.** Palieskite **Žiniatinklio paslaugos** .
- **3.** Palieskite "Yes" (taip), kad sutiktumėte su "Web Services" (žiniatinklio paslaugos) sąrankos sąlygomis.
- 4. Palieskite OK (gerai), kai pamatysite, kad "Web Services" (žiniatinklio paslaugos) sąranka sėkmingai atlikta.

Kai spausdintuvas prisijungia prie serverio, spausdintuvas išspausdina informacijos puslapį ir ekrane rodo "Web Services Summary" (žiniatinklio tarnybų santrauka).

#### **Žiniatinklio paslaugų nustatymas integruotuoju žiniatinklio serveriu**

- **1.** Atverkite integruotąjį žiniatinklio serverį (EWS). Išsamesnės informacijos rasite skyriuje [Atidarykite](#page-135-0) integruotajį žiniatinklio serverį 130 puslapyje.
- **2.** Spustelėkite skirtuką **Žiniatinklio paslaugos** .
- **3.** skyriuje **Žiniatinklio paslaugų nuostatos** spustelėkite **Sąranka** , spustelėkite **"Continue"** (Tęsti) ir vadovaukitės ekrane pateikiamais nurodymais, kad priimtumėte naudojimo sąlygas.
- **PASTABA:** Jei prašoma tarpinio serverio nustatymų ir jūsų tinklas juos naudoja, vadovaukitės ekrane pateikiamais nurodymais, kad nustatytumėte tarpinį serverį. Jei nepavyksta rasti tarpinio serverio informacijos, susisiekite su tinklo administratoriumi arba asmeniu, nustačiusiu tinklą.
- **4.** Kai spausdintuvas prijungiamas prie serverio, spausdintuvas atspausdina informacijos puslapį. Norėdami baigti sąranką, vadovaukitės informacijos lapu.

## <span id="page-44-0"></span>**Spausdinti naudojant "HP ePrint"**

"HP ePrint" leidžia bet kuriuo metu ir iš bet kur spausdinti "HP ePrint" spausdintuvu.

Prieš naudodami "HP ePrint", įsitikinkite, kad spausdintuvas yra įjungtas į veikiantį tinklą su interneto ryšiu.

#### **Kaip rasti "HP ePrint" el. pašto adresą**

- **1.** Spausdintuvo valdymo skydelyje, "Home" (pradžios) ekrane, palieskite  $\{\hat{\otimes}\}$  (**Sąranka**).
- **2.** Palieskite **"Web Services" (žiniatinklio paslaugos)**.
- **3.** Palieskite **"Display Email Address" (rodyti el. p. adresą)**.
- **<sup>2</sup> PASTABA:** Palieskite "Print Info" (spausdinti informaciją), kad išspausdintumėte informacijos puslapį, kuriame nurodytas spausdintuvo kodas ir nurodymai, kaip keisti el. pašto adresą.

#### **Dokumentų spausdinimas naudojant "HP ePrint"**

**1.** Įsitikinkite, kad esate nustatę žiniatinklio paslaugas.

Daugiau informacijos rasite [Tinklo paslaugų nustatymas](#page-43-0) 38 puslapyje.

- **2.** El. paštu nusiųskite dokumentą į spausdintuvą.
	- **a.** Kompiuteryje arba mobiliajame prietaise įjunkite el. pašto programą.
	- **PASTABA:** Kaip naudotis kompiuterio arba mobiliojo prietaiso el. pašto programa, žr. programos dokumentacijoje.
	- **b.** Sukurkite naują el. laišką ir prisekite spausdinti skirtą dokumentą.
	- **c.** Siųskite el. laišką į spausdintuvo el. pašto adresą.

Spausdintuvas spausdina prisegtą dokumentą.

- **PASTABA:** Gavus el. laišką, jis iš karto išspausdinamas. Kaip ir bet kokio kitokio el. laiško atveju, negalima garantuoti, kad jis bus gautas ir kada. Savo spaudinio būseną galite patikrinti "HP Connected" ( [www.hpconnected.com](https://www.hpconnected.com) ;). Ši svetainė kai kuriose šalyse / regionuose gali būti neprieinama.
- **<sup>2</sup> PASTABA:** Su "HP ePrint" išspausdinti dokumentai gali atrodyti kitaip negu originalai. Stilius, formatavimas ir teksto išdėstymas gali skirtis nuo originalaus dokumento. Jei reikia spausdinti aukštesnės kokybės dokumentus (pvz., teisinius dokumentus), rekomenduojame spausdinti iš kompiuterio programos, kur galėsite tiksliau nustatyti, kaip atrodys jūsų spaudiniai.

#### **Išjungti "HP ePrint"**

- **1.** Spausdintuvo valdymo skydelyje, pradžios ekrane, palieskite  $\overrightarrow{n}$  ("HP ePrint"), tada palieskite  $\ddot{\ddot{\Omega}}$ ("Web Services Settings" (Žiniatinklio paslaugų nustatymai).
- **2.** Palieskite perjungimo mygtuką, esantį šalia **"HP ePrint"**, kad išjungtumėte šią funkciją.

```
PASTABA: Kaip šalinti visas tinklo paslaugas, žr. skyriuje Tinklo paslaugų šalinimas 41 puslapyje.
```
[Spustelėkite čia norėdami rasti išsamesnės informacijos internete.](https://h20180.www2.hp.com/apps/Nav?h_pagetype=s-924&h_keyword=lp70014-all&h_client=s-h-e004-01&h_lang=lt&h_cc=lt)

## <span id="page-45-0"></span>**Apsilankykite svetainėje "HP Connected"**

Nemokamoje HP "HP Connected" svetainėje galite nustatyti geresnį "HP ePrint" saugumą ir nurodyti, iš kokių el. pašto adresų laiškai gali būti siunčiami į spausdintuvą. Taip pat galite gauti gaminio naujinių ir naudotis kitomis nemokamomis paslaugomis.

Apsilankykite svetainėje "HP Connected" (kai kuriose šalyse ir regionuose gali būti neprieinama), kad gautumėte daugiau informacijos ir sužinotumėte konkrečius terminus ir sąlygas: [www.hpconnected.com](https://www.hpconnected.com) .

## <span id="page-46-0"></span>**Tinklo paslaugų šalinimas**

Šias instrukcijas naudokite žiniatinklio tarnybų šalinimui.

#### **Kaip pašalinti žiniatinklio tarnybas naudojantis spausdintuvo valdymo skydeliu**

- **1.** Spausdintuvo valdymo skydelyje, pradžios ekrane, palieskite  $\overrightarrow{E}$  ("HP ePrint"), tada palieskite  $\clubsuit$ ("Web Services Settings" (Žiniatinklio paslaugų nustatymai).
- **2.** Palieskite **Remove Web Services** (šalinti tinklo paslaugas).

#### **Kaip pašalinti žiniatinklio tarnybas naudojant integruotąjį tinklo serverį**

- **1.** Atverkite integruotąjį žiniatinklio serverį (EWS). Išsamesnę informaciją žr. [Atidarykite integruotąjį](#page-135-0)  [žiniatinklio serverį](#page-135-0) 130 puslapyje.
- **2.** Spustelėkite skirtuką **"Web Services"** (Žiniatinklio paslaugos).
- **3.** Kairiajame meniu paspauskite **"Web Services Settings"** (Žiniatinklio paslaugų nustatymai), paspauskite **"Remove Web Services"** (Pašalinti žiniatinklio paslaugas), ir vykdykite ekrane pateikiamus nurodymus.

# **4 Kopijavimas ir nuskaitymas**

- [Dokumentų kopijavimas](#page-48-0)
- [Įdėkite originalą](#page-49-0)
- [Nuskaitykite naudodami programėlę HP Smart](#page-51-0)
- · [Nuskaitymas naudojant "HP" spausdintuvo programinė įranga](#page-54-0)
- [Nuskaitymas iš spausdintuvo valdymo skydelio](#page-57-0)
- · [Nuskaitymas naudojant funkciją "Webscan"](#page-58-0)
- [Sėkmingo nuskaitymo ir kopijavimo patarimai](#page-59-0)

## <span id="page-48-0"></span>**Dokumentų kopijavimas**

**<sup>2</sup> PASTABA:** Visi dokumentai spausdinami vidutinės kokybės spausdinimo režimu. Spausdinimo metu spausdinimo kokybės pakeisti negalite.

Programėlę HP Smart taip pat galite naudoti kopijuoti iš savojo mobiliojo įrenginio. Daugiau informacijos apie šią programėlę žr. [Spausdinimui, nuskaitymui bei trikčių diagnostikai ir šalinimui naudokite HP Smart](#page-18-0)  [programėlę](#page-18-0) 13 puslapyje.

#### **Kaip kopijuoti dokumentus**

**1.** Į įvesties dėklą įdėkite popierių.

Išsamiau apie popieriaus įdėjimą skaitykite [Laikmenų įdėjimas](#page-24-0) 19 puslapyje.

- **2.** Originalą spausdinamąja puse į viršų įdėkite į dokumentų tiektuvą arba ant skaitytuvo stiklo spausdinamąja puse žemyn, lygiuodami prie kampe esančio simbolio.
- **3.** Spausdintuvo valdymo skydelyje, "Home" (pradžios) ekrane, palieskite "Copy" (kopijuoti) .
- **4.** Nurodykite norimą kopijų skaičių. Skaičių galite nurodyti dviem būdais.
	- Pasirinkite skaičių suktuve. Braukite suktuvą kairėn arba dešinėn, kad didintumėte arba mažintumėte skaičių.
	- Palieskite skaičių klaviatūros mygtuką, esantį suktuvo dešinėje, kad įvestumėte norimą skaičių.
- **5.** Palieskite  $\sum$  ("Settings" (Nustatymų) mygtuką, kad nustatytumėte popieriaus dydį, tipą, kokybę arba kitus nustatymus.
- **6.** Norėdami grįžti į "Copy" (kopijavimo) meniu, palieskite ("Back" (Atgal).
- **7.** Norėdami pradėti kopijavimą, palieskite **"Start Black"** (pradėti nespalvotai) arba **"Start Color"** (pradėti spalvotai) kopijavimo mygtuką.

## <span id="page-49-0"></span>**Įdėkite originalą**

#### **Originalo dėjimas ant skaitytuvo stiklo**

**1.** Pakelkite skaitytuvo dangtį.

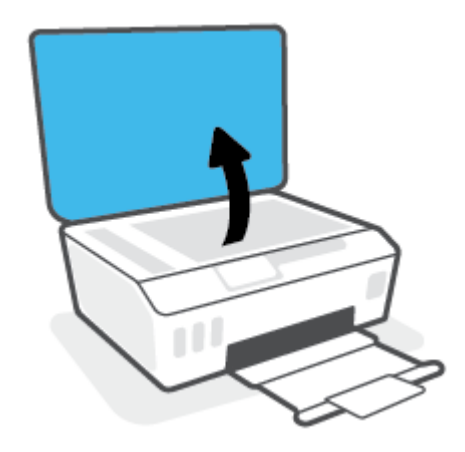

**2.** Originalą padėkite ant skaitytuvo stiklo spausdinamąja puse žemyn, lygiuodami prie kampe esančio simbolio.

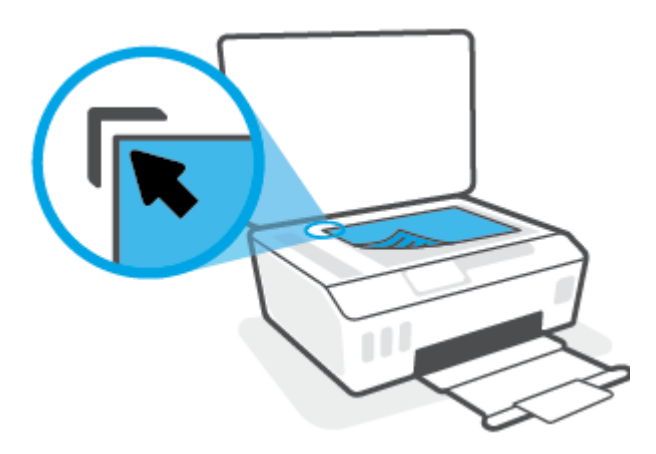

**3.** Uždarykite skaitytuvo dangtį.

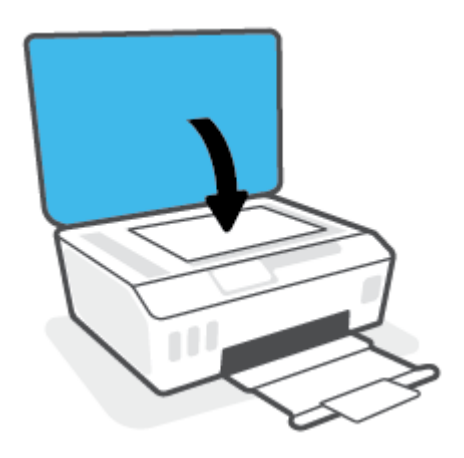

### **Originalo įdėjimas į dokumentų tiektuvą**

**1.** Slinkite popieriaus pločio kreiptuvus į išorę.

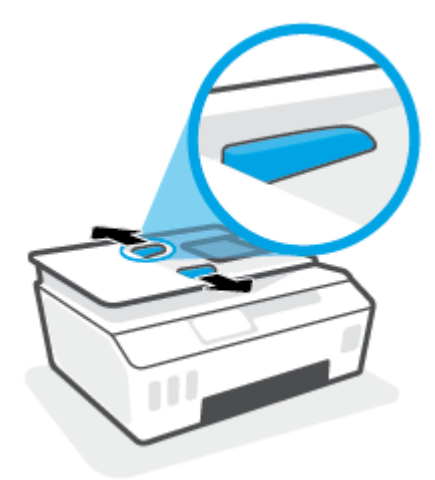

**2.** Originalus į dokumentų tiektuvą sudėkite spausdinamąja puse aukštyn.

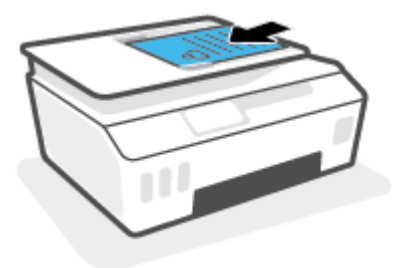

**3.** Stumkite popieriaus pločio kreiptuvą į vidinę pusę, kol jis sustos prie popieriaus krašto.

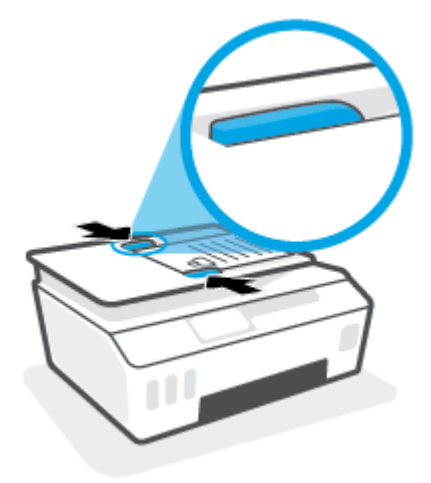

## <span id="page-51-0"></span>**Nuskaitykite naudodami programėlę HP Smart**

Šiame skyriuje rasite pagrindines instrukcijas, kaip naudoti programėlę HP Smart spausdinti iš įrenginio su "Android", "iOS" arba "Windows 10" operacine sistema. Daugiau informacijos apie programėlę rasite [Spausdinimui, nuskaitymui bei trikčių diagnostikai ir šalinimui naudokite HP Smart programėlę](#page-18-0) 13 puslapyje.

Galite naudoti programėlę HP Smart nuskaityti dokumentus ir nuotraukas, esančias ant spausdintuvo skaitytuvo stiklo. Taip pat galite nuskaityti naudodami savo įrenginio kamerą. HP Smart turi redagavimo priemonių, leidžiančių koreguoti nuskaitytą nuotrauką prieš ją įrašant ar bendrinant. Nuskaitytus dokumentus galite atspausdinti arba įrašyti kompiuteryje ar debesijos saugykloje ir bendrinti el. p., SMS, "Facebook", "Instagram" ir t. t. Norėdami nuskaityti naudodami HP Smart, vadovaukitės toliau esančioje atitinkamoje skiltyje pateiktais nurodymais, atsižvelgdami į naudojamo įrenginio rūšį.

- Nuskaitymas iš įrenginio su "Android" arba "iOS" OS
- Nuskaitymas iš spausdintuvo į jūsų įrenginį su "Mac" operacine sistema
- Nuskaitykite iš irenginio su "Windows 10"

## **Nuskaitymas iš įrenginio su "Android" arba "iOS" OS**

- **1.** Savo įrenginyje atverkite HP Smart programėlę.
- **2.** HP Smart pradžios lange patikrinkite, ar pasirinkote savo spausdintuvą.
	- **<sup>2</sup>/<sub>2</sub> PATARIMAS:** Jei spausdintuvas jau nustatytas, galite jį pasirinkti HP Smart pradžios ekrane perbraukdami pirštu į kairę ar dešinę ir jį pasirinkdami.

Jei norite naudoti kitą spausdintuvą, pradžios lange paspauskite + (pliuso simbolis), tuomet pasirinkite kitą spausdintuvą arba pridėkite naują.

- **3.** Bakstelėkite nuskaitymo parinktį, kurią norite naudoti.
	- Jei naudojate įrenginio kamerą, patikrinkite, ar apšvietimas yra tinkamas, o skenuojama nuotrauka ar dokumentas padėti ant paviršiaus nesulinksta.
	- Jei nuskaitote spausdintuvo skaitytuvu, paspauskite piktogramą **"Settings"** (Nustatymai), kad pasirinktumėte įvesties šaltinį ir pakeistumėte nuskaitymo nuostatas, tada paspauskite piktogramą "Scan" (Nuskaityti).
	- Jei pasirinksite failų ir nuotraukų parinktį, laikykitės ekrane pateikiamų nurodymų, kad pasirinktumėte norimą failą, atliktumėte pakeitimus ir juos išsaugotumėte.
- **4.** Baigę koreguoti nuskaitytą dokumentą arba nuotrauką, galite ją įrašyti, bendrinti arba spausdinti.

## **Nuskaitymas iš spausdintuvo į jūsų įrenginį su "Mac" operacine sistema**

- **1.** Originalą padėkite ant spausdintuvo skaitytuvo stiklo spausdinamąja puse žemyn, lygiuodami prie kampe esančio simbolio.
- **2.** Savo įrenginyje atverkite HP Smart programėlę.
- **3.** HP Smart programėlės pradžios ekrane patikrinkite, ar pasirinkote savo spausdintuvą.
- **4.** Paspauskite "Scan" (Nuskaityti).
- **5.** Nuskaitymo lange atlikite reikiamus pakeitimus ir paspauskite "Scan" (Nuskaityti).
- <span id="page-52-0"></span>**6.** Nuskaitymo peržiūros lange paspauskite **"Edit"** (Redaguoti), kad atliktumėte norimus pakeitimus ir juos išsaugotumėte.
- 7. Nei norite prie nuskaitymo užduoties pridėti daugiau lapų, paspauskite "Add Pages" (Pridėti lapų), tuomet nuskaitymą atspausdinkite, išsaugokite ar bendrinkite.

## **Nuskaitykite iš irenginio su "Windows 10"**

#### **Norėdami nuskaityti dokumentą ar nuotrauką naudodami spausdintuvo skaitytuvą**

- **1.** Originalą padėkite ant spausdintuvo skaitytuvo stiklo spausdinamąja puse žemyn, lygiuodami prie kampe esančio simbolio.
- **2.** Atverkite HP Smart. Daugiau informacijos rasite [Spausdinimui, nuskaitymui bei trikčių diagnostikai ir](#page-18-0) [šalinimui naudokite HP Smart programėlę](#page-18-0) 13 puslapyje.
- **3.** Pasirinkite "Scan" (nuskaityti), tada pasirinkite "Scanner" (skaitytuvas).
- **4.** Spauskite arba bakstelėkite piktogramą "Settings" (nuostatos), kad pakeistumėte pagrindines nuostatas.

Išskleidžiamajame sąraše "Source" (šaltinis) pasirinkite "Glass" (stiklas).

- 5. Spauskite arba bakstelėkite piktogramą "Preview" (peržiūra), kad peržiūrėtumėte ir pakoreguotumėte paveikslėlį, jei reikia.
- **6.** Spauskite arba bakstelėkite piktogramą "Scan" (nuskaityti).
- **7.** Atlikite kitus keitimus, jei reikia:
	- Spauskite arba palieskite **"Add Pages"** (Įtraukti puslapius), kad pridėtumėte daugiau dokumentų ar nuotraukų.
	- Spauskite arba bakstelėkite **"Edit" (redaguoti)**, kad apkarpytumėte arba pasuktumėte dokumentą arba paveikslėlį, pakoreguotumėte jo kontrastą, ryškumą, grynį ar kampą.
- 8. Pasirinkite norimą failų rūšį ir spauskite arba bakstelėkite piktogramą "Save" (įrašyti), kad įrašytumėte, arba spauskite ar bakstelėkite piktogramą "Share" (bendrinti), kad bendrintumėte kitiems.

#### **Norėdami nuskaityti dokumentą ar nuotrauką naudodami įrenginio kamerą**

Jei jūsų įrenginys turi kamerą, galite naudoti programėlę HP Smart nuskaityti atspausdintą dokumentą ar nuotrauką įrenginio kamera. Galite naudoti HP Smart redaguoti, įrašyti, spausdinti ar bendrinti nuotrauką.

- **1.** Atverkite HP Smart. Daugiau informacijos rasite [Spausdinimui, nuskaitymui bei trikčių diagnostikai ir](#page-18-0) [šalinimui naudokite HP Smart programėlę](#page-18-0) 13 puslapyje.
- **2.** Pasirinkite "Scan" (nuskaityti), tada pasirinkite "Camera" (kamera).
- **3.** Padėkite dokumentą ar nuotrauką priešais kamerą ir spauskite arba bakstelėkite ekrano apačioje esantį apvalų mygtuką, kad nufotografuotumėte.
- 4. Pakoreguokite kraštus, jei reikia. Spauskite arba bakstelėkite piktogramą "Apply" (taikyti).
- **5.** Atlikite kitus keitimus, jei reikia:
- Spauskite arba palieskite **"Add Pages"** (Įtraukti puslapius), kad pridėtumėte daugiau dokumentų ar nuotraukų.
- Spauskite arba bakstelėkite **"Edit" (redaguoti)**, kad apkarpytumėte arba pasuktumėte dokumentą arba nuotrauką, pakoreguotumėte jo kontrastą, ryškumą, grynį ar kampą.
- 6. Pasirinkite norimą failų rūšį ir spauskite arba bakstelėkite piktogramą "Save" (įrašyti), kad įrašytumėte, arba spauskite ar bakstelėkite piktogramą "Share" (bendrinti), kad bendrintumėte kitiems.

#### **Norėdami redaguoti anksčiau nuskaitytą dokumentą ar nuotrauką**

HP Smart turi redagavimo priemonių, tokių kaip apkarpymo ir sukimo funkcijos, kurias galite naudoti pakoreguoti anksčiau nuskaitytą dokumentą ar nuotrauką savo įrenginyje.

- **1.** Atverkite HP Smart. Daugiau informacijos rasite [Spausdinimui, nuskaitymui bei trikčių diagnostikai ir](#page-18-0) [šalinimui naudokite HP Smart programėlę](#page-18-0) 13 puslapyje.
- **2.** Pasirinkite "Scan" (Nuskaityti), tada pasirinkite "Import" (Importuoti).
- **3.** Pasirinkite dokumentą ar nuotrauką, kurią norite koreguoti, ir spauskite arba bakstelėkite "Open" **(atverti)**.
- 4. Pakoreguokite kraštus, jei reikia. Spauskite arba bakstelėkite piktogramą "Apply" (taikyti).
- **5.** Atlikite kitus keitimus, jei reikia:
	- Spauskite arba palieskite **"Add Pages"** (Įtraukti puslapius), kad pridėtumėte daugiau dokumentų ar nuotraukų.
	- Spauskite arba bakstelėkite **"Edit" (redaguoti)**, kad apkarpytumėte arba pasuktumėte dokumentą arba nuotrauką, pakoreguotumėte jo kontrastą, ryškumą, grynį ar kampą.
- **6.** Pasirinkite norimą failų rūšį ir spauskite arba bakstelėkite **"Save"** (Įrašyti) arba **"Share"** (Bendrinti), kad įrašytumėte failą ar bendrintumėte kitiems.

## <span id="page-54-0"></span>**Nuskaitymas naudojant "HP" spausdintuvo programinė įranga**

- Nuskaitymas iš kompiuterio
- [Nuskaitymo parametrų keitimas \("Windows"\)](#page-55-0)
- [Kurti naują nuskaitymo nuorodą \("Windows"\)](#page-55-0)

### **Nuskaitymas iš kompiuterio**

Prieš nuskaitydami iš kompiuterio, įsitikinkite, kad jau įdiegta HP rekomenduojama spausdintuvo programinė įranga. Spausdintuvas ir kompiuteris turi būti sujungti ir įjungti.

#### Kaip nuskaityti dokumentą arba nuotrauką į failą ("Windows")

- **1.** Originalą spausdinamąja puse į viršų įdėkite į dokumentų tiektuvą arba ant skaitytuvo stiklo spausdinamąja puse žemyn, lygiuodami prie kampe esančio simbolio.
- **2.** HP spausdintuvo programinėje įrangoje (**"Start"** (pradžios) meniu) paspauskite **Nuskaityti** , tuomet paspauskite **"Scan a Document or Photo" (nuskaityti dokumentą arba nuotrauką)** .
- **3.** Pasirinkite norimą nuskaitymo tipą ir spustelėkite "Scan" (nuskaityti).
	- Pasirinkite **"Save as PDF" (įrašyti kaip PDF failą)** , kad įrašytumėte dokumentą (arba nuotrauką) kaip PDF failą.
	- Pasirinkite **"Save as JPEG" (įrašyti kaip JPEG failą)** , kad įrašytumėte nuotrauką (arba dokumentą) kaip vaizdo failą.
	- **PASTABA:** Norėdami peržiūrėti arba pakeisti bet kurio nuskaitymo nuostatas, dešiniajame nuskaitymo dialogo lange paspauskite **Daugiau** .

Išsamesnės informacijos rasite skyriuje [Nuskaitymo parametrų keitimas \("Windows"\)](#page-55-0) 50 puslapyje.

Pasirinkę **Rodyti peržiūros programą po nuskaitymo** , galėsite nuskaitytą vaizdą koreguoti peržiūros ekrane.

#### Kaip nuskaityti dokumentą arba nuotrauką į el. paštą ("Windows")

- **1.** Originalą spausdinamąja puse į viršų įdėkite į dokumentų tiektuvą arba ant skaitytuvo stiklo spausdinamąja puse žemyn, lygiuodami prie kampe esančio simbolio.
- **2.** HP spausdintuvo programinėje įrangoje (**"Start"** (pradžios) meniu) paspauskite **Nuskaityti** , tuomet **"Scan a Document or Photo" (nuskaityti dokumentą arba nuotrauką)** .
- **3.** pasirinkite norimo nuskaitymo tipą, tada spustelėkite "Scan" (nuskaityti).

Tam, kad atidarytumėte el. pašto programą su prisegtu nuskaitytu failu, pasirinkite **"Email as PDF" (siųsti el. paštu kaip PDF failą)** arba **"Email as JPEG" (siųsti el. paštu kaip JPEG failą)** .

**PASTABA:** Norėdami peržiūrėti arba pakeisti bet kurio nuskaitymo nuostatas, dešiniajame nuskaitymo dialogo lange paspauskite **Daugiau** .

Daugiau informacijos rasite [Nuskaitymo parametrų keitimas \("Windows"\)](#page-55-0) 50 puslapyje.

Pasirinkę **Rodyti peržiūros programą po nuskaitymo** , galėsite nuskaitytą vaizdą koreguoti peržiūros ekrane.

## <span id="page-55-0"></span>**Nuskaitymo parametrų keitimas ("Windows")**

Bet kurio nuskaitymo parametrus galite keisti vienam naudojimui arba įrašyti pakeitimus, kad jie būtų naudojami visada. Šiuos parametrus sudaro įvairios parinktys, pvz., puslapio dydis ir padėtis, nuskaitymo raiška, kontrastas ir įrašytų nuskaitymų aplanko vieta.

- **1.** Originalą spausdinamąja puse į viršų įdėkite į dokumentų tiektuvą arba ant skaitytuvo stiklo spausdinamąja puse žemyn, lygiuodami prie kampe esančio simbolio.
- **2.** HP spausdintuvo programinėje įrangoje (**"Start"** (pradžios) meniu) paspauskite **Nuskaityti** , tuomet **"Scan a Document or Photo" (nuskaityti dokumentą arba nuotrauką)** .
- **3.** Spustelėkite dialogo lango "HP Scan" (HP nuskaitymas) viršutiniame dešiniajame kampe esantį saitą **Daugiau** .

Dešinėje pusėje rodoma išsamių parametrų sritis. Kairiajame stulpelyje pateikta kiekvieno skyriaus dabartinių parametrų santrauka. Dešiniajame stulpelyje galima keisti pažymėto skyriaus parametrus.

**4.** Spustelėkite kiekvieną išsamių parametrų srities dešinėje esantį skyrių, kad galėtumėte peržiūrėti atitinkamo skyriaus parametrus.

Daugumą parametrų galima peržiūrėti ir keisti naudojant išskleidžiamuosius meniu.

Kai kurie parametrai suteikia daugiau lankstumo, nes rodoma nauja sritis. Ji nurodoma + (pliuso ženklu) parametro dešinėje. Kad priimtumėte šiame lange atliktus pakeitimus, paspauskite **Gerai** , kad atšauktumėte ir grįžtumėte į išsamiųjų nustatymų langą – "**Cancel"** (atšaukti).

- **5.** Baigę keisti parametrus atlikite vieną iš toliau pateiktų veiksmų.
	- Spustelėkite **"Scan" (nuskaityti)** . Baigus nuskaitymą būsite paraginti įrašyti arba atmesti šaukiniui atliktus pakeitimus.
	- Spustelėkite nuorodos dešinėje esančią įrašymo piktogramą, tada spustelėkite **"Scan" (nuskaityti)** .

## **Kurti naują nuskaitymo nuorodą ("Windows")**

Galite kurti savo nuskaitymo nuorodą, kad būtų lengviau nuskaityti. Pavyzdžiui, galite pageidauti nuotraukas reguliariai nuskaityti ir įrašyti PNG, o ne JPEG formatu.

- **1.** Originalą spausdinamąja puse į viršų įdėkite į dokumentų tiektuvą arba ant skaitytuvo stiklo spausdinamąja puse žemyn, lygiuodami prie kampe esančio simbolio.
- **2.** HP spausdintuvo programinėje įrangoje (**"Start"** (pradžios) meniu) paspauskite **Nuskaityti** , tuomet **"Scan a Document or Photo" (nuskaityti dokumentą arba nuotrauką)** .
- **3.** Spustelėkite **Kurti naują nuskaitymo nuorodą** .
- **4.** Įveskite aprašomąjį pavadinimą, pasirinkite esamą nuorodą, kuria turi būti paremta nauja nuoroda, tada spustelėkite **Create (kurti)** .

Pvz., jei kuriate naują nuorodą nuotraukoms, pasirinkite "Save as JPEG" (įrašyti kaip JPEG failą) arba **"Email as JPEG" (siųsti el. paštu kaip JPEG failą)** . Tokiu būdu nuskaitant galėsite pasiekti darbo su grafika parinktis.

**5.** Keiskite naujosios nuorodos parametrus pagal savo poreikius ir spustelėkite įrašymo piktogramą, esančią nuorodai iš dešinės.

**PASTABA:** Spustelėkite dialogo lango "Scan" (nuskaitymas) viršutiniame dešiniajame kampe esantį saitą **Daugiau** , kad galėtumėte peržiūrėti ir keisti bet kurio nuskaitymo parametrus.

Išsamesnės informacijos rasite skyriuje [Nuskaitymo parametrų keitimas \("Windows"\)](#page-55-0) 50 puslapyje.

## <span id="page-57-0"></span>**Nuskaitymas iš spausdintuvo valdymo skydelio**

#### **Originalo nuskaitymas naudojant spausdintuvo valdymo skydelį**

- **1.** Originalą spausdinamąja puse į viršų įdėkite į dokumentų tiektuvą arba ant skaitytuvo stiklo spausdinamąja puse žemyn, lygiuodami prie kampe esančio simbolio.
- **2.** Palieskite **Nuskaityti** .
- **3.** Palieskite kompiuterį, į kurį norite nuskaityti.
- **4.** Pasirinkite norimo nuskaitymo tipo nuorodą.
- **5.** Palieskite **OK** (gerai).

## <span id="page-58-0"></span>**Nuskaitymas naudojant funkciją "Webscan"**

"Webscan" – tai integruoto žiniatinklio serverio funkcija, leidžianti nuskaityti nuotraukas ir dokumentus iš jūsų spausdintuvo į kompiuterį, naudojant interneto naršyklę.

Ši funkcija galima, net jeigu jūsų kompiuteryje nėra įdiegtos spausdintuvo programinės įrangos.

**<sup>2</sup> PASTABA:** "Webscan" funkcija išjungta pagal numatytuosius parametrus. Šią funkciją galite įjungti naudoti integruotąjį tinklo serverį (EWS).

Jeigu negalite EWS jjungti "Webscan", galbūt jį išjungė tinklo administratorius. Norėdami gauti daugiau informacijos susisiekite su savo tinklo administratoriumi arba jūsų tinklą sujungusiu asmeniu.

#### **"Webscan" funkcijos įjungimas**

- **1.** Atidarykite integruotąjį tinklo serverį. Išsamesnės informacijos rasite skyriuje [Atidarykite integruotąjį](#page-135-0)  [žiniatinklio serverį](#page-135-0) 130 puslapyje.
- **2.** Spustelėkite skirtuką **Nuostatos** .
- **3.** Skyriuje **"Security"** (saugumas) spustelėkite **"Administrator Settings"** (administratoriaus nuostatos).
- **4.** Norėdami įjungti funkciją "Webscan", pasirinkite Webscan.
- **5.** Spustelėkite "**Apply**" (Taikyti).

#### **Skaitymas naudojant funkciją "Webscan"**

Nuskaitant su "Webscan" galima naudoti pagrindines nuskaitymo parinktis. Norėdami papildomų nuskaitymo parinkčių arba funkcijų, nuskaitykite naudodami HP spausdintuvo programinę įrangą.

**1.** Originalą spausdinamąja puse į viršų įdėkite į dokumentų tiektuvą arba ant skaitytuvo stiklo spausdinamąja puse žemyn, lygiuodami prie kampe esančio simbolio.

Išsamesnės informacijos rasite skyriuje [Įdėkite originalą](#page-49-0) 44 puslapyje.

- **2.** Atidarykite integruotąjį tinklo serverį. Išsamesnės informacijos rasite skyriuje [Atidarykite integruotąjį](#page-135-0)  [žiniatinklio serverį](#page-135-0) 130 puslapyje.
- **3.** Spustelėkite skirtuką **Nuskaityti** .
- **4.** Kairėje srityje spustelėkite **"Webscan"**, nustatykite norimas nuostatas ir spustelėkite **"Start Scan" (Pradėti nuskaityti)** .

## <span id="page-59-0"></span>**Sėkmingo nuskaitymo ir kopijavimo patarimai**

Kad kopijuodami ir nuskaitydami pasiektumėte gerų rezultatų, pasinaudokite toliau pateiktais patarimais.

- Stenkitės, kad ant stiklo ir dangčio apačios nebūtų nešvarumų. Viską, kas yra ant stiklo, skaitytuvas laiko vaizdo dalimi.
- Originalą padėkite ant skaitytuvo stiklo spausdinamąja puse žemyn, lygiuodami prie kampe esančio simbolio.
- Norėdami sukurti didelę mažo originalo kopiją, nuskaitykite originalą į kompiuterį, nuskaitymo programine įranga pakeiskite vaizdo dydį ir tada spausdinkite padidinto vaizdo kopiją.
- Kad visas tekstas būtų tinkamai nuskaitytas, programinėje įrangoje sureguliuokite šviesumą.
- Programėlę taip pat galite naudoti nuskaityti iš savojo mobiliojo įrenginio. Daugiau informacijos apie šią programėlę žr. [Spausdinimui, nuskaitymui bei trikčių diagnostikai ir šalinimui naudokite HP Smart](#page-18-0) [programėlę](#page-18-0) 13 puslapyje.
- Kai nuskaitote naudodami HP programinę įrangą, pasirinkite tinkamą šaltinį (dokumentų tiektuvą arba nuskaitymo stiklą).
- Į dokumentų tiektuvą tinkamai įdėjus originalą apie tai informuos valdymo skydelio ekranas.

# **5 Faksogramų siuntimas**

Su spausdintuvu galite siųsti ir gauti spalvotas ir nespalvotas faksogramas. Galima suplanuoti faksogramas išsiųsti vėliau ir nustatyti telefonų knygos kontaktus, kad faksogramas dažniausiai naudojamais numeriais būtų galima siųsti greitai ir paprastai. Spausdintuvo valdymo skydelyje galite nustatyti daugelį fakso parinkčių, pvz., siunčiamų faksogramų skyrą ar šviesumo ir tamsumo kontrastą.

**PASTABA:** Prieš pradėdami siųsti faksu patikrinkite, ar tinkamai nustatėte spausdintuvą faksogramų siuntimui. Patikrinti, ar faksas teisingai nustatytas, galite per spausdinimo valdymo skydelį paleidę fakso sąrankos patikrą.

- [Siųsti faksogramą](#page-61-0)
- [Priimti faksogramą](#page-66-0)
- [Telefonų knygos kontaktų nustatymas](#page-72-0)
- [Fakso nuostatų keitimas](#page-75-0)
- [Fakso ir skaitmeninės telefono ryšio paslaugos](#page-80-0)
- · [Faksograma per "Voice over Internet Protocol" \("VoIP", internetą protokolu\)](#page-81-0)
- [Peržiūrėti ar spausdinti ataskaitas](#page-82-0)
- [Papildoma fakso sąranka](#page-86-0)

## <span id="page-61-0"></span>**Siųsti faksogramą**

Faksogramą galite siųsti keliais būdais, atsižvelgiant į jūsų situaciją arba poreikius.

- Standartinės faksogramos siuntimas
- Standartinės faksogramos siuntimas iš kompiuterio
- [Faksogramos siuntimas iš telefono](#page-62-0)
- [Siųsti faksogramą stebint numerio rinkimą](#page-62-0)
- Faksogramos siuntimas iš spausdintuvo atminties
- [Faksogramos siuntimas keliems adresatams](#page-64-0)
- [Siųskite faksogramą esant klaidų taisymo režimui](#page-64-0)

### **Standartinės faksogramos siuntimas**

Naudodamiesi spausdintuvo valdymo skydeliu galite nesudėtingai siųsti vieno ar kelių puslapių nespalvotą arba spalvotą faksogramą.

- **PASTABA:** Siųskite vieno lapo faksogramas padėdami originalų dokumentą ant skaitytuvo stiklo. Siųskite kelių lapų faksogramas naudodami dokumentų tiektuvą.
- **PASTABA:** Jei jums reikia išspausdinto patvirtinimo apie tai, kad jūsų faksogramos išsiųstos sėkmingai, turi būti įjungtas fakso patvirtinimas.

#### **Standartinės faksogramos siuntimas naudojantis spausdintuvo valdymo skydeliu**

- **1.** Originalą spausdinamąja puse į viršų įdėkite į dokumentų tiektuvą arba ant skaitytuvo stiklo spausdinamąja puse žemyn, lygiuodami prie kampe esančio simbolio.
- **2.** Spausdintuvo valdymo skydelyje palieskite "Fax" (Siųsti faksogramą).
- **3.** Palieskite "Send Now" (siųsti dabar).
- **4.** Palieskite "Enter Fax Number" (įvesti fakso numerį) arba palieskite  $\mathbb{F}_{\bullet}^{n}$  ("Phone Book" (telefonų **knyga)** ).
- **5.** Ekrane esančia klaviatūra įveskite fakso numerį, pasirinkite telefonų knygos kontaktą arba pasirinkite anksčiau rinktą arba priimtą numerį.
	- **PATARIMAS:** Norėdami fakso numeryje įvesti pauzę, kiek reikia kartų palieskite mygtuką **\*** tol, kol ekrane pasirodys brūkšnys (**-**).
- **6.** Paspauskite **Nespalvotai** arba **Spalvotai** .
	- **PATARIMAS:** Jeigu adresatas praneša apie jūsų išsiųstos faksogramos kokybės problemas, bandykite pakeisti faksogramos skyrą arba kontrastą.

### **Standartinės faksogramos siuntimas iš kompiuterio**

Dokumentą galite faksu siųsti tiesiai iš savo kompiuterio, prieš tai jo neišspausdinę.

<span id="page-62-0"></span>Jei norite naudoti šią funkciją, įsitikinkite, kad savo kompiuteryje esate įdiegę HP spausdintuvo programinę įrangą, spausdintuvas prijungtas prie veikiančios telefono linijos ir fakso funkcija yra nustatyta bei veikia tinkamai.

#### Standartinės faksogramos siuntimas iš kompiuterio ("Windows")

- **1.** Savo kompiuteryje atverkite dokumentą, kurį norite siųsti faksu.
- **2.** Meniu "**File**" (failas) spustelėkite "Print" (spausdinti).
- **3.** Sąraše "**Name**" (pavadinimas) pasirinkite spausdintuvą, kurio pavadinime yra "fax" (faksas).
- **4.** Norėdami keisti parametrus (pvz., pasirinkti, ar dokumentą siųsti kaip nespalvotą, ar spalvotą faksogramą), spustelėkite mygtuką, kuriuo atidaromas dialogo langas "**Properties**" (ypatybės). Priklausomai nuo taikomosios programos šis mygtukas gali vadintis "**Properties**" (ypatybės), "**Options**" (parinktys), "**Printer Setup**" (spausdintuvo sąranka), "**Printer**" (spausdintuvas) arba "**Preferences**" (nuostatos).
- **5.** Pakeitę bet kokius parametrus spustelėkite **OK** (Gerai).
- **6.** Spustelėkite "**Print**" (spausdinti) arba "OK" (gerai).
- **7.** Įveskite fakso numerį ir kitą gavėjo informaciją, pakeiskite visus kitus fakso parametrus ir spustelėkite "**Send Fax**" (siųsti faksogramą). Spausdintuvas pradeda rinkti fakso numerį ir siųsti faksu dokumentą.

### **Faksogramos siuntimas iš telefono**

Faksogramą siųsti galite naudodami telefono plėtinį. Tai jums leis pasikalbėti su numatytu gavėju prieš išsiunčiant faksogramą.

#### **Faksogramos siuntimas iš dubliuojančio telefono**

- **1.** Originalą spausdinamąja puse į viršų įdėkite į dokumentų tiektuvą arba ant skaitytuvo stiklo spausdinamąja puse žemyn, lygiuodami prie kampe esančio simbolio.
- **2.** Telefono, kuris prijungtas prie spausdintuvo, klaviatūra surinkite numerį.

Jei gavėjas atsako į telefono skambutį, informuokite jį, kad išgirdęs fakso tonus turi gauti faksogramą savo fakso aparatu. Jei į skambutį atsiliepia fakso aparatas, iš gaunančio fakso aparato išgirsite fakso tonus.

- **3.** Spausdintuvo valdymo skydelyje palieskite "Fax" (Siųsti faksogramą).
- **4.** Palieskite **"Send Fax" (siųsti faksogramą)** .
- **5.** Kai būsite pasirengę siųsti faksogramą, palieskite **Nespalvotai** arba **Spalvotai** .

Faksogramos siuntimo metu girdėsite fakso tonus. Jei norite tęsti pokalbį su gavėju, nepadėkite ragelio, kol nebus baigtas siuntimas. Baigę kalbėti su gavėju, galite padėti telefono ragelį, kai pradedama siųsti faksograma.

### **Siųsti faksogramą stebint numerio rinkimą**

Jei siunčiate faksogramą naudodami ekraną rinkimui, rinkimo bei telefono signalus ir kitus garsus girdėsite per spausdintuvo garsiakalbius. Tai suteikia galimybę rinkimo metu reaguoti į pranešimus ir valdyti rinkimo greitį.

- <span id="page-63-0"></span>**PATARIMAS:** Jeigu naudojate skambinimo kortelę ir nepakankamai greitai įvedate jos PIN kodą, spausdintuvas gali greitai pradėti siųsti faksogramą, todėl skambinimo kortelių tarnyba jūsų PIN kodo neatpažins. Tokiu atveju sukurkite telefonų knygos kontaktą savo skambinimo kortelės PIN kodui saugoti.
- **PASTABA:** Patikrinkite, ar įjungtas garsas, nes antraip negirdėsite numerio rinkimo signalo.

#### **Faksogramos siuntimas renkant numerį ekrane per spausdintuvo valdymo skydelį**

- **1.** Originalą spausdinamąja puse į viršų įdėkite į dokumentų tiektuvą arba ant skaitytuvo stiklo spausdinamąja puse žemyn, lygiuodami prie kampe esančio simbolio.
- 2. Spausdintuvo valdymo skydelyje palieskite "Fax" (Siųsti faksogramą).
- **3.** Palieskite "Send Now" (siųsti dabar).
- **4.** Palieskite **Nespalvotai** arba **Spalvotai** .
- **5.** Palieskite "Enter Fax Number" (įvesti fakso numerį) arba palieskite  $\mathbb{F}_{\bullet}^{n}$  ("Phone Book" (telefonų **knyga)** ).
- **6.** Ekrane esančia klaviatūra įveskite fakso numerį, pasirinkite telefonų knygos kontaktą arba pasirinkite anksčiau rinktą arba priimtą numerį.
- **PATARIMAS:** Norėdami fakso numeryje įvesti pauzę, kiek reikia kartų palieskite mygtuką **\*** tol, kol ekrane pasirodys brūkšnys (**-**).
- **7.** Vykdykite ekrane pateikiamus nurodymus.
	- **PATARIMAS:** Jeigu faksogramai siųsti naudojate skambinimo kortelę ir jos PIN kodą įrašėte kaip telefonų knygos kontaktą, paraginti įvesti PIN kodą palieskite ( **"Phone Book" (telefonų knyga)** ), kad galėtumėte pasirinkti tą telefonų knygos kontaktą, kurioje išsaugojote savo PIN kodą.

Faksograma bus išsiųsta, kai atsakys priimantysis fakso aparatas.

### **Faksogramos siuntimas iš spausdintuvo atminties**

Nespalvotą faksogramą galite nuskaityti į atmintį ir po to išsiųsti iš atminties. Ši funkcija naudinga tada, kai fakso numeris, kurį bandote pasiekti, užimtas arba laikinai nepasiekiamas. Spausdintuvas nuskaitys originalus į atmintį ir išsiųs juos, kai tik galės prisijungti prie adresato fakso aparato. Kai tik spausdintuvas nuskaitys lapus į atmintį, galėsite iškart išimti originalus iš dokumentų tiekimo dėklo arba nuimti nuo skaitytuvo stiklo.

**PASTABA:** Iš atminties galite siųsti tik nespalvotą faksogramą.

#### **Kaip siųsti faksogramą iš atminties**

- **1.** Įsitikinkite, kad įjungta **"Scan and Fax Method"** (nuskaitymo ir fakso siuntimo metodo) funkcija.
	- a. Spausdintuvo valdymo skydelyje palieskite "Fax" (Siųsti faksogramą).
	- **b.** Palieskite Sąranka, tada palieskite "Preferences" (Programos parinktys).
	- **c.** Įjunkite funkciją **"Scan and Fax Method"** (nuskaitymo ir fakso siuntimo metodas).
- **2.** Originalą spausdinamąja puse į viršų įdėkite į dokumentų tiektuvą arba ant skaitytuvo stiklo spausdinamąja puse žemyn, lygiuodami prie kampe esančio simbolio.
- <span id="page-64-0"></span>**3.** Spausdintuvo valdymo skydelyje palieskite "Fax" (Siųsti faksogramą).
- **4.** Palieskite "Send Now" (siysti dabar).
- 5. Palieskite "Enter Fax Number" (įvesti fakso numerį) arba palieskite  $\left[\frac{m}{k}\right]$  ("Phone Book" (telefonų **knyga)** ).
- **6.** Ekrane esančia klaviatūra įveskite fakso numerį, pasirinkite telefonų knygos kontaktą arba pasirinkite anksčiau rinktą arba priimtą numerį.
- **PATARIMAS:** Norėdami fakso numeryje įvesti pauzę, kiek reikia kartų palieskite mygtuką **\*** tol, kol ekrane pasirodys brūkšnys (**-**).
- **7.** Palieskite **Nespalvotai** .

Spausdintuvas siunčia faksą, kai yra įjungtas priimantis fakso įrenginys.

### **Faksogramos siuntimas keliems adresatams**

Sukūrę telefonų knygos kontaktą, kurį sudaro du arba daugiau atskirų gavėjų, faksogramą galite siųsti keliems gavėjams.

#### **Faksogramos siuntimas keliems adresatams, naudojant grupės telefonų knygą**

- **1.** Originalą spausdinamąja puse į viršų įdėkite į dokumentų tiektuvą arba ant skaitytuvo stiklo spausdinamąja puse žemyn, lygiuodami prie kampe esančio simbolio.
- **2.** Spausdintuvo valdymo skydelyje palieskite "Fax" (Siųsti faksogramą).
- **3.** Palieskite "Send Now" (siųsti dabar).
- **4.** Palieskite  $\mathbb{E}$  ("Phone Book" (telefony knyga)).
- **5.** Palieskite "Group Contacts" (grupės kontaktai).
- **6.** Palieskite grupės telefonų knygos kontakto pavadinimą.
- **7.** Palieskite **"Send Fax" (siųsti faksogramą)** .
	- **PATARIMAS:** Jeigu adresatas praneša apie jūsų išsiųstos faksogramos kokybės problemas, bandykite pakeisti faksogramos skyrą arba kontrastą.

### **Siųskite faksogramą esant klaidų taisymo režimui**

**"Error Correction Mode" (klaidų taisymo režimas)** (ECM) neleidžia prarasti duomenų dėl prastos kokybės telefono linijų: randamos perdavimo metu įvykusios klaidos ir raginama pakartoti klaidingą segmentą. Mokestis už telefono ryšį nesikeis, o galbūt net bus mažesnis, jei tik telefono ryšys bus geras. Jei ryšio kokybė bloga, dėl ECM padidėja faksogramos siuntimo trukmė ir mokestis už telefono ryšį, tačiau duomenų perdavimas tampa daug patikimesnis. Numatytasis parametras yra "On" (jjungti). Išjunkite ECM funkciją tik tada, kai ji labai padidina užmokestį už telefoną ir kai galite rinktis prastesnę siuntimo kokybę už mažesnį mokestį.

Jei išjungsite KTR:

- bus paveikta siunčiamų ir gaunamų faksogramų kokybė ir sparta,
- **Greitis** bus automatiškai nustatyta kaip "Medium" (vidutiniškai) .
- nebegalėsite siųsti arba gauti spalvotų faksogramų.

#### **KTR nuostatų keitimas per valdymo skydelį**

- 1. Spausdintuvo valdymo skydelyje palieskite "Fax" (Siųsti faksogramą).
- **2.** Palieskite **Sąranka** .
- **3.** Palieskite "Preferences" (Programos parinktys).
- **4.** Slinkite į **"Error Correction Mode" (klaidų taisymo režimas)** , tada palieskite norėdami įjungti arba išjungti funkciją.

## <span id="page-66-0"></span>**Priimti faksogramą**

Faksogramas galima priimti rankiniu arba automatiniu būdu. Jei išjungsite parinktį **Automatinis atsakymas** , faksogramas reikės priimti rankiniu būdu. Jei įjungsite parinktį **Automatinis atsakymas** (numatytasis parametras), spausdintuvas automatiškai atsakys į skambučius ir priims faksogramas po nustatyto signalų skaičiaus, kurį nurodo parametras **"Rings to Answer" (po kiek skambučių atsakyti)** (Pagal numatytuosius parametrus "Rings to Answer" (po kiek skambučių atsakyti) – penki signalai.)

Jei gaunate "Legal" arba didesnio formato faksogramą, o spausdintuvas tuo metu nenustatytas naudoti "Legal" dydžio popieriaus, spausdintuvas sumažina faksogramą, kad ji tilptų į įdėtą popieriaus lapą. Jei esate išjungę funkciją "Auto Reduction" (automatinis mažinimas), spausdintuvas išspausdins faksogramą dviejuose lapuose.

**<sup>2</sup> PASTABA:** Jeigu kopijuojate dokumentą, kai gaunama faksograma, ji tol saugoma spausdintuvo atmintyje, kol užbaigiamas kopijavimas.

- Priimti faksogramą rankiniu būdu
- [Nustatyti faksogramų priėmimą į atmintį](#page-67-0)
- [Pakartotinai spausdinti gautas faksogramas iš atminties](#page-67-0)
- [Faksogramų persiuntimas kitu numeriu](#page-68-0)
- [Nustatykite automatinį priimamų faksogramų sumažinimą](#page-68-0)
- [Blokuoti nepageidaujamus faksų numerius](#page-69-0)
- [Gaukite faksogramas naudodami funkciją "HP Digital Fax" \(HP skaitmeninis faksogramų siuntimas\)](#page-70-0)

### **Priimti faksogramą rankiniu būdu**

Kol dar kalbate telefonu, jūsų pašnekovas gali atsiųsti faksogramą. Telefonu galite kalbėti arba klausyti fakso tonų.

Galite rankiniu būdu gauti faksogramas iš telefono, kuris tiesiogiai prijungtas prie spausdintuvo prievado .

#### **Kaip priimti faksogramą rankiniu būdu**

- **1.** Patikrinkite, ar spausdintuvas įjungtas ir ar į pagrindinį dėklą įdėjote popieriaus.
- **2.** Iš dokumentų tiekimo dėklo išimkite visus originalus.
- **3.** Nustatykite pakankamai didelį parametro **"Rings to Answer" (po kiek skambučių atsakyti)** skaičių, kad galėtumėte atsakyti į įeinamąjį skambutį prieš atsakant spausdintuvui. Arba išjunkite parametrą **Automatinis atsakymas** , kad spausdintuvas automatiškai neatsakytų į įeinamuosius skambučius.
- **4.** Jei kalbatės su faksogramos siuntėju, paprašykite jo paspausti fakso mygtuką **Pradžia** .
- **5.** Išgirdę siunčiančio aparato signalus, atlikite nurodytus veiksmus.
	- **a.** Spausdintuvo valdymo skydelyje palieskite **"Fax" (Siųsti faksogramą)** , palieskite **"Send and Receive"** (siysti ir gauti), tada palieskite "Receive Now" (gauti dabar).
	- **b.** Spausdintuvui pradėjus priimti faksogramą, galite padėti telefono ragelį arba laikyti jį nukeltą. Faksogramos siuntimo metu girdėsite fakso tonus.

## <span id="page-67-0"></span>**Nustatyti faksogramų priėmimą į atmintį**

Atsižvelgdami į savo poreikius ir saugos reikalavimus, galite nustatyti, kad spausdintuvas laikytų atmintyje visas gautas faksogramas, tiktai faksogramas, gautas įvykus spausdintuvo klaidai, arba nelaikytų jokių faksogramų.

#### **Nustatymas priimti faksogramas į atmintį iš spausdintuvo valdymo skydelio**

- 1. Spausdintuvo valdymo skydelyje palieskite "Fax" (Siusti faksogramą).
- **2.** Palieskite **Sąranka** .
- **3.** Palieskite "Preferences" (Programos parinktys).
- **4.** Palieskite **Backup Fax Reception** (faksogramos priėmimas į atmintį).
- **5.** Palieskite reikiamą parametrą.

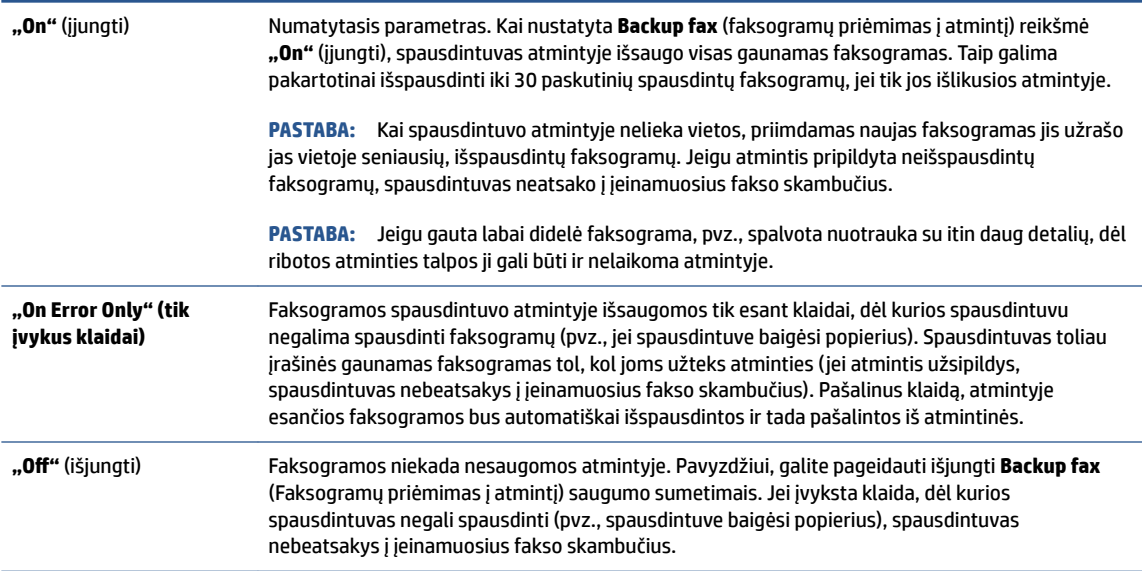

### **Pakartotinai spausdinti gautas faksogramas iš atminties**

Priimtos faksogramos, kurios nebuvo išspausdintos, yra saugomos atmintyje.

**<sup>2</sup> PASTABA:** Užpildžius atmintį, spausdintuvas nebegali priimti naujų faksogramų tol, kol neišspausdinsite arba nepašalinsite atmintyje esančių faksogramų. Faksogramas iš atminties verta pašalinti ir saugumo bei privatumo sumetimais.

Galima pakartotinai atspausdinti iki 30 neseniai spausdintų faksogramų, jei tik jos išlikusios atmintyje. Pavyzdžiui, jei pametėte paskutinės išspausdintos faksogramos kopiją, galite ją išsispausdinti pakartotinai.

#### **Faksogramų spausdinimas iš atminties per spausdintuvo valdymo skydelį**

- **1.** Patikrinkite, ar pagrindiniame dėkle yra pakankamai popieriaus lapų. Išsamesnės informacijos rasite skyriuje [Laikmenų įdėjimas](#page-24-0) 19 puslapyje.
- 2. Spausdintuvo valdymo skydelyje palieskite "Fax" (Siųsti faksogramą).

<span id="page-68-0"></span>**3.** Palieskite "Reprint" (spausdinti pakartotinai).

Faksogramos bus spausdinamos atvirkštine tvarka – vėliausiai gautos faksogramos bus spausdinamos pirmiausia.

**4.** Palieskite fakso pranešimą, kad jį pasirinktumėte, tada palieskite **"Print"** (spausdinti).

### **Faksogramų persiuntimas kitu numeriu**

Galite nustatyti spausdintuvą, kad faksogramos būtų peradresuojamos kitam fakso numeriui. Visos faksogramos persiunčiamos nespalvotai, neatsižvelgiant į tai, kokios faksogramos buvo siunčiamos iš pradžių.

HP rekomenduoja patikrinti, ar numeris, kuriam peradresuojate faksogramą, yra veikiantis. Išsiųskite bandomąją faksogramą, skirtą patikrinti, ar fakso aparatas galės priimti persiųstas faksogramas.

#### **Faksogramų persiuntimas per spausdintuvo valdymo skydelį**

- 1. Spausdintuvo valdymo skydelyje palieskite "Fax" (Siųsti faksogramą).
- **2.** Palieskite **Sąranka** .
- **3.** Palieskite "Preferences" (Programos parinktys).
- **4.** Palieskite **Fax Forwarding** (faksogramų persiuntimas).
- **5.** Palieskite **On (Print and Forward** (įjungti spausdinimą ir persiuntimą), norėdami faksogramą atspausdinti ir persiųsti, arba pasirinkite **On (Forward)** (įjungti persiuntimą), norėdami ją persiųsti.
- **PASTABA:** Jeigu spausdintuvas negalės persiųsti faksogramos nurodytam fakso aparatui (pavyzdžiui, jei jis neįjungtas), spausdintuvas faksogramą išspausdins. Jeigu nustatysite spausdintuvą spausdinti priimamų faksogramų klaidos ataskaitas, bus išspausdinta ir klaidos ataskaita.
- **6.** Paprašyti įveskite fakso aparato, į kurį persiųsite faksogramas, numerį, tada palieskite "Done" **(Atlikta)** . Reikiamą informaciją įrašykite kaskart pamatę šiuos sistemos prašymus: pradžios datos, pradžios laiko, pabaigos datos ir pabaigos laiko raginimus.
- **7.** Faksogramos persiuntimas įjungtas. Patvirtinkite paliesdami **Gerai** .

Jeigu persiunčiant faksogramą nutrūksta spausdintuvo maitinimas, faksogramų persiuntimo nuostata ir telefono numeris įrašomi. Kai vėl įjungiamas spausdintuvo maitinimas, faksogramų persiuntimo nuostata tebėra "On" (jjungti).

**PASTABA:** Faksogramų persiuntimą galite atšaukti pasirinkdami "Off" (išjungti) iš meniu Fax **Forwarding** (Faksogramų persiuntimas).

### **Nustatykite automatinį priimamų faksogramų sumažinimą**

Parametru "Auto Reduction" (automatinis mažinimas) apibrėžiama, ką spausdintuvas turi daryti, jei gauna per didelę faksogramą įdėto popieriaus dydžiui. Ši nuostata yra įjungta kaip numatytoji, todėl, jei galima, gaunamos faksogramos vaizdas yra sumažinamas taip, kad tilptų į puslapį. Jei ši savybė išjungta, informacija, kuri netelpa pirmame puslapyje, spausdinama kitame puslapyje. **"Auto Reduction" (automatinis mažinimas)**  naudingas tuomet, kai priimate "Legal" dydžio faksogramą, o įvesties dėkle įdėtas "Letter" formato popierius.

#### <span id="page-69-0"></span>**Automatinio mažinimo nustatymas per spausdintuvo valdymo skydelį**

- 1. Spausdintuvo valdymo skydelyje palieskite "Fax" (Siųsti faksogramą).
- **2.** Palieskite **Sąranka** .
- **3.** Palieskite "Preferences" (Programos parinktys).
- **4.** Palieskite **"Auto Reduction" (automatinis mažinimas)** , kad įjungtumėte arba išjungtumėte.

**PASTABA:** Išjungdami automatinį mažinimą, taip pat išjungiate ir dvipusį faksogramų spausdinimą.

### **Blokuoti nepageidaujamus faksų numerius**

Jei esate iš fiksuoto ryšio paslaugos teikėjo užsisakęs skambinančiojo ID paslaugą, galite blokuoti tam tikrus fakso numerius. Tokiu atveju spausdintuvas nepriims iš šių numerių gaunamų faksogramų. Prieš priimdamas įeinamajį fakso skambutį spausdintuvas palygina numerį su nepageidaujamų fakso numerių sarašų ir nustato, ar reikia jį blokuoti. Jei numeris atitinka kurį nors iš užblokuotų fakso numerių, faksograma negauta (maksimalus užblokuojamų fakso numerių skaičius priklauso nuo konkretaus modelio galimybių).

- **PASTABA:** Ši ypatybė prieinama ne visose šalyse / regionuose. Jeigu ji neprieinama jūsų šalyje ir (arba) regione, meniu **"Junk Fax Blocker" (nepageidaujamų fakso numerių blokavimas)** nebus rodoma nuostata **"Preferences" (Programos parinktys)** .
- **PASTABA:** Jei abonentų identifikavimo sąraše nėra įvestų numerių, laikoma, kad neužsisakėte abonentų identifikavimo paslaugos.

Konkrečius fakso numerius galite užblokuoti juos įtraukdami į nepageidaujamų fakso numerių sąrašą, atblokuoti šiuos numerius juos pašalindami iš nepageidaujamų fakso numerių sąrašo bei išspausdinti užblokuotų nepageidaujamų fakso numerių sąrašą.

#### **Numerio įtraukimas į nepageidaujamų fakso numerių sąrašą**

- 1. Spausdintuvo valdymo skydelyje palieskite "Fax" (Siųsti faksogramą).
- **2.** Palieskite **Sąranka** .
- **3.** Palieskite "Preferences" (Programos parinktys).
- **4.** Palieskite **"Junk Fax Blocker" (nepageidaujamų fakso numerių blokavimas)** .
- **5.** Palieskite "**+**" (pliuso ženklą).
- **6.** Atlikite vieną iš toliau aprašomų veiksmų.
	- Norėdami pasirinkti blokuojamą fakso numerį skambučių retrospektyvos sąraše, palieskite (Gautųjų skambučių retrospektyvos istorija).
	- Rankiniu būdu įveskite norimą blokuoti fakso numerį, palieskite "Add (pridėti).

**PASTABA:** Būtinai įveskite tą fakso numerį, kuris rodomas valdymo skydelio ekrane, o ne tą, kurį matysite gautos faksogramos antraštėje, nes jie gali skirtis.

#### <span id="page-70-0"></span>**Nurodymai šalinti numerius iš nepageidaujamų fakso numerių sąrašo**

Jei nebenorite blokuoti konkretaus fakso numerio, galite jį pašalinti iš nepageidaujamų numerių sąrašo.

- 1. Spausdintuvo valdymo skydelyje palieskite "Fax" (Siųsti faksogramą).
- **2.** Palieskite **Sąranka** .
- **3.** Palieskite "Preferences" (Programos parinktys).
- **4.** Palieskite **"Junk Fax Blocker" (nepageidaujamų fakso numerių blokavimas)** .
- **5.** Pasirinkite numerį, kurį norite šalinti, tada palieskite "**Remove"** (šalinti).

#### **Nepageidaujamų fakso numerių sąrašo spausdinimas**

- **1.** Spausdintuvo valdymo skydelyje palieskite "**Fax" (Siųsti faksogramą)**.
- **2.** Palieskite **Sąranka** , tada palieskite **Ataskaitos** .
- **3.** Palieskite "Print Fax Reports" (spausdinti faksogramų ataskaitas).
- **4.** Palieskite "Junk Fax Report" (nepageidaujamų fakso numerių ataskaita).
- **5.** Spustelėkite **Print** (spausdinti), kad pradėtumėte spaudinti.

### **Gaukite faksogramas naudodami funkciją "HP Digital Fax" (HP skaitmeninis faksogramų siuntimas)**

Naudokite "HP Digital Fax" (HP skaitmeninis faksogramų siuntimas), kad jas automatiškai priimtumėte ir įrašytumėte tiesiai į kompiuterį. Taip sutaupoma popieriaus ir rašalo.

Gautos faksogramos išsaugomos kaip TIFF ("Tagged Image File Format") arba PDF ("Portable Document Format") formato failai.

Failai pavadinami toliau pateiktu būdu: XXXX\_YYYYYYYY\_ZZZZZZ.tif, kur X – siuntėjo informacija, Y – data, Z – faksogramos gavimo laikas.

**PASTABA:** Funkciją "Fax to Computer" (faksograma į kompiuterį) galima naudoti tik gaunant nespalvotas faksogramas. Spalvotos faksogramos bus išspausdintos.

#### **Funkcijos "HP Digital Fax" (HP skaitmeninis faksogramų siuntimas) reikalavimai**

- Kompiuterio paskirties aplankas visada turi būti įjungtas. Faksogramos nebus išsaugotos, jeigu kompiuteris miegojo arba yra miego režime.
- Į įvesties dėklą reikia įdėti popieriaus. Išsamesnės informacijos rasite skyriuje [Laikmenų įdėjimas](#page-24-0) 19 [puslapyje](#page-24-0).

#### **Funkcijos "HP Digital Fax" (HP skaitmeninis faksogramų siuntimas) sąranka arba keitimas ("Windows")**

- **1.** Paleiskite HP spausdintuvo programinę įrangą. Išsamesnę informaciją žr. [Paleiskite HP spausdintuvo](#page-17-0) [programinę įrangą \("Windows"\)](#page-17-0) 12 puslapyje.
- **2.** Spausdintuvo programinėje įrangoje, skiltyje "Print, Scan & Fax" (spausdinti, nuskaityti ir siųsti faksu), spauskite **"Fax" (Siųsti faksogramą)** , tada spauskite **Skaitmeninis fakso sąrankos vediklis.** .
- **3.** Vykdykite ekrane pateikiamus nurodymus.

#### **Kaip išjungti "HP Digital Fax" (HP skaitmeninio faksogramų siuntimo) funkciją**

- 1. Spausdintuvo valdymo skydelyje palieskite "Fax" (Siųsti faksogramą).
- **2.** Palieskite **Sąranka** .
- **3.** Palieskite **"Preferences" (Programos parinktys)** , tada palieskite **HP Digital Fax** (HP skaitmeninis faksogramų siuntimas).
- 4. Palieskite "Turn Off HP Digital Fax" (išjungti HP skaitmeninį faksogramų siuntimą).
- **5.** Palieskite **Yes** (taip).
# **Telefonų knygos kontaktų nustatymas**

Dažniausiai naudojamus fakso numerius galite nustatyti kaip telefonų knygos kontaktus. Taip galėsite greitai surinkti šiuos numerius naudodami spausdintuvo valdymo skydą.

- **PATARIMAS:** Telefonų knygos įrašus kurti ir tvarkyti galite naudodamiesi ne tik spausdintuvo valdymo skydeliu, bet ir kompiuteryje esančiais įrankiais, pvz., su spausdintuvu pateikiama HP programine įranga ir spausdintuvo EWS. Išsamesnės informacijos žr. [Naudokite išplėstines spausdintuvo tvarkymo priemones \(į](#page-135-0)  [tinklą įjungtų spausdintuvų\)](#page-135-0) 130 puslapyje.
	- Kurkite ir redaguokite kontaktą telefonų knygutėje
	- [Kurkite ir redaguokite grupinį kontaktą telefonų knygutėje](#page-73-0)
	- [Ištrinti telefonų knygos kontaktus](#page-73-0)

# **Kurkite ir redaguokite kontaktą telefonų knygutėje**

Fakso numerius galite saugoti kaip telefonų knygos kontaktus.

### **Telefonų knygos kontaktų nustatymas**

- 1. Spausdintuvo valdymo skydelyje palieskite "Fax" (Siusti faksogramą).
- **2.** Palieskite **"Phone Book" (telefonų knyga)**.
- **3.** Palieskite **Kontaktai** .
- 4. Palieskite + (pliuso ženklas), kad įtrauktumėte kontaktą.
- **5.** Palieskite "Name" (vardas) ir tada įveskite telefonų knygos kontakto vardą bei palieskite "Done" **(Atlikta)** .
- **6.** Palieskite **"Number"** (numeris), įveskite telefonų knygos kontakto fakso numerį ir palieskite **OK (gerai)**.
- **PASTABA:** Į numerį įtraukite pauzes ar kitus reikiamus skaičius, pvz., teritorijos kodą, išėjimo kodą (numeriams PBX sistemos išorėje, paprastai tai būna 9 arba 0) arba tarptautinio skambučio priešdėlį.
- **7.** Palieskite "Add" (įtraukti).

## **Telefonų knygos kontaktų keitimas**

- 1. Spausdintuvo valdymo skydelyje palieskite "Fax" (Siusti faksogramą).
- **2.** Palieskite **"Phone Book" (telefonų knyga)**.
- **3.** Palieskite "Contacts" (kontaktai).
- **4.** Palieskite norimą redaguoti telefonų knygos kontaktą.
- 5. Palieskite "Name" (vardas) ir tada redaguokite telefonų knygos kontakto vardą bei palieskite "Done" **(Atlikta)** .
- **6.** Palieskite "Number" (numeris) ir tada redaguokite telefonų knygos kontakto fakso numerį bei palieskite **"OK"** (gerai).
- <span id="page-73-0"></span>**PASTABA:** J numerį įtraukite pauzes ar kitus reikiamus skaičius, pvz., teritorijos kodą, išėjimo kodą (numeriams PBX sistemos išorėje, paprastai tai būna 9 arba 0) arba tarptautinio skambučio priešdėlį.
- **7.** Palieskite "Done" (Atlikta).

# **Kurkite ir redaguokite grupinį kontaktą telefonų knygutėje**

Fakso numerių grupes galima išsaugoti kaip grupės telefonų knygos kontaktus.

## **Grupės telefonų knygos kontaktų nustatymas**

- **PASTABA:** Prieš sukurdami grupės telefonų knygos kontaktą, turite būti sukūrę mažiausiai vieną telefonų knygos kontaktą.
	- 1. Spausdintuvo valdymo skydelyje palieskite "Fax" (Siusti faksogramą).
	- **2.** Palieskite **"Phone Book" (telefonų knyga)**.
	- **3.** Palieskite "Group Contacts" (grupės kontaktai).
	- **4.** Palieskite + (pliuso ženklas), kad įtrauktumėte grupę.
	- **5.** Palieskite "Name" (vardas) ir tada įveskite grupės pavadinimą bei palieskite "Done" (Atlikta) .
	- **6.** Palieskite **"Number"** (numeris) ir pasirinkite telefonų knygos kontaktus, kuriuos norite įtraukti į šią grupę, tada palieskite "**Select"** (pasirinkti).
	- **7.** Palieskite **Create** (kurti).

## **Grupės telefonų knygos kontaktų keitimas**

- 1. Spausdintuvo valdymo skydelyje palieskite "**Fax" (Siųsti faksogramą)**.
- **2.** Palieskite **"Phone Book" (telefonų knyga)**.
- **3.** Palieskite "Group Contacts" (grupės kontaktai).
- **4.** Palieskite norimą redaguoti grupės telefonų knygos kontaktą.
- **5.** Palieskite "Name" (vardas) ir tada redaguokite grupės telefonų knygos kontaktą bei palieskite "Done" **(Atlikta)** .
- **6.** Palieskite "Number" (numeris).
- **7.** Panaikinkite norimų ištrinti šios grupės telefonų knygos kontaktų pasirinkimą arba palieskite (pliuso ženklą), kad įtrauktumėte kontaktą į grupę.
- **8.** Palieskite "Done" (Atlikta).

# **Ištrinti telefonų knygos kontaktus**

Galite ištrinti telefonų knygos kontaktus arba grupės telefonų knygos kontaktus.

- 1. Spausdintuvo valdymo skydelyje palieskite "**Fax" (Siųsti faksogramą)**.
- **2.** Palieskite **"Phone Book" (telefonų knyga)**.
- **3.** Palieskite "Contacts" (kontaktai) arba "Group Contacts" (grupės kontaktai).
- **4.** Palieskite norimo trinti telefonų knygos kontaktą arba kontaktų grupę.
- **5.** Palieskite "Delete" (trinti).
- **6.** Patvirtinkite paliesdami **Yes** (taip).

# **Fakso nuostatų keitimas**

Atlikę pradžios vadovo, kurį gavote su spausdintuvu, veiksmus, keisti pradinius parametrus arba konfigūruoti kitas darbo su faksu parinktis mokėsite, perskaitę toliau nurodytus skyrius.

- Faksogramų nustatymo valdymas
- Nustatykite faksogramos antraštę
- [Atsakymo būdo nustatymas \(atsiliepti automatiškai\)](#page-76-0)
- [Skambučių skaičiaus prieš atsakymą nustatymas](#page-76-0)
- [Atsakymo skambučio melodijos keitimas esant skiriamųjų skambučių veiksenai](#page-76-0)
- [Rinkimo būdo nustatymas](#page-77-0)
- [Perrinkimo parinkčių nustatymas](#page-78-0)
- [Faksogramos perdavimo spartos nustatymas](#page-78-0)
- [Fakso garsumo nustatymas](#page-79-0)

# **Faksogramų nustatymo valdymas**

HP spausdintuvo programinėje įrangoje galite valdyti faksogramų nustatymus, pvz., brukalų blokavimo ir atsiliepimo parinktis, peržiūrėti faksogramų istoriją.

## **Norėdami valdyti faksogramų nustatymus ("Windows")**

- **1.** HP spausdintuvo programinėje įrangoje ("Start" (pradžios) meniu), lango viršuje paspauskite "Print, **Scan & Fax" (spausdinti, nuskaityti ir siųsti faksu)** .
- **2. "Fax"** faksogramos) dalyje paspauskite **"Manage Fax Settings"** (valdyti faksogramų nustatymus).
- **3.** Spustelėkite norimas parinktis ir vadovaukitės instrukcijomis ekrane.

# **Nustatykite faksogramos antraštę**

Kai įjungta faksogramos antraštės funkcija, jūsų vardas ir fakso numeris spausdinamas kiekvienos siunčiamos faksogramos viršuje. HP rekomenduoja faksogramos antraštę nustatyti naudojantis kartu su spausdintuvu gauta HP programine įranga. Faksogramos antraštę taip pat galima nustatyti per spausdintuvo valdymo skydelį, kaip aprašyta šiame skyrelyje.

**PASTABA:** Kai kuriose šalyse/regionuose įstatymai reikalauja įtraukti faksogramos antraštės informaciją.

## **Faksogramos antraštės nustatymas ar keitimas**

- 1. Spausdintuvo valdymo skydelyje palieskite "Fax" (Siusti faksogramą).
- **2.** Palieskite Saranka, tada palieskite "Preferences" (Programos parinktys).
- **3.** Palieskite **Fax Header** (Faksogramos antraštė).
- 4. Įveskite savo vardą arba įmonės pavadinimą ir palieskite "Done" (Atlikta).
- **5.** Jueskite savo fakso numerį ir palieskite "OK" (Gerai).

# <span id="page-76-0"></span>**Atsakymo būdo nustatymas (atsiliepti automatiškai)**

Nuo atsakymo būdo priklauso, ar spausdintuvas atsakys į įeinamuosius skambučius.

- Įjunkite parametrą **Automatinis atsakymas** , jei norite, kad spausdintuvas į fakso skambučius atsakytų **automatiškai**. Spausdintuvas atsakys į visus įeinamuosius balso ir fakso skambučius.
- Išjunkite parametrą **Automatinis atsakymas** , jei faksogramas norite priimti **rankiniu būdu**. Tokiu atveju fakso skambučio metu turite būti prie fakso aparato ir pats atsakyti į skambutį, priešingu atveju spausdintuvas faksogramų nepriims.

### **Atsakymo būdo nustatymas**

- 1. Spausdintuvo valdymo skydelyje palieskite "Fax" (Siusti faksogramą).
- **2.** Palieskite Saranka, tada palieskite "Preferences" (Programos parinktys).
- **3.** Palieskite greta **Automatinis atsakymas** esantį perjungimo mygtuką, jei norite jį įjungti ar išjungti.

Šią funkciją taip pat galite pasiekti paliesdami ("Fax Status" (Fakso būsenos) piktogramą) pagrindiniame ekrane.

# **Skambučių skaičiaus prieš atsakymą nustatymas**

Jei įjungsite **Automatinis atsakymas** nuostatą, galėsite nustatyti, po kelių signalų įrenginys automatiškai atsakys į skambutį.

Parametras "Rings to Answer" (po kiek skambučių atsakyti) yra svarbus, jei toje pačioje linijoje, kaip ir spausdintuvas, turite prijungtą atsakiklį, nes norite, kad atsakiklis į skambutį atsakytų prieš spausdintuvą. Skambučių skaičius, po kurio atsako spausdintuvas, turi būti didesnis už tą, po kurio atsako atsakiklis.

Pavyzdžiui, nustatykite atsakiklį atsiliepti po nedidelio signalų skaičiaus, o spausdintuvą – po maksimalaus. (maksimalus signalų skaičius skiriasi, atsižvelgiant į šalį / regioną.) Esant tokiai nuostatai, atsakiklis atsilieps į skambutį, o spausdintuvas stebės liniją. Jei spausdintuvas aptiks fakso signalus, jis priims faksogramą. Jei signalas yra balso skambutis, atsakiklis užfiksuos įeinamąją žinutę.

## **Skambučių skaičiaus prieš atsiliepimą nustatymas**

- 1. Spausdintuvo valdymo skydelyje palieskite "Fax" (Siųsti faksogramą).
- **2.** Palieskite Sąranka, tada palieskite "Preferences" (Programos parinktys).
- **3.** Palieskite **"Rings to Answer" (po kiek skambučių atsakyti)** .
- **4.** Palieskite skambučių skaičių.
- **5.** Palieskite "Done" (Atlikta), kad priimtumėte nuostatą.

# **Atsakymo skambučio melodijos keitimas esant skiriamųjų skambučių veiksenai**

Daugelis telefono bendrovių teikia skiriamojo skambėjimo paslaugą, kuri suteikia galimybę vienoje telefono linijoje turėti kelis telefono numerius. Užsisakius tokią paslaugą kiekvienas numeris turės skirtingą skambučio melodiją. Galite nustatyti, kad spausdintuvas atsilieptų į konkrečios melodijos įeinamuosius skambučius.

Jei prijungsite spausdintuvą prie linijos su skiriamojo skambėjimo paslauga, paprašykite telefono bendrovės balso ir fakso skambučiams priskirti skirtingas melodijas. Fakso numeriui HP rekomenduoja užsisakyti

<span id="page-77-0"></span>dvigubus arba trigubus skambučius. Kai spausdintuvas nustatys priskirtą skambučio melodiją, jis atsakys ir priims faksogramą.

**PATARIMAS:** Norėdami nustatyti specialią skambučio melodiją, galite naudoti ir skambučio melodijų aptikimo funkciją spausdintuvo valdymo skydelyje. Naudojant šią funkciją spausdintuvas nustato ir įrašo priimamo skambučio melodiją ir pagal šį skambutį automatiškai nustato skambučio melodiją, telefono operatoriaus priskirtą fakso skambučiams.

Jei nesinaudojate skiriamojo skambėjimo paslauga, naudokite numatytąjį skambučio tipą, t. y. **"All Rings" (visi skambučiai)** .

**PASTABA:** Spausdintuvas negali priimti faksogramų, jei pagrindinio telefono ragelis pakeltas.

### **Norėdami pakeisti skiriamojo skambėjimo atsakymo skambučio melodiją**

**1.** Patikrinkite, ar spausdintuvas nustatytas automatiškai atsiliepti į fakso skambučius.

Išsamesnę informaciją žr. [Atsakymo būdo nustatymas \(atsiliepti automatiškai\)](#page-76-0) 71 puslapyje.

- **2.** Spausdintuvo valdymo skydelyje palieskite "Fax" (Siųsti faksogramą).
- **3.** Palieskite Saranka, tada pasirinkite "Preferences" (Programos parinktys).
- **4.** Palieskite "Distinctive Ring" (skiriamasis skambutis).
- **5.** Pasirodys pranešimas, kad šis parametras neturėtų būti keičiamas, jeigu neturite kelių numerių tai pačiai telefono linijai. Norėdami tęsti, palieskite "Yes" (Taip).
- **6.** Pasirinkite skambučio melodiją, kurią telefono operatorius priskyrė fakso skambučiams.

Jei nežinote priskirtosios skambučio melodijos arba jos nėra sąraše, palieskite "Ring Pattern **Detection" (skambučio melodijos aptikimas)** ir vadovaukitės nurodymais ekrane.

- **<sup>2</sup> PASTABA:** Jei skambučių melodijos aptikimo funkcijai nepavyksta nustatyti skambučio melodijos arba šią funkcija išjungiate jai dar nebaigus darbo, automatiškai nustatoma numatytoji skambučio melodija **"All Rings" (visi skambučiai)** .
- **PASTABA:** Jei naudojate PBX telefonų sistemą, kurios įeinančių ir išeinančių skambučių skambėjimo melodijos skiriasi, turite paskambinti fakso numeriu iš išorinio numerio.

# **Rinkimo būdo nustatymas**

Toninę arba impulsinę rinkimo veikseną pasirinkite taip. Gamyklos nuostata yra **Tone** (toninė). Nekeiskite nuostatos, nebent sužinosite, kad jūsų telefono linijai netinka toninis rinkimas.

*PASTABA:* Impulsinio rinkimo veiksena prieinama ne visose šalyse/regionuose.

#### **Kaip nustatyti rinkimo būdą**

- 1. Spausdintuvo valdymo skydelyje palieskite "Fax" (Siusti faksogramą).
- **2.** Palieskite Saranka, tada palieskite "Preferences" (Programos parinktys).
- **3.** Palieskite **Dial Type** (numerio rinkimo tipas).
- **4.** Palieskite, kad pasirinktumėte **"Tone"** (toninis) arba **"Pulse"** (impulsinis) rinkimą.

# <span id="page-78-0"></span>**Perrinkimo parinkčių nustatymas**

Jei spausdintuvas negalėjo išsiųsti faksogramos dėl to, kad priimantysis fakso aparatas neatsakė arba buvo užimtas, spausdintuvas bando perrinkti numerį pagal perrinkimo parametrus. Šias nuostatas įjunkite arba išiunkite taip.

- "Busy Redial" (perrinkti užimtą numerį): jei ši parinktis įjungta, spausdintuvas, gavęs užimtumo signalą, automatiškai perrenka numerį. Numatytoji nuostata – "On" (jiungti).
- **"No Answer Redial"** (perrinkti neatsakantį numerį): jei ši parinktis įjungta, spausdintuvas, jei priimantysis fakso aparatas neatsako, automatiškai perrenka numerį. Numatytoji nuostata – "Off" (išjungti).
- **"Connection Problem Redial"** (perrinkti ryšio problemą): jei ši parinktis įjungta, spausdintuvas perrenka automatiškai, kai atsiranda jungimosi prie priimančio fakso aparato problema. Ryšio problemos perrinkimas veikia tik siunčiant faksogramas iš atminties. Numatytoji nuostata – "On" (jjungti).

## **Kaip nustatyti perrinkimo parinktis**

- 1. Spausdintuvo valdymo skydelyje palieskite "Fax" (Siųsti faksogramą).
- **2.** Palieskite Sąranka, tada palieskite "Preferences" (Programos parinktys).
- **3.** Palieskite **"Auto Redial" (perrinkti automatiškai)** .
- **4.** Palieskite **"Busy Redial" (perrinkti užimtą numerį)** , **"No Answer Redial" (perrinkti neatsakantį numerį)** arba **"Connection Problem Redial" (perrinkti ryšio problemą)** .

# **Faksogramos perdavimo spartos nustatymas**

Galima nustatyti ryšio tarp jūsų spausdintuvo ir kitų fakso aparatų spartą faksogramoms siųsti ir gauti.

Lėtesnis faksogramos perdavimo greitis turi būti nustatomas, jei naudojatės:

- interneto telefono paslauga,
- PBX (privačios telefonų stoties) sistema
- · Faksograma per "Voice over Internet Protocol" ("VoIP", internetą protokolu)
- skaitmeninio integruotų paslaugų tinklo (ISDN) paslaugomis.

Jei siųsdami ir gaudami faksogramas patiriate problemų, bandykite nustatyti lėtesnę **Greitis** reikšmę. Lentelėje žemiau pateikti galimi fakso greičio nustatymai.

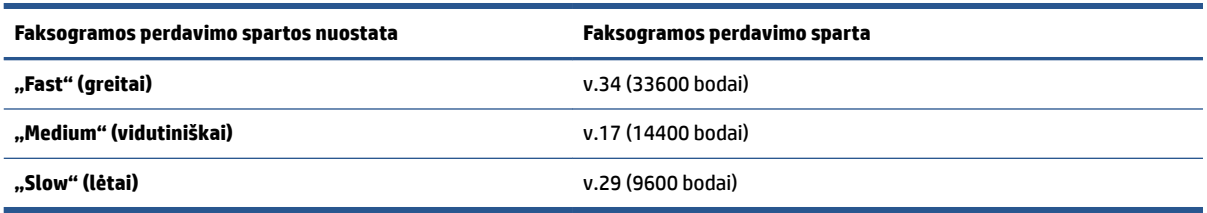

## **Fakso spartos nustatymas**

- 1. Spausdintuvo valdymo skydelyje palieskite "Fax" (Siųsti faksogramą).
- **2.** Palieskite **Sąranka** , tada palieskite **"Preferences" (Programos parinktys)** .
- <span id="page-79-0"></span>**3.** Palieskite **Greitis** .
- **4.** Paliesdami pasirinkite parinktį.

# **Fakso garsumo nustatymas**

Galite keisti fakso garsumo lygį.

## **Fakso garso stiprumo nustatymas**

- 1. Spausdintuvo valdymo skydelyje palieskite "Fax" (Siųsti faksogramą).
- **2.** Palieskite Sąranka, tada palieskite "Preferences" (Programos parinktys).
- **3.** Palieskite "Volume" (garsumo lygis).
- 4. Palieskite, kad pasirinktumėte Soft (tyliai), Loud (garsiai) arba "Off" (išjungti).

Šią funkciją taip pat galite pasiekti paliesdami ("Fax Status" (Fakso būsenos) simbolį) pagrindiniame ekrane.

# **Fakso ir skaitmeninės telefono ryšio paslaugos**

Daug telefono operatorių klientams teikia skaitmenines telefono ryšio paslaugas, kaip kad toliau išvardytosios.

- DSL: Telefono kompanijos teikiama skaitmeninės abonento linijos (DSL) paslauga. (Jūsų šalyje / regione DSL gali būti vadinama ADSL).
- PBX (vietinė telefonų stotelė): privačios telefonų stoties (PBX) telefonų sistema.
- ISDN: skaitmeninio integruotų paslaugų tinklo (ISDN) paslaugos.
- "VoIP" Pigi telefono ryšio paslauga, leidžianti spausdintuvu siųsti ir priimti faksogramas internetu. Šis būdas vadinamas "Voice over Internet Protocol" ("VoIP", faksogramų siuntimo internetu protokolas).

Išsamesnės informacijos žr. [Faksograma per "Voice over Internet Protocol" \("VoIP", internetą protokolu\)](#page-81-0) 76 [puslapyje](#page-81-0).

HP spausdintuvai sukurti tik tradicinėms analoginėms telefono ryšio paslaugoms naudoti. Jei naudojate skaitmeninį telefono ryšį (DSL/ADSL, PBX arba ISDN), nustatant spausdintuvą faksogramų perdavimui gali reikėti naudoti skaitmeninius–analoginius filtrus arba keitiklius.

**PASTABA:** HP negarantuoja, kad spausdintuvas bus suderinamas su visomis skaitmeninių paslaugų linijomis ar teikėjais, visomis skaitmeninėmis aplinkomis ar visais skaitmeniniais–analoginiais keitikliais. Visada rekomenduojama dėl tinkamų sąrankos parinkčių tartis su telefono ryšio operatoriumi, nes jos priklauso nuo teikiamų ryšio paslaugų.

# <span id="page-81-0"></span>**Faksograma per "Voice over Internet Protocol" ("VoIP", internetą protokolu)**

Gali būti galimybė užsisakyti telefonines paslaugas mažesnėmis kainomis, kad spausdintuvu galėtumėte siųsti ir priimti faksogramas naudodamiesi internetu. Šis būdas vadinamas "Voice over Internet Protocol" ("VoIP", faksogramų siuntimo internetu protokolas).

Toliau pateikiami požymiai rodo, kad veikiausiai naudojate "VoIP" paslaugą.

- Kartu su fakso numeriu surinkite specialų prieigos kodą.
- turite prie interneto prijungtą IP keitiklį su analoginio telefono prievadais faksui prijungti.

**PASTABA:** Jūs galite tik siųsti ir gauti faksus, prijungdami telefono laidą prie spausdintuvo **nak** prievado. Tai

reiškia, kad prie interneto turite jungtis per keitiklį (kuriame faksui prijungti yra skirti įprasti analoginio telefono lizdai) arba per telefono ryšio paslaugų bendrovę.

**PATARIMAS:** Naudojant bet kokią interneto protokolo telefono sistemą, tradicinio faksogramų perdavimo būdo galimybės dažnai būna ribotos. Jei kyla problemų siunčiant arba priimant faksogramas, pabandykite pasirinkti mažesnę fakso spartą arba išjungti faksogramų klaidų taisymo režimą (KTR). Kita vertus, išjungę KTR negalėsite siųsti ir gauti spalvotų faksogramų.

Jei turite klausimų apie faksogramų siuntimą internetu, dėl papildomos pagalbos susisiekite su faksogramų siuntimo internetu paslaugos palaikymo skyriumi arba vietiniu paslaugų teikėju.

# **Peržiūrėti ar spausdinti ataskaitas**

Galite nustatyti, kad spausdintuvas automatiškai spausdintų kiekvienos siunčiamos ir gaunamos faksogramos klaidos ir patvirtinimo ataskaitas. Taip pat kai prireikia, galite rankiniu būdu spausdinti sistemos ataskaitas; tose ataskaitose pateikiama naudingos informacijos apie spausdintuvą.

Pagal numatytuosius parametrus spausdintuvas nustatytas spausdinti ataskaitą tik tada, kai kyla problemų siunčiant ar gaunant faksogramas. Po kiekvienos operacijos valdymo skydelio ekrane trumpai pasirodo patvirtinimo pranešimas, nurodantis, ar faksograma buvo sėkmingai išsiųsta.

**PASTABA:** Jei ataskaitos neįskaitomos, apytikslį likusį rašalo kiekį galite patikrinti valdymo skyde arba per "HP" programinę įrangą. Daugiau informacijos rasite [Rašalo kiekiai](#page-109-0) 104 puslapyje.

**PASTABA:** Rašalo lygio įspėjimai ir indikatoriai pateikia numanomą informaciją, kuri skirta tik planuoti. Pripildykite besibaigiantį rašalo rezervuarą, kad nepakenktumėte spausdinimo kokybei ar spartai.

**PASTABA:** Patikrinkite, ar spausdinimo galvutės tinkamai įdėtos, o rašalo rezervuarai – pilni. Daugiau informacijos rasite ["Rašalo ir spausdinimo galvučių valdymas"](#page-108-0) 103 puslapyje.

Šiame skyriuje aprašomos tokios temos:

- Faksogramų patvirtinimo ataskaitų spausdinimas
- [Fakso klaidų ataskaitų spausdinimas](#page-83-0)
- [Faksogramų žurnalo spausdinimas ir peržiūra](#page-83-0)
- [Fakso žurnalo išvalymas](#page-84-0)
- [Informacijos apie paskutinį faksogramos perdavimą spausdinimas](#page-84-0)
- · Abonento identifikavimo chronologijos ataskaitos spausdinimas
- [Skambučių chronologijos peržiūra](#page-84-0)

# **Faksogramų patvirtinimo ataskaitų spausdinimas**

Patvirtinimo ataskaitą galite spausdinti siųsdami arba gaudami faksogramą. Numatytoji nuostata – "On (Fax **Send)"** (įjungta (fakso siuntimas). Kai ji išjungta, kiekvieną kartą išsiuntus arba gavus faksogramą trumpai rodomas patvirtinimo pranešimas.

#### **Faksogramos patvirtinimo įjungimas**

- 1. Spausdintuvo valdymo skydelyje palieskite "Fax" (Siusti faksogramą).
- **2.** Palieskite **Sąranka** .
- **3.** Palieskite Ataskaitos, tada palieskite "Fax Confirmation" (faksogramos patvirtinimas) .
- **4.** Palieskite pasirinkti vienai iš toliau nurodytų parinkčių.

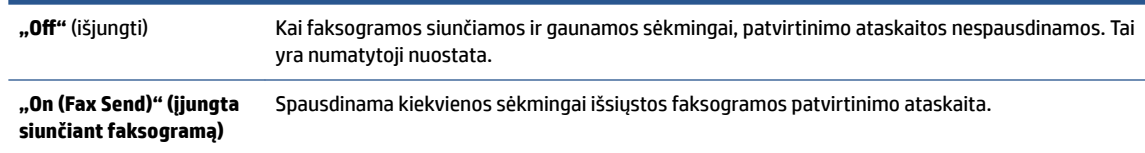

```
"On (Fax Receive)" 
(Įjungta priimant 
faksogramą)
                           Spausdinama kiekvienos sėkmingai gautos faksogramos patvirtinimo ataskaita.
```
**"On (Fax Send and Fax Receive)" (siųsti ir priimti faksogramas)** Spausdinama kiekvienos sėkmingai išsiųstos ir gautos faksogramos patvirtinimo ataskaita.

#### **Kaip į ataskaitą įtraukti faksogramos vaizdą**

- 1. Spausdintuvo valdymo skydelyje palieskite "Fax" (Siusti faksogramą).
- **2.** Palieskite **Sąranka** .
- **3.** Palieskite Ataskaitos, tada palieskite "Fax Confirmation" (faksogramos patvirtinimas) .
- **4.** Palieskite **"On (Fax Send)" (įjungta siunčiant faksogramą)** arba **"On (Fax Receive)" (Įjungta priimant**  faksogramą), arba "On (Fax Send and Fax Receive)" (siųsti ir priimti faksogramas) .
- **5.** Palieskite "Confirmation with image" (patvirtinimas su atvaizdu).
- **6.** Palieskite "OK" (gerai).

# **Fakso klaidų ataskaitų spausdinimas**

Galite sukonfigūruoti spausdintuvą, kad faksogramos perdavimo metu įvykus klaidai būtų automatiškai spausdinama ataskaita.

#### **Nustatymas, kad spausdintuvas automatiškai spausdintų fakso klaidos ataskaitas**

- 1. Spausdintuvo valdymo skydelyje palieskite "Fax" (Siųsti faksogramą).
- **2.** Palieskite **Sąranka** .
- **3.** Palieskite **Ataskaitos** ir palieskite **"Fax Error Reports"** (Faksogramų klaidų ataskaitas).
- **4.** Palieskite pasirinkti vienai iš toliau nurodytų parinkčių.

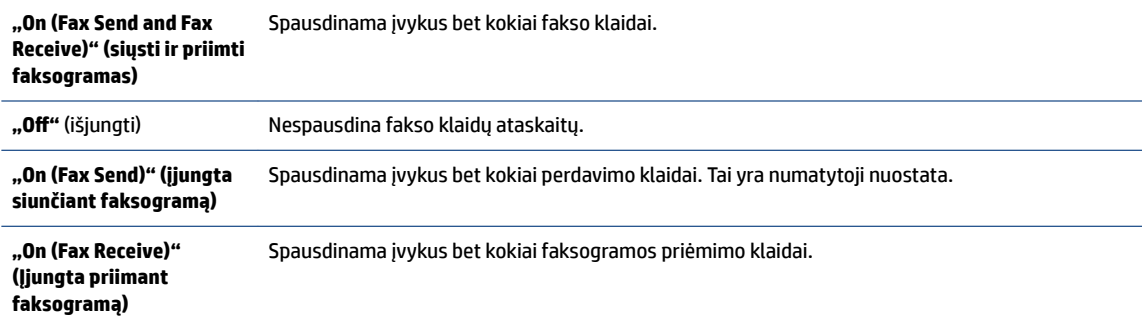

# **Faksogramų žurnalo spausdinimas ir peržiūra**

Galite išspausdinti spausdintuvo išsiųstų ir gautų faksogramų žurnalą.

### <span id="page-84-0"></span>**Fakso žurnalo spausdinimas iš spausdintuvo valdymo skydelio**

- 1. Spausdintuvo valdymo skydelyje palieskite "Fax" (Siųsti faksogramą).
- **2.** Palieskite **Sąranka** , tada palieskite **Ataskaitos** .
- **3.** Palieskite "Print Fax Reports" (spausdinti faksogramų ataskaitas).
- **4.** Palieskite **Paskutinių 30 faksogramų operacijų žurnalai** .
- **5.** Spustelėkite **Print** (spausdinti), kad pradėtumėte spaudinti.

# **Fakso žurnalo išvalymas**

Ištrynus fakso žurnalą, bus ištrintos ir visos atmintyje saugomos faksogramos.

## **Fakso žurnalo trynimas**

- 1. Spausdintuvo valdymo skydelyje palieskite "Fax" (Siusti faksogramą).
- **2.** Palieskite Saranka, tada palieskite "Tools" (įrankiai).
- **3.** Palieskite **"Clear Fax Logs"** (išvalyti fakso žurnalus).

# **Informacijos apie paskutinį faksogramos perdavimą spausdinimas**

Paskutinio faksogramos perdavimo ataskaitoje atspausdinama paskutinio įvykusio faksogramos perdavimo informacija. Informacijoje yra fakso numeris, puslapių skaičius ir fakso būsena.

## **Paskutinio faksogramos perdavimo ataskaitos spausdinimas**

- 1. Spausdintuvo valdymo skydelyje palieskite "Fax" (Siųsti faksogramą).
- **2.** Palieskite **Sąranka** , tada palieskite **Ataskaitos** .
- **3.** Palieskite "Print Fax Reports" (spausdinti faksogramų ataskaitas).
- **4.** Pasirinkite **"Last Transaction"** (paskutinis perdavimas), tada palieskite **"Print"** (spausdinti).

# Abonento identifikavimo chronologijos ataskaitos spausdinimas

Galite spausdinti skambintojų ID fakso numerių sąrašą.

#### **Abonemento identifikavimo retrospektyvos ataskaitos spausdinimas**

- 1. Spausdintuvo valdymo skydelyje palieskite "Fax" (Siųsti faksogramą).
- **2.** Palieskite **Sąranka** , tada palieskite **Ataskaitos** .
- **3.** Palieskite "Print Fax Reports" (spausdinti faksogramų ataskaitas).
- **4.** Palieskite **Caller ID Report** (abonento identifikavimo ataskaita).
- **5.** Spustelėkite **Print** (spausdinti), kad pradėtumėte spaudinti.

# **Skambučių chronologijos peržiūra**

Galite peržiūrėti visų iš spausdintuvo atliktų skambučių sąrašą

# **PASTABA:** Negalite spausdinti skambučių retrospektyvos.

# **Skambučių retrospektyvos peržiūrėjimas**

- 1. Spausdintuvo valdymo skydelyje palieskite "Fax" (Siųsti faksogramą).
- 2. Palieskite "Send Now" (siųsti dabar).
- **3.** Palieskite  $\left| \frac{1}{k_0} \right|$  ("Phone Book" (telefonų knyga)).
- **4.** Palieskite **"Call History" (skambučių chronologija)** .

# **Papildoma fakso sąranka**

Atlikę visus darbo pradžios vadove nurodytus veiksmus, vadovaudamiesi šiame skyriuje pateiktomis instrukcijomis užbaikite fakso sąranką. Išsaugokite darbo pradžios vadovą, kad galėtumėte pasinaudoti juo vėliau.

Šiame skyriuje sužinosite, kaip nustatyti spausdintuvą, kad duomenų perdavimas faksu būtų sėkmingas ir tada, kai prie tos pačios telefono linijos galbūt yra prijungtų kitų įrenginių arba linija naudojama ir kitoms paslaugoms.

 $\hat{\phi}$ : **PATARIMAS:** Taip pat galite naudoti "Fax Setup Wizard" (fakso sąrankos vediklį) ("Windows"), kad greitai nustatytumėte kai kurias svarbias faksogramų nuostatas, pavyzdžiui, atsakymo būdą ir faksogramų antraštės informaciją. Šias priemones galite pasiekti naudodami įdiegtą spausdintuvo HP programinę įrangą. Paleidę šias priemones, vadovaukitės šioje dalyje pateiktais nurodymais, kad užbaigtumėte fakso sąranką.

Šiame skyriuje aprašomos tokios temos:

- Nustatykite fakso parametrus
- [Fakso sąrankos bandymas](#page-106-0)

# **Nustatykite fakso parametrus**

Šiame skyriuje aprašomos tokios temos:

- Pasirinkite jūsų namams ar biurui tinkamą fakso sąranką
- [A variantas: Atskira fakso linija \(telefono skambučiai nepriimami\)](#page-88-0)
- B variantas: Spausdintuvo saranka su DSL
- [C variantas: Spausdintuvo nustatymas su PBX telefono sistema arba ISDN linija](#page-90-0)
- [D variantas: Faksas su skiriamojo skambėjimo paslauga toje pačioje linijoje](#page-91-0)
- [E variantas: Bendrai naudojama telefono ir fakso linija](#page-92-0)
- [F variantas: Bendrai naudojama telefono ir fakso linija su balso pašto paslauga](#page-93-0)
- [G variantas: Fakso linija, naudojama bendrai su kompiuterio modemu \(telefono skambučiai nepriimami\)](#page-94-0)
- [H variantas: Telefono ir fakso linija, naudojama bendrai su kompiuterio modemu](#page-96-0)
- [I variantas: Bendrai naudojama telefono ir fakso linija su atsakikliu](#page-99-0)
- [J variantas: Bendrai naudojama telefono/fakso linija su kompiuterio modemu ir automatiniu atsakikliu](#page-100-0)
- [K variantas: Bendrai naudojama telefono ir fakso linija su kompiuterio modemu ir balso paštu](#page-104-0)

# **Pasirinkite jūsų namams ar biurui tinkamą fakso sąranką**

Kad perdavimas faksu vyktų sklandžiai, reikia žinoti, kokiai įrangai ar paslaugoms (jei tokių yra) naudojama telefono linija, prijungta prie spausdintuvo. Tai svarbu, nes gali tekti jungti kokius nors įrenginius tiesiai prie spausdintuvo arba keisti kai kuriuos fakso parametrus prieš pradedant siųsti faksogramas.

**1.** Pasirinkite įrangos ir paslaugų, naudojamų jūsų fakso linijoje, derinį.

- DSL. Telefono kompanijos teikiama skaitmeninės abonemento linijos (DSL) paslauga. (Jūsų šalyje/ regione DSL gali būti vadinama ADSL).
- PBX: Privačios telefonų stoties (PBX) telefonų sistema.
- ISDN: Skaitmeninio integruotų paslaugų tinklo (ISDN) sistema.
- Skiriamojo skambėjimo paslauga. Telefono paslaugų bendrovės teikiama skiriamojo skambėjimo paslauga pateikia kelis telefono numerius su skirtingomis skambučių melodijomis.
- Balso skambučiai: balso skambučiai gaunami į tą patį telefono numerį, kurį naudojate spausdintuvo fakso skambučiams.
- Kompiuterio telefoninis modemas: kompiuterio telefoninis modemas prijungtas prie tos pačios telefono linijos kaip ir spausdintuvas. Jei į nors vieną iš toliau pateikiamų klausimų atsakote teigiamai, vadinasi, naudojate kompiuterio telefoninį modemą:
	- Ar faksogramas į kompiuterio programas ir iš jų siunčiate naudodamiesi telefono ryšiu?
	- ar kompiuteriu siunčiate ir gaunate el. laiškus per telefoninio ryšio liniją?
	- Ar jungiatės iš savo kompiuterio prie interneto per prieigą, prijungtą prie telefono?
- Atsakiklis: balso skambučių atsakiklis prijungtas prie to paties telefono numerio, kurį naudojate spausdintuvo fakso skambučiams.
- Balso pašto tarnyba: telefono paslaugų bendrovės teikiamas balso pašto abonementas prijungtas prie to paties numerio, kurį naudojate spausdintuvo fakso skambučiams.
- **2.** Lentelėje pasirinkite savo namuose arba biure naudojamos įrangos ir paslaugų derinį. Tada atraskite rekomenduojamą fakso sąranką. Tolesniuose skyriuose pateikiami išsamūs nurodymai, kaip elgtis kiekvienu atveju.
- **<sup>2</sup> PASTABA:** Gali reikėti prijungti telefono laidą prie savo šalies (regiono) adapterio.

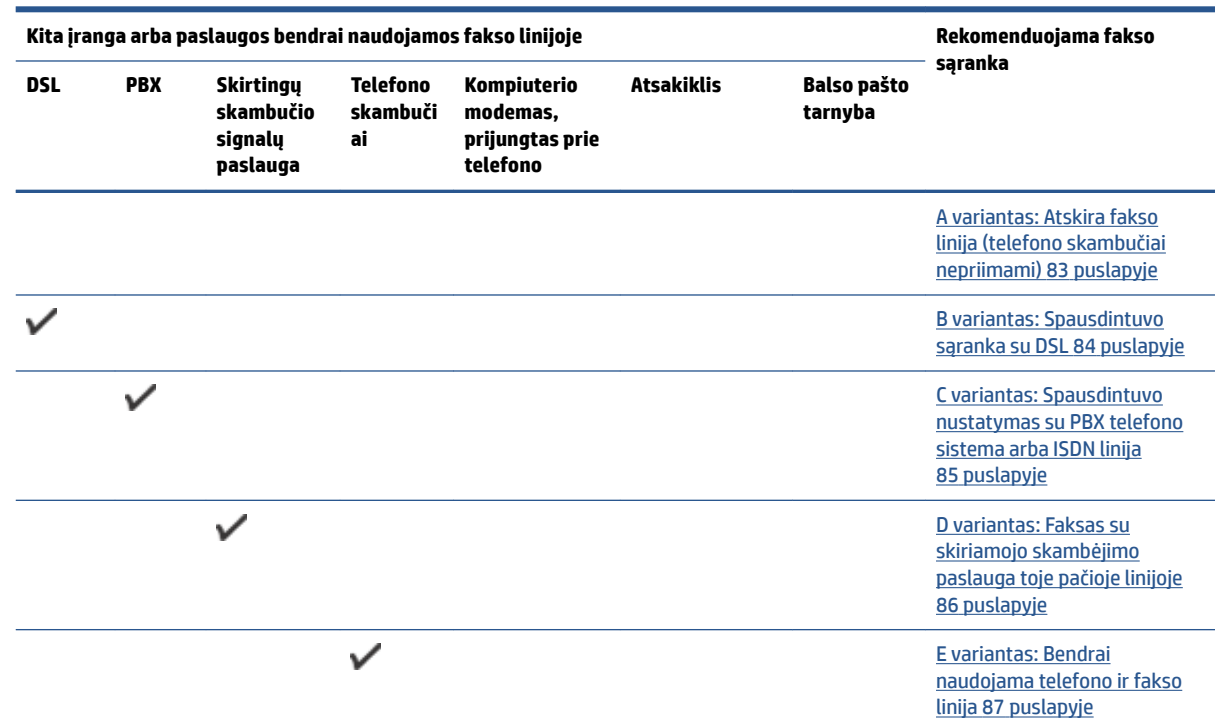

<span id="page-88-0"></span>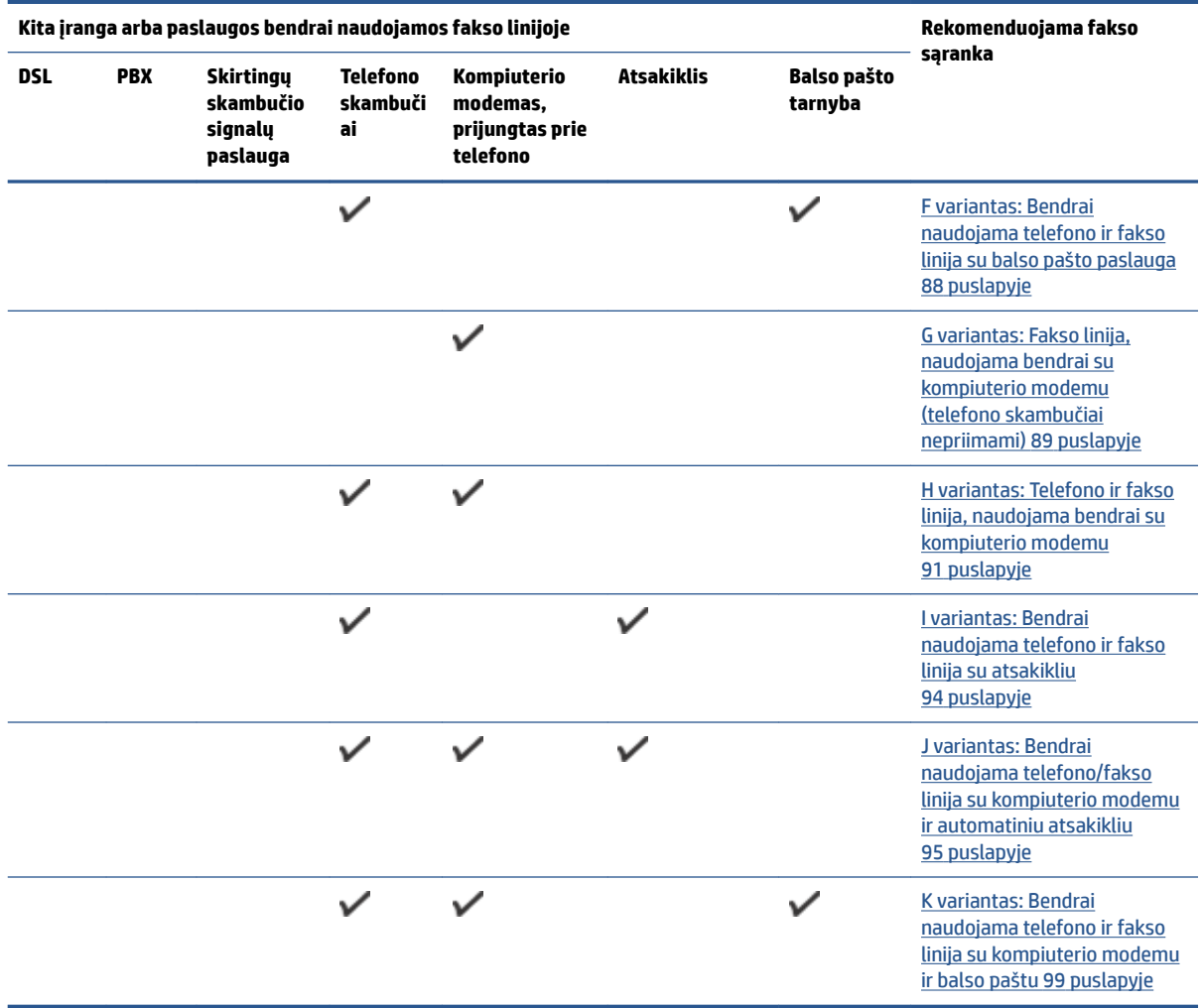

# **A variantas: Atskira fakso linija (telefono skambučiai nepriimami)**

Jei turite atskirą telefono liniją, kuria nepriimami balso skambučiai ir neprijungta jokia kita įranga, nustatykite spausdintuvą, kaip aprašyta šiame skyriuje.

**5-1 iliustracija** Užpakalinės spausdintuvo dalies vaizdas

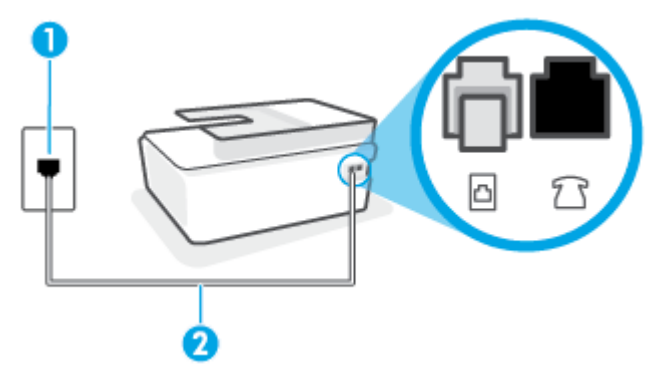

<span id="page-89-0"></span>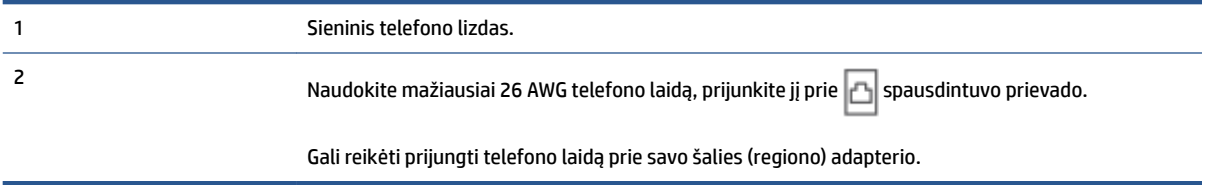

# **Kaip nustatyti spausdintuvą darbui su atskira fakso linija**

**1.** Vieną telefono laido galą prijunkite prie telefono sieninio lizdo, kitą – prie užpakalinėje spausdintuvo dalyje esančio prievado  $\Box$ .

**<sup>2</sup> PASTABA:** Gali reikėti prijungti telefono laidą prie savo šalies (regiono) adapterio.

- **2.** Įjunkite nuostatą **Automatinis atsakymas** .
- **3.** (Papildomai.) Pakeiskite **"Rings to Answer" (po kiek skambučių atsakyti)** nuostatą į mažiausią galimą (du skambučiai).
- **4.** Išbandykite faksą.

Suskambus telefonui, spausdintuvas automatiškai atsakys po skambučių skaičiaus, nustatyto parametru **"Rings to Answer" (po kiek skambučių atsakyti)** . Spausdintuvas siunčiančiam fakso aparatui pradės perduoti faksogramos gavimą reiškiančius signalus ir priims faksogramą.

# **B variantas: Spausdintuvo sąranka su DSL**

Jeigu naudojatės telekomunikacijų bendrovės teikiama DSL paslauga ir prie įrenginio nejungiate jokios įrangos, DSL filtrà prie sieninio telefono lizdo ir spausdintuvą junkite vadovaudamiesi šiame skyriuje pateiktais nurodymais. DSL filtras pašalina skaitmeninį signalą, galintį trikdyti spausdintuvo veikimą. Tuomet spausdintuvas gali tinkamai susisiekti su telefono linija. (Jūsų šalyje / regione DSL gali būti vadinama ADSL).

**<sup>2</sup> PASTABA:** Jeigu turėdami DSL liniją neprijungiate DSL filtro, negalėsite spausdintuvu siųsti ir priimti faksogramų.

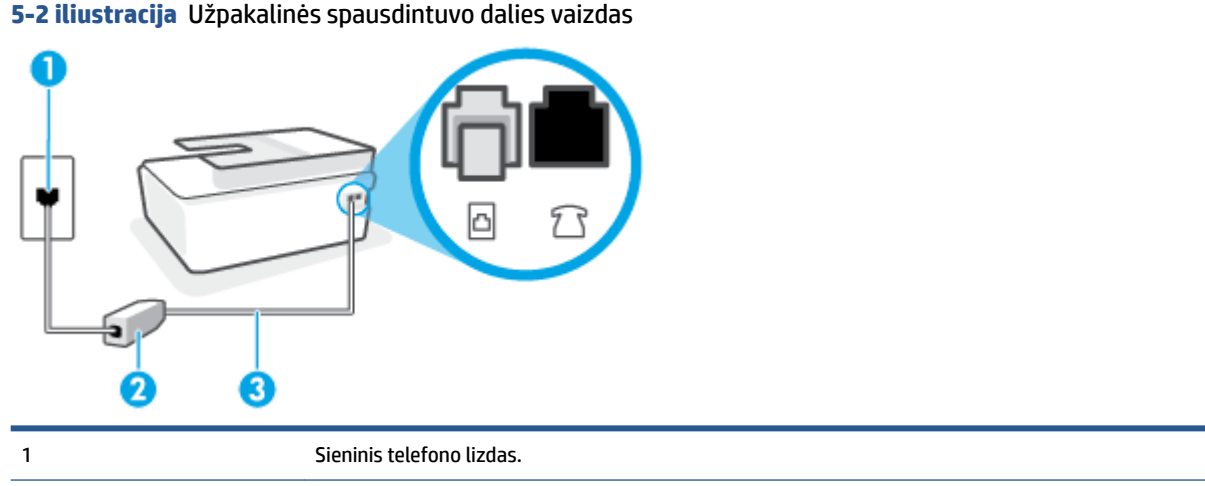

<span id="page-90-0"></span>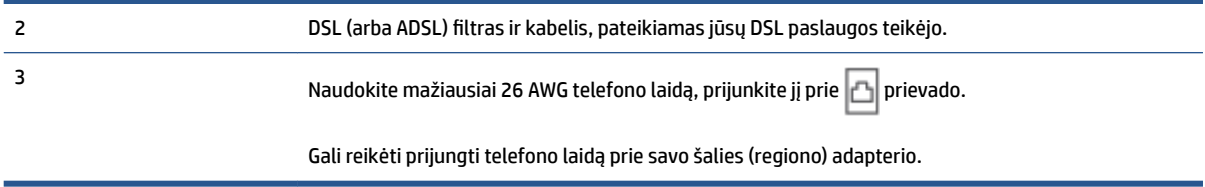

### **Kaip nustatyti spausdintuvą darbui su DSL**

- 1. Įsigykite DSL filtrą iš savo DSL paslaugos teikėjo.
- **2.** Vieną telefono laido galą prijunkite prie atviro DSL filtro prievado, kitą prie spausdintuvo prievado **.** B

**PASTABA:** Gali reikėti prijungti telefono laidą prie savo šalies (regiono) adapterio.

Jei reikia, šiai sąrankai gaukite papildomų telefono laidų. Telefono laidų galite įsigyti elektronikos prekių parduotuvėje, prekiaujančioje telefonų priedais.

- **3.** DSL filtro kabelį į sieninį telefono lizdą junkite papildomu telefono kabeliu.
- **4.** Išbandykite faksą.

Jei turite problemų nustatydami spausdintuvą darbui su papildoma įranga, susisiekite su vietiniu paslaugų teikėju arba pardavėju dėl papildomos pagalbos.

## **C variantas: Spausdintuvo nustatymas su PBX telefono sistema arba ISDN linija**

Jei naudojate PBX telefonų sistemą arba ISDN keitiklį/terminalo adapterį, atlikite nurodytus veiksmus.

- Jei naudojate PBX ar ISDN keitiklį arba galinį adapterį, junkite spausdintuvą į prievadą, skirtą faksui ir telefonui. Taip pat įsitikinkite, kad terminalo adapterio nustatytas jungimosi tipas naudojamas jūsų šalyje / regione.
- **PASTABA:** Kai kuriose ISDN sistemose galima konfigūruoti prievadus pagal konkrečią telefono įrangą. Pavyzdžiui, vieną prievadą galima priskirti telefonui ir 3 grupės faksui, o kitą prievadą galima naudoti įvairiems tikslams. Jeigu jungdamiesi prie ISDN keitiklio fakso ir (arba) telefono prievado turite problemų, pamėginkite naudoti įvairiems tikslams skirtą prievadą (jis gali būti pažymėtas užrašu "multicombi" arba kaip nors panašiai).
- Jeigu naudojatės PBX telefono sistema, laukimo signalą nustatykite kaip "off" (išjungta).
	- **PASTABA:** Daugelio skaitmeninių PBX sistemų numatytasis nustatytas laukimo signalas yra "on" (įjungtas). Laukimo signalas trikdo perdavimą faksu, todėl negalėsite spausdintuvu siųsti ar gauti faksogramų. Kaip išjungti laukimo signalą, skaitykite dokumentacijoje, gautoje kartu su PBX telefono sistema.
- Jei naudojate PBX telefono sistemą, prieš rinkdami fakso numerį surinkite išorinės linijos prieigos kodą.
- Gali reikėti prijungti telefono laidą prie savo šalies (regiono) adapterio.

Jei turite problemų nustatydami spausdintuvą darbui su papildoma įranga, susisiekite su vietiniu paslaugų teikėju arba pardavėju dėl papildomos pagalbos.

# <span id="page-91-0"></span>**D variantas: Faksas su skiriamojo skambėjimo paslauga toje pačioje linijoje**

Jei naudojatės skirtingų skambučio signalų paslauga (teikiama telekomunikacijų bendrovės), kuri suteikia galimybę vienoje telefono linijoje naudoti kelis telefono numerius su skirtingomis skambučio melodijomis, nustatykite spausdintuvą kaip aprašyta šiame skyriuje.

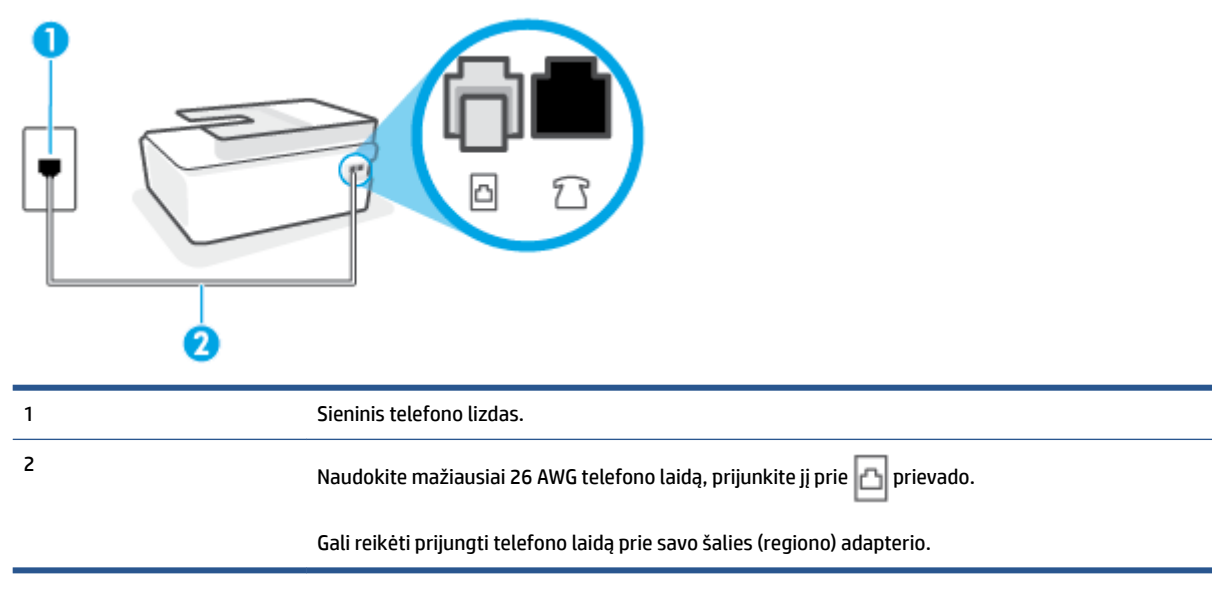

**5-3 iliustracija** Užpakalinės spausdintuvo dalies vaizdas

### **Kaip nustatyti spausdintuvą darbui su skirtingo skambėjimo paslauga**

**1.** Vieną telefono laido galą prijunkite prie telefono sieninio lizdo, kitą – prie spausdintuvo prievado  $\Box$ 

**PASTABA:** Gali reikėti prijungti telefono laidą prie savo šalies (regiono) adapterio.

- **2.** Įjunkite nuostatą **Automatinis atsakymas** .
- **3.** Pakeiskite **"Distinctive Ring" (skiriamasis skambutis)** nuostatą, kad ji atitiktų šabloną, kurį telefono kompanija priskyrė jūsų fakso numeriui.
	- **PASTABA:** Pagal numatytuosius parametrus spausdintuvas yra nustatytas atsiliepti esant bet kokiai skambučio melodijai. Jei nenustatysite **"Distinctive Ring" (skiriamasis skambutis)** atitikti jūsų fakso numeriui priskirtos skambučio melodijos, spausdintuvas gali atsakyti ir į balso, ir į fakso skambučius arba neatsakyti visai.
- **PATARIMAS:** Norėdami nustatyti specialią skambučio melodiją, galite naudoti ir skambučio melodijų aptikimo funkciją spausdintuvo valdymo skydelyje. Naudojant šią funkciją spausdintuvas nustato ir įrašo priimamo skambučio melodiją ir pagal šį skambutį automatiškai nustato skambučio melodiją, telefono operatoriaus priskirtą fakso skambučiams. Išsamesnės informacijos žr. skyriuje [Atsakymo skambučio](#page-76-0) [melodijos keitimas esant skiriamųjų skambučių veiksenai](#page-76-0) 71 puslapyje.
- **4.** (Papildomai.) Pakeiskite **"Rings to Answer" (po kiek skambučių atsakyti)** nuostatą į mažiausią galimą (du skambučiai).
- **5.** Išbandykite faksą.

Spausdintuvas automatiškai atsakys į įeinamuosius fakso skambučius, kurių skambučio melodija bus tokia, kokią pasirinkote (parametras **"Distinctive Ring" (skiriamasis skambutis)** ), po nustatyto skambučių

<span id="page-92-0"></span>skaičiaus (parametras **"Rings to Answer" (po kiek skambučių atsakyti)** ). Spausdintuvas siunčiančiam fakso aparatui pradės perduoti faksogramos gavimą reiškiančius signalus ir priims faksogramą.

Jei turite problemų nustatydami spausdintuvą darbui su papildoma įranga, susisiekite su vietiniu paslaugų teikėju arba pardavėju dėl papildomos pagalbos.

# **E variantas: Bendrai naudojama telefono ir fakso linija**

Jeigu tuo pačiu telefono numeriu priimami ir balso, ir fakso skambučiai, o kita biuro įranga (arba balso paštu) šia telefono linija nesinaudojate, spausdintuvą nustatykite taip, kaip aprašyta šiame skyriuje.

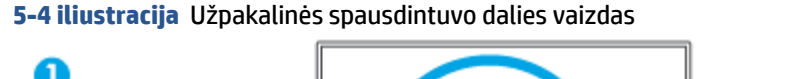

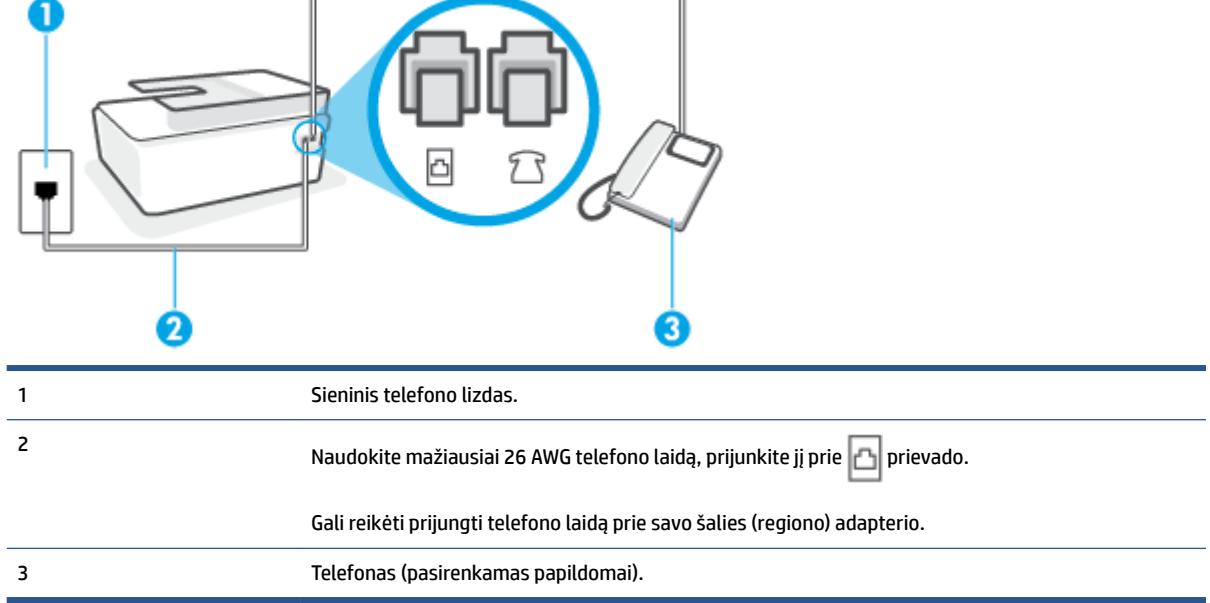

## **Kaip nustatyti spausdintuvą darbui su bendra telefono / fakso linija**

**1.** Vieną telefono laido galą prijunkite prie telefono sieninio lizdo, kitą – prie spausdintuvo prievado **.** 1

**<sup>2</sup> PASTABA:** Gali reikėti prijungti telefono laidą prie savo šalies (regiono) adapterio.

- **2.** Dabar turite nuspręsti, kaip spausdintuvas turėtų atsiliepti į skambučius automatiškai ar rankiniu būdu.
	- Jei spausdintuvą esate nustatę atsiliepti į skambučius **automatiškai**, jis atsilieps į visus skambučius ir priims faksogramas. Spausdintuvas šiuo atveju negali atskirti fakso skambučių nuo balso skambučių. Jei manote, kad skambutis yra balso, atsiliepkite anksčiau nei spausdintuvas atsilieps į skambutį. Norint nustatyti spausdintuvą atsakyti į skambučius automatiškai, reikia įjungti parametrą **Automatinis atsakymas** .
	- Jei spausdintuvą nustatėte į fakso skambučius atsakyti **rankiniu būdu**, turite būti šalia fakso ir patys atsakyti į fakso skambučius. Kitaip spausdintuvas faksogramų nepriims. Norint nustatyti spausdintuvą atsiliepti į skambučius rankiniu būdu, reikia išjungti parametrą **Automatinis atsakymas** .
- **3.** Išbandykite faksą.

<span id="page-93-0"></span>Jeigu telefono ragelį pakelsite nelaukdami, kol atsilieps spausdintuvas, ir išgirsite siunčiančio fakso aparato signalus, turėsite atsiliepti į fakso skambutį patys (rankiniu būdu).

Jei turite problemų nustatydami spausdintuvą darbui su papildoma įranga, susisiekite su vietiniu paslaugų teikėju arba pardavėju dėl papildomos pagalbos.

# **F variantas: Bendrai naudojama telefono ir fakso linija su balso pašto paslauga**

Jei tuo pačiu telefono numeriu priimate balso bei fakso skambučius ir iš telekomunikacijų bendrovės esate užsisakę balso pašto paslaugą, nustatykite spausdintuvą, kaip nurodyta šiame skyriuje.

**PASTABA:** Jeigu tuo pačiu telefono numeriu, naudojamu fakso skambučiams, teikiama ir balso pašto paslauga, automatiniu būdu faksogramų priimti negalima. Turite priimti faksogramas rankiniu būdu; tai reiškia, kad pats turite atsakyti į fakso skambučius. Jei vis tiek norite priimti faksogramas automatiškai, susisiekite su savo telefono bendrove ir užsisakykite skiriamojo skambėjimo paslaugą arba gaukite atskirą telefono liniją faksui.

#### **5-5 iliustracija** Užpakalinės spausdintuvo dalies vaizdas

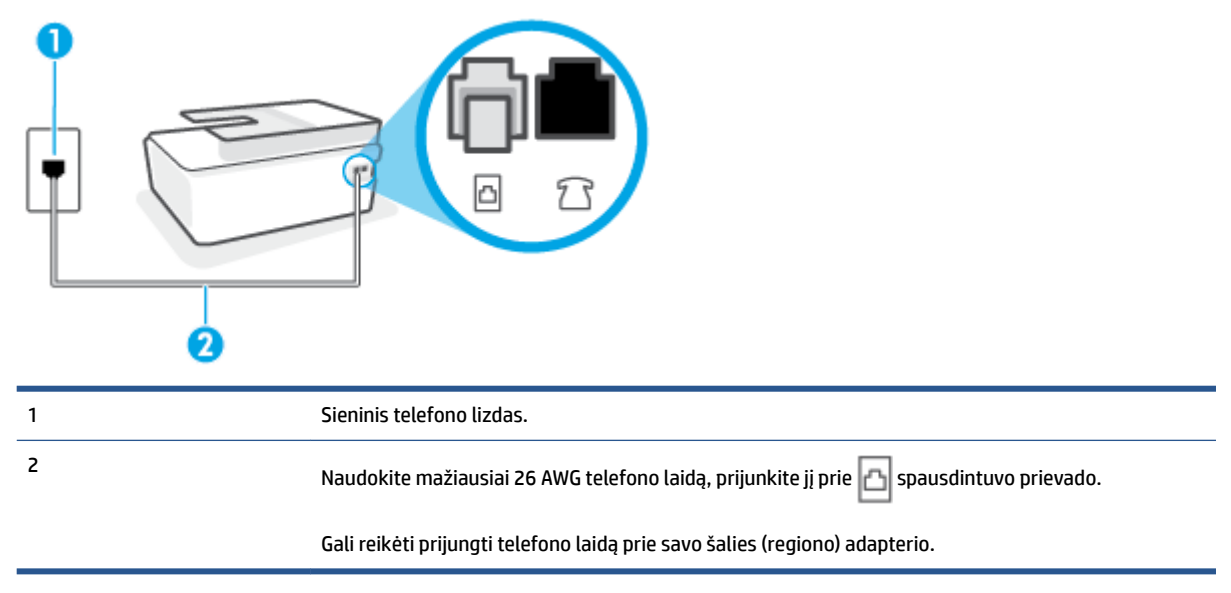

#### **Kaip nustatyti spausdintuvą darbui su balso paštu**

**1.** Vieną telefono laido galą prijunkite prie telefono sieninio lizdo, kitą – prie užpakalinėje spausdintuvo dalyje esančio prievado, pažymėto  $\Box$ 

**PASTABA:** Gali reikėti prijungti telefono laidą prie savo šalies (regiono) adapterio.

- **2.** Išjunkite nuostatą **Automatinis atsakymas** .
- **3.** Išbandykite faksą.

Turite būti šalia fakso aparato ir patys atsiliepti į fakso skambučius, nes priešingu atveju spausdintuvas negalės priimti faksogramų. Turite priimti faksogramą rankiniu būdu, kol balso paštas neperėmė skambučio.

Jei turite problemų nustatydami spausdintuvą darbui su papildoma įranga, susisiekite su vietiniu paslaugų teikėju arba pardavėju dėl papildomos pagalbos.

# <span id="page-94-0"></span>**G variantas: Fakso linija, naudojama bendrai su kompiuterio modemu (telefono skambučiai nepriimami)**

Jei turite fakso liniją, kuria balso skambučių nepriimate, ir prie šios linijos prijungtas kompiuterio modemas, nustatykite spausdintuvą, kaip aprašyta šiame skyriuje.

**PASTABA:** Jeigu turite telefoninį kompiuterio modemą, jis bendrai naudos telefono liniją su spausdintuvu. Negalite vienu metu naudoti modemo ir spausdintuvo. Pavyzdžiui, negalėsite spausdintuvu siųsti faksogramos, jei tuo metu telefoninį kompiuterio modemą naudojate el. laiškams siųsti ar jungtis prie interneto.

- Spausdintuvo nustatymas darbui su telefoniniu kompiuterio modemu
- [Spausdintuvo nustatymas darbui su DSL/ADSL kompiuterio modemu](#page-95-0)

#### **Spausdintuvo nustatymas darbui su telefoniniu kompiuterio modemu**

Jeigu per tą pačią telefono liniją siunčiate faksogramas ir jungiatės telefoniniu kompiuterio modemu, spausdintuvą nustatykite vadovaudamiesi šiais nurodymais.

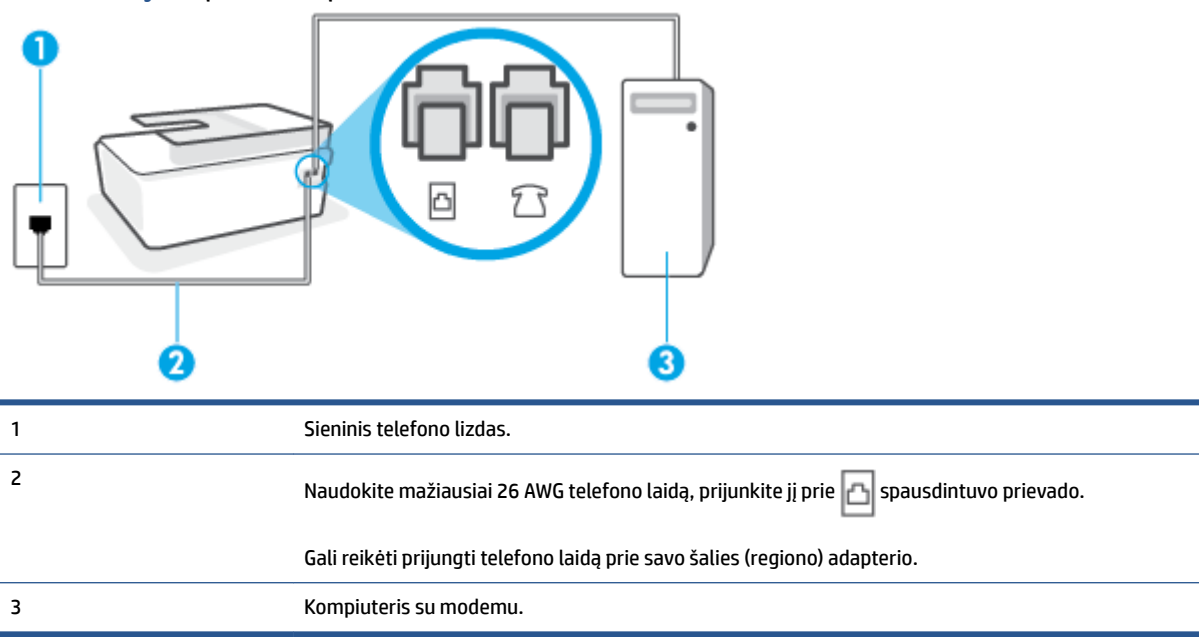

**5-6 iliustracija** Užpakalinės spausdintuvo dalies vaizdas

#### **Kaip nustatyti spausdintuvą darbui su kompiuterio modemu, prijungtu prie telefono**

- **1.** Iš spausdintuvo prievado  $\overline{7}$  ištraukite baltą kištuką.
- **2.** Susiraskite telefono kabelį, jungiantį užpakalinę kompiuterio dalį (telefoninį kompiuterio modemą) ir sieninį telefono lizdą. Ištraukite laidą iš sieninio telefono lizdo ir įkiškite į spausdintuvo prievadą 5
- **3.** Vieną telefono laido galą prijunkite prie telefono sieninio lizdo, kitą prie spausdintuvo prievado **.** 1

**PASTABA:** Gali reikėti prijungti telefono laidą prie savo šalies (regiono) adapterio.

- <span id="page-95-0"></span>**4.** Jei programinė modemo įranga nustatyta faksogramas automatiškai priimti į kompiuterį, šią nuostatą išjunkite.
- **<sup>2</sup> PASTABA:** Jeigu neišjungsite modemo programinės įrangos automatinio fakso priėmimo parametro, spausdintuvas faksogramų priimti negalės.
- **5.** Įjunkite nuostatą **Automatinis atsakymas** .
- **6.** (Papildomai.) Pakeiskite **"Rings to Answer" (po kiek skambučių atsakyti)** nuostatą į mažiausią galimą (du skambučiai).
- **7.** Išbandykite faksą.

Suskambus telefonui, spausdintuvas automatiškai atsakys po skambučių skaičiaus, nustatyto parametru **"Rings to Answer" (po kiek skambučių atsakyti)** . Spausdintuvas siunčiančiam fakso aparatui pradės perduoti faksogramos gavimą reiškiančius signalus ir priims faksogramą.

Jei turite problemų nustatydami spausdintuvą darbui su papildoma įranga, susisiekite su vietiniu paslaugų teikėju arba pardavėju dėl papildomos pagalbos.

#### **Spausdintuvo nustatymas darbui su DSL/ADSL kompiuterio modemu**

Jeigu turite DSL liniją ir per telefono liniją siunčiate faksogramas, faksą nustatykite vadovaudamiesi šiais nurodymais.

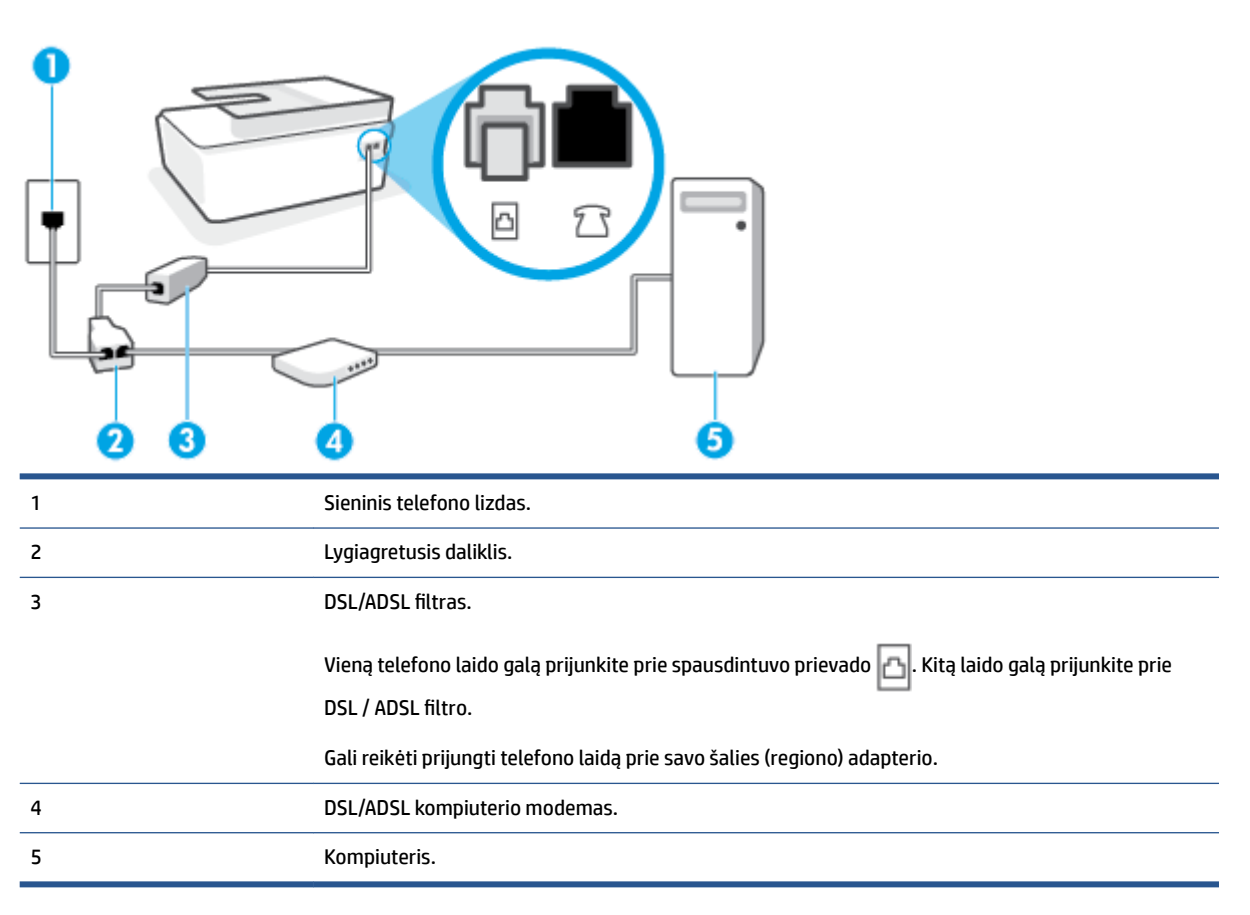

<span id="page-96-0"></span>**PASTABA:** Jums reikia įsigyti lygiagretųjį daliklį. (Lygiagrečiojo daliklio priekyje yra vienas, o gale – du RJ-11 prievadai. Nenaudokite dviejų linijų telefono daliklio, nuosekliojo arba lygiagrečiojo daliklio, kurio priekyje yra du RJ-11 prievadai, o užpakalinėje dalyje – kištukas.

**5-7 iliustracija** Lygiagrečiojo daliklio pavyzdys

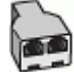

## **Kaip nustatyti spausdintuvą darbui su DSL/ADSL kompiuterio modemu**

- 1. Įsigykite DSL filtrą iš savo DSL paslaugos teikėjo.
- **2.** Vieną telefono laido galą prijunkite prie DSL filtro, kitą prie spausdintuvo prievado  $\mathbf{C}$ .

**<sup>2</sup> PASTABA:** Gali reikėti prijungti telefono laidą prie savo šalies (regiono) adapterio.

- **3.** Prijunkite DSL filtrą prie lygiagrečiojo daliklio.
- **4.** Prijunkite DSL modemą prie lygiagrečiojo daliklio.
- **5.** Junkite lygiagretųjį daliklį į sieninį lizdą.
- **6.** Paleiskite fakso tikrinimą.

Suskambus telefonui, spausdintuvas automatiškai atsakys po skambučių skaičiaus, nustatyto parametru **"Rings to Answer" (po kiek skambučių atsakyti)** . Spausdintuvas siunčiančiam fakso aparatui pradės perduoti faksogramos gavimą reiškiančius signalus ir priims faksogramą.

Jei turite problemų nustatydami spausdintuvą darbui su papildoma įranga, susisiekite su vietiniu paslaugų teikėju arba pardavėju dėl papildomos pagalbos.

# **H variantas: Telefono ir fakso linija, naudojama bendrai su kompiuterio modemu**

Yra du spausdintuvo sujungimo su kompiuteriu būdai. Kurį naudoti, priklauso nuo jūsų kompiuteryje esančių telefono prievadų skaičiaus. Prieš pradėdami darbą, pažiūrėkite, kiek jūsų kompiuteris turi telefono prievadų: vieną ar du.

- Bendrai naudojama telefono/fakso linija su telefoniniu kompiuterio modemu
- [Bendrai naudojama telefono/fakso linija su DSL/ADSL modemu](#page-98-0)

#### **Bendrai naudojama telefono/fakso linija su telefoniniu kompiuterio modemu**

Jeigu telefono liniją naudojate telefono bei fakso skambučiams ir telefoniniam kompiuterio modemui jungti, faksą nustatykite pagal šiuos nurodymus.

Yra du spausdintuvo sujungimo su kompiuteriu būdai. Kurį naudoti, priklauso nuo jūsų kompiuteryje esančių telefono prievadų skaičiaus. Prieš pradėdami darbą, pažiūrėkite, kiek jūsų kompiuteris turi telefono prievadų: vieną ar du.

**PASTABA:** Jeigu kompiuteryje yra tik viena telefono jungtis, turite įsigyti lygiagretųjį daliklį (dar vadinamą šakotuvu), vaizduojamą iliustracijoje. (Lygiagrečiojo daliklio priekyje yra vienas, o gale – du RJ-11 prievadai. Nenaudokite dviejų linijų telefoninio daliklio, nuosekliojo arba lygiagrečiojo daliklio, kurio priekyje yra du RJ-11 prievadai, o užpakalinėje dalyje – kištukas.)

**5-8 iliustracija** Lygiagrečiojo daliklio pavyzdys

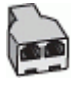

## **5-9 iliustracija** Užpakalinės spausdintuvo dalies vaizdas

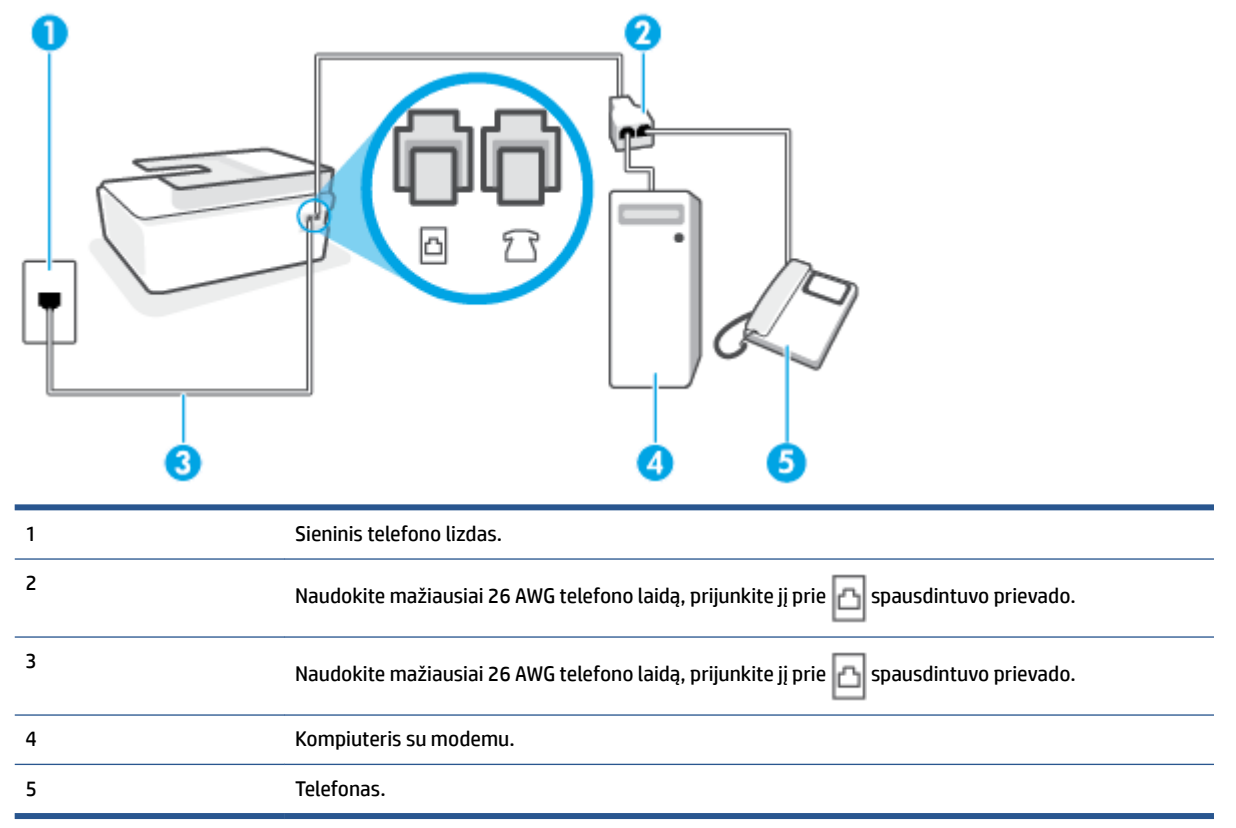

## **Kaip nustatyti spausdintuvą darbui toje pačioje telefono linijoje su kompiuteriu ir dviem telefono prievadais**

- **1.** Iš spausdintuvo prievado  $\widehat{A}$  ištraukite baltą kištuką.
- **2.** Susiraskite telefono kabelį, jungiantį užpakalinę kompiuterio dalį (telefoninį kompiuterio modemą) ir sieninį telefono lizdą. Ištraukite laidą iš sieninio telefono lizdo ir įkiškite į spausdintuvo prievadą  $\mathcal{T}.$
- **3.** Telefoną prijunkite prie kompiuterio modemo gale esančio prievado su užrašu "OUT" (išvadas).
- **4.** Vieną telefono laido galą prijunkite prie telefono sieninio lizdo, kitą prie spausdintuvo prievado  $\Box$ .

**PASTABA:** Gali reikėti prijungti telefono laidą prie savo šalies (regiono) adapterio. F

- **5.** Jei programinė modemo įranga nustatyta faksogramas automatiškai priimti į kompiuterį, šią nuostatą išjunkite.
	- **PASTABA:** Jeigu neišjungsite modemo programinės įrangos automatinio fakso priėmimo parametro, spausdintuvas faksogramų priimti negalės.
- **6.** Dabar turite nuspręsti, kaip spausdintuvas turėtų atsiliepti į skambučius automatiškai ar rankiniu būdu.
- <span id="page-98-0"></span>● Jei spausdintuvą esate nustatę atsiliepti į skambučius **automatiškai**, jis atsilieps į visus skambučius ir priims faksogramas. Tokiu atveju spausdintuvas negales atskirti fakso ir telefono skambučių; jeigu manote, kad konkretus skambutis yra telefono skambutis, į jį turėsite atsiliepti patys, prieš atsiliepiant spausdintuvui. Norint nustatyti spausdintuvą atsakyti į skambučius automatiškai, reikia įjungti parametrą **Automatinis atsakymas** .
- Jei spausdintuvą nustatėte į fakso skambučius atsakyti **rankiniu būdu**, turite būti šalia fakso ir patys atsakyti į fakso skambučius. Kitaip spausdintuvas faksogramų nepriims. Norint nustatyti spausdintuvą atsiliepti į skambučius rankiniu būdu, reikia išjungti parametrą **Automatinis atsakymas** .
- **7.** Paleiskite fakso tikrinimą.

Jeigu telefono ragelį pakelsite nelaukdami, kol atsilieps spausdintuvas, ir išgirsite siunčiančio fakso aparato signalus, turėsite atsiliepti į fakso skambutį patys (rankiniu būdu).

Jei turite problemų nustatydami spausdintuvą darbui su papildoma įranga, susisiekite su vietiniu paslaugų teikėju arba pardavėju dėl papildomos pagalbos.

### **Bendrai naudojama telefono/fakso linija su DSL/ADSL modemu**

Jeigu telefono liniją naudojate telefono ir fakso skambučiams bei kompiuterio DSL / ADSL modemui, faksą sukonfigūruokite pagal šiuos nurodymus.

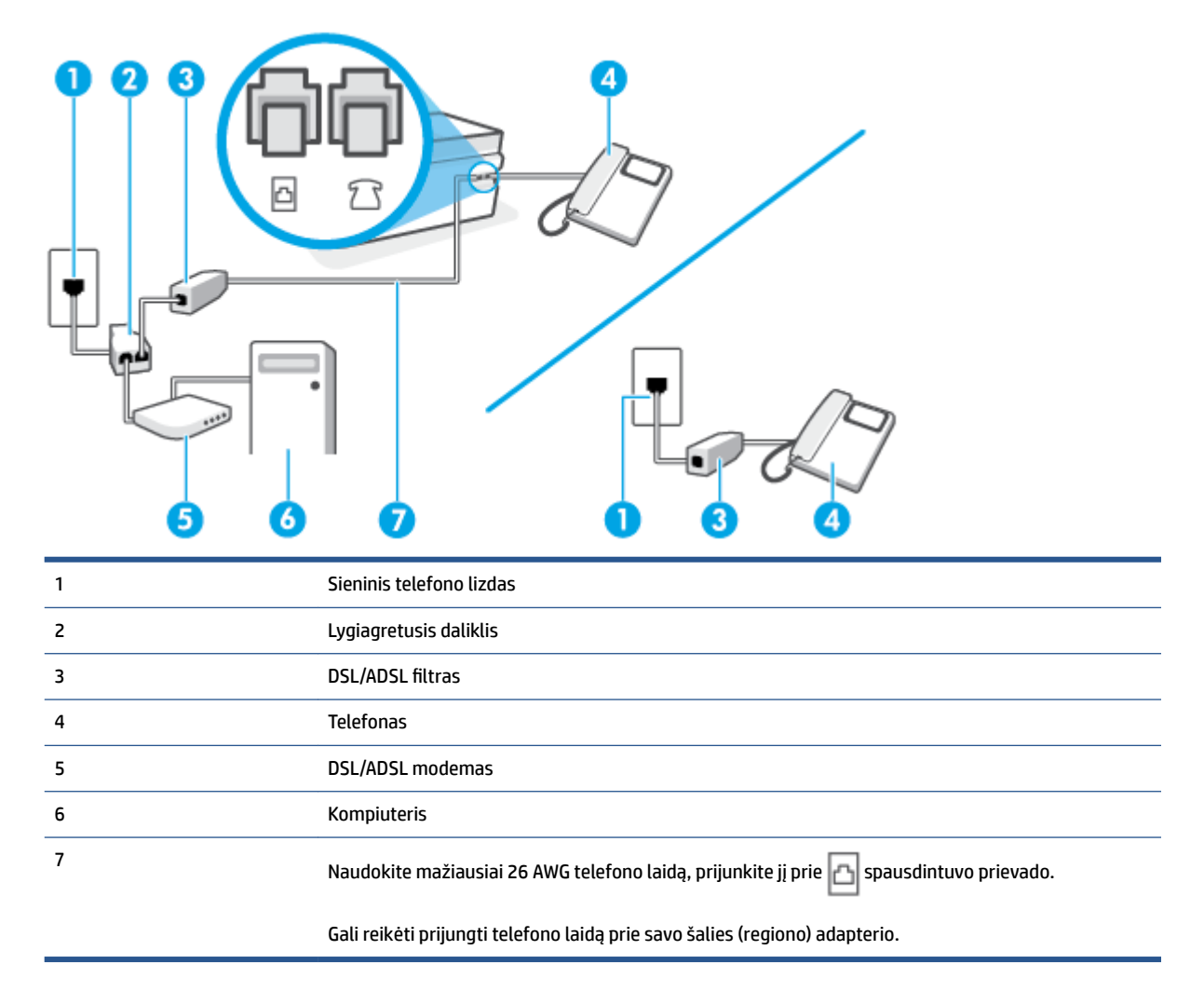

<span id="page-99-0"></span>**PASTABA:** Turite įsigyti lygiagretųjį daliklį. Lygiagrečiojo daliklio priekyje yra vienas, užpakalinėje dalyje – du RJ-11 prievadai. Nenaudokite dviejų linijų telefono daliklio, nuosekliojo arba lygiagrečiojo daliklio, kurio priekyje yra du RJ-11 prievadai, o užpakalinėje dalyje – kištukas.

**5-10 iliustracija** Lygiagrečiojo daliklio pavyzdys

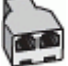

## **Kaip nustatyti spausdintuvą darbui su DSL/ADSL kompiuterio modemu**

- 1. Įsigykite DSL filtrą iš savo DSL paslaugos teikėjo.
- **PASTABA:** Kitose namų ar biuro vietose esančius telefonus, kurių telefono numeris toks pats, kaip ir DSL paslaugos, reikės jungti prie papildomų DSL filtrų, nes antraip kalbėdami telefonu girdėsite trikdžius.
- **2.** Vieną telefono laido galą prijunkite prie DSL filtro, kitą prie spausdintuvo prievado  $\begin{bmatrix} 1 & 1 \end{bmatrix}$

**<sup>2</sup>/ PASTABA:** Gali reikėti prijungti telefono laidą prie savo šalies (regiono) adapterio.

- **3.** Jei turite lygiagrečiojo tipo telefono sistemą, telefoną prijunkite prie spausdintuvo  $\frac{1}{2}$  P prievado.
- **4.** Prijunkite DSL filtrą prie lygiagrečiojo daliklio.
- **5.** Prijunkite DSL modemą prie lygiagrečiojo daliklio.
- **6.** Junkite lygiagretųjį daliklį į sieninį lizdą.
- **7.** Išbandykite faksą.

Suskambus telefonui, spausdintuvas automatiškai atsakys po skambučių skaičiaus, nustatyto parametru **"Rings to Answer" (po kiek skambučių atsakyti)** . Spausdintuvas siunčiančiam fakso aparatui pradės perduoti faksogramos gavimą reiškiančius signalus ir priims faksogramą.

Jei turite problemų nustatydami spausdintuvą darbui su papildoma įranga, susisiekite su vietiniu paslaugų teikėju arba pardavėju dėl papildomos pagalbos.

# **I variantas: Bendrai naudojama telefono ir fakso linija su atsakikliu**

Jei tuo pačiu telefono numeriu priimate balso bei fakso skambučius ir prie šios linijos prijungtas atsakiklis, atsiliepiantis į telefono skambučius, spausdintuvą nustatykite, kaip nurodyta šiame skyriuje.

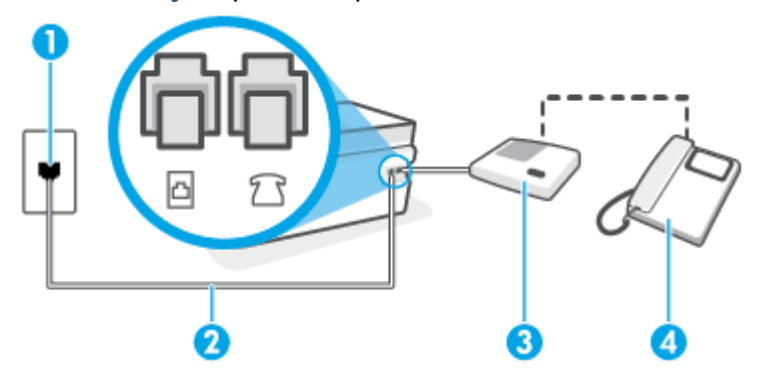

**5-11 iliustracija** Užpakalinės spausdintuvo dalies vaizdas

<span id="page-100-0"></span>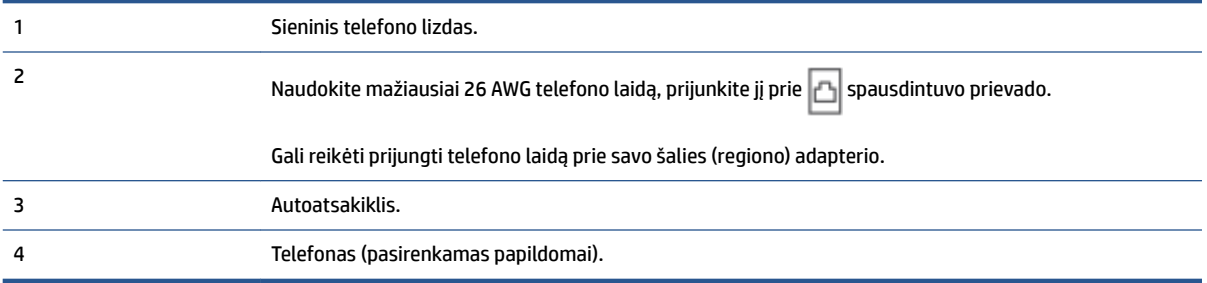

## **Kaip nustatyti spausdintuvą darbui su bendra telefono / fakso linija ir atsakikliu**

- **1.** Iš spausdintuvo prievado  $\widehat{A}$  ištraukite baltą kištuką.
- **2.** Atjunkite atsakiklį nuo sieninio telefono lizdo ir prijunkite prie apsausdintuvo prievado.
- **3.** Vieną telefono laido galą prijunkite prie telefono sieninio lizdo, kitą prie spausdintuvo prievado  $\Box$

**<sup>2</sup> PASTABA:** Gali reikėti prijungti telefono laidą prie savo šalies (regiono) adapterio.

- **4.** (Pasirinktinai) Jei atsakiklyje neįrengtas telefonas, galbūt norėsite prijungti telefoną prie atsakiklio galinėje dalyje esančio OUT (išvadas) prievado.
- **PASTABA:** Jeigu prie atsakiklio negalite prijungti išorinio telefono, galite įsigyti ir naudoti lygiagretųjį daliklį (dar žinomą kaip šakotuvą) ir per jį prijungti atsakiklį ir telefoną prie spausdintuvo. Šioms jungtims galite naudoti standartinius telefono kabelius.
- **5.** Įjunkite nuostatą **Automatinis atsakymas** .
- **6.** Nustatykite atsakiklį į skambučius atsakyti po nedidelio signalų skaičiaus.
- **7.** Pakeiskite spausdintuvo parametrą **"Rings to Answer" (po kiek skambučių atsakyti)** maksimaliu spausdintuvui tinkamu signalų skaičiumi. (maksimalus signalų skaičius skiriasi, atsižvelgiant į šalį / regioną.)
- **8.** Paleiskite fakso tikrinimą.

Telefonui suskambus atsakiklis po nustatyto signalų skaičiaus automatiškai atsilieps ir paleis įrašytą pasisveikinimą. Tuo metu spausdintuvas stebi skambučius, tikrindamas ar nėra faksogramos signalų. Jei bus aptikti siunčiami faksogramos signalai, spausdintuvas siųs faksogramos priėmimo signalus ir priims faksogramą; jei faksogramos signalų nebus aptikta, spausdintuvas nutrauks linijos stebėjimą ir atsakiklis galės įrašyti balso žinutę.

Jei turite problemų nustatydami spausdintuvą darbui su papildoma įranga, susisiekite su vietiniu paslaugų teikėju arba pardavėju dėl papildomos pagalbos.

# **J variantas: Bendrai naudojama telefono/fakso linija su kompiuterio modemu ir automatiniu atsakikliu**

Jei tuo pačiu telefono numeriu priimate balso bei fakso skambučius, ir prie šios linijos prijungtas kompiuterio modemas bei atsakiklis, nustatykite spausdintuvą, kaip aprašyta šiame skyriuje.

- **<sup>2</sup> PASTABA:** Kadangi jūsų kompiuterio modemas naudojasi telefono linija bendrai su spausdintuvu, negalėsite vienu metu naudotis ir kompiuterio modemu, ir spausdintuvu. Pavyzdžiui, negalėsite spausdintuvu siųsti faksogramos, jei tuo metu telefoninį kompiuterio modemą naudojate el. laiškams siųsti ar jungtis prie interneto.
	- Bendrai naudojama telefono/fakso linija su kompiuterio modemu ir atsakikliu
	- [Bendrai naudojama telefono/fakso linija su DSL/ADSL modemu ir atsakikliu](#page-103-0)

### **Bendrai naudojama telefono/fakso linija su kompiuterio modemu ir atsakikliu**

Yra du spausdintuvo sujungimo su kompiuteriu būdai. Kurį naudoti, priklauso nuo jūsų kompiuteryje esančių telefono prievadų skaičiaus. Prieš pradėdami darbą, pažiūrėkite, kiek jūsų kompiuteris turi telefono prievadų: vieną ar du.

**PASTABA:** Jeigu kompiuteryje yra tik viena telefono jungtis, turite įsigyti lygiagretųjį daliklį (dar vadinamą šakotuvu), vaizduojamą iliustracijoje. (Lygiagrečiojo daliklio priekyje yra vienas, o gale – du RJ-11 prievadai. Nenaudokite dviejų linijų telefoninio daliklio, nuosekliojo arba lygiagrečiojo daliklio, kurio priekyje yra du RJ-11 prievadai, o užpakalinėje dalyje – kištukas.)

**5-12 iliustracija** Lygiagrečiojo daliklio pavyzdys

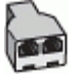

**5-13 iliustracija** Užpakalinės spausdintuvo dalies vaizdas

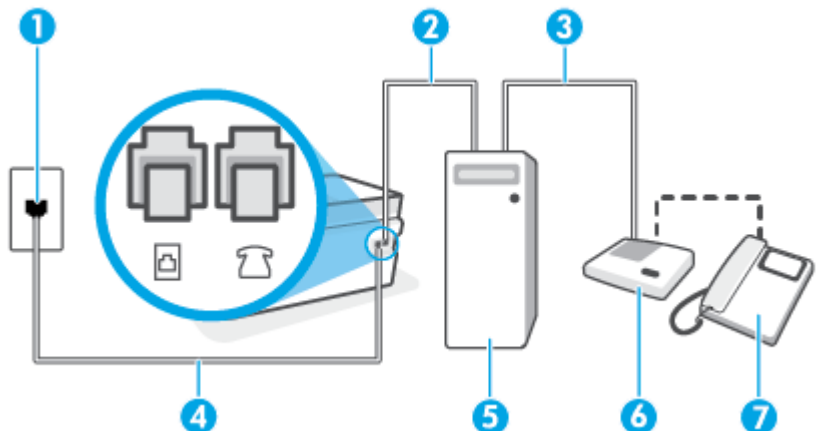

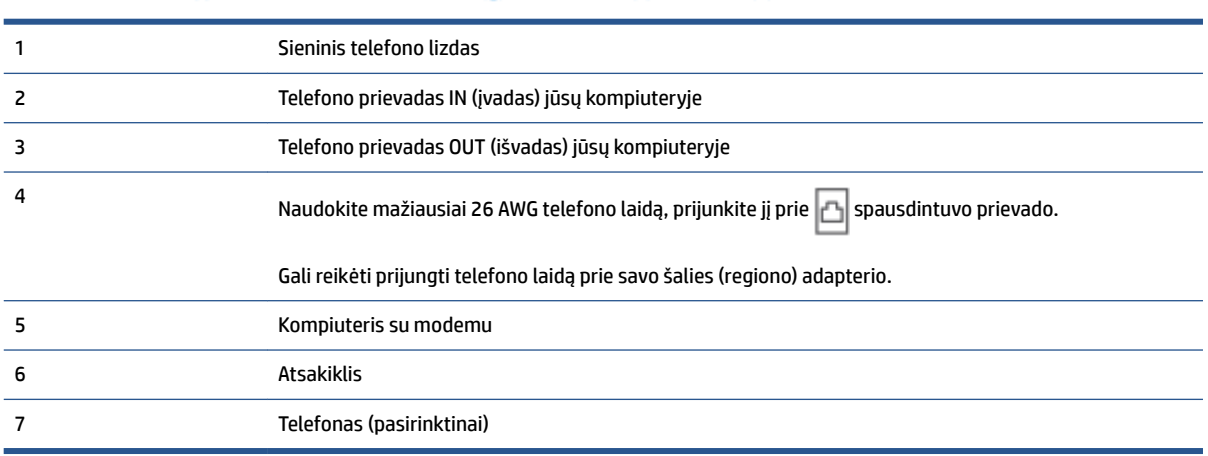

## **Kaip nustatyti spausdintuvą darbui toje pačioje telefono linijoje su kompiuteriu ir dviem telefono prievadais**

- **1.** Iš spausdintuvo prievado  $\overline{p}$  ištraukite baltą kištuką.
- **2.** Susiraskite telefono kabelį, jungiantį užpakalinę kompiuterio dalį (telefoninį kompiuterio modemą) ir sieninį telefono lizdą. Ištraukite laidą iš sieninio telefono lizdo ir įkiškite į spausdintuvo prievadą 7
- **3.** Automatinį atsakiklį išjunkite iš sieninio telefono lizdo ir įjunkite į prievadą OUT (išvadas), esantį kompiuterio galinėje sienelėje (telefoninis kompiuterio modemas).
- **4.** Vieną telefono laido galą prijunkite prie telefono sieninio lizdo, kitą prie spausdintuvo prievado **.** A

 $\mathbb{R}$ **PASTABA:** Gali reikėti prijungti telefono laidą prie savo šalies (regiono) adapterio.

- **5.** (Pasirinktinai) Jei atsakiklyje neįrengtas telefonas, galbūt norėsite prijungti telefoną prie atsakiklio galinėje dalyje esančio OUT (išvadas) prievado.
- **PASTABA:** Jeigu prie atsakiklio negalite prijungti išorinio telefono, galite įsigyti ir naudoti lygiagretųjį daliklį (dar žinomą kaip šakotuvą) ir per jį prijungti atsakiklį ir telefoną prie spausdintuvo. Šioms jungtims galite naudoti standartinius telefono kabelius.
- **6.** Jei programinė modemo įranga nustatyta faksogramas automatiškai priimti į kompiuterį, šią nuostatą išjunkite.
- **<sup>2</sup> PASTABA:** Jeigu neišjungsite modemo programinės įrangos automatinio fakso priėmimo parametro, spausdintuvas faksogramų priimti negalės.
- **7.** Įjunkite nuostatą **Automatinis atsakymas** .
- **8.** Nustatykite atsakiklį į skambučius atsakyti po nedidelio signalų skaičiaus.
- 9. Pakeiskite parametrą "Rings to Answer" (po kiek skambučių atsakyti) gaminio palaikomu maksimaliu signalų skaičiumi. (Maksimalus signalų skaičius priklauso nuo šalies / regiono).
- **10.** Paleiskite fakso tikrinimą.

Telefonui suskambus atsakiklis po nustatyto signalų skaičiaus automatiškai atsilieps ir paleis įrašytą pasisveikinimą. Tuo metu spausdintuvas stebi skambučius, tikrindamas ar nėra faksogramos signalų. Jei bus aptikti siunčiami faksogramos signalai, spausdintuvas siųs faksogramos priėmimo signalus ir priims faksogramą; jei faksogramos signalų nebus aptikta, spausdintuvas nutrauks linijos stebėjimą ir atsakiklis galės įrašyti balso žinutę.

Jei turite problemų nustatydami spausdintuvą darbui su papildoma įranga, susisiekite su vietiniu paslaugų teikėju arba pardavėju dėl papildomos pagalbos.

## <span id="page-103-0"></span>**Bendrai naudojama telefono/fakso linija su DSL/ADSL modemu ir atsakikliu**

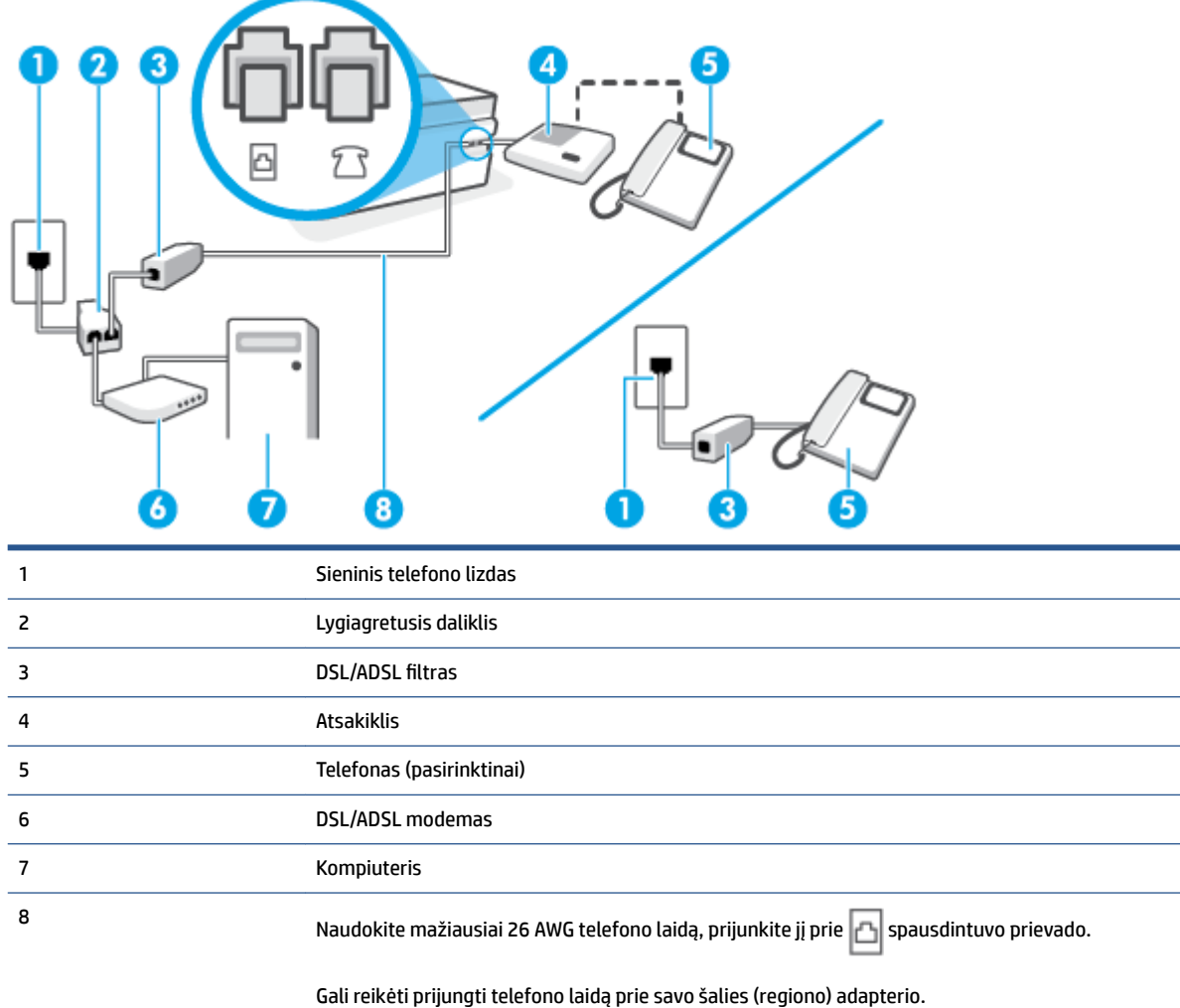

**PASTABA:** Jums reikia įsigyti lygiagretųjį daliklį. (Lygiagrečiojo daliklio priekyje yra vienas, o gale – du RJ-11 prievadai. Nenaudokite dviejų linijų telefono daliklio, nuosekliojo arba lygiagrečiojo daliklio, kurio priekyje yra du RJ-11 prievadai, o užpakalinėje dalyje – kištukas.

**5-14 iliustracija** Lygiagrečiojo daliklio pavyzdys

## **Kaip nustatyti spausdintuvą darbui su DSL/ADSL kompiuterio modemu**

1. Įsigykite DSL/ADSL filtrą iš savo DSL/ADSL paslaugos teikėjo.

- <span id="page-104-0"></span>**PASTABA:** Kitose namų ar biuro vietose esančius telefonus, kurių telefono numeris toks pats, kaip ir DSL / ADSL paslaugos, reikės jungti prie papildomų DSL / ADSL filtrų, nes antraip kalbėdami telefonu girdėsite trikdžius.
- **2.** Vieną telefono laido galą prijunkite prie DSL/ADSL filtro, kitą prie užpakalinėje spausdintuvo dalyje esančio prievado, pažymėto  $\Box$ .
- **PASTABA:** Gali reikėti prijungti telefono laidą prie savo šalies (regiono) adapterio.
- **3.** Prijunkite DSL/ADSL filtra prie daliklio.
- **4.** Atjunkite atsakiklį nuo sieninio telefono lizdo ir prijunkite prie užpakalinėje spausdintuvo dalyje esančio prievado, pažymėto  $7 \sqrt{2}$ .
- **PASTABA:** Jeigu atsakiklio nejungsite tiesiai prie spausdintuvo, siunčiančio fakso aparato signalai gali būti įrašyti atsakiklyje, o spausdintuvas tikriausiai nepriims faksogramų.
- **5.** Prijunkite DSL modemą prie lygiagrečiojo daliklio.
- **6.** Junkite lygiagretųjį daliklį į sieninį lizdą.
- **7.** Nustatykite atsakiklį į skambučius atsakyti po nedidelio signalų skaičiaus.
- **8.** Pakeiskite spausdintuvo parametrą **"Rings to Answer" (po kiek skambučių atsakyti)** spausdintuvui tinkamu maksimaliu signalų skaičiumi.
- **<sup>2</sup> PASTABA:** Didžiausias signalų skaičius gali būti skirtingas tai priklauso nuo šalies ir (arba) regiono.
- **9.** Paleiskite fakso tikrinimą.

Telefonui suskambus atsakiklis po nustatyto signalų skaičiaus automatiškai atsiliepia ir paleidžia jūsų įrašytą pasisveikinimą. Šiuo metu spausdintuvas stebi liniją ir tikrina, ar joje nėra fakso signalų. Jei bus aptikti siunčiami faksogramos signalai, spausdintuvas siųs faksogramos priėmimo signalus ir priims faksogramą; jei faksogramos signalų nebus aptikta, spausdintuvas nutrauks linijos stebėjimą ir atsakiklis galės įrašyti balso žinutę.

Jeigu tą pačią telefono liniją naudojate telefono bei fakso skambučiams ir DSL kompiuterio modemui jungti, faksą nustatykite pagal šiuos nurodymus.

Jei turite problemų nustatydami spausdintuvą darbui su papildoma įranga, susisiekite su vietiniu paslaugų teikėju arba pardavėju dėl papildomos pagalbos.

# **K variantas: Bendrai naudojama telefono ir fakso linija su kompiuterio modemu ir balso paštu**

Jei tuo pačiu telefono numeriu priimate balso ir fakso skambučius, toje pačioje linijoje naudojate kompiuterio modemą ir iš telekomunikacijų bendrovės esate užsisakę balso pašto paslaugą, spausdintuvą nustatykite, kaip aprašyta šiame skyriuje.

**PASTABA:** Automatiškai faksogramų priimti negalėsite, jeigu balso pašto paslauga teikiama ir faksogramos gaunamos ta pačia telefono linija. Turite priimti faksogramas rankiniu būdu. tai reiškia, kad turite patys atsiliepti į įeinančius fakso skambučius. Jei norite faksogramas priimti automatiškai, kreipkitės į telekomunikacijų paslaugų įmonę ir užsisakykite skirtingų skambučio signalų paslaugą arba fakso skambučiams gaukite atskirą telefono liniją.

Kadangi jūsų kompiuterio modemas naudojasi telefono linija bendrai su spausdintuvu, negalėsite vienu metu naudotis ir kompiuterio modemu, ir spausdintuvu. Pavyzdžiui, negalėsite spausdintuvu siųsti faksogramos, jei tuo metu telefoninį kompiuterio modemą naudojate el. laiškams siųsti ar jungtis prie interneto.

Yra du spausdintuvo sujungimo su kompiuteriu būdai. Kurį naudoti, priklauso nuo jūsų kompiuteryje esančių telefono prievadų skaičiaus. Prieš pradėdami darbą, pažiūrėkite, kiek jūsų kompiuteris turi telefono prievadų: vieną ar du.

Jeigu kompiuteryje yra tik viena telefono jungtis, turite įsigyti lygiagretųjį daliklį (dar vadinamą šakotuvu), vaizduojamą iliustracijoje. (Lygiagrečiojo daliklio priekyje yra vienas, o gale – du RJ-11 prievadai. Nenaudokite dviejų linijų telefoninio daliklio, nuosekliojo arba lygiagrečiojo daliklio, kurio priekyje yra du RJ-11 prievadai, o užpakalinėje dalyje – kištukas.)

**5-15 iliustracija** Lygiagrečiojo daliklio pavyzdys

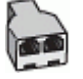

Jeigu kompiuteryje yra dvi telefono jungtys, spausdintuvą nustatykite toliau aprašytu būdu.

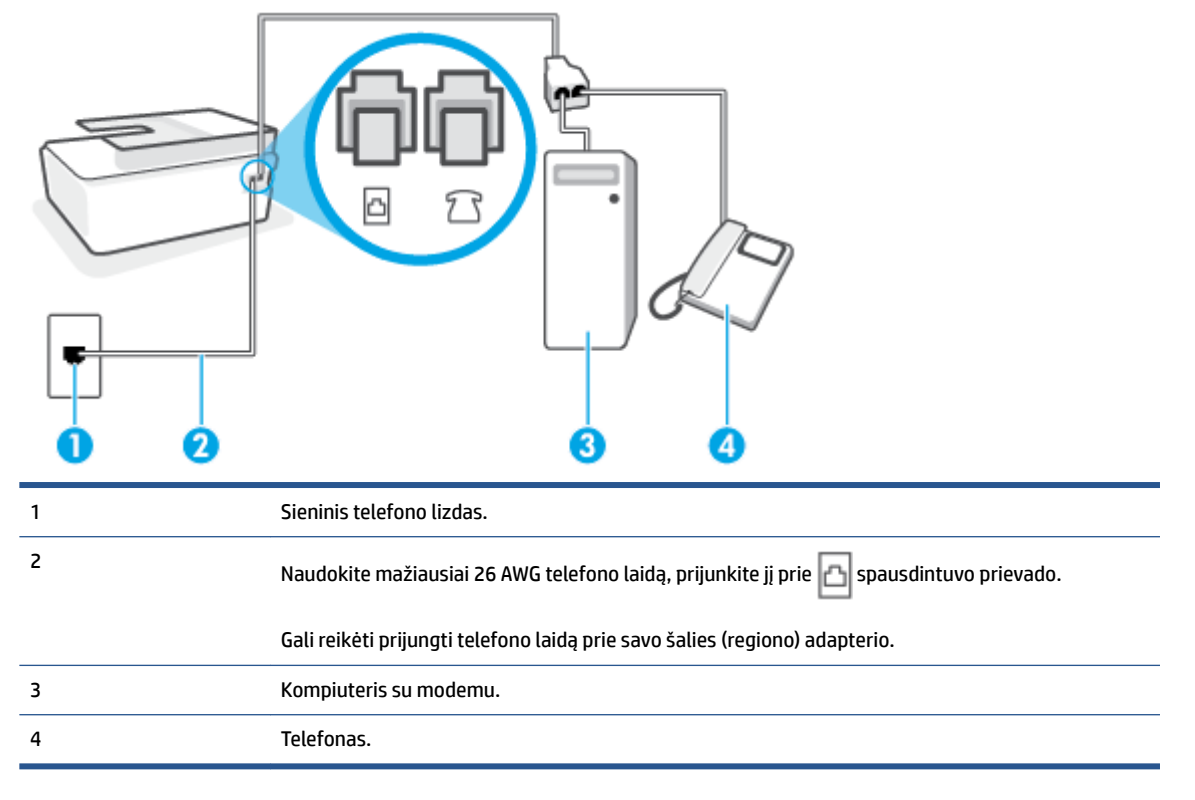

**5-16 iliustracija** Užpakalinės spausdintuvo dalies vaizdas

## **Kaip nustatyti spausdintuvą darbui toje pačioje telefono linijoje su kompiuteriu ir dviem telefono prievadais**

- **1.** Iš spausdintuvo prievado  $\sqrt{ }$ ištraukite baltą kištuką.
- **2.** Susiraskite telefono kabelį, jungiantį užpakalinę kompiuterio dalį (telefoninį kompiuterio modemą) ir sieninį telefono lizdą. Ištraukite laidą iš sieninio telefono lizdo ir įkiškite į spausdintuvo prievadą 7
- **3.** Telefoną prijunkite prie kompiuterio modemo gale esančio prievado su užrašu "OUT" (išvadas).

<span id="page-106-0"></span>**4.** Vieną telefono laido galą prijunkite prie telefono sieninio lizdo, kitą – prie spausdintuvo prievado .

**<sup>2</sup> PASTABA:** Gali reikėti prijungti telefono laidą prie savo šalies (regiono) adapterio.

- **5.** Jei programinė modemo įranga nustatyta faksogramas automatiškai priimti į kompiuterį, šią nuostatą išjunkite.
- **<sup>2</sup> PASTABA:** Jeigu neišjungsite modemo programinės įrangos automatinio fakso priėmimo parametro, spausdintuvas faksogramų priimti negalės.
- **6.** Išjunkite nuostatą **Automatinis atsakymas** .
- **7.** Paleiskite fakso tikrinimą.

Turite būti šalia fakso aparato ir patys atsiliepti į fakso skambučius, nes priešingu atveju spausdintuvas negalės priimti faksogramų.

Jei turite problemų nustatydami spausdintuvą darbui su papildoma įranga, susisiekite su vietiniu paslaugų teikėju arba pardavėju dėl papildomos pagalbos.

# **Fakso sąrankos bandymas**

Galite išbandyti fakso sąranką ir patikrinti spausdintuvo būseną, norėdami įsitikinti, kad jis tinkamai nustatytas atlikti fakso funkciją. Atlikite ši bandymą, kai baigsite spausdintuvo fakso sąranką. Bandymo metu atliekami toliau nurodyti veiksmai.

- išbandoma techninė fakso įranga,
- Patikrinama, ar prie spausdintuvo prijungėte tinkamą telefono kabelį
- patikrinama, ar telefono kabelis įjungtas į tinkamą lizdą,
- Patikrinama, ar yra numerio rinkimo signalas
- patikrinama, ar telefono linija aktyvi,
- patikrinama telefono ryšio būsena.

Spausdintuvas spausdina ataskaitą su bandymo rezultatais. Jei bandymas baigėsi nesėkmingai, peržiūrėkite ataskaitą, pagal joje pateiktą informaciją išspręskite problemą, tuomet atlikite bandymą iš naujo.

#### **Kaip patikrinti fakso sąranką spausdintuvo valdymo skydeliu**

- **1.** Vadovaudamiesi konkrečiais namų arba biuro sąrankos nurodymais, nustatykite spausdintuvą veikti kaip faksą.
- **2.** Prieš pradėdami tikrinimą įsitikinkite, kad įdėtos spausdinimo galvutės, rašalo rezervuarai pripildyti, o įvesties dėkle yra viso dydžio popieriaus.
- **3.** Spausdintuvo valdymo skydelyje, "Home" (pradžios) ekrane, palieskite "Fax" (Siųsti faksogramą) .
- **4.** Palieskite **Sąranka**.
- **5.** Palieskite **Tools (Įrankiai)**, paskui palieskite "Test Fax" (tikrinti faksą).

Spausdintuvo ekrane bus rodoma bandymo būsena ir bus išspausdinta ataskaita.

**6.** Peržiūrėkite ataskaitą.

- Jei bandymas pavyko, tačiau vis tiek kyla problemų siunčiant arba priimant faksogramas, patikrinkite, ar tinkamos ataskaitoje nurodytos fakso nuostatos. Nenustatyti arba netinkamai nustatyti fakso nustatymai gali sukelti problemų naudojantis faksu.
- Jei patikra nepavyko, peržiūrėkite ataskaitą joje rasite informacijos, kaip pašalinti rastas problemas.
# **6 Rašalo ir spausdinimo galvučių valdymas**

Šiame skyriuje aprašomos tokios temos:

- [Rašalo kiekiai](#page-109-0)
- [Papildykite rašalo atsargas rezervuaruose](#page-110-0)
- [Rašalo užsakymas](#page-113-0)
- [Spausdinimas tik juodu rašalu](#page-114-0)
- [Kaip pagerinti spausdinimo kokybę](#page-115-0)
- [Spausdinimo galvučių \(kasečių\) lygiavimas](#page-117-0)
- [Spausdinimo galvučių \(kasečių\) valymas](#page-118-0)
- [Išvalykite spausdintuvą](#page-119-0)
- [Patarimai, kaip dirbti su rašalu ir spausdinimo galvutėmis](#page-120-0)
- [Perkelkite spausdintuvą](#page-121-0)

### <span id="page-109-0"></span>**Rašalo kiekiai**

Rašalo lygį galite patikrinti spausdintuvo rašalo rezervuaruose. Kada rašalo rezervuarus reikia pripildyti, galite patikrinti HP spausdintuvo programinėje įrangoje arba spausdintuvo valdymo skydelyje.

#### Kaip rašalo lygį patikrinti spausdintuvo programinėje įrangoje("Windows")

- 1. HP spausdintuvo programinėje įrangoje ("Start" (pradžios) meniu), lango viršuje paspauskite **"Estimated Levels"** (apytikris rašalo kiekis).
- 2. Skirtuke Parankinė spustelėkite skirtuką "Estimated Levels" (apytikris lygis).

#### **Kaip patikrinti rašalo kiekį iš spausdintuvo valdymo skydelio**

● Pradžios lange palieskite △ (rašalo simbolis).

### <span id="page-110-0"></span>**Papildykite rašalo atsargas rezervuaruose**

**PASTABA:** Techninei priežiūrai ar remontui, reikalingam dėl netinkamai papildytų rašalo rezervuarų ir (arba) ne HP rašalo naudojimo, garantija negalioja.

#### **Norėdami papildyti rašalo atsargas**

**1.** Atidarykite priekines dureles.

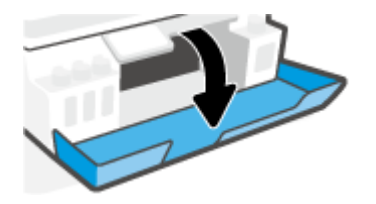

**2.** Atidarykite rašalo rezervuaro kamštelį.

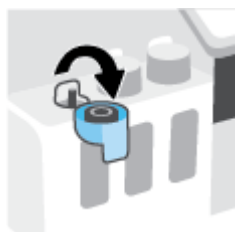

- **3.** Atsižvelgiant į turimų rašalo rezervuarų tipą, galite atlikti šiuos veiksmus:
	- **Rezervuarai su užsukamais dangteliais:** Pasukite dangtelį ir nuimkite jį nuo rašalo rezervuaro.

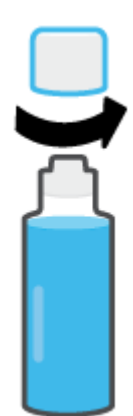

● **Rezervuarai su užspaudžiamais kamšteliais:** Sukdami nuimkite rašalo buteliuko kamštelį, nuimkite apsauginę plėvelę, vėl uždėkite kamštelį ir atidarykite jo viršutinę dalį.

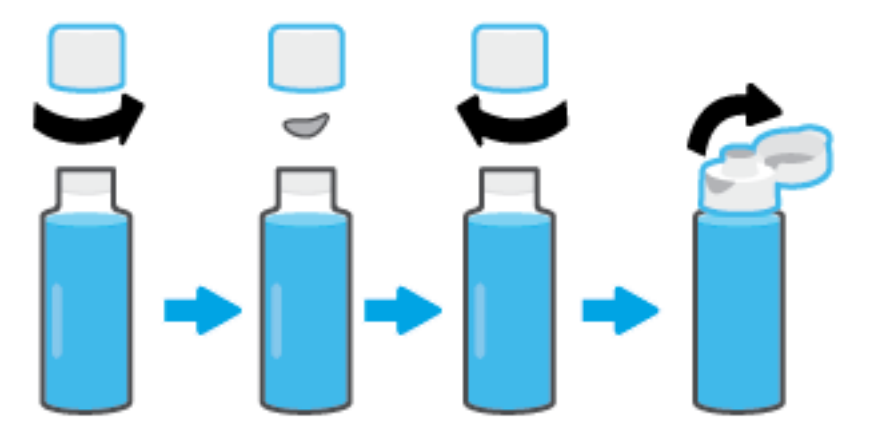

- **4.** Rašalo buteliuko spalva turi atitikti rašalo rezervuaro spalvą. Uždėkite buteliuką ant rezervuaro atgalio. Žiūrėkite, kad buteliuko galiukas tinkamai užsidėtų ant antgalio. Leiskite rašalui bėgti į rezervuarą, kol jis prisipildys. Jei rašalas nebėga, nuimkite buteliuką ir teisingai uždėkite jį ant rezervuaro.
	- **<sup>2</sup> PASTABA:** Pildydami rašalą buteliukų nespauskite. Jūsų turimi rašalo rezervuarai gali skirtis.

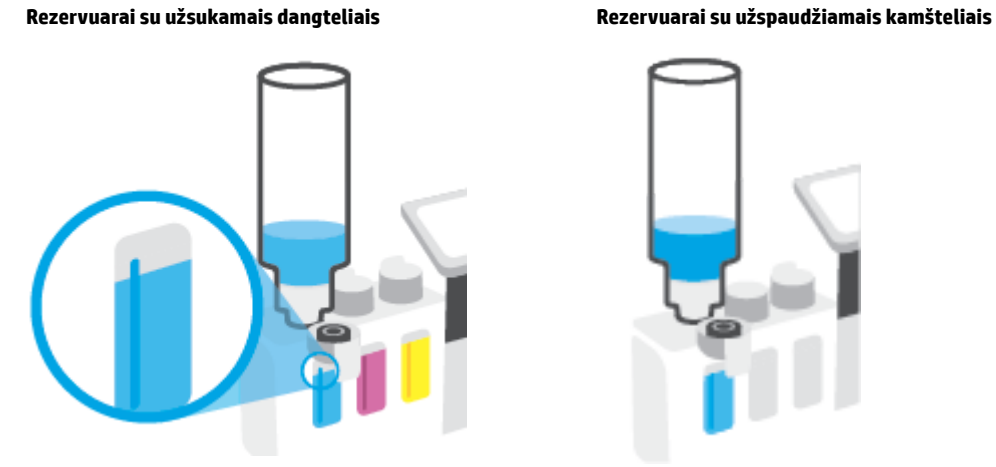

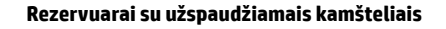

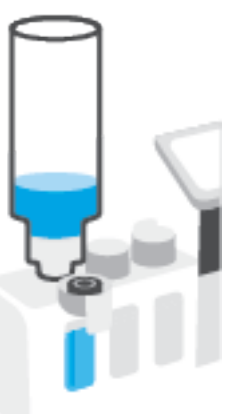

**<sup>2</sup> PASTABA:** Jei buteliuke lieka rašalo, buteliuką laikykite statmeną, vėsioje ir sausoje vietoje.

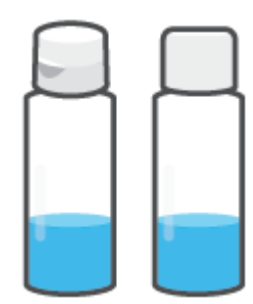

**5.** Gerai uždarykite rezervuarą.

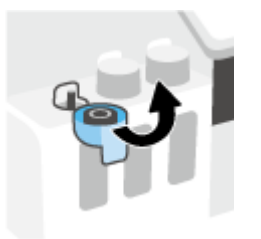

- **6.** Pakartokite 2–5 žingsnius kitiems rezervuarams papildyti.
- **7.** Uždarykite viršutinį spausdintuvo dangtį.

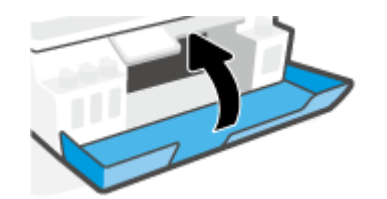

#### **Atsargumo priemonės naudojant rašalo buteliukus**

Pasinaudokite toliau pateiktais darbo su rašalo buteliukais patarimais.

- Buteliukus laikykite vaikams nepasiekiamoje vietoje.
- Buteliukus atidarykite tik kai norite papildyti rašalo kiekį.
- Atidaryto buteliuko nevartykite, nekratykite ir nespauskite, kad neišsilietų rašalo.
- Rašalo buteliukus laikykite vėsioje ir tamsioje vietoje.
- Negerkite ir nedėkite į burną.

### <span id="page-113-0"></span>**Rašalo užsakymas**

Prieš užsakydami rašalo buteliukų, apžiūrėkite buteliukų etiketes ir raskite buteliukų numerius. Šią informaciją taip pat rasite ant produkto etiketės, esančios priekinių durelių viduje.

Kad užsisakytumėte originalių HP spausdintuvo eksploatacinių medžiagų, eikite į [www.hp.com/buy/supplies](http://www.hp.com/buy/supplies) . Jeigu būsite paprašyti, pasirinkite savo šalį / regioną, tada vadovaukitės nurodymais, kad galėtumėte atrasti savo spausdintuvui tinkamus rašalo buteliukus.

**PASTABA:** Rašalo buteliukų užsakymo internetu paslauga teikiama ne visose šalyse ir (arba) regionuose. Jei jūsų šalyje arba regione to padaryti negalima, vis vien galėsite peržiūrėti atsargų informaciją ir išspausdinti pagalbinį sąrašą, kurio gali prireikti perkant iš vietinio "HP" pardavėjo.

## <span id="page-114-0"></span>**Spausdinimas tik juodu rašalu**

#### Spausdinimas tik juodu rašalu("Windows")

- 1. Savo programinėje įrangoje pasirinkite "Print" (spausdinti).
- **2.** Įsitikinkite, kad pasirinktas spausdintuvas.
- **3.** Spustelėkite mygtuką, kuris atidaro dialogo langą "Properties" (ypatybės).

Atsižvelgiant į jūsų naudojamą taikomąją programą, šis mygtukas gali vadintis "**Properties"** (ypatybės), **"Options"** (parinktys), **"Printer Setup"** (spausdintuvo sąranka), **"Printer Properties"** (spausdintuvo ypatybės), "Printer" (spausdintuvas) arba "Preferences" (nuostatos).

**4.** Pasirinkite norimas parinktis.

"Windows 10", "Windows 8.1" ir "Windows 8"

- Spustelėkite kortelę **"Paper/Quality" (popierius / kokybė)**.
- **Skiltyje "Print in Grayscale" (spausdinti pilkais pustoniais)** sąraše pasirinkite "Black Ink Only" **(tik juodas rašalas)** ir spauskite **OK (gerai)**.

#### **Windows 7**

- **"Layout"** (išdėstymas) arba **"Paper/Quality"** (popierius / kokybė) skirtuke spustelėkite **"Advanced"** (išplėstinis) mygtuką, kad atsidarytų **"Advanced Options"** (išplėstinės parinktys) dialogo langas.
- Išskleidžiamajame sąraše **"Print in Grayscale"** (spausdinti pilkais pustoniais) pasirinkite **"Black Ink Only"** (tik juodas rašalas) ir spustelėkite mygtuką **OK** (gerai).

## <span id="page-115-0"></span>**Kaip pagerinti spausdinimo kokybę**

Naudodami spausdintuvo programinę įrangą galite atspausdinti diagnostikos lapą ir nustatyti, ar siekiant pagerinti spausdinimo kokybę rekomenduojama nuvalyti ar sulygiuoti spausdinimo galvutes (kasetes).

#### **Kaip naudojantis spausdintuvo ekranu atspausdinti diagnostinį spausdinimo kokybės puslapį**

- 1. Jdėkite į įvesties dėklą "Letter" arba A4 formato balto nenaudoto popieriaus.
- **2.** Spausdintuvo valdymo skydelio ekrano pradžios lange perbraukite pirštu į kairę ir palieskite simbolį ( **Sąranka** ).
- **3.** Palieskite **Tools (Įrankiai)** , tada palieskite **"Print Quality Report" (spausdinti kokybės ataskaitą)**.

#### **Norint atspausdinti kokybės diagnostikos lapą ("Windows")**

- **1.** Įdėkite į įvesties dėklą "Letter" arba A4 formato balto nenaudoto popieriaus.
- **2.** HP spausdintuvo programinėje įrangoje ("Start" (pradžios) meniu), lango viršuje paspauskite "Print, **Scan & Fax" (spausdinti, nuskaityti ir siųsti faksu)** .
- **3.** Dalyje **"Print"** (spausdinti) paspauskite **"Maintain Your Printer"** (spausdintuvo priežiūra), kad atidarytumėte Parankinė.
- **4.** Parankinė paspauskite skirtuką **"Device Services"** (įrenginio paslaugos), tuomet paspauskite **"Print Quality Diagnostics Page"** (spausdinti kokybės diagnostikos lapą).

**5.** Peržiūrėkite mėlynos, raudonos, geltonos ir juodos spalvų langelius bei kitą diagnostikos lapo informaciją.

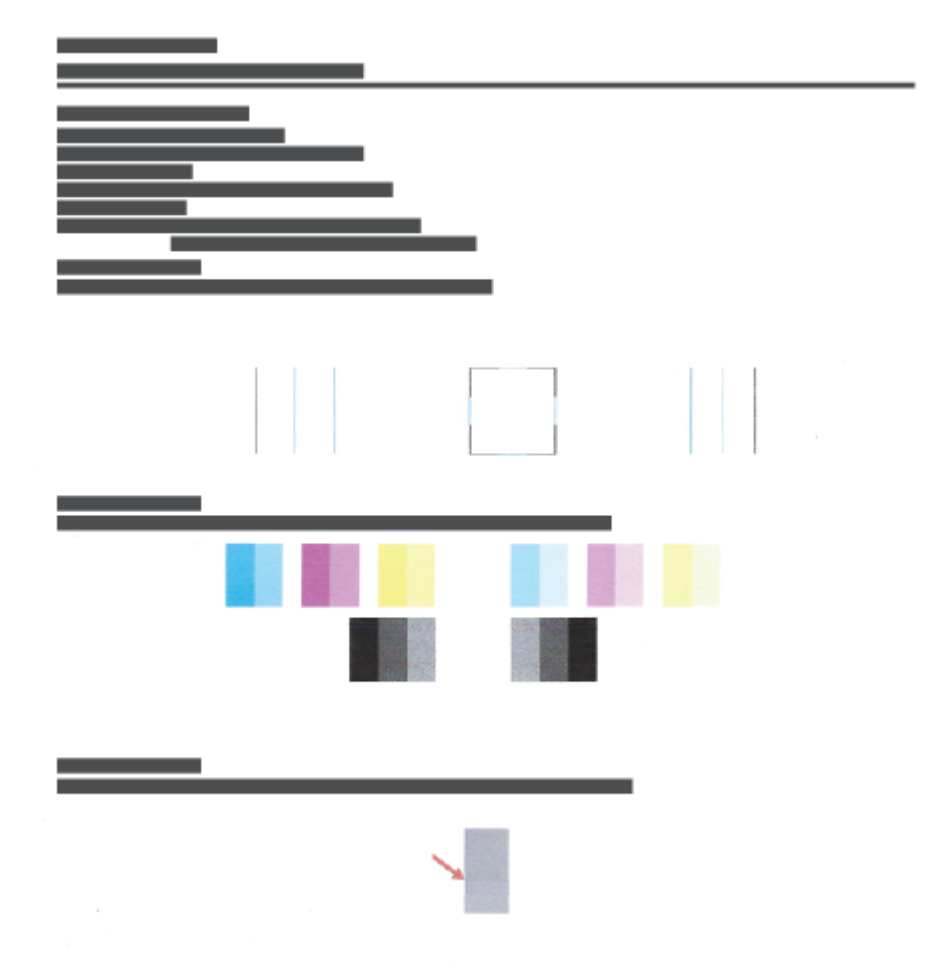

**6.** Išvalykite spausdinimo galvutes (rašalo kasetes), jei diagnostikos lape matote ruožų arba spalvotose ir juodos spalvos srityse vietomis trūksta rašalo.

Daugiau informacijos rasite [Spausdinimo galvučių \(kasečių\) valymas](#page-118-0) 113 puslapyje.

**7.** Išlygiuokite spausdinimo galvutes (rašalo kasetes), jei atspausdintuose lapuose matote nelygių linijų ar sprendžiant iš diagnostikos lapo išlygiavimo procedūra padėtų pagerinti spausdinimo kokybę.

Daugiau informacijos rasite [Spausdinimo galvučių \(kasečių\) lygiavimas](#page-117-0) 112 puslapyje.

**8.** Jei spausdinimo kokybės problemos neišnyksta po spausdinimo galvučių (rašalo kasečių) valymo ir išlygiavimo, kreipkitės į HP pagalbos tarnybą.

Spausdinimo kokybę galitę pagerinti ir "HP Smart" programėlėje. Daugiau informacijos apie programėlę rasite [Spausdinimui, nuskaitymui bei trikčių diagnostikai ir šalinimui naudokite HP Smart programėlę](#page-18-0) 13 puslapyje.

## <span id="page-117-0"></span>**Spausdinimo galvučių (kasečių) lygiavimas**

Sulygiavus spausdinimo galvutes (kasetes), galima pagerinti spausdinimo kokybę. Jei spaudiniuose arba spausdinimo kokybės diagnostikos lape pastebite nesulygiuotas linijas ar spalvas, atlikite lygiavimą. Daugiau informacijos apie spausdinimo kokybės diagnostikos lapą rasite [Kaip pagerinti spausdinimo kokybę](#page-115-0) 110 [puslapyje.](#page-115-0)

#### Spausdinimo galvučių (rašalo kasečių) lygiavimas ("Windows")

- **1.** Įdėkite į įvesties dėklą "Letter" arba A4 formato balto nenaudoto popieriaus.
- **2.** HP spausdintuvo programinėje įrangoje ("Start" (pradžios) meniu), lango viršuje paspauskite "Print, **Scan & Fax" (spausdinti, nuskaityti ir siųsti faksu)** .
- **3.** Dalyje **"Print"** (spausdinti) paspauskite **"Maintain Your Printer"** (spausdintuvo priežiūra), kad atidarytumėte Parankinė.
- **4.** Parankinė paspauskite skirtuką **"Device Services"** (įrenginių paslaugos), spustelėkite norimą parinktį, tuomet sekite ekrane pateikiamus nurodymus.

#### **Kaip lygiuoti spausdinimo galvutę iš valdymo skydelio**

- 1. Įdėkite į įvesties dėklą "Letter" arba A4 formato balto nenaudoto popieriaus.
- **2.** Spausdintuvo valdymo skydelio ekrano pradžios lange perbraukite pirštu į kairę ir palieskite simbolį ( **Sąranka** ).
- 3. Palieskite Tools (Įrankiai), palieskite "Allign Cartridges" (lygiuoti kasetes) ir vadovaukitės instrukcijomis ekrane.

## <span id="page-118-0"></span>**Spausdinimo galvučių (kasečių) valymas**

Jei spaudiniuose yra dryžiai, trūksta spalvų arba jos neteisingos, reikia nuvalyti spausdinimo galvutę. Ar rekomenduojamas valymas, galite nustatyti ir pagal spausdinimo kokybės diagnostikos lapo duomenis. Valymo proceso metu spausdinant vieną lapą atliekamas spausdinimo galvučių valymas. Daugiau informacijos apie spausdinimo kokybės diagnostikos lapą rasite [Kaip pagerinti spausdinimo kokybę](#page-115-0) 110 [puslapyje.](#page-115-0)

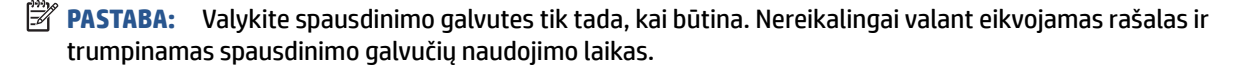

#### Spausdinimo galvučių (rašalo kasečių) valymas ("Windows")

- **1.** Įdėkite į įvesties dėklą "Letter" arba A4 formato balto nenaudoto popieriaus.
- **2.** HP spausdintuvo programinėje įrangoje (**"Start"** (pradžios) meniu), lango viršuje paspauskite **"Print, Scan & Fax" (spausdinti, nuskaityti ir siųsti faksu)** .
- **3.** Dalyje **"Print"** (spausdinti) paspauskite **"Maintain Your Printer"** (spausdintuvo priežiūra), kad atidarytumėte Parankinė.
- **4.** Parankinė paspauskite skirtuką **"Device Services"** (įrenginių paslaugos), spustelėkite norimą parinktį, tuomet sekite ekrane pateikiamus nurodymus.

#### **Kaip valyti spausdinimo galvutę iš valdymo skydelio**

- **1.** Įdėkite į įvesties dėklą "Letter" arba A4 formato balto nenaudoto popieriaus.
- **2.** Spausdintuvo valdymo skydelio ekrano pradžios lange perbraukite pirštu į kairę ir palieskite simbolį ( **Sąranka** ).
- **3.** Palieskite **Tools (Įrankiai)** , palieskite **"Clean Cartridges"** (valyti kasetes) ir vadovaukitės ekrane pateikiamomis instrukcijomis.

### <span id="page-119-0"></span>**Išvalykite spausdintuvą**

Tam, kad išvengtumėte popieriaus tepimo, valymą galite atlikti naudodami spausdintuvo programinę įrangą.

#### Norint išvalyti spausdintuvą naudojant spausdintuvo programinę įrangą ("Windows")

- 1. Įdėkite į įvesties dėklą "Letter" arba A4 formato balto nenaudoto popieriaus.
- **2.** HP spausdintuvo programinėje įrangoje ("Start" (pradžios) meniu), lango viršuje paspauskite "Print, **Scan & Fax" (spausdinti, nuskaityti ir siųsti faksu)** .
- 3. Dalyje "Print" (spausdinti) paspauskite "Maintain Your Printer" (spausdintuvo priežiūra), kad atidarytumėte Parankinė.
- **4.** Parankinė paspauskite skirtuką **"Device Services"** (įrenginių paslaugos), spustelėkite norimą parinktį, tuomet sekite ekrane pateikiamus nurodymus.

### <span id="page-120-0"></span>**Patarimai, kaip dirbti su rašalu ir spausdinimo galvutėmis**

#### **Patarimai dėl spausdinimo galvučių**

Pasinaudokite toliau pateiktais darbo su spausdinimo galvutėmis patarimais.

- Naudokite originalias HP spausdinimo galvutes.
- Norėdami apsaugoti spausdinimo galvutes nuo išdžiūvimo, visada išjunkite spausdintuvą naudodami Maitinimas mygtuką ir palaukdami kol užges Maitinimas lemputė.
- Spausdinimo galvutes atidarykite ir jų apsaugines juostas nuimkite tik prieš dėdami galvutes į spausdintuvą. Iš apsauginėmis juostelėmis uždengtų spausdinimo galvučių ne taip greitai garuoja rašalas.
- Tinkamai įdėkite juodo ir spalvoto rašalo spausdinimo galvutes.

Daugiau informacijos rasite [Kasetės problema](#page-151-0) 146 puslapyje.

- Po spausdintuvo sąrankos spausdinimo galvutės fiksatoriaus neatidarinėkite, nebent gausite tokius nurodymus.
- Išlygiuokite spausdintuvą optimaliai spausdinimo kokybei. Išsamiau apie tai skaitykite [Spausdinimo](#page-158-0) [problemos](#page-158-0) 153 puslapyje.
- Jeigu dėl kokios nors priežasties išėmėte spausdinimo galvutę iš spausdintuvo, kaip galim greičiau ją įstatykite atgal. Ištrauktos iš spausdintuvo ir neapsaugotos spausdinimo galvutės gali išdžiūti.

#### **Patarimai dėl rašalo naudojimo**

Pasinaudokite toliau pateiktais darbo su rašalu patarimais.

● Prieš spausdindami patikrinkite, ar rašalo rezervuaruose yra pakankamai rašalo.

Daugiau informacijos rasite [Rašalo kiekiai](#page-109-0) 104 puslapyje.

- Rašalo lygiui sumažėjus, rezervuarus papildykite. Jei spausdinsite, kai rašalo lygis žemas, galite pažeisti spausdintuvą.
- Nepakelkite spausdintuvo.

**PASTABA:** Originalios HP spausdinimo galvutės ir rašalas sukurtos ir išbandytos su HP spausdintuvais ir popieriumi, kad visada pasiektumėte puikių rezultatų.

HP negali garantuoti ne HP eksploatacinių medžiagų kokybės arba patikimumo. Spausdintuvo aptarnavimas ar taisymas, kilęs dėl ne "HP" eksploatacinių medžiagų naudojimo, nėra garantinė priežiūra.

### <span id="page-121-0"></span>**Perkelkite spausdintuvą**

Kad išvengtumėte spausdintuvo pažeidimų ar rašalo nuotėkio, vadovaukitės toliau pateiktais nurodymais.

Jei nešate spausdintuvą į kitą vietą namuose ar biure, neatidarykite spausdinimo galvutės fiksatoriaus, o spausdintuvą laikykite horizontaliai.

Jei perkeliate spausdintuvą iš savo namų ar biuro, žr. pridedamas spausdintuvo perkėlimo instrukcijas arba apsilankykite [www.support.hp.com](https://h20180.www2.hp.com/apps/Nav?h_pagetype=s-001&h_product=18695932&h_client&s-h-e002-1&h_lang=lt&h_cc=lt) .

# **7 Prijunkite**

- [Prieš pradėdami](#page-123-0)
- [Norint perjungti spausdintuvą į sąrankos režimą](#page-124-0)
- [Prijungti spausdintuvą prie belaidžio tinklo naudojant maršruto parinktuvą](#page-125-0)
- · [Kaip prisijungti prie spausdintuvo belaidžiu būdu, nenaudojant maršruto parinktuvo \("Wi-Fi Direct"\)](#page-126-0)
- [Prijunkite savo spausdintuvą naudodami programėlę HP Smart](#page-130-0)
- [Keisti IP nuostatas](#page-131-0)
- [Prijunkite savo spausdintuvą prie kompiuterio naudodami USB laidą \(netinklinė jungtis\)](#page-133-0)
- [USB ryšio pakeitimas į belaidį ryšį](#page-134-0)
- [Naudokite išplėstines spausdintuvo tvarkymo priemones \(į tinklą įjungtų spausdintuvų\)](#page-135-0)
- [Spausdintuvo tinkle nustatymai ir naudojimo patarimai](#page-137-0)

## <span id="page-123-0"></span>**Prieš pradėdami**

Įsitikinkite, kad:

- Belaidis ryšys nustatytas ir tinkamai veikia.
- Spausdintuvas ir kompiuteris, iš kurio spausdinama, įjungti į vieną tinklą (potinklį).

Prijungdami spausdintuvą galite būti paraginti įvesti belaidžio ryšio tinklo pavadinimą (SSID) ir belaidžio ryšio slaptažodį.

- Belaidžio tinklo pavadinimas yra jūsų belaidžio tinklo pavadinimas.
- Naudojant belaidžio tinklo slaptažodį, kiti asmenys negali be jūsų leidimo jungtis prie jūsų belaidžio tinklo. Pagal reikiamą saugos lygį jūsų belaidžiame tinkle gali būti naudojamas WPA slaptažodžio frazė arba WEP kodas.

Jeigu nustatę belaidį tinklą nekeitėte jo pavadinimo arba saugos slaptažodžio, šią informaciją kartais galite rasti belaidžio kelvedžio užpakalinėje arba šoninėje sienelėje.

Jeigu nerandate tinklo pavadinimo ar saugumo slaptažodžio ir negalite šios informacijos prisiminti, žr. kompiuterio arba belaidžio maršruto parinktuvo dokumentaciją. Jei informacijos nepavyksta rasti, susisiekite su tinklo administratoriumi arba asmeniu, nustačiusiu belaidį tinklą.

## <span id="page-124-0"></span>**Norint perjungti spausdintuvą į sąrankos režimą**

Jei nuo pirmojo spausdintuvo įjungimo praėjo daugiau nei dvi valandos, o jūs nenustatėte spausdintuvo belaidžiu ryšiu, perjunkite jį į tinklo sąrankos režimą atkurdami spausdintuvo tinklo nustatymus. Sąrankos režimas truks dvi valandas. Daugiau informacijos, kaip atkurti spausdintuvo tinklo nuostatas, rasite [Originalių](#page-177-0) [gamyklinių numatytųjų nuostatų atkūrimas](#page-177-0) 172 puslapyje.

### <span id="page-125-0"></span>**Prijungti spausdintuvą prie belaidžio tinklo naudojant maršruto parinktuvą**

- Prijunkite spausdintuvą prie belaidžio tinklo naudodami HP spausdintuvo programinė įranga
- Spausdintuvą prie belaidžio tinklo prijunkite naudodami spausdintuvo valdymo skydelį

### **Prijunkite spausdintuvą prie belaidžio tinklo naudodami HP spausdintuvo programinė įranga**

Kad spausdintuvą prijungtumėte prie integruoto belaidžio WLAN 802.11 tinklo, pasirūpinkite, kad būtų įgyvendintos šios sąlygos:

Belaidis 802.11b/g/n tinklas su belaidžiu kelvedžiu ar prieigos tašku.

**PASTABA:** Spausdintuvas palaiko 2,4 GHz ir 5 GHz dažnių ryšį.

- kompiuteris prijungtas prie to paties belaidžio ryšio tinklo, prie kurio planuojate jungti spausdintuvą.
- Tinklo pavadinimas (SSID).
- WEP raktas arba WPA slapta frazė (jei reikia).

#### Spausdintuvo prijungimas naudojant HP spausdintuvo programinė įranga ("Windows")

Jei spausdintuvas prijungiamas belaidžiu ryšiu naudojant HP programinę įrangą, perjunkite spausdintuvą į tinklo sąrankos režimą atkurdami spausdintuvo tinklo nustatymus. Sąrankos režimas truks dvi valandas. Daugiau informacijos, kaip atkurti spausdintuvo tinklo nuostatas, rasite [Originalių gamyklinių numatytųjų](#page-177-0)  [nuostatų atkūrimas](#page-177-0) 172 puslapyje.

- **1.** HP spausdintuvo programinė įranga (**"Start"** (pradžios) meniu), paspauskite **"Tools"** (įrankiai).
- 2. Spustelėkite "Device Setup & Software" (įrenginio sąranka ir programinė įranga).
- **3.** Spustelėkite **"Connect a new device"** (prijungti naują įrenginį), spustelėkite **"Wireless"** (belaidis ryšys) ir vadovaukitės ekrane pateiktais nurodymais.

### **Spausdintuvą prie belaidžio tinklo prijunkite naudodami spausdintuvo valdymo skydelį**

Spausdintuvo valdymo skydelio ekrane naudokite belaidžio ryšio sąrankos vediklį, kad nustatytumėte belaidį ryšį.

**PASTABA:** Prieš tęsdami eikite į sąrašą adresu [Prieš pradėdami](#page-123-0) 118 puslapyje.

- **1.** Spausdintuvo valdymo skydelyje, "Home" (pradžios) ekrane, palieskite ((t) (Belaidis).
- **2.** Palieskite (**1)** (nuostatos).
- **3.** Palieskite **"Wireless Setup Wizard"** (Belaidės sąrankos vediklis) arba **"Wi-Fi Protected Setup"**  (Belaidžio ryšio apsaugos sąranka).
- **4.** Baikite diegti vadovaudamiesi ekrane pateikiamomis instrukcijomis.

### <span id="page-126-0"></span>**Kaip prisijungti prie spausdintuvo belaidžiu būdu, nenaudojant**  maršruto parinktuvo ("Wi-Fi Direct")

Su "Wi-Fi Direct" (tiesioginis "Wi-Fi" ryšys) galite spausdinti be laidų tiesiai iš kompiuterio, išmaniojo telefono, planšetinio kompiuterio arba kito belaidį ryšį palaikančio įrenginio neprisijungdami prie esamo belaidžio ryšio tinklo.

#### **"Wi-Fi Direct" (tiesioginis "Wi-Fi" ryšys) naudojimo gairės**

**PASTABA:** Daugiau informacijos apie [www.hp.com/go/wifidirectprinting](http://www.hp.com/go/wifidirectprinting) rasite "Wi-Fi Direct" (tiesioginis "Wi-Fi" ryšys).

- Įsitikinkite, kad įjungtas jūsų spausdintuvo "Wi-Fi Direct" (tiesioginis "Wi-Fi" ryšys).
- Įsitikinkite, kad jūsų kompiuteryje arba mobiliajame įrenginyje yra būtina programinė įranga.
	- Jei naudojate kompiuterį, įsitikinkite, kad įdiegėte su spausdintuvu pateiktą programinę įrangą.

Jei nesate įdiegę HP spausdintuvo programinės įrangos kompiuteryje, visų pirma prijunkite kompiuterį prie "Wi-Fi Direct" (tiesioginis "Wi-Fi" ryšys) ir tada įdiekite spausdintuvo programinę įrangą. Kai spausdintuvo programinė įranga paprašys pasirinkti ryšio tipą, pasirinkite **Wireless**  (belaidis).

- Jei naudojate mobilųjį įrenginį, įsitikinkite, kad esate įdiegę suderinamą spausdinimo programą.
- Tą patį "Wi-Fi Direct" (tiesioginis "Wi-Fi" ryšys) ryšį vienu metu gali naudoti iki penkių kompiuterių ir mobiliujų įrenginių.
- "Wi-Fi Direct" (tiesioginis "Wi-Fi" ryšys) gali naudoti, kai spausdintuvas prie kompiuterio prijungtas USB kabeliu arba prie tinklo, naudojant belaidį ryšį.
- "Wi-Fi Direct" (tiesioginis "Wi-Fi" ryšys) negalima naudoti, siekiant prie interneto prijungti kompiuterį, mobilųjį įrenginį arba spausdintuvą.

#### **Įjungimas "Wi-Fi Direct" (tiesioginis "Wi-Fi" ryšys) arba išjungimas**

- 1. Spausdintuvo valdymo skydelio pradžios ekrane palieskite  $\tilde{a}_{\overline{n}}$  ("Wi-Fi Direct" (tiesioginis "Wi-Fi" ryšys)).
- **2.** Palieskite  $\bullet$  (Nuostatos).
- 3. Jei ekrane rodoma, kad "Wi-Fi Direct" (tiesioginis "Wi-Fi" ryšys) yra "Off" (išjungti), palieskite perjungimo mygtuką prie "Wi-Fi Direct" ("Wi-Fi" tiesioginis ryšys), norėdami jį jjungti.
- **<sup>2</sup>/<sub>2</sub> PATARIMAS:** Naudodami integruotąjį tinklo serverį (EWS) taip pat galite įjungti "Wi-Fi Direct" (tiesioginis "Wi-Fi" ryšys). Plačiau apie "EWS" naudojimą žr. [Atidarykite integruotąjį žiniatinklio serverį](#page-135-0) 130 puslapyje.

#### <span id="page-127-0"></span>**Kaip pakeisti ryšio metodą**

- 1. Spausdintuvo valdymo skydelio pradžios ekrane palieskite  $\overline{0}$  ("Wi-Fi Direct" (tiesioginis "Wi-Fi" ryšys)).
- **2.** Palieskite **(1)** (Nuostatos).
- **3.** Palieskite **"Connection Method"** (ryšio metodas), tada pasirinkite **"Automatic"** (automatinis) arba **"Manual"** (rankinis).

#### Norint surasti "Wi-Fi Direct" (tiesioginis "Wi-Fi" ryšys) vardą ar slaptažodį

• Spausdintuvo valdymo skydelio pradžios ekrane palieskite. رَبِيّ ("Wi-Fi Direct" (tiesioginis "Wi-Fi" ryšys)).

Ekrane rodomi "Wi-Fi Direct" pavadinimas ir slaptažodis.

#### Spausdinimas iš belaidį ryšį palaikančio įrenginio"Wi-Fi Direct" (tiesioginis "Wi-Fi" ryšys)

Jei naudojate mobilųjį prietaisą su "Google Android" operacine sistema, įsitikinkite, kad jame įdiegta naujausia "HP Print Service Plugin" versija. Šį papildinį galite parsisiųsdinti iš "Google Play" programėlių parduotuvės.

- 1. Įsitikinkite, kad esate įjungę "Wi-Fi Direct" (tiesioginis "Wi-Fi" ryšys) spausdintuve.
- 2. Savo mobiliajame įrenginyje įjunkite "Wi-Fi Direct" (tiesioginis "Wi-Fi" ryšys) . Plačiau apie tai žr. su mobiliuoju įrenginiu pateiktuose dokumentuose.
- **3.** Mobiliajame įrenginyje pasirinkite dokumentą iš spausdinimo programėlės, tuomet pasirinkite dokumento spausdinimo parinktį.

Atsiras galimų spausdintuvų sąrašas.

**4.** Kad prijungtumėte prie savo mobiliojo įrenginio, pasiekiamų spausdintuvų sąraše pasirinkite "Wi-Fi Direct" (tiesioginis "Wi-Fi" ryšys) pavadinimą, pvz., DIRECT-\*\*-HP Smart Tank (kai \*\* yra unikalūs, jūsų spausdintuvui atpažinti skirti simboliai).

Jeigu mobilusis įrenginys automatiškai neprijungiamas prie spausdintuvo, vadovaukitės spausdintuvo valdymo skydelyje pateiktais nurodymais ir jį prijunkite. Jeigu spausdintuvo valdymo skydelyje rodomas PIN kodas, įveskite PIN kodą savo mobiliajame įrenginyje.

Mobilųjį įrenginį sėkmingai prijungus prie spausdintuvo, spausdintuvas pradeda spausdinti.

#### Kaip spausdinti naudojant belaidžio ryšio funkciją turintį mobilųjį įrenginį, kuris nepalaiko "Wi-Fi Direct" **(tiesioginis "Wi-Fi" ryšys)**

- **1.** Įsitikinkite, kad mobiliajame įrenginyje įdiegėte suderinamą spausdinimo programą. Daugiau informacijos sužinosite apsilankę [www.hp.com/global/us/en/eprint/mobile\\_printing\\_apps.html.](http://www.hp.com/global/us/en/eprint/mobile_printing_apps.html)
- 2. Įsitikinkite, kad esate įjungę "Wi-Fi Direct" (tiesioginis "Wi-Fi" ryšys) spausdintuve. Daugiau informacijos rasite Jjungimas "Wi-Fi Direct" (tiesioginis "Wi-Fi" ryšys) arba išjungimas 121 puslapyje.
- **3.** Savo mobiliajame prietaise įjunkite belaidį ryšį. Plačiau apie tai žr. su mobiliuoju įrenginiu pateiktuose dokumentuose.
- **4.** Iš mobiliojo įrenginio prisijunkite prie naujo tinklo. Naudokite procesą, kurį paprastai naudojate prisijungti prie naujo belaidžio tinklo arba aktyviosios srities. Pasirinkite "Wi-Fi Direct" (tiesioginis "Wi-

Fi" ryšys) pavadinimą iš belaidžių tinklų sąrašo, pvz., DIRECT-\*\*-HP Smart Tank (kur \*\* yra unikalūs, jūsų spausdintuvui atpažinti skirti simboliai).

- **PASTABA:** [Norint](#page-127-0) sužinoti "Wi-Fi Direct" (tiesioginis "Wi-Fi" ryšys) pavadinimą ar slaptažodį, žr. Norint [surasti "Wi-Fi Direct" \(tiesioginis "Wi-Fi" ryšys\) vardą ar slaptažodį](#page-127-0) 122 puslapyje.
- **5.** Įveskite "Wi-Fi Direct" (tiesioginis "Wi-Fi" ryšys) savo spausdintuvo slaptažodį, kai programa paprašys.
- **6.** Spausdinkite dokumentą.

#### Spausdinimas iš belaidį ryšį palaikančio kompiuterio ("Windows")

- 1. Įsitikinkite, kad esate įjungę "Wi-Fi Direct" (tiesioginis "Wi-Fi" ryšys) spausdintuve. Daugiau informacijos rasite Jjungimas "Wi-Fi Direct" (tiesioginis "Wi-Fi" ryšys) arba išjungimas 121 puslapyje.
- **2.** Jjunkite kompiuterio "Wi-Fi" ryšį. Plačiau apie tai žr. su kompiuteriu pateiktuose dokumentuose.
	- **PASTABA:** Jeigu kompiuteris nepalaiko "Wi-Fi", negalite naudoti "Wi-Fi Direct" (tiesioginis "Wi-Fi" ryšys).
- **3.** Iš kompiuterio prisijunkite prie naujo tinklo. Naudokite procesą, kurį paprastai naudojate prisijungti prie naujo belaidžio tinklo arba aktyviosios srities. Pasirinkite "Wi-Fi Direct" (tiesioginis "Wi-Fi" ryšys) pavadinimą iš belaidžių tinklų sąrašo, pvz., DIRECT-\*\*-HP Smart Tank (kur \*\* yra unikalūs, jūsų spausdintuvui atpažinti skirti simboliai).

Paprašius įveskite ""Wi-Fi Direct" (tiesioginis "Wi-Fi" ryšys)" slaptažodį.

Norint sužinoti "Wi-Fi Direct" (tiesioginis "Wi-Fi" ryšys) pavadinimą ar slaptažodį, žr. [Norint surasti "Wi-](#page-127-0)[Fi Direct" \(tiesioginis "Wi-Fi" ryšys\) vardą ar slaptažodį](#page-127-0) 122 puslapyje.

- **4.** Jei spausdintuvas buvo įdiegtas ir prie kompiuterio prijungtas per belaidį tinklą, pereikite prie 5 žingsnio. Jei spausdintuvas buvo įdiegtas ir prie jūsų kompiuterio prijungtas USB kabeliu, vykdykite toliau pateiktus žingsnius, kad įdiegtumėte spausdintuvo programinė įranga naudodami "Wi-Fi Direct" (tiesioginis "Wi-Fi" ryšys) ryšį.
	- **a.** Priklausomai nuo jūsų operacinės sistemos, atlikite vieną iš šių veiksmų:
		- **"Windows 10"**: kompiuterio darbalaukyje spauskite **"Start"** (pradžia), programų sąraše pasirinkite **HP**, tada pasirinkite piktogramą su spausdintuvo pavadinimu.
		- **"Windows 8.1"**: Spustelėkite apatiniame kairiajame pradžios ekrano kampe esančią rodyklę, tada pasirinkite spausdintuvo pavadinimą.
		- **"Windows 8**": Ekrane "Start" (pradžia) dešiniuoju pelės mygtuku spustelėkite tuščią ekrano sritį, programų juostoje spustelėkite **"All Apps"** (visos programos) ir tada spustelėkite piktogramą su spausdintuvo pavadinimu.
		- **"Windows 7"**: kompiuterio darbalaukyje spustelėkite **"Start" (pradžia)**, pasirinkite **"All Programs" (visos programos)**, spustelėkite **HP**, spustelėkite spausdintuvo aplanką ir pasirinkite piktogramą su spausdintuvo pavadinimu.
	- **b.** spausdintuvo programinė įranga spustelėkite "Tools" (įrankiai).
	- **c.** Spustelėkite **"Device Setup & Software"** (spausdintuvo sąranka ir programinė įranga), tada pasirinkite "**Connect a new device"** (jungti naują įrenginį).

d. Kai atsiranda programinė įrangos ekranas "**Connection Options**" (Ryšio parinktys), pasirinkite "**Wireless**" (Belaidis ryšys).

Iš aptiktų spausdintuvų sąrašo pasirinkite savo HP spausdintuvą.

- **e.** Vykdykite ekrane pateikiamus nurodymus.
- **5.** Spausdinkite dokumentą.

### <span id="page-130-0"></span>**Prijunkite savo spausdintuvą naudodami programėlę HP Smart**

#### **Sąranka naudojant programėlę HP Smart**

Galite naudoti "HP Smart" programėlę sukonfigūruoti spausdintuvą savo belaidžiame tinkle. "HP Smart" programėlė veikia įrenginiuose, turinčiuose "iOS", "Android" ir "Windows" operacines sistemas. Informaciją apie šią programėlę rasite [Spausdinimui, nuskaitymui bei trikčių diagnostikai ir šalinimui naudokite HP Smart](#page-18-0) [programėlę](#page-18-0) 13 puslapyje.

- **1.** Įsitikinkite, kad spausdintuvas ir įrenginys yra įjungti ir prijungti prie to paties belaidžio ryšio tinklo.
- **2.** Jei nuo pirmojo spausdintuvo įjungimo praėjo daugiau nei dvi valandos, o jūs nenustatėte spausdintuvo belaidžiu ryšiu, perjunkite jį į tinklo sąrankos režimą atkurdami spausdintuvo tinklo nustatymus. Daugiau informacijos, kaip atkurti spausdintuvo tinklo nuostatas, rasite [Originalių gamyklinių](#page-177-0)  [numatytųjų nuostatų atkūrimas](#page-177-0) 172 puslapyje.
- 3. Jei naudojate mobilųjį įrenginį su "iOS" ar "Android" operacine sistema, įsitikinkite, kad įjungtas įrenginio "Bluetooth" ryšys.

**PASTABA:** 

- HP Smart naudoja "Bluetooth" tik spausdintuvo sąrankai. Tai atlikus sąranka mobiliuosiuose įrenginiuose su "iOS" ir "Android" operacinėmis sistemomis būtų spartesnė ir paprastesnė.
- Spausdinimas naudojant "Bluetooth" nepalaikomas.
- **4.** Savo įrenginyje atverkite HP Smart programėlę.
- **5. "iOS" / "Android":** HP Smart pradžios ekrane palieskite  $+$  (pliuso simbolis), tada pasirinkite spausdintuvą. Jeigu spausdintuvo nėra sąraše, palieskite **"Add a new printer"** (įtraukti naują spausdintuvą).

"Windows": HP Smart pradžios ekrane palieskite + (pliuso simbolis), tada pasirinkite arba pridėkite spausdintuvą.

**"Mac":** HP Smart pradžios ekrane paspauskite + (pliuso simbolis), tada pasirinkite spausdintuvą. Jeigu spausdintuvo nėra sąraše, spustelėkite "Printer" (Spausdintuvas), pasirinkite "Set up new printer **(Nustatyti naują spausdintuvą)"**.

Vadovaukitės įrenginio ekrane pateikiamais nurodymais, kad pridėtumėte naują spausdintuvą prie savo tinklo.

### <span id="page-131-0"></span>**Keisti IP nuostatas**

Galima nustatyti ir tvarkyti spausdintuvo belaidį ryšį ir atlikti įvairias tinklo tvarkymo užduotis. Pvz., spausdinti informaciją apie tinklo nustatymus, įjungti ar išjungti belaidžio ryšio funkciją, ir keisti belaidžio ryšio parametrus.

#### **Spausdintuvo belaidžio ryšio funkcijos įjungimas ir išjungimas**

Kai spausdintuve įjungta belaidžio ryšio funkcija, jo valdymo skydelyje šviečia mėlyna belaidžio ryšio lemputė.

**1.** Spausdintuvo valdymo skydelyje, "Home" (pradžios) ekrane palieskite ( $\psi$ ) (Belaidis), tada palieskite

(Nuostatos).

2. Palieskite perjungimo mygtuką šalia "Wireless" (belaidis ryšys), kad išjungtumėte arba įjungtumėte belaidžio ryšio funkciją.

#### **Norint išspausdinti belaidžio tinklo patikrinimo ataskaitą**

- **1.** Spausdintuvo valdymo skydelyje, "Home" (pradžios) ekrane palieskite ( $\psi$ ) (Belaidis), tada palieskite (Nuostatos).
- **2.** Palieskite "Print Reports" (spausdinti ataskaitas).
- **3.** Palieskite "Wireless Test Report" (belaidžio ryšio tikrinimo ataskaita).

#### **Norint atspausdinti tinklo nuostatas**

Atlikite vieną iš šių veiksmų:

- Spausdintuvo valdymo skydelyje, "Home" (pradžios) ekrane, palieskite (p) (Belaidis), kad pamatytumėte tinklo būsenos ekraną. Palieskite "Print Info" (spausdinti informaciją), kad atspausdintumėte tinklo konfigūracijos puslapį.
- **•** Spausdintuvo valdymo skydelyje, "Home" (pradžios) ekrane, palieskite  $\otimes$  (**Sąranka**), palieskite "Tools" (priemonės) ir tada palieskite "Network Configuration Report" (tinklo konfigūracijos **ataskaita)**.

#### **Belaidžio ryšio nuostatų keitimas ("Windows")**

Šis būdas veikia, jeigu jau įdiegėte spausdintuvo programinė įranga.

**SVARBU:** Kad šis būdas veiktų, reikia USB laido. USB laidą prijunkite tik paprašyti.

- **1.** HP spausdintuvo programinė įranga (**"Start"** (pradžios) meniu), paspauskite **"Tools"** (įrankiai).
- **2.** Spustelėkite **"Device Setup & Software"** (įrenginio sąranka ir programinė įranga).
- **3.** Pasirinkite "**Reconfigure Wireless Settings**" (Iš naujo konfigūruoti belaidžio ryšio nuostatas). Vykdykite ekrane pateikiamus nurodymus.

#### Kaip pakeisti belaidžio ryšio nustatymus ("HP Smart" programėlė)

**1.** Jei nuo pirmojo spausdintuvo įjungimo praėjo daugiau nei dvi valandos, o jūs nenustatėte spausdintuvo belaidžiu ryšiu, perjunkite jį į tinklo sąrankos režimą atkurdami spausdintuvo tinklo nustatymus.

Sąrankos režimas truks dvi valandas. Daugiau informacijos, kaip atkurti spausdintuvo tinklo nuostatas, rasite [Originalių gamyklinių numatytųjų nuostatų atkūrimas](#page-177-0) 172 puslapyje.

**2.** HP Smart pradžios lange paspauskite + (pliuso simbolis), tuomet pasirinkite naujo spausdintuvo pridėjimo parinktį.

### <span id="page-133-0"></span>**Prijunkite savo spausdintuvą prie kompiuterio naudodami USB laidą (netinklinė jungtis)**

Galinėje spausdintuvo dalyje yra didelės spartos USB 2.0 lizdas, skirtas jungti prie kompiuterio.

Jeigu įdiegta spausdintuvo programinė įranga, spausdintuvas veiks kaip savaiminio diegimo įrenginys. Jei programinė įranga neįdiegta, atlikite toliau nurodytus veiksmus, kad prijungtumėte spausdintuvą USB kabeliu.

#### **Kaip USB kabeliu prijungti spausdintuvą**

- **1.** Interneto naršyklės adreso laukelyje įveskite [123.hp.com](http://123.hp.com) ir atsisiųskite bei įdiekite HP spausdintuvo programinė įranga. Taip pat galite naudoti HP spausdintuvo programinė įranga kompaktinį diską (jei pridėtas) arba atsisiųsti programinę įrangą iš [www.support.hp.com](https://h20180.www2.hp.com/apps/Nav?h_pagetype=s-001&h_product=18695932&h_client&s-h-e002-1&h_lang=lt&h_cc=lt) .
	- **PASTABA:** Nejunkite USB kabelio prie spausdintuvo, kol nebūsite paraginti tai padaryti.
- **2.** Vykdykite ekrane pateiktas instrukcijas. Kai paprašoma, prijunkite spausdintuvą prie kompiuterio pasirinkdami **USB** "Connection Options" (Ryšio parinktys) ekrane.
- **3.** Vykdykite ekrane pateiktas instrukcijas.

## <span id="page-134-0"></span>**USB ryšio pakeitimas į belaidį ryšį**

Jeigu pirmą kartą nustatėte spausdintuvą ir įdiegėte programinę įrangą, USB laidu tiesiogiai sujungę spausdintuvą su kompiuteriu, galite bet kada lengvai pakeisti ryšį į belaidį tinklo ryšį. Jums reikės belaidžio 802.11 b/g/n tinklo su belaidžiu kelvedžiu arba prieigos tašku.

Prieš pereidami nuo USB ryšio prie belaidžio ryšio tinklo įsitikinkite, kad:

- Spausdintuvas prijungtas prie kompiuterio USB kabeliu, kol jūsų nepaprašoma kabelio atjungti.
- Jūsų kompiuteris yra prijungtas prie to paties belaidžio ryšio tinklo, prie kurio norite prijungti spausdintuvą.

**PASTABA:** Jei negalite nustatyti ryšio atlikdami šiame skyriuje nurodytus veiksmus, žr. [Tinklo ir ryšio](#page-173-0) [problemos](#page-173-0) 168 puslapyje.

#### **USB ryšio pakeitimas į belaidį tinklą ("Windows")**

- **1.** HP spausdintuvo programinė įranga (**"Start"** (pradžios) meniu), paspauskite **"Tools"** (įrankiai).
- **2.** Spustelėkite **"Device Setup & Software"** (įrenginio sąranka ir programinė įranga).
- **3.** Pasirinkite "Convert a USB connected device to wireless" (paversti USB ryšiu prijungtą prietaisą belaidžiu ryšiu prijungtu prietaisu). Vykdykite ekrane pateikiamus nurodymus.

**USB ryšio pakeitimas į belaidžio ryšio tinklą naudojant programėlę HP Smart kompiuteryje su "Windows 10" ("Windows")**

- **1.** Prieš pradėdami, įsitikinkite, kad jūsų kompiuteris ir spausdintuvas atitinka toliau nurodytus reikalavimus:
	- Šiuo metu jūsų spausdintuvas prijungtas prie kompiuterio naudojant USB.
	- Šiuo metu jūsų kompiuteris prijungtas prie belaidžio ryšio tinklo.
- **2.** Atverkite programėlę HP Smart. Daugiau informacijos ieškokite [Spausdinimui, nuskaitymui bei trikčių](#page-18-0)  [diagnostikai ir šalinimui naudokite HP Smart programėlę](#page-18-0) 13 puslapyje.
- **3.** Isitikinkite, kad pasirinkote savo spausdintuva.
- **<sup>2</sup>/<sub>2</sub> PATARIMAS:** Jei spausdintuvas jau nustatytas, galite jį pasirinkti "HP Smart" pradžios ekrane perbraukdami pirštu į kairę ar dešinę ir jį pasirinkdami.

Jei norite naudoti kitą spausdintuvą, pradžios lange paspauskite + (pliuso simbolis), tuomet pasirinkite kitą spausdintuvą arba pridėkite naują.

**4.** Spauskite **"Learn More"** (sužinoti daugiau), kai programėlės pradžios tinklalapio viršuje pamatysite užrašą "Make printing easier by connecting your printer wirelessly" (spausdinkite paprasčiau prijungę spausdintuvą belaidžiu ryšiu).

### <span id="page-135-0"></span>**Naudokite išplėstines spausdintuvo tvarkymo priemones (į tinklą įjungtų spausdintuvų)**

Kai spausdintuvas prijungtas prie tinklo, naudodamiesi integruotuoju žiniatinklio serveriu (EWS) galite stebėti būsenos informaciją, keisti nuostatas ir tvarkyti spausdintuvą iš savo kompiuterio.

- **PASTABA:** EWS galima įjungti ir naudoti neprisijungus prie interneto. Vis dėlto tokiu atveju neveiks kai kurios funkcijos.
- **PASTABA:** Kad galėtumėte peržiūrėti ar keisti kai kurias nuostatas, gali reikėti įvesti slaptažodį.
	- Atidarykite integruotąjį žiniatinklio serverį
	- [Apie slapukus](#page-136-0)

### **Atidarykite integruotąjį žiniatinklio serverį**

Integruotąjį žiniatinklio serverį galite atidaryti vienu iš toliau pateiktų būdų.

#### **Atidarykite integruotąjį žiniatinklio serverį per tinklą**

**1.** Spausdintuvo IP adresą arba pagrindinio kompiuterio pavadinimą sužinokite paliesdami (n) (Belaidis) arba atspausdindami tinklo konfigūracinį puslapį.

**PASTABA:** Spausdintuvas turi būti prijungtas prie tinklo ir turėti IP adresą.

**2.** Kompiuteryje palaikomoje žiniatinklio naršyklėje įrašykite spausdintuvui priskirtą IP adresą arba pagrindinio kompiuterio pavadinimą.

Pavyzdžiui, jei IP adresas yra 123.123.123.123, žiniatinklio naršyklėje įveskite tokį adresą: http:// 123.123.123.123.

#### Kaip atidaryti integruotąjį žiniatinklio serverį naudojant HP spausdintuvo programinė įranga ("Windows")

- **1.** Atidarykite spausdintuvo programinė įranga. Išsamesnės informacijos rasite skyriuje [Paleiskite HP](#page-17-0)  [spausdintuvo programinę įrangą \("Windows"\)](#page-17-0) 12 puslapyje.
- **2.** Paspauskite skirtuką **"Print ,Scan & Fax"** (Spausdinimas, nuskaitymas ir faksas), tuomet paspauskite **"Maintain Your Printer"** (Jūsų spausdintuvo priežiūra).
- 3. Įrankių dėžutėje paspauskite skirtuką "Device Information" (Įrenginio informacija).
- 4. Gavę spausdintuvo informaciją, paspauskite "Printer EWS Home Page" (Spausdintuvo EWS pradžios puslapis) apatinėje dešinėje dalyje. page.

#### Integruotojo žiniatinklio serverio paleidimas per "Wi-Fi Direct" (tiesioginis "Wi-Fi" ryšys)

- **1.** Spausdintuvo valdymo skydelyje, "Home" (pradžios) ekrane, palieskite ("Wi-Fi Direct" (tiesioginis "Wi-Fi" ryšys)).
- **2.** Palieskite (Nuostatos).
- **3.** Jei ekrane rodoma, kad "Wi-Fi Direct" (tiesioginis "Wi-Fi" ryšys) yra **"Off"** (išjungti), palieskite perjungimo mygtuką prie "Wi-Fi Direct" ("Wi-Fi" tiesioginis ryšys), norėdami jį įjungti.

<span id="page-136-0"></span>**4.** Belaidžiu ryšiu prijungtame kompiuteryje įjunkite belaidį ryšį, ieškokite ir prisijunkite prie "Wi-Fi Direct" (tiesioginis "Wi-Fi" ryšys), kurio pavadinimas gali būti toks: DIRECT-\*\*-HP Smart Tank (kai \*\* yra unikalūs, jūsų spausdintuvui atpažinti skirti simboliai).

Paprašius įveskite "Wi-Fi Direct" (tiesioginis "Wi-Fi" ryšys) slaptažodį.

- **PASTABA:** Norint sužinoti "Wi-Fi Direct" (tiesioginis "Wi-Fi" ryšys) pavadinimą ar slaptažodį, spausdintuvo valdymo skydelio ekrano pradžios lange paspauskite  $\bar{q}_{\exists l}$  ("Wi-Fi Direct" (tiesioginis "Wi-Fi" ryšys)).
- **5.** Palaikomoje savo kompiuterio žiniatinklio naršyklėje įveskite šį adresą: http://192.168.223.1.

### **Apie slapukus**

Jums naršant integruotasis tinklo serveris (EWS) įrašo labai mažus tekstinius failus (slapukus) jūsų standžiajame diske. Šie failai leidžia EWS atpažinti jūsų kompiuterį kito jūsų apsilankymo metu. Pavyzdžiui, jeigu sukonfigūravote EWS kalbą, slapukas leis prisiminti, kurią kalbą pasirinkote, kad kitą kartą paleidus EWS puslapiai būtų rodomi ta kalba. Kai kurie slapukai (pvz., slapukai, kuriuose saugomos klientui skirtos nuostatos) saugomi kompiuteryje, kol nėra ištrinami rankiniu būdu.

Galite konfigūruoti savo naršyklę, kad ji priimtų visus slapukus, arba galite konfigūruoti, kad ji perspėtų jus kiekvieną kartą, kai siūlomi slapukai, ir tai leis jums nuspręsti, kurį slapuką priimti, o kurio atsisakyti. Be to, naudodami naršyklę galite pašalinti nereikalingus slapukus.

- **PASTABA:** Priklausomai nuo spausdintuvo, jei uždrausite slapukus, išjungsite vieną arba daugiau iš toliau nurodytų funkcijų:
	- Darbo tęsimas vietoje, kurioje išjungėte programą (ypač patogu, kai naudojate sąrankos vediklius).
	- EWS naršyklės kalbos įsiminimas.
	- EWS Pradžia pagrindinio puslapio pritaikymas.

Informacijos apie tai, kaip pakeisti privatumo ir slapukų nuostatas ir kaip peržiūrėti ir naikinti slapukus, ieškokite dokumentacijoje, pasiekiamoje žiniatinklio naršykle.

### <span id="page-137-0"></span>**Spausdintuvo tinkle nustatymai ir naudojimo patarimai**

Naudokite šiuos patarimus nustatydami ir naudodami spausdintuvą tinkle:

- Nustatydami spausdintuvą belaidžiame tinkle įsitikinkite, kad jūsų belaidis kelvedis arba prieigos taškas įjungtas. Spausdintuvas ieško belaidžio ryšio maršrutizatorių, tada kompiuteryje pateikia aptiktų tinklų pavadinimų sąrašą.
- Jei jūsų kompiuteris prijungtas prie virtualiojo privataus tinklo (VPN), turite atsijungti nuo VPN, tik tada galėsite pasiekti bet kurį kitą prietaisą savo tinkle, įskaitant spausdintuvą.
- · Sužinokite, kaip sukonfigūruoti tinklą ir spausdintuvą spausdinti belaidžiu ryšiu. [Spustelėkite čia, kad](https://h20180.www2.hp.com/apps/Nav?h_pagetype=s-924&h_keyword=lp70041-all-Y0F71A&h_client=s-h-e004-01&h_lang=lt&h_cc=lt) [eitumėte į internetą, kur rasite daugiau informacijos](https://h20180.www2.hp.com/apps/Nav?h_pagetype=s-924&h_keyword=lp70041-all-Y0F71A&h_client=s-h-e004-01&h_lang=lt&h_cc=lt).
- Sužinokite, kaip rasti savo tinklo saugos nuostatas. Spustelėkite čia, kad eitumėte į internetą, kur rasite [daugiau informacijos.](https://www.hp.com/embed/sfs/doc?client=IWS-eLP&lc=lt&cc=lt&ProductSeriesOID=18695933&TapasOnline=NETWORK_SECURITY)
- Patikrinkite, ar jūsų belaidis ryšys suteikia prieigą prie interneto.
- Jsitikinkite, kad spausdintuvas yra tinkle.

Jei ne, spausdintuvo valdymo skydelio ekrane naudokite belaidžio ryšio sąrankos vediklį, kad nustatytumėte belaidį ryšį.

- Įsitikinkite, kad spausdintuvas ir įrenginys yra įjungti ir prijungti prie to paties belaidžio ryšio tinklo.
- Jei nuo pirmojo spausdintuvo įjungimo praėjo daugiau nei dvi valandos, o jūs nenustatėte spausdintuvo belaidžiu ryšiu, perjunkite jį į tinklo sąrankos režimą atkurdami spausdintuvo tinklo nustatymus. Sąrankos režimas truks dvi valandas. Daugiau informacijos, kaip atkurti spausdintuvo tinklo nuostatas, rasite [Originalių gamyklinių numatytųjų nuostatų atkūrimas](#page-177-0) 172 puslapyje.
- Jei naudojate mobilųjį įrenginį, įsitikinkite, kad jame įjungtas "Bluetooth".
- Sužinokite daugiau apie "HP Print and Scan Doctor". Spustelėkite čia, kad eitumėte į internetą, kur rasite [daugiau informacijos.](https://h20180.www2.hp.com/apps/Nav?h_pagetype=s-924&h_keyword=lp70044-win&h_client=s-h-e004-01&h_lang=lt&h_cc=lt)

**<sup>2</sup> PASTABA:** Ši paslaugų programa galima tik "Windows" operacinei sistemai.

- Sužinokite, kaip pereiti nuo USB prie belaidžio ryšio. [Spustelėkite čia, kad eitumėte į internetą, kur rasite](https://www.hp.com/embed/sfs/doc?client=IWS-eLP&lc=lt&cc=lt&ProductSeriesOID=18695933&TapasOnline=NETWORK_WIRELESS&OS=Windows) [daugiau informacijos.](https://www.hp.com/embed/sfs/doc?client=IWS-eLP&lc=lt&cc=lt&ProductSeriesOID=18695933&TapasOnline=NETWORK_WIRELESS&OS=Windows)
- Sužinokite, kaip atliekant spausdintuvo sąranką dirbti su užkarda ir nuo virusų apsaugančiomis programomis. [Spustelėkite čia, kad eitumėte į internetą, kur rasite daugiau informacijos.](https://www.hp.com/embed/sfs/doc?client=IWS-eLP&lc=lt&cc=lt&ProductSeriesOID=18695933&TapasOnline=NETWORK_FIREWALL&OS=Windows)

# **8 Problemos sprendimas**

Šiame skyriuje aprašomos tokios temos:

- [HP internetinio trikčių diagnostikos ir šalinimo vadovo teikiama pagalba](#page-139-0)
- [Reikia daugiau pagalbos](#page-140-0)
- [Pagalbos gavimas naudojant spausdintuvo valdymo skydelį](#page-141-0)
- [Gaukite pagalbos naudodami programėlę HP Smart](#page-142-0)
- [Strigimai ir popieriaus padavimo problemos](#page-143-0)
- [Kasetės problema](#page-151-0)
- [Spausdinimo problemos](#page-158-0)
- [Kopijavimo problemos](#page-162-0)
- [Nuskaitymo problemos](#page-163-0)
- [Fakso problemos](#page-164-0)
- [Tinklo ir ryšio problemos](#page-173-0)
- [Spausdintuvo aparatinės įrangos triktys](#page-175-0)
- [Tinklo paslaugų naudojimo problemų sprendimas](#page-176-0)
- [Originalių gamyklinių numatytųjų nuostatų atkūrimas](#page-177-0)
- [Spausdintuvo priežiūra](#page-178-0)
- [HP pagalba](#page-181-0)

### <span id="page-139-0"></span>**HP internetinio trikčių diagnostikos ir šalinimo vadovo teikiama pagalba**

Spausdintuvo gedimus pašalinkite naudodami internetinį HP gedimų šalinimo įrankį. Toliau esančioje lentelėje suraskite savo gedimą ir paspauskite atitinkamą nuorodą.

**PASTABA:** "HP" gedimų diagnostikos ir šalinimo vedliai internete gali būti pateikiami ne visomis kalbomis.

#### **Gedimų šalinimo įrankis internete Naudokite šį įrankį šių gedimų tvarkymui:** [Popieriaus užstrigimo](https://www.hp.com/embed/sfs/doc?client=IWS-eLP&lc=lt&cc=lt&ProductSeriesOID=18695933&TapasOnline=TSHOOT_PAPER_JAM)  [problemų nustatymas](https://www.hp.com/embed/sfs/doc?client=IWS-eLP&lc=lt&cc=lt&ProductSeriesOID=18695933&TapasOnline=TSHOOT_PAPER_JAM) Spausdintuve ar dokumentų tiektuve užstrigusio popieriaus šalinimas, su popieriumi ar jo tiekimu susijusių gedimų tvarkymas. [Spausdinimo kasetės](https://www.hp.com/embed/sfs/doc?client=IWS-eLP&lc=lt&cc=lt&ProductSeriesOID=18695933&TapasOnline=TSHOOT_CHECK_PRINTER)  [užstrigimo tvarkymas](https://www.hp.com/embed/sfs/doc?client=IWS-eLP&lc=lt&cc=lt&ProductSeriesOID=18695933&TapasOnline=TSHOOT_CHECK_PRINTER) Kliūčių, blokuojančių spausdinimo kasetę, šalinimas. [Neatliekamų spausdinimo](https://www.hp.com/embed/sfs/doc?client=IWS-eLP&lc=lt&cc=lt&ProductSeriesOID=18695933&TapasOnline=TSHOOT_UNABLE_PRINT) [darbų gedimų tvarkymas](https://www.hp.com/embed/sfs/doc?client=IWS-eLP&lc=lt&cc=lt&ProductSeriesOID=18695933&TapasOnline=TSHOOT_UNABLE_PRINT) Nereaguojančio spausdintuvo, nespausdinamų lapų problemos ar "Spausdinimas negalimas" klaidų tvarkymas. [Kopijavimo ir nuskaitymo](https://www.hp.com/embed/sfs/doc?client=IWS-eLP&lc=lt&cc=lt&ProductSeriesOID=18695933&TapasOnline=TSHOOT_SCAN) [problemų sprendimas](https://www.hp.com/embed/sfs/doc?client=IWS-eLP&lc=lt&cc=lt&ProductSeriesOID=18695933&TapasOnline=TSHOOT_SCAN) Nekopijavimo, neskenavimo priežasčių nustatymas, kopijavimo ar skenavimo kokybės gerinimas. [Spausdinimo kokybės](https://www.hp.com/embed/sfs/doc?client=IWS-eLP&lc=lt&cc=lt&ProductSeriesOID=18695933&TapasOnline=TSHOOT_PRINT_QUALITY) [problemų šalinimas](https://www.hp.com/embed/sfs/doc?client=IWS-eLP&lc=lt&cc=lt&ProductSeriesOID=18695933&TapasOnline=TSHOOT_PRINT_QUALITY) Spaudinių kokybės gerinimas. [Belaidžiam ryšiui skirtų tinklo](https://www.hp.com/embed/sfs/doc?client=IWS-eLP&lc=lt&cc=lt&ProductSeriesOID=18695933&TapasOnline=NETWORK_SECURITY) [nustatymų radimas](https://www.hp.com/embed/sfs/doc?client=IWS-eLP&lc=lt&cc=lt&ProductSeriesOID=18695933&TapasOnline=NETWORK_SECURITY) Belaidžio tinklo pavadinimo (SSID) ir slaptažodžio radimas. [Belaidžio tinklo ryšio problemų](https://www.hp.com/embed/sfs/doc?client=IWS-eLP&lc=lt&cc=lt&ProductSeriesOID=18695933&TapasOnline=NETWORK_DIAGNOSTIC&OS=Windows)  [nustatymas](https://www.hp.com/embed/sfs/doc?client=IWS-eLP&lc=lt&cc=lt&ProductSeriesOID=18695933&TapasOnline=NETWORK_DIAGNOSTIC&OS=Windows) Belaidžio tinklo problemų sprendimas, įskaitant belaidžio ryšio nustatymą pirmą kartą arba nebeveikiančios jungties tvarkymas. [USB ryšio į belaidį pakeitimas](https://www.hp.com/embed/sfs/doc?client=IWS-eLP&lc=lt&cc=lt&ProductSeriesOID=18695933&TapasOnline=NETWORK_WIRELESS&OS=Windows) Spausdintuvo ir kompiuterio jungties pakeitimas iš USB į belaidę. [Užkardos arba antivirusinės](https://www.hp.com/embed/sfs/doc?client=IWS-eLP&lc=lt&cc=lt&ProductSeriesOID=18695933&TapasOnline=NETWORK_FIREWALL&OS=Windows) [programos problemų](https://www.hp.com/embed/sfs/doc?client=IWS-eLP&lc=lt&cc=lt&ProductSeriesOID=18695933&TapasOnline=NETWORK_FIREWALL&OS=Windows)  [nustatymas](https://www.hp.com/embed/sfs/doc?client=IWS-eLP&lc=lt&cc=lt&ProductSeriesOID=18695933&TapasOnline=NETWORK_FIREWALL&OS=Windows) Nustatymas, ar užkarda ar antivirusinė programa neleidžia jūsų kompiuteriui jungti prie spausdintuvo, šios problemos sprendimas. [Faksogramų gedimų šalinimas](https://www.hp.com/embed/sfs/doc?client=IWS-eLP&lc=lt&cc=lt&ProductSeriesOID=18695933&TapasOnline=TSHOOT_FAX) Faksogramų siuntimo ir gavimo, faksogramos siuntimo į jūsų kompiuterį problemų sprendimas. <u>"Wi-Fi Direct" (tiesioginis "Wi-</u> [Fi" ryšys\) ryšio problemų](https://www.hp.com/embed/sfs/doc?client=IWS-eLP&lc=lt&cc=lt&ProductSeriesOID=18695933&TapasOnline=NETWORK_WIRELESS_DIRECT&OS=Windows)  [šalinimas](https://www.hp.com/embed/sfs/doc?client=IWS-eLP&lc=lt&cc=lt&ProductSeriesOID=18695933&TapasOnline=NETWORK_WIRELESS_DIRECT&OS=Windows) Išspręskite "Wi-Fi Direct" (tiesioginis "Wi-Fi" ryšys) problemas arba konfigūruokite "Wi-Fi Direct" (tiesioginis "Wi-Fi" ryšys). [Mobiliojo ryšio problemų](https://www.hp.com/embed/sfs/doc?client=IWS-eLP&lc=lt&cc=lt&ProductSeriesOID=18695933&TapasOnline=TSHOOT_NW_MOBILE) [šalinimas](https://www.hp.com/embed/sfs/doc?client=IWS-eLP&lc=lt&cc=lt&ProductSeriesOID=18695933&TapasOnline=TSHOOT_NW_MOBILE) Mobiliojo įrenginio prijungimo prie spausdintuvo problemų šalinimas. ["HP Print and Scan Doctor"](https://h20180.www2.hp.com/apps/Nav?h_pagetype=s-924&h_keyword=lp70044-win&h_client=s-h-e004-01&h_lang=lt&h_cc=lt) [programa](https://h20180.www2.hp.com/apps/Nav?h_pagetype=s-924&h_keyword=lp70044-win&h_client=s-h-e004-01&h_lang=lt&h_cc=lt) (Tik "Windows" operacinėms sistemoms) Automatinis spausdinimo problemų nustatymas ir sprendimas. ["HP Virtual Agent"](https://h20180.www2.hp.com/apps/Nav?h_pagetype=s-001&h_product=18695932&h_client&s-h-e002-1&h_lang=lt&h_cc=lt) Kalbėkite su "HP Virtual Agent", kad nustatytumėte ir pašalintumėte triktis.

 $\mathbb{R}$ 

# <span id="page-140-0"></span>**Reikia daugiau pagalbos**

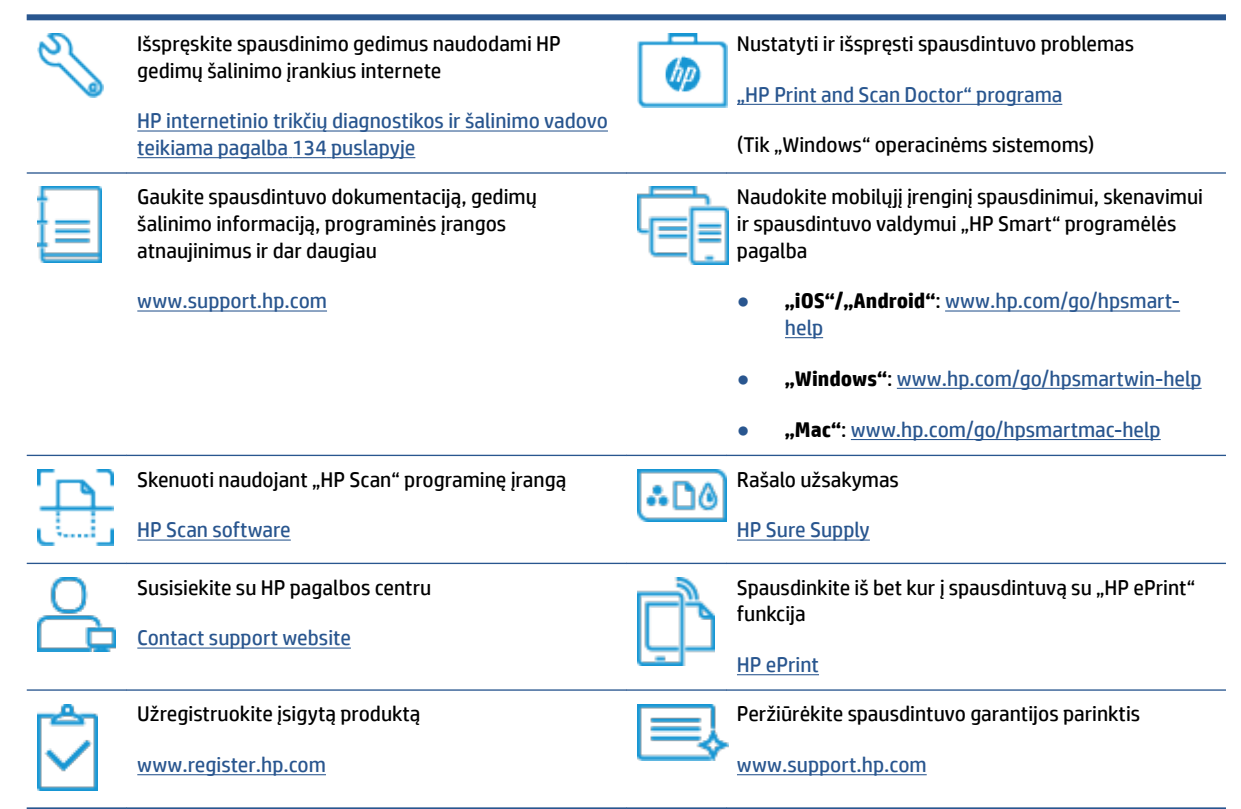

### <span id="page-141-0"></span>**Pagalbos gavimas naudojant spausdintuvo valdymo skydelį**

Naudodami spausdintuvo žinyno temas galite daugiau sužinoti apie spausdintuvą, o kai kuriose žinyno temose pateikta vaizdo medžiagos, kaip atlikti procedūras, pvz., įdėti popierių.

Norėdami pagrindiniame ekrane gauti prieigą prie "Help" (žinyno) arba gauti pagalvos dėl ekrano, palieskite spausdintuvo valdymo skydelyje esantį ?.

### <span id="page-142-0"></span>**Gaukite pagalbos naudodami programėlę HP Smart**

Programėlė HP Smart įspėja apie spausdintuvo problemas (popieriaus strigtis ir kitas), pateikia nuorodų į pagalbinį turinį ir suteikia galimybę susisiekti su klientų aptarnavimo skyriumi, jei reikia daugiau pagalbos. Daugiau informacijos apie programėlę rasite [Spausdinimui, nuskaitymui bei trikčių diagnostikai ir šalinimui](#page-18-0) [naudokite HP Smart programėlę](#page-18-0) 13 puslapyje.

- **1.** Savo įrenginyje atidarykite HP Smart savo mobiliajame prietaise.
- **2.** HP Smart pradžios lange patikrinkite, ar pasirinkote savo spausdintuvą.
- **PATARIMAS:** Jei spausdintuvas jau nustatytas, galite jį pasirinkti HP Smart pradžios ekrane perbraukdami pirštu į kairę ar dešinę ir jį pasirinkdami.

Jei norite naudoti kitą spausdintuvą, pradžios lange paspauskite + (pliuso simbolis), tuomet pasirinkite kitą spausdintuvą arba pridėkite naują.

**3.** Norėdami peržiūrėti spausdintuvo būseną, paspauskite spausdintuvą.

## <span id="page-143-0"></span>**Strigimai ir popieriaus padavimo problemos**

### **Išvalyti užstrigusį popierių ar dėtuvę**

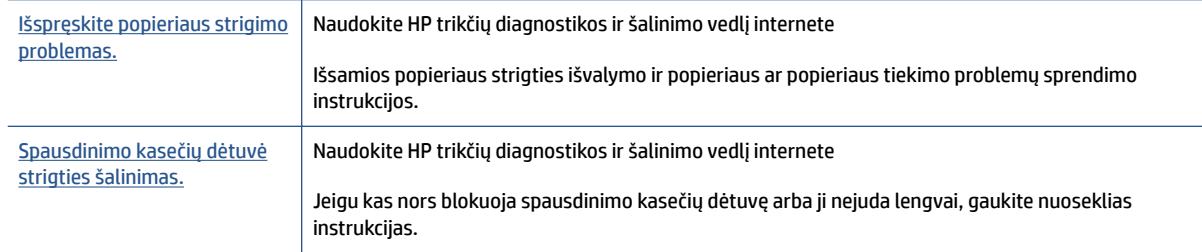

**<sup>2</sup> PASTABA:** "HP" trikčių diagnostikos ir šalinimo vedliai internete gali būti pateikiama ne visomis kalbomis.

### **Perskaitykite žinyne pateiktas bendrąsias įstrigusio popieriaus išėmimo instrukcijas**

Popieriaus strigtis gali susidaryti keliose vietose. Užstrigus spausdinimo galvutės dėtuvei. išimkite visus daiktus, įskaitant ir popierių, kurie trukdo dėtuvei pasiekti spausdinimo galvutės prieigos sritį.

**PASTABA:** Jstrigusiems daiktams šalinti nenaudokite jokių įrankių ar kitų įrenginių. Iš spausdintuvo vidaus šalindami įstrigusius daiktus visada būkite labai atsargūs.

#### **Kaip pašalinti įstrigusį popierių iš įvesties dėklo**

**1.** Atsargiai ištraukite popierių iš įvesties dėklo

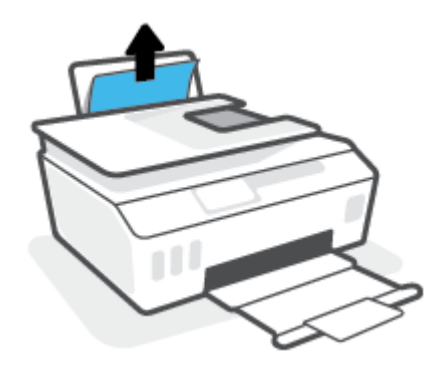

**2.** Įsitikinkite, kad popieriaus takelyje nėra jokių pašalinių objektų, tuomet įdėkite popierių iš naujo.

**PASTABA:** Popieriaus įvesties dėklas gali padėti užkirsti kelią nešvarumų patekimui į popieriaus takelį, kuris sukeltų rimtą popieriaus strigtį. Nenuimkite popieriaus įvesties dėklo gaubto.

#### **Ištraukite įstrigusį popierių iš išvesties dėklo**

**▲** Atsargiai ištraukite popierių iš išvesties dėklo
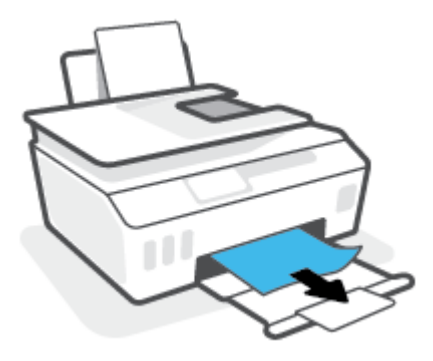

#### **Užstrigusio popieriaus išėmimas iš dokumentų tiektuvo**

**1.** Pakelkite dokumentų tiektuvo dangtį.

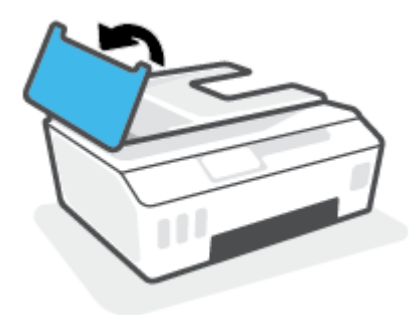

**2.** Atsargiai ištraukite įstrigusį popierių iš volelių.

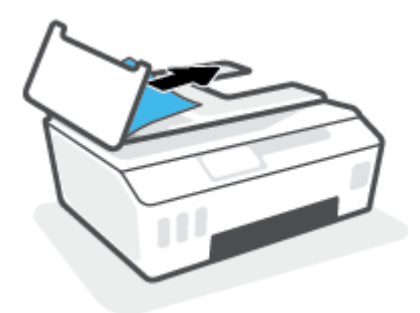

**ĮSPĖJIMAS:** Jei traukiant iš volelių, popierius suplyšo, patikrinkite, ar spausdintuve neliko popieriaus skiaučių tarp ritinėlių ir ratukų.

Jeigu iš spausdintuvo neišimsite visų popieriaus atplaišų, tikėtina, kad popierius strigs dar ne kartą.

**3.** Uždarykite dokumentų tiektuvo dangtį, tada stipriai spustelėkite žemyn, kad jis spragtelėdamas užsifiksuotų.

#### **Kaip pašalinti įstrigusį popierių pro spausdinimo galvutės (kasetės) prieigos angą**

**1.** Uždarykite išvesties dėklo ilgintuvą, tuomet uždarykite išvesties dėklą.

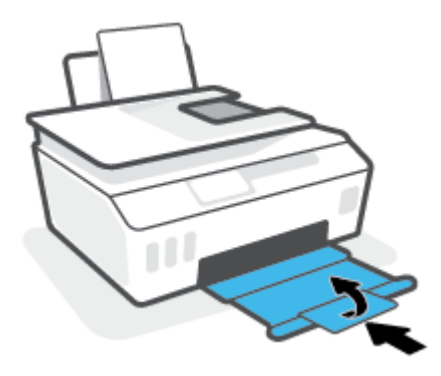

**2.** Atidarykite priekinį spausdintuvo dangtį.

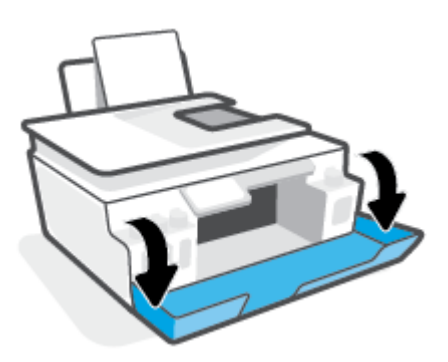

**3.** Atidarykite spausdinimo galvučių prieigos dangtį.

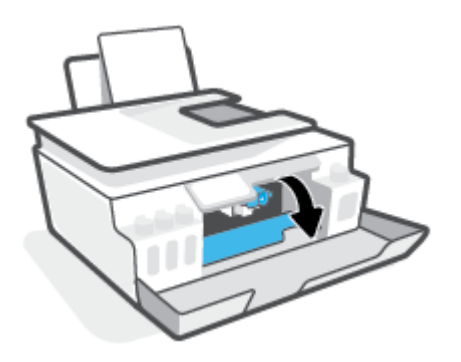

**4.** Įsitikinkite, kad spausdinimo kasečių dėtuvė neuždengta. Gali reikėti paslinkti kasetę į dešinę.

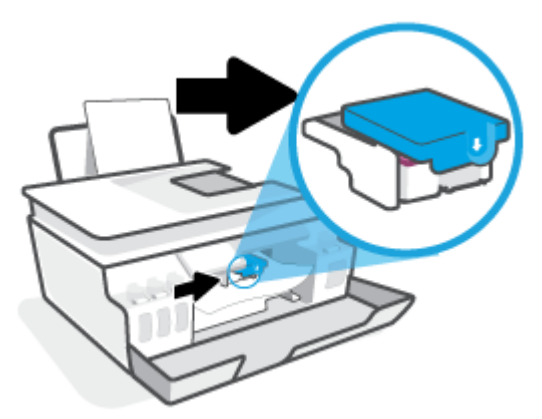

Išimkite įstrigusį popierių ar kitus daiktus, trukdančius kasetei judėti.

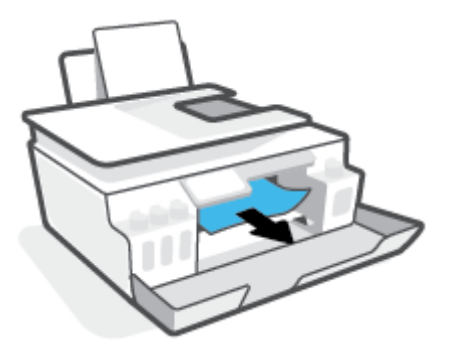

- 5. Patikrinkite, ar tinkamai uždarytas spausdinimo galvutės fiksatorius.
- **PASTABA:** Po spausdintuvo sąrankos spausdinimo galvutės fiksatoriaus neatidarinėkite, nebent gausite tokius nurodymus.

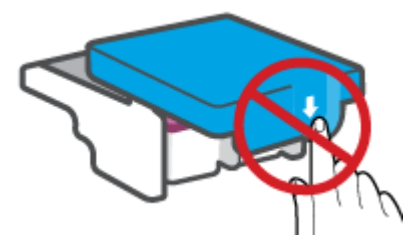

**6.** Uždarykite viršutinį spausdintuvo dangtį.

**7.** Ištraukite išvesties dėklą ir dėklo ilgintuvą.

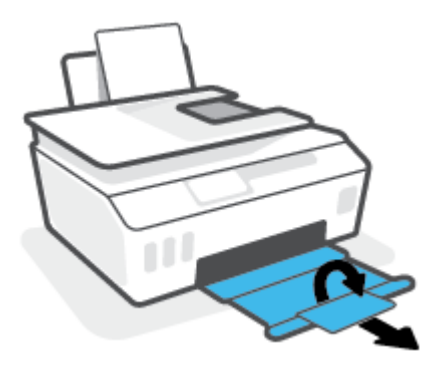

#### **Kaip pašalinti spausdintuve įstrigusį popierių**

- **<sup>2</sup> PASTABA:** Išbandę kitus užstrigusio popieriaus šalinimo būdus, laikykitės šiame skyriuje pateikiamų nurodymų. Prieš pradedant patikrinkite, ar gerai uždaryti rašalo rezervuarų dangteliai, kad rašalas neišbėgtų.
	- **1.** Paspausdami mygtuką (Maitinimas) išjunkite spausdintuvą.
	- **2.** Pakelkite spausdintuvo priekį, kad spausdintuvas remtųsi galu, o jūs galėtumėte pasiekti apačią. Spausdintuvo apačioje suraskite išvalymo dangtį, tuomet patraukite abu išvalymo dangčio skirtukus ir atidarykite dangtį.
		- **PASTABA:** Nelaikykite paversto spausdintuvo per ilgai, kad neištekėtų rašalas.

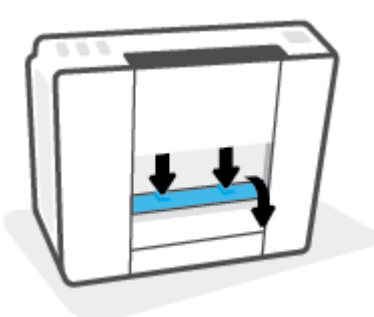

**3.** Pašalinkite įstrigusį popierių.

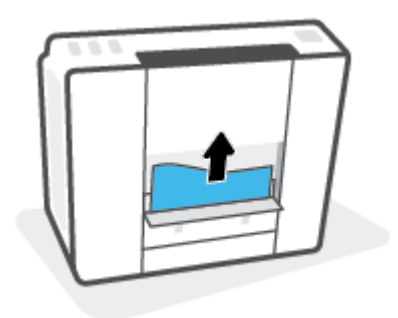

**4.** Uždarykite valymo angos dureles. Atsargiai stumkite dangtį link spausdintuvo, kol užsifiksuos abu fiksatoriai.

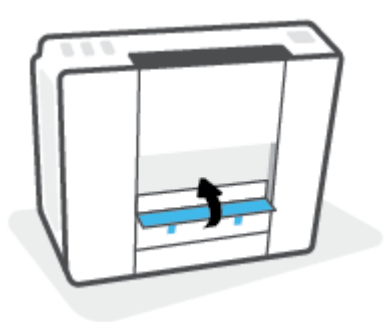

**5.** Grąžinkite spausdintuvą į įprastą padėtį ir spauskite mygtuką (Maitinimas), kad jį įjungtumėte.

## **Kaip išvengti popieriaus strigčių**

Kad nestrigtų popierius, laikykitės šių nurodymų.

- Kad spausdinimo rezultatai būtų geriausi, neįdėkite per daug popieriaus į dėklą, tačiau pasirūpinkite, kad jame būtų bent 5 lapai.
- Saugokite savo spausdintuvą nuo dulkių ir šiukšlių kai jo nenaudojate, išimkite popierių ir uždarykite įvesties dėklą.
- Dažnai išimkite išspausdintus lapus iš išvesties dėklo.
- Pasirūpinkite, kad į įvesties dėklą įdėtas popierius gulėtų lygiai ir kad jo kraštai nebūtų užlenkti arba įplėšti.
- Nedėkite iš karto kelių skirtingų popieriaus rūšių į įvesties dėklą; visas popieriaus pluoštas įvesties dėkle turi būti to paties dydžio ir rūšies.

Siekiant optimalaus darbo, rekomenduojama naudoti HP popierių. Plačiau apie HP popierių skaitykite [Pagrindinė informacija apie popierių](#page-14-0) 9 puslapyje.

- Pakoreguokite popieriaus pločio kreiptuvą į įvesties dėklą pristumkite jį prie popieriaus. Patikrinkite, kad popieriaus pločio kreiptuvas nesulenktų popieriaus dėkle.
- Negrūskite popieriaus įvesties dėkle per giliai.
- Nedėkite popieriaus, kai spausdintuvas spausdina. Jei spausdintuve liko nedaug popieriaus, palaukite kol popierius pasibaigs ir pasirodys atitinkamas pranešimas, tik tada įdėkite popieriaus.

### **Kaip išspręsti popieriaus tiekimo problemas**

Su kokio tipo problema susidūrėte?

- **Iš įvesties dėklo popierius neįtraukiamas** 
	- Įsitikinkite, kad įvesties dėkle įdėta popieriaus. Daugiau informacijos rasite [Laikmenų įdėjimas](#page-24-0) 19 [puslapyje](#page-24-0).
	- Pakoreguokite popieriaus pločio kreiptuvą į įvesties dėklą pristumkite jį prie popieriaus. Patikrinkite, kad popieriaus pločio kreiptuvas nesulenktų popieriaus dėkle.
- Užtikrinkite, kad lapai įvesties dėkle nebūtų susiraukšlėję. Ištiesinkite lapus, sulenkdami jų krūvą į priešingą pusę.
- Nuvalykite popieriaus suktukus.

#### ● **Puslapiai nukrypsta**

- Įsitikinkite, kad popierius įdėtas į dešinįjį tolimąjį įvesties dėklo kraštą ir popieriaus pločio dėtuvas priglustų prie lapo krašto.
- Popierių į spausdintuvą dėkite tik tada, kai jis nespausdina.

#### ● **Įrenginys paima kelis lapus iškart**

- Pakoreguokite popieriaus pločio kreiptuvą į įvesties dėklą pristumkite jį prie popieriaus. Patikrinkite, kad popieriaus pločio kreiptuvas nesulenktų popieriaus dėkle.
- Užtikrinkite, kad įvesties dėklas nebūtų perkrautas popieriaus.
- Įsitikinkite, kad įdėto popieriaus lapai nebūtų sulipę.
- Siekiant optimalaus darbo ir efektyvumo, rekomenduojama naudoti "HP" popierių.
- Nuvalykite popieriaus suktukus.

#### **Suktukų valymas rankiniu būdu**

- **1.** Pasiruoškite šias priemones:
	- Ilgą medvilnės šluostę be pūkų
	- Distiliuoto, filtruoto vandens arba vandens iš butelio (vanduo iš čiaupo gali pažeisti spausdintuvą)
- **2.** Paspausdami mygtuką (Maitinimas) išjunkite spausdintuvą.
- **3.** Iš užpakalinės spausdintuvo dalies ištraukite maitinimo laidą.
- **4.** Ištraukite USB laidą, jei to dar nepadarėte.
- **5.** Pakelkite įvesties dėklą.
- **6.** Pakelkite ir laikykite įvesties dėklo gaubtą.
- **PASTABA:** Nenuimkite popieriaus įvesties dėklo gaubto. Popieriaus įvesties dėklas užkerta kelią nešvarumų patekimui į popieriaus takelį ir popieriaus strigtims.
- **7.** Pažvelkite per atidarytą įvesties dėklą į vidų ir suraskite popieriaus paėmimo suktukus. Jums gali prireikti žibintuvėlio sričiai apšviesti.
- **8.** Pamerkite ilgą medvilnės pluoštą į distiliuotą vandenį arba vandenį iš butelio, tada išgręžkite visą vandens perteklių iš medžiagos.
- **9.** Prispauskite šluostę prie suktukų ir pirštais sukite juos į viršų. Spauskite nesmarkiai, kad galėtumėte nuvalyti dulkias arba susikaupusius nešvarumus.
- **10.** Nuleiskite popieriaus tiekimo gaubtą.
- **11.** Palaukite 10 arba 15 minučių, kol suktukai išdžius.
- **12.** Vėl prijunkite maitinimo laidą prie spausdintuvo užpakalinės dalies.
- **13.** Vėl sujunkite USB kabeliu spausdintuvą su kompiuteriu, jei reikia.
- **14.** Paspauskite mygtuką Įjungti, kad įjungtumėte spausdintuvą.

## **Kasetės problema**

Jei pranešime nurodomas spausdinimo galvutės (kasetės) gedimas, atlikite veiksmus šia tvarka:

- **1.** Patikrinkite, ar spausdinimo galvutė įdėta teisingai.
- **2.** Nuvalykite spausdinimo galvutės kontaktus.
- **3.** Kreipkitės pagalbos į HP aptarnavimo centrą. Eikite į [www.support.hp.com](https://h20180.www2.hp.com/apps/Nav?h_pagetype=s-001&h_product=18695932&h_client&s-h-e002-1&h_lang=lt&h_cc=lt) .

#### **Patikra, ar tinkamai įdėtos spausdinimo galvutės**

- **<sup>2</sup> PASTABA:** Čia pateikiami nurodymai taikomi tik šiam skyriui. Po spausdintuvo sąrankos spausdinimo galvutės fiksatoriaus neatidarinėkite, nebent gausite tokius nurodymus.
	- **1.** Įsitikinkite, kad spausdintuvas yra įjungtas.
	- **2.** Uždarykite išvesties dėklo ilgintuvą, tuomet uždarykite išvesties dėklą.

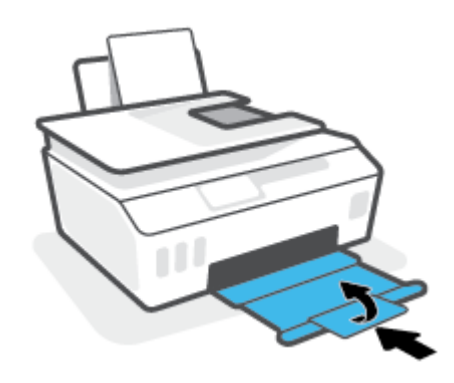

- **3.** Išimkite ir vėl įdėkite spausdinimo galvutę.
	- **a.** Atidarykite priekinį spausdintuvo dangtį.

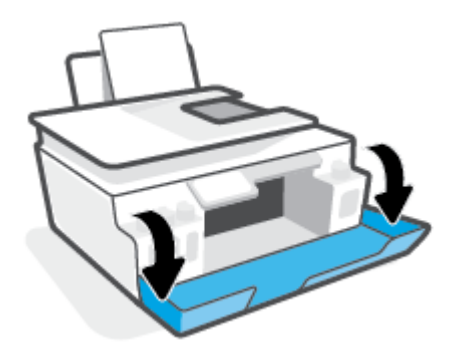

- **b.** Atidarykite spausdinimo galvučių prieigos dangtį.
	- **PASTABA:** Po spausdintuvo sąrankos spausdinimo galvutės fiksatoriaus neatidarinėkite, nebent gausite tokius nurodymus.

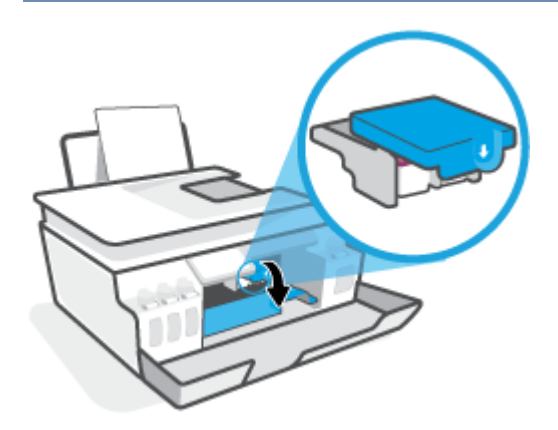

**c.** Spauskite fiksatorių, kad jį atidarytumėte.

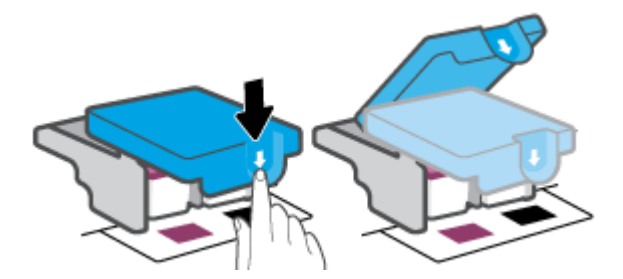

**d.** Iš vežimėlio išimkite spausdinimo galvutę.

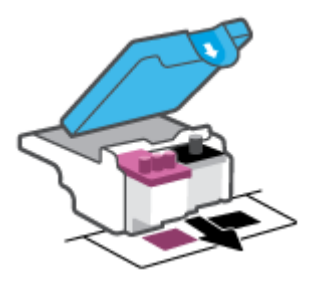

**e.** Pažiūrėkite, ar spausdinimo galvutės viršuje yra kaištis ir (arba) lipnioji juostelė ant kontaktų. Jei yra, nuimkite kaištį ir (arba) lipniąją juostelę.

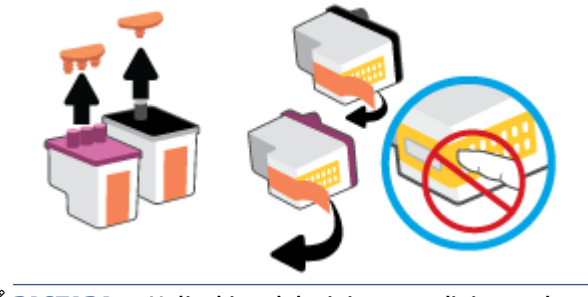

f. Stumkite spausdinimo galvutę į angą, kol ji užsifiksuos.

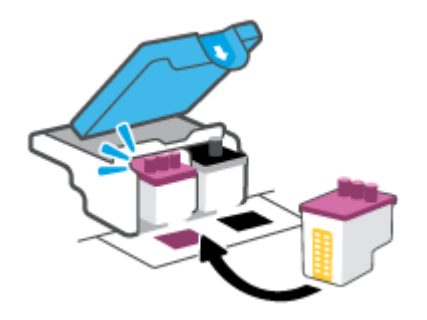

g. Uždarykite spausdinimo galvutės fiksatorių. Įsitikinkite, kad spausdinimo galvutės fiksatorius tinkamai užvertas, kad išvengtumėte problemų, tokių kaip vežimėlio strigtys.

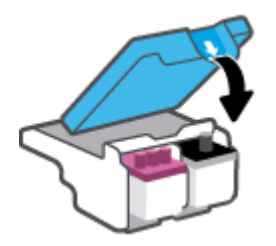

**h.** Uždarykite viršutinį spausdintuvo dangtį.

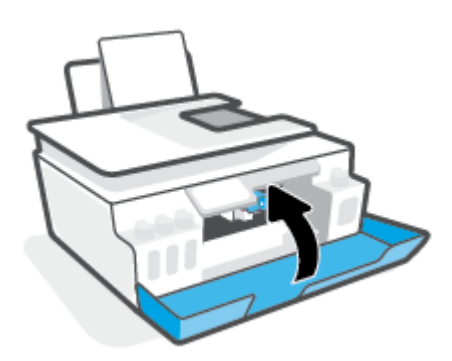

**4.** Ištraukite išvesties dėklą ir dėklo ilgintuvą.

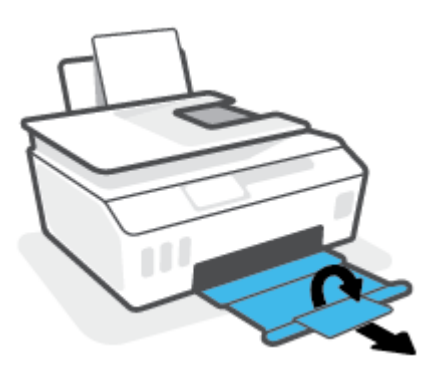

#### **Spausdinimo galvučių kontaktų valymas**

#### **PASTABA:**

Atidarykite spausdinimo galvutės fiksatorių ir nuvalykite spausdinimo galvutės kontaktus, kai reikia; pavyzdžiui, jei spausdinimo galvutė neaptinkama.

Čia pateikiami nurodymai taikomi tik šiam skyriui. Po spausdintuvo sąrankos spausdinimo galvutės fiksatoriaus neatidarinėkite, nebent gausite tokius nurodymus.

- Valymo procesas turėtų trukti vos keletą minučių. Spausdinimo galvutes kuo greičiau vėl įdėkite į spausdintuvą. Nerekomenduojama ilgiau kaip 30 minučių palikti iš spausdintuvo išimtų galvučių. Tai gali sugadinti spausdinimo galvutes.
- **1.** Įsitikinkite, kad spausdintuvas yra įjungtas.
- **2.** Uždarykite išvesties dėklo ilgintuvą, tuomet uždarykite išvesties dėklą.

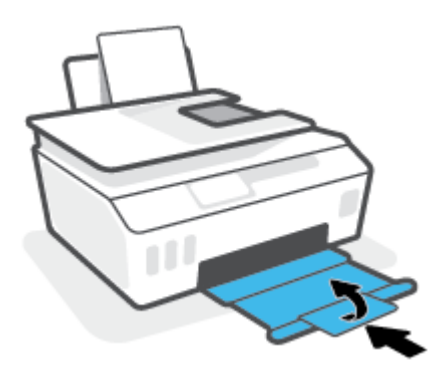

**3.** Atidarykite priekinį spausdintuvo dangtį.

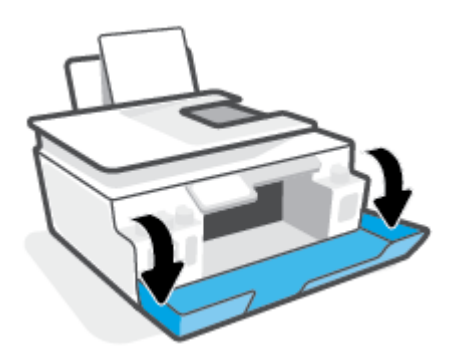

- **4.** Atidarykite spausdinimo galvučių dangtelį.
	- **PASTABA:** Po spausdintuvo sąrankos spausdinimo galvutės fiksatoriaus neatidarinėkite, nebent gausite tokius nurodymus.

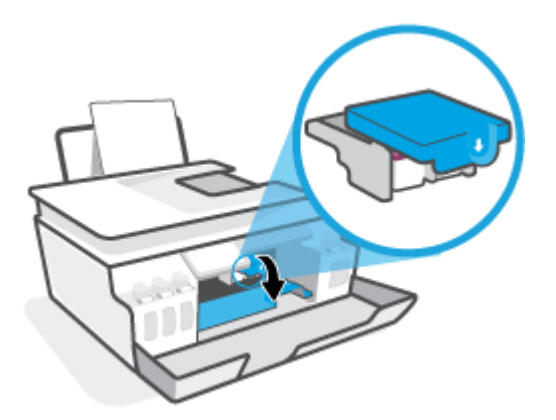

**5.** Spauskite fiksatorių, kad jį atidarytumėte.

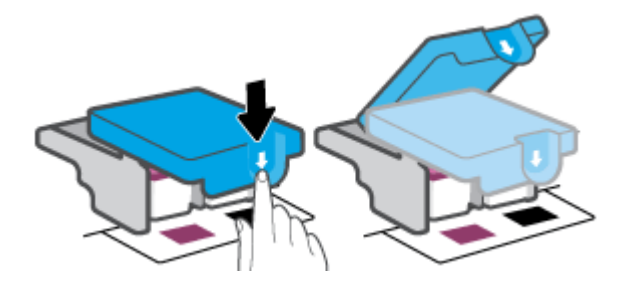

**6.** Išimkite klaidos pranešime nurodytą spausdinimo galvutę.

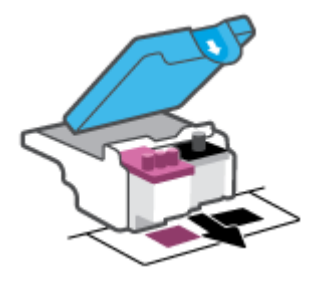

- **7.** Nuvalykite spausdinimo galvutės kontaktus ir spausdintuvo kontaktus.
	- **a.** Laikykite spausdinimo galvutę už kraštų ir suraskite ant jos esančius elektrinius kontaktus. Elektriniai kontaktai yra maži aukso spalvos taškai ant spausdinimo galvutės.

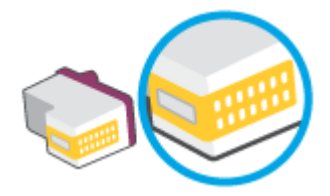

**b.** Kontaktus valykite tik sausu tamponu arba nespūrančiu audiniu.

**PASTABA:** Valykite tik kontaktus, neištepkite rašalu ar kitaip neišpurvinkite spausdinimo galvutės kitose vietose.

**c.** Spausdintuvo viduje suraskite spausdinimo galvutės kontaktus.

Spausdintuvo kontaktai yra aukso spalvos iškilimai, išdėstyti taip, kad susiliestų su įstatytos spausdinimo galvutės kontaktais.

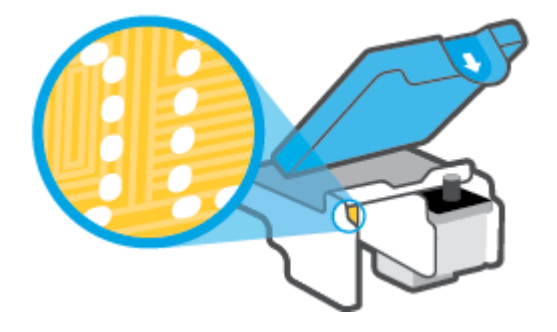

- **d.** Kontaktus valykite sausu tamponu arba nepūkuotu audiniu.
- **8.** Pakartotinai įstatykite spausdinimo galvutę.

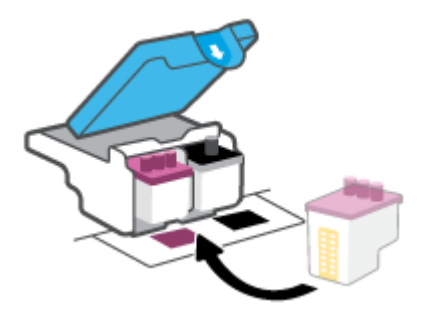

9. Uždarykite spausdinimo galvutės fiksatorių. Įsitikinkite, kad spausdinimo galvutės fiksatorius tinkamai užvertas, kad išvengtumėte problemų, tokių kaip vežimėlio strigtys.

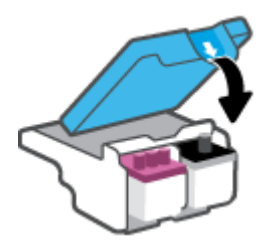

- **10.** Uždarykite viršutinį spausdintuvo dangtį.
- **11.** Patikrinkite, ar klaidos pranešimas išnyko. Jei vis dar gaunate klaidos pranešimą, išjunkite ir vėl įjunkite spausdintuvą.

# **Spausdinimo problemos**

## **Kyla problemos spausdinant lapą (negalima spausdinti)**

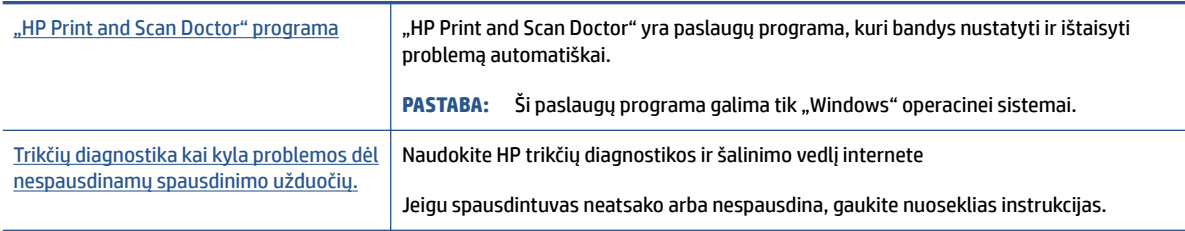

**PASTABA:** "HP Print and Scan Doctor" ir HP trikčių diagnostikos ir šalinimo žinynas internete gali būti pateikiama ne visomis kalbomis.

#### **Perskaitykite žinyne pateiktas bendrąsias instrukcijas, skirtas tiems atvejams, kai kyla problemų su spausdinimu**

#### Kaip išspręsti spausdinimo problemas("Windows")

Pasirūpinkite, kad spausdintuvas būtų įjungtas, o įvesties dėkle būtų popieriaus. Jei vis tiek nepavyksta spausdinti, pabandykite atlikti toliau pateiktus veiksmus nurodyta tvarka.

- **1.** spausdintuvo programinė įranga peržiūrėkite klaidų pranešimus ir ištaisykite jas vadovaudamiesi ekrane pateikiamais nurodymais.
- **2.** Jeigu kompiuteris prie spausdintuvo prijungtas USB kabeliu, jį atjunkite ir vėl prijunkite. Jeigu kompiuteris prie spausdintuvo prijungtas belaidžiu ryšiu, pasirūpinkite, kad ryšys veiktų.
- **3.** Patikrinkite, ar spausdintuvas nėra pristabdytas arba nepasiekiamas.

#### **Kaip patikrinti spausdintuvą ar jis nėra pristabdytas arba nepasiekiamas**

- **a.** Priklausomai nuo operacinės sistemos, atlikite vieną iš šių veiksmų:
	- **,,Windows 10":** "Windows" meniu **"Start" (pradžia)** pasirinkite **"Windows System" ("Windows" sistema)**, programų sąraše pasirinkite **"Control Panel" (valdymo skydelis)** ir spauskite "View devices and printers" (žiūrėti prietaisus ir spausdintuvus) skiltyje **"Hardware and Sound" (aparatinė įranga ir garsas)**.
	- **"Windows 8.1"** ir **"Windows 8"**: Spustelėkite viršutinį dešinį ekrano kampą, kad atidarytumėte "Charms" juostą, spustelėkite piktogramą "Settings" (Nuostatos), spustelėkite "Control Panel" (Valdymo pultas), tuomet "View devices and printers" (Peržiūrėti įrenginius ir spausdintuvus) ("View devices and printers").
	- "**Windows 7**": "Windows" meniu "**Start**" (Pradėti) spustelėkite "**Devices and Printers**" (Įrenginiai ir spausdintuvai).
- **b.** Norėdami atidaryti spausdinimo eilę, dukart spustelėkite spausdintuvo piktogramą arba dešiniuoju pelės klavišu spustelėkite spausdintuvo piktogramą ir pasirinkite "**See what's printing"** (žiūrėti, kas spausdinama).
- **c.** Įsitikinkite, kad meniu "Printer" (spausdintuvas) nėra jokių žymės ženklų greta "Pause Printing" (stabdyti spausdinimą) ar "Use Printer Offline" (naudoti spausdintuvą atsijungus).
- **d.** Jei atlikote kokius nors pakeitimus, bandykite spausdinti dar kartą.
- **4.** Patikrinkite, ar spausdintuvas yra nustatytas kaip numatytasis spausdintuvas.

#### **Kaip tikrinti spausdintuvą dėl numatytojo spausdintuvo nustatymų**

- **a.** Priklausomai nuo operacinės sistemos, atlikite vieną iš šių veiksmų:
	- **•** ., Windows 10": "Windows" meniu "Start" (pradžia) pasirinkite "Windows System" **("Windows" sistema)**, programų sąraše pasirinkite **"Control Panel" (valdymo skydelis)** ir spauskite "View devices and printers" (žiūrėti prietaisus ir spausdintuvus) skiltyje **"Hardware and Sound" (aparatinė įranga ir garsas)**.
	- **"Windows 8.1"** ir **"Windows 8"**: Spustelėkite viršutinį dešinį ekrano kampą, kad atidarytumėte "Charms" juostą, spustelėkite piktogramą "**Settings**" (Nuostatos), spustelėkite "**Control Panel**" (Valdymo pultas), tuomet "**View devices and printers**" (Peržiūrėti įrenginius ir spausdintuvus) ("View devices and printers").
	- "**Windows 7**": "Windows" meniu "**Start**" (Pradėti) spustelėkite "**Devices and Printers**" (Irenginiai ir spausdintuvai).
- **b.** Įsitikinkite, ar numatytuoju spausdintuvu nustatytas reikiamas spausdintuvas.

Numatytasis spausdintuvas turi varnelę šalia esančiame juodame arba žaliame apskritime.

- **c.** Jei numatytuoju spausdintuvu nustatytas ne tas spausdintuvas kurio jums reikia, dešiniuoju mygtuku spustelėkite reikiamą spausdintuvą ir pasirinkite **"Set as Default Printer"** (nustatyti kaip numatytąjį spausdintuvą).
- **d.** Bandykite naudoti spausdintuvą dar kartą.
- **5.** Paleiskite iš naujo spausdinimo kaupos programą.

#### **Kaip paleisti spausdinimo kaupos programą iš naujo**

- **a.** Priklausomai nuo operacinės sistemos, atlikite vieną iš šių veiksmų:
	- **•** ., Windows 10": "Windows" "Start" (Pradžios) meniu paspauskite "Windows System" ("Windows" sistema), tuomet "**Control Panel"** (Valdymo skydelis).
	- $\bullet$  , Windows 8.1" ir "Windows 8":
	- **i.** Spustelėkite arba bakstelėkite viršutinį dešinįjį ekrano kampą, kad galėtumėte atidaryti "Charms bar" (Mygtukų juosta), o tada spustelėkite piktogramą "**Settings**" (Parametrai).
	- ii. Spustelėkite arba bakstelėkite "**Control Panel"** (Valdymo skydelis).
	- **"Windows 7"**: "Windows" meniu **"Start"** (Pradžia) spustelėkite **"Control Panel"** (Valdymo skydelis).
- **b.** Paspauskite "System and Security" (Sistema ir sauga), tuomet "Administrative Tools" (Administracinės priemonės).
- **c.** Dukart spustelėkite "Services" (Paslaugos).
- **d.** Dešiniuoju mygtuku spustelėkite **"Print Spooler"** (Spausdinimo kaupos programa), tada spustelėkite "Properties" (Ypatybės).
- **e.** Patikrinkite, ar **"General"** (Bendrieji nustatymai) skirtuke iš išskleidžiamojo sąrašo **"Startup type"**  (Isijungimo tipas) pasirinkta "Automatic" (Automatinis).
- **f. "Service status"** (Paslaugos būsena) patikrinkite būseną.
	- Jei paslauga neveikia, paspauskite **"Start"** (Įjungti).
	- Jei paslauga veikia, paspauskite **"Stop"** (Išjungti), tuomet **"Start"** (Įjungti), kad perkrautumėte įrenginį.

Tada spustelėkite **OK** (Gerai).

- **6.** Pakartotinai paleiskite kompiuterį.
- **7.** Panaikinkite spausdinimo užduočių eilę.

#### **Kaip išvalyti spausdinimo užduočių eilę**

- **a.** Priklausomai nuo operacinės sistemos, atlikite vieną iš šių veiksmų:
	- **•** "Windows 10": "Windows" "Start" (Pradžios) meniu paspauskite "Windows System" ("Windows" sistema), tuomet **"Control Panel"** (Valdymo skydelis). "**Hardware and Sound**" (Aparatūra ir garsas) spustelėkite "View devices and printers" Rodyti įrenginius ir spausdintuvus).
	- **"Windows 8.1"** ir **"Windows 8"**: perkelkite į arba palieskite viršutinį dešinį ekrano kampą, kad atidarytumėte "Charms" juostą, paspauskite piktogramą "**Settings**" (Nuostatos), paspauskite arba palieskite "**Control Panel**" (Valdymo skydas), tada paspauskite arba palieskite "**View devices and printers**" (Peržiūrėti įrenginius ir spausdintuvus).
	- **•** *"***, Windows 7": "Windows" "Start" (Pradžios) meniu paspauskite "Devices and Printers"** (Įrenginiai ir spausdintuvai).
- **b.** Paspauskite dešinįjį pelės mygtuką ant (Spausdintuvo simbolis), tuomet pasirinkite parinktį, leidžiančią peržiūrėti šiuo metu spausdinamą dokumentą.
- **c.** Meniu "Printer" (spausdintuvas) spustelėkite "Cancel all documents" (atšaukti visus dokumentus) arba **"Purge Print Document"** (išvalyti spausdinamus dokumentus) ir spustelėkite **"Yes"** (taip), kad patvirtintumėte.
- **d.** Jei eilėje dar yra dokumentų, paleiskite kompiuterį iš naujo ir bandykite spausdinti dar kartą.
- **e.** Patikrinkite, ar spausdinimo eilė tuščia, ir bandykite spausdinti dar kartą.

#### **Norint išspręsti spausdinimo triktis ("OS X" ir "macOS")**

- **1.** Patikrinkite, ar nėra klaidų pranešimų, ir ištaisykite klaidas.
- **2.** Atjunkite ir vėl prijunkite USB kabelį.
- **3.** Patikrinkite, ar produktas nėra pristabdytas arba nepasiekiamas.

#### **Kaip patikrinti, ar produktas nėra pristabdytas arba nepasiekiamas**

- **a.** "**System Preferences**" (Sistemos parinktys) spustelėkite "**Printers & Scanners**" (Spausdintuvai ir skaitytuvai).
- **b.** Spustelėkite mygtuką "**Open Print Queue**" (Atidaryti spausdinimo eilę).
- **c.** Spustelėkite spausdinimo užduotį ir ją pasirinkite.

Šiuos mygtukus naudokite spausdinimo užduoties valdymui:

- **"Delete"** (Šalinti): atšaukti pasirinktą spausdinimo užduotį.
- "**"Hold"**" (Užlaikyti): pristabdyti pasirinktą spausdinimo užduotį.
- **"Resume"**(Tęsti): tęsti sustabdytą spausdinimo užduotį.
- "**Pause Printer**" (Pristabdyti spausdintuvą): pristabdo visas spausdinimo užduočių eilėje esančias užduotis.
- **d.** Jei atlikote kokius nors pakeitimus, bandykite spausdinti dar kartą.
- **4.** Pakartotinai paleiskite kompiuterį.

## **Kaip išspręsti spausdinimo kokybės problemas**

[Nuoseklios instrukcijos padės išspręsti daugelį spausdinimo kokybės atvejų.](https://www.hp.com/embed/sfs/doc?client=IWS-eLP&lc=lt&cc=lt&ProductSeriesOID=18695933&TapasOnline=TSHOOT_PRINT_QUALITY) Spausdinimo kokybės trikčių diagnostika internete

#### **Perskaitykite žinyne pateiktas bendrąsias instrukcijas apie spausdinimo kokybės problemų sprendimus**

**PASTABA:** Norėdami išvengti spausdinimo problemų, spausdintuvą visada išjunkite naudodami mygtuką "Power" (maitinimas) ir palaukite, kol mygtukas "Power" (maitinimas) užges, tada ištraukite laidą arba atjunkite maitinimą. Tada spausdintuvas gali perkelti spausdinimo galvutes į uždengtą padėtį, kur jos apsaugomos nuo džiuvimo.

Informacija apie spausdinimo kokybės pagerinimą pateikiama [Kaip pagerinti spausdinimo kokybę](#page-115-0) 110 [puslapyje.](#page-115-0)

# **Kopijavimo problemos**

Daugiau informacijos rasite [Sėkmingo nuskaitymo ir kopijavimo patarimai](#page-59-0) 54 puslapyje.

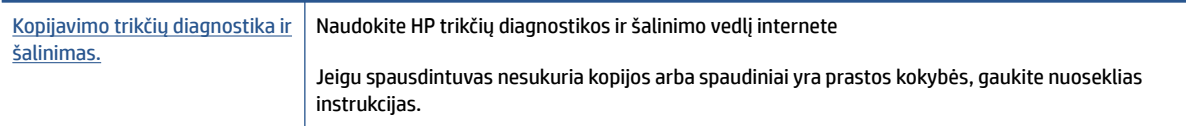

**PASTABA:** "HP" trikčių diagnostikos ir šalinimo vedliai internete gali būti pateikiama ne visomis kalbomis.

## **Nuskaitymo problemos**

Daugiau informacijos rasite [Sėkmingo nuskaitymo ir kopijavimo patarimai](#page-59-0) 54 puslapyje.

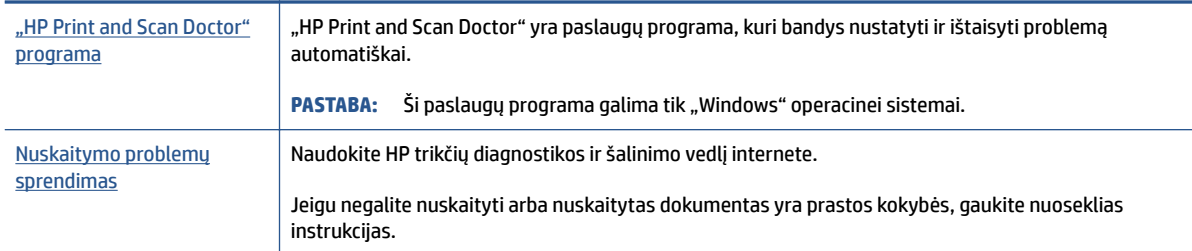

**PASTABA:** "HP Print and Scan Doctor" ir HP trikčių diagnostikos ir šalinimo žinynas internete gali būti pateikiamas ne visomis kalbomis.

## **Fakso problemos**

Pirmiausia atlikite fakso patikros ataskaitą, kad galėtumėte patikrinti, ar yra iškilusių problemų su fakso sąranka. Jei bandymas pavyko, tačiau vis tiek kyla problemų siunčiant arba priimant faksogramas, įsitikinkite, kad tinkamos ataskaitoje nurodytos fakso nuostatos.

## **Atlikite fakso patikrą**

Galite išbandyti fakso sąranką ir patikrinti spausdintuvo būseną, norėdami įsitikinti, kad jis tinkamai nustatytas atlikti fakso funkciją. Šią patikrą atlikite tik tada, kai baigėte fakso sąranką spausdintuve. Bandymo metu atliekami šie veiksmai:

- Išbandoma techninė fakso įranga
- Patikrinama, ar prie spausdintuvo prijungėte tinkamą telefono kabelį
- Patikrinama, ar telefono kabelis įjungtas į tinkamą lizdą
- Patikrinama, ar yra numerio rinkimo signalas
- Patikrinama prijungto telefono ryšio būsena
- Patikrinama, ar telefono linija aktyvi

#### **Kaip patikrinti fakso sąranką spausdintuvo valdymo skydeliu**

- **1.** Vadovaudamiesi konkrečiais namų arba biuro sąrankos nurodymais, nustatykite spausdintuvą veikti kaip faksą.
- **2.** Prieš pradėdami patikrą, įsitikinkite, kad kasetės įdėtos, o įvesties dėkle yra viso dydžio popieriaus.
- 3. **"Fax"** (faksas) ekrane palieskite Saranka, tada palieskite "Setup Wizard" (sąrankos vedlys) ir vadovaukitės ekrane rodomomis instrukcijomis.

Spausdintuvo ekrane bus rodoma bandymo būsena ir bus išspausdinta ataskaita.

- **4.** Peržiūrėkite ataskaitą.
	- Jeigu fakso patikra nepavyko, peržiūrėkite žemiau pateiktas rekomendacijas.
	- Jei fakso patikra pavyko, tačiau vis tiek kyla problemų siunčiant arba priimant faksogramas, patikrinkite, ar tinkamos ataskaitoje nurodytos fakso nuostatos. Taip pat galite naudoti HP trikčių diagnostikos ir šalinimo vedlį internete.

## **Ką daryti, jeigu fakso patikra nepavyko**

Jei fakso patikrinti nepavyko, ataskaitoje paieškokite pagrindinės informacijos apie klaidas. Norėdami gauti išsamesnės informacijos, ataskaitoje patikrinkite, kuri tikrinimo dalis nepavyko, tada peržiūrėkite atitinkamą šio skyriaus temą ir pabandykite siūlomus sprendimus.

#### **Fakso techninės įrangos bandymas nepavyko**

- Spustelėdami spausdintuvo valdymo skydelio mygtuką (1) ("Power" (maitinimas)) išjunkite spausdintuvą ir ištraukite maitinimo kabelį iš galinės spausdintuvo dalies. Po keleto sekundžių vėl įjunkite maitinimo kabelį ir įjunkite maitinimą. Dar kartą atlikite tikrinimą. Jei tikrinimas vėl nepavyksta, žr. toliau šiame skyriuje pateikiamą trikčių šalinimo informaciją.
- Pabandykite išsiųsti arba priimti bandomąją faksogramą. Jei faksogramą išsiunčiate arba priimate sėkmingai, problema gali slypėti kitur.
- **•** Jei tikrinate su **Fax Setup Wizard** (Fakso sąrankos vedikliu) ("Windows"), įsitikinkite, kad įrenginys nevykdytų kitos užduoties, pavyzdžiui, faksogramos priėmimo arba kopijavimo. Patikrinkite, ar ekrane nerodomas pranešimas, kad spausdintuvas užimtas. Jei įrenginys užimtas, prieš patikrą palaukite, kol įrenginys atliks užduotį ir grįš į laukimo būseną.
- jei naudojate telefono linijos daliklį, tai gali būti faksogramų siuntimo problemų priežastis. (Daliklis yra dviejų kabelių jungtis, jungiama į sieninį telefono lizdą.) Pabandykite daliklį atjungti ir spausdintuvą tiesiogiai prijungti prie sieninio telefono lizdo.

Išsprendę aptiktas problemas, dar kartą paleiskite fakso bandymą ir įsitikinkite, kad jis pavyko, o spausdintuvas yra pasirengęs siųsti faksogramą. Jei bandymas **"Fax Hardware Test" (fakso techninės įrangos patikra)** ir toliau nepavyksta, o siųsdami ar priimdami faksogramas susiduriate su problemomis, susisiekite su HP pagalbos centru. Eikite į [www.support.hp.com](https://h20180.www2.hp.com/apps/Nav?h_pagetype=s-001&h_product=18695932&h_client&s-h-e002-1&h_lang=lt&h_cc=lt) . Šioje svetainėje pateikiama informacija ir pagalbinės priemonės, galinčios padėti išspręsti daugelį dažniausiai pasitaikančių spausdintuvo problemų. Jei paraginama, pasirinkite savo šalį (regioną) ir spustelėkite **Visa HP kontaktinė informacija** , kad gautumėte informacijos, kaip paskambinti techninės priežiūros tarnybai.

#### Bandymas "Fax Connected to Active Telephone Wall Jack" (faksas prijungtas prie aktyvaus sieninio telefono lizdo) **nepavyko**

- patikrinkite, kaip spausdintuvas prijungtas prie sieninio telefono lizdo, ir įsitikinkite, kad telefono kabelis prijungtas patikimai.
- Įsitikinkite, jog spausdintuvas teisingai prijungtas prie sieninio telefono lizdo. Vieną telefono laido galą prijunkite prie telefono sieninio lizdo, kitą – prie spausdintuvo prievado  $\Box$ .
- jei naudojate telefono linijos daliklį, tai gali būti faksogramų siuntimo problemų priežastis. (Daliklis yra dviejų kabelių jungtis, jungiama į sieninį telefono lizdą.) Pabandykite daliklį atjungti ir spausdintuvą tiesiogiai prijungti prie sieninio telefono lizdo.
- pabandykite prie sieninio lizdo prijungti veikiantį telefono aparatą, naudodami telefono kabelį, kuriuo jungiate spausdintuvą, ir patikrinkite, ar yra signalas. Jei signalo negirdite, susisiekite su telekomunikacijų bendrove, kad patikrintų ryšio liniją.
- Pabandykite išsiųsti arba priimti bandomąją faksogramą. Jei faksogramą išsiunčiate arba priimate sėkmingai, problema gali slypėti kitur.

Išsprendę aptiktas problemas, dar kartą paleiskite fakso bandymą ir įsitikinkite, kad jis pavyko, o spausdintuvas yra pasirengęs siųsti faksogramą.

#### **Bandymas "Phone Cord Connected to Correct Port on Fax" (telefono kabelis prijungtas prie tinkamo fakso prievado) nepavyko**

Jei naudojate telefono linijos daliklį, tai gali būti faksogramų siuntimo problemų priežastis. (Daliklis yra dviejų kabelių jungtis, jungiama į sieninį telefono lizdą.) Pabandykite daliklį atjungti ir spausdintuvą tiesiogiai prijungti prie sieninio telefono lizdo.

#### **Prijunkite telefono kabelį prie tinkamo prievado**

- **1.** Vieną telefono laido galą prijunkite prie telefono sieninio lizdo, kitą prie spausdintuvo prievado **.** 
	- 1 2 **1** Sieninis telefono lizdas **2** Naudokite mažiausiai 26 AWG telefono laidą, prijunkite jį prie  $\Box$  spausdintuvo prievado.
	- **8-1 iliustracija** Užpakalinės spausdintuvo dalies vaizdas

- **2.** Prijungę telefono kabelį prie prievado  $\Box$ , dar kartą paleiskite faksą ir įsitikinkite, kad jis įvykdomas sėkmingai ir spausdintuvas yra parengtas dirbti.
- **3.** Pabandykite išsiųsti arba priimti bandomąją faksogramą.

Bandymas "Using Correct Type of Phone Cord with Fax" (tinkamo tipo telefono kabelio naudojimas su fakso aparatu) **nepavyko**

Vieną telefono kabelio galą reikia prijungti prie spausdintuvo prievado  $\Box$ , o kitą – prie sieninio telefono lizdo, kaip parodyta iliustracijoje.

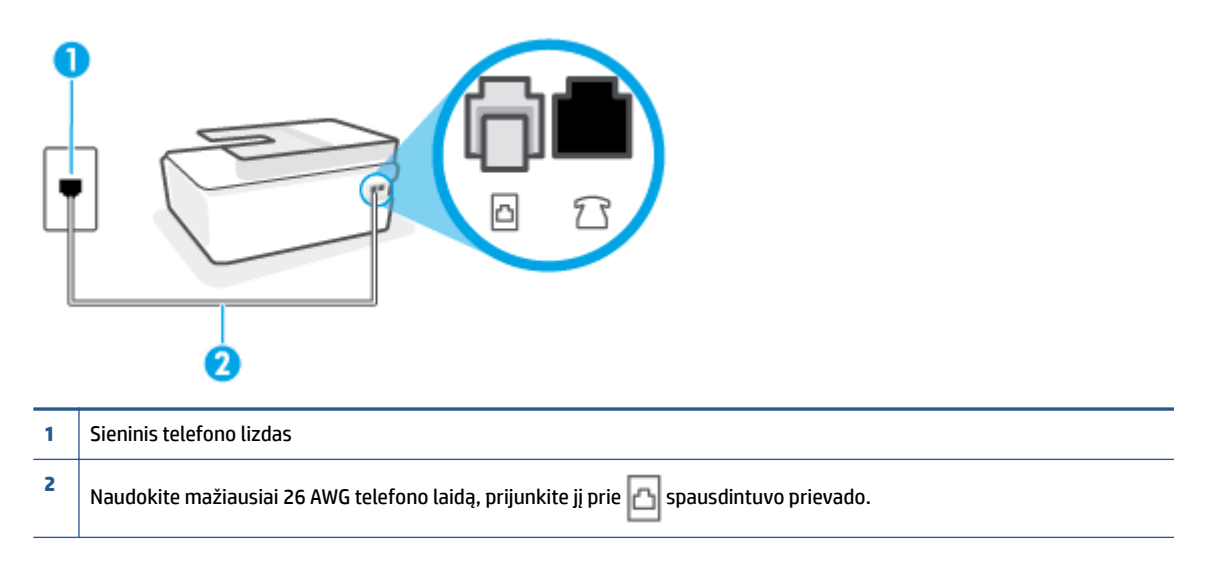

Jei reikia, naudokite ilgesnį telefono laidą. Telefono laidų galite įsigyti elektronikos prekių parduotuvėje, prekiaujančioje telefonų priedais.

- Patikrinkite, kaip spausdintuvas prijungtas prie sieninio telefono lizdo, ir įsitikinkite, kad telefono kabelis prijungtas patikimai.
- Jei naudojate telefono linijos daliklį, tai gali būti faksogramų siuntimo problemų priežastis. (Daliklis yra dviejų kabelių jungtis, jungiama į sieninį telefono lizdą.) Pabandykite daliklį atjungti ir spausdintuvą tiesiogiai prijungti prie sieninio telefono lizdo.

#### **Bandymas "Dial Tone Detection" (rinkimo signalo aptikimas) nepavyko**

- tikrinimas galėjo nepavykti dėl kitos įrangos, prijungtos prie tos pačios linijos, kaip ir spausdintuvas. Norėdami sužinoti, ar triktį sukelia kita įranga, atjunkite visus įrenginius nuo telefono linijos ir dar kartą atlikite bandymą. Jei **"Dial Tone Detection Test" (rinkimo signalo radimo patikra)** sėkmingai įvykdomas be kitos įrangos, vadinasi, problemas sukelia vienas ar daugiau iš tų įrenginių: pamėginkite prijungti juos po vieną ir kaskart atlikti bandymą, kol galiausiai nustatysite, kuris prietaisas sukelia problemą.
- pabandykite prie sieninio lizdo prijungti veikiantį telefono aparatą, naudodami telefono kabelį, kuriuo jungiate spausdintuvą, ir patikrinkite, ar yra signalas. Jei signalo negirdite, susisiekite su telekomunikacijų bendrove, kad patikrintų ryšio liniją.
- Įsitikinkite, jog spausdintuvas teisingai prijungtas prie sieninio telefono lizdo. Vieną telefono laido galą prijunkite prie telefono sieninio lizdo, kitą – prie spausdintuvo prievado  $\Box$ .
- jei naudojate telefono linijos daliklį, tai gali būti faksogramų siuntimo problemų priežastis. (Daliklis yra dviejų kabelių jungtis, jungiama į sieninį telefono lizdą.) Pabandykite daliklį atjungti ir spausdintuvą tiesiogiai prijungti prie sieninio telefono lizdo.
- Patikrinimas gali nepavykti dėl to, kad telefono sistema nenaudoja standartinio rinkimo signalo, kaip kai kurios privačios telefonų stoties (PBX) sistemos. Tai nesudaro sunkumų siunčiant ir priimant faksogramas. Pabandykite siųsti arba priimti bandomąją faksogramą.
- Patikrinkite, ar nustatyta reikiama šalis/regionas. Jei šalies/regiono nuostatos nėra arba ji netinkama, bandymas gali būti neatliktas ir siunčiant ar gaunant faksogramas gali iškilti problemų.
- patikrinkite, ar spausdintuvą prijungėte prie analoginės telefono linijos, nes kitaip negalėsite siųsti ar gauti faksogramų. Patikrinti, ar telefono linija yra skaitmeninė, galite prijungę įprastinį analoginį telefoną prie linijos ir paklausę numerio rinkimo signalo. Jei negirdite įprasto rinkimo signalo, linija gali būti nustatyta skaitmeniniams telefonams. Spausdintuvą prijunkite prie analoginės telefono linijos ir pabandykite siųsti arba priimti faksogramas.

Išsprendę aptiktas problemas, dar kartą paleiskite fakso bandymą ir įsitikinkite, kad jis pavyko, o spausdintuvas yra pasirengęs siųsti faksogramą. Jei **Dial Tone Detection** (Numerio rinkimo signalo aptikimas) vis tiek nepavyksta, kreipkitės į telekomunikacijų bendrovę ir paprašykite, kad patikrintų telefono liniją.

#### **Bandymas "Fax Line Condition" (fakso linijos būklė) nepavyko**

- patikrinkite, ar spausdintuvą prijungėte prie analoginės telefono linijos, nes kitaip negalėsite siųsti ar gauti faksogramų. Patikrinti, ar telefono linija yra skaitmeninė, galite prijungę įprastinį analoginį telefoną prie linijos ir paklausę numerio rinkimo signalo. Jei negirdite įprasto rinkimo signalo, linija gali būti nustatyta skaitmeniniams telefonams. Spausdintuvą prijunkite prie analoginės telefono linijos ir pabandykite siųsti arba priimti faksogramas.
- patikrinkite, kaip spausdintuvas prijungtas prie sieninio telefono lizdo, ir įsitikinkite, kad telefono kabelis prijungtas patikimai.
- Įsitikinkite, jog spausdintuvas teisingai prijungtas prie sieninio telefono lizdo. Vieną telefono laido galą prijunkite prie telefono sieninio lizdo, kitą – prie spausdintuvo prievado  $\Box$ .
- Tikrinimas galėjo nepavykti dėl kitos įrangos, prijungtos prie tos pačios linijos, kaip ir spausdintuvas. Norėdami sužinoti, ar triktį sukelia kita įranga, atjunkite visus įrenginius nuo telefono linijos ir dar kartą atlikite bandymą.
	- Jei **"Fax Line Condition Test" (fakso linijos būsenos patikra)** sėkmingai įvykdomas be kitos įrangos, vadinasi, problemas sukelia vienas ar daugiau iš tų įrenginių: pamėginkite prijungti juos po vieną ir kaskart atlikti bandymą, kol galiausiai nustatysite, kuris prietaisas sukelia problemą.
	- Jei **"Fax Line Condition Test" (fakso linijos būsenos patikra)** be kitos įrangos nepavyksta, prijunkite spausdintuvą prie veikiančios telefono linijos ir toliau skaitykite šiame skyriuje aprašomą trikčių šalinimo informaciją.
- Jei naudojate telefono linijos daliklį, tai gali būti faksogramų siuntimo problemų priežastis. (Daliklis yra dviejų kabelių jungtis, jungiama į sieninį telefono lizdą.) Pabandykite daliklį atjungti ir spausdintuvą tiesiogiai prijungti prie sieninio telefono lizdo.

Išsprendę aptiktas problemas, dar kartą paleiskite fakso bandymą ir įsitikinkite, kad jis pavyko, o spausdintuvas yra pasirengęs siųsti faksogramą. Jei bandymas **Fax Line Condition** (Fakso linijos būsena) ir toliau yra nepavyksta, o siunčiant ir priimant faksogramas kyla problemų, kreipkitės į telekomunikacijų bendrovę ir paprašykite, kad patikrintų telefono liniją.

## **Fakso trikčių diagnostika ir šalinimas**

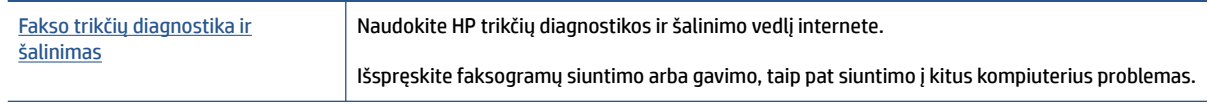

**<sup>2</sup> PASTABA:** HP trikčių diagnostikos ir šalinimo žinynas internete gali būti pateikiama ne visomis kalbomis.

### **Perskaitykite žinyne pateiktas bendrąsias tam tikrų fakso problemų sprendimo instrukcijas**

Su kokio tipo fakso problema susidūrėte?

#### **Ekrane nuolat rodoma, kad nukeltas telefono ragelis**

- Jei reikia, naudokite ilgesnį telefono laidą. Telefono laidų galite įsigyti elektronikos prekių parduotuvėje, prekiaujančioje telefonų priedais.
- galbūt naudojamas kitas įrenginys, prijungtas prie tos pačios linijos, kaip ir spausdintuvas. Įsitikinkite, ar nėra naudojami papildomi telefonai (telefonai, esantys toje pačioje telefono linijoje, bet neprijungti prie spausdintuvo) ar kita įranga. Pažiūrėkite, ar nepakeltas telefono ragelis. Pavyzdžiui, su spausdintuvu siųsti faksogramos negalėsite, jei pakeltas papildomo telefono ragelis arba jei kompiuterio modemą, jungiamą prie telefono linijos, naudojate el. laiškui siųsti ar jungtis prie interneto.

#### **Spausdintuvu siunčiant ar priimant faksogramas, susiduriama su problemomis**

● Įsitikinkite, kad spausdintuvas yra įjungtas. Stebėkite spausdintuvo ekraną. Jei ekranas tuščias, o mygtuko "Power" (maitinimas) lemputė nešviečia, vadinasi, spausdintuvas yra išjungtas. Įsitikinkite, kad maitinimo laidas yra tvirtai sujungtas su spausdintuvu ir įkištas į maitinimo lizdą. Paspauskite mygtuką

() ("Power" (maitinimas)), kad įjungtumėte spausdintuvą.

Įjungus spausdintuvą, HP rekomenduoja palaukti penkias minutes ir tik tada siųsti arba priimti faksogramą. Spausdintuvas negali siųsti arba priimti faksogramų inicijuojant jį įjungus.

Vieną telefono kabelio galą reikia prijungti prie spausdintuvo prievado  $\Box$ , o kitą – prie sieninio telefono lizdo, kaip parodyta iliustracijoje.

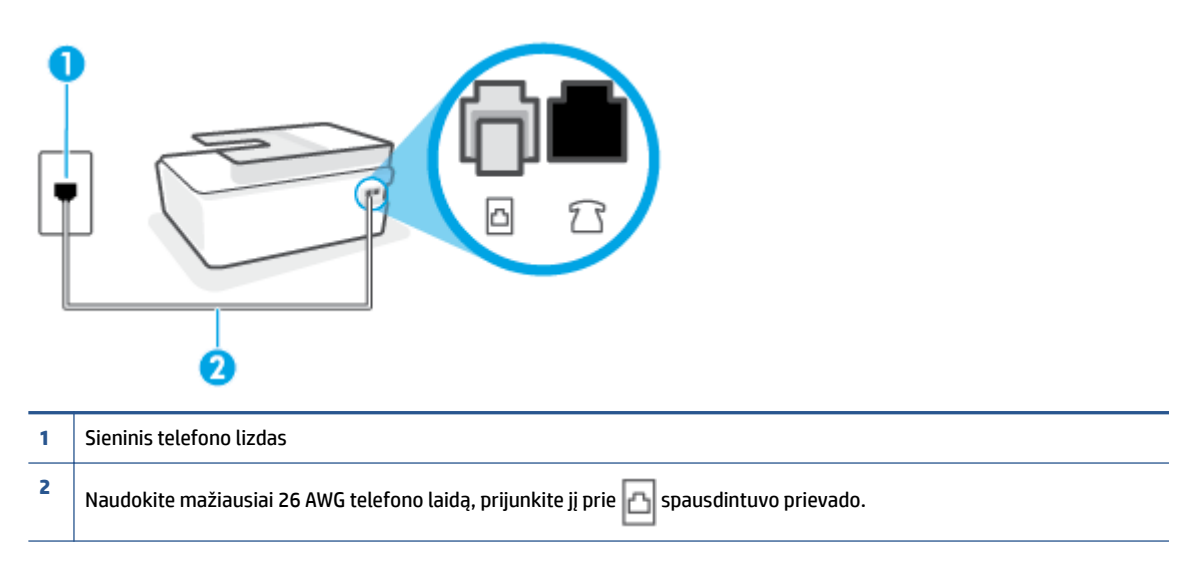

Jei reikia, naudokite ilgesnį telefono laidą. Telefono laidų galite įsigyti elektronikos prekių parduotuvėje, prekiaujančioje telefonų priedais.

- pabandykite prie sieninio lizdo prijungti veikiantį telefono aparatą, naudodami telefono kabelį, kuriuo jungiate spausdintuvą, ir patikrinkite, ar yra signalas. Jei negirdite rinkimo signalo, susisiekite su telekomunikacijų bendrove, kad ši pašalintų gedimą.
- galbūt naudojamas kitas įrenginys, prijungtas prie tos pačios linijos, kaip ir spausdintuvas. Pavyzdžiui, negalėsite spausdintuvu siųsti faksogramos, jei pakeltas papildomo telefono ragelis arba jei kompiuterio modemą, jungiamą prie telefono linijos, naudojate el. laiškui siųsti ar jungtis prie interneto.
- patikrinkite, ar kitas procesas nesukėlė klaidos. Ekrane arba kompiuteryje patikrinkite, ar pranešama apie klaidą ir ar pateikiama informacija apie problemą bei jos sprendimą. Jei įvyko klaida, spausdintuvas negali siųsti ar priimti faksogramų, kol klaida ištaisoma.
- Telefono linijos ryšys gali būti triukšmingas. Prastos garso kokybės (triukšmingos) telefono linijos gali sukelti problemų siunčiant faksogramas. Patikrinkite telefono linijos garso kokybę, prie sieninio telefono lizdo prijungę telefoną ir klausydami, ar nesigirdi traškesių ar kitokio triukšmo. Jei girdite triukšmą, išjunkite "Error Correction Mode" (klaidų taisymo režimas) (ECM) ir pabandykite dar kartą nusiųsti faksogramą. Daugiau apie ECM keitimą žr. skyriuje [Siųskite faksogramą esant klaidų taisymo režimui](#page-64-0) 59 [puslapyje](#page-64-0). Jei problema išlieka, kreipkitės į telefono ryšio kompaniją.
- Jei naudojate skaitmeninę abonentinę liniją (DSL), patikrinkite, ar prijungtas DSL filtras, kitaip negalėsite siųsti faksogramų.
- patikrinkite, ar spausdintuvas neprijungtas prie sieninio telefono lizdo, skirto skaitmeniniams telefonams. Patikrinti, ar telefono linija yra skaitmeninė, galite prijungę įprastinį analoginį telefoną prie linijos ir paklausę numerio rinkimo signalo. Jei negirdite įprasto rinkimo signalo, linija gali būti nustatyta skaitmeniniams telefonams.
- Jei naudojatės privačios linijos (PBX) arba integruotų paslaugų skaitmeninio tinklo (ISDN) keitikliu/ terminalo adapteriu, patikrinkite, ar spausdintuvas prijungtas prie reikiamo lizdo, o terminalo adapterio jungties tipas atitinka jūsų šalies / regiono nuostatas.
- jei įrenginiui skirta ta pati telefono linija, kaip ir DSL paslaugai, DSL modemas gali būti netinkamai įžemintas. Tinkamai neįžemintas DSL modemas gali kelti telefono linijos trikdžius. Prastos garso kokybės (triukšmingos) telefono linijos gali sukelti problemų siunčiant faksogramas. Telefono linijos garso kokybę galite patikrinti prie sieninio telefono lizdo prijungę telefoną ir klausydami, ar nėra atmosferinių ar kitokių trukdžių. Jei girdite triukšmą, DSL modemą išjunkite ir visiškai atjunkite maitinimą mažiausiai 15 minučių. Vėl įjunkite DSL modemą ir paklausykite, ar girdėti rinkimo signalas.
- **PASTABA:** Ateityje telefono linijoje vėl galite išgirsti atmosferinių trukdžių. Jei spausdintuvas nebesiunčia ir nebepriima faksogramų, procesą pakartokite.

Jei telefono linija vis dar triukšminga, kreipkitės į telefono ryšio paslaugų įmonę. Informacijos apie DSL modemo išjungimą kreipkitės į DSL palaikymo komandą.

● jei naudojate telefono linijos daliklį, tai gali būti faksogramų siuntimo problemų priežastis. (Daliklis yra dviejų kabelių jungtis, jungiama į sieninį telefono lizdą.) Pabandykite daliklį atjungti ir spausdintuvą tiesiogiai prijungti prie sieninio telefono lizdo.

#### **Spausdintuvu negalima priimti, tačiau galima siųsti faksogramas**

- jei nenaudojate skiriamųjų signalų paslaugos, įsitikinkite, kad funkcija "Distinctive Ring" (skiriamasis **skambutis)** , esanti spausdintuve, yra nustatyta kaip **"All Rings" (visi skambučiai)** . Išsamesnės informacijos rasite skyriuje [Atsakymo skambučio melodijos keitimas esant skiriamųjų skambučių](#page-76-0) veiksenai 71 [puslapyje.](#page-76-0)
- Jei **Automatinis atsakymas** yra nustatytas į **e2ffp** (išjungti), faksogramas teks priimti rankiniu būdu; kitaip spausdintuvu nebus priimamos faksogramos. Informacijos apie rankiniu būdu priimamas faksogramas rasite skyriuje [Priimti faksogramą rankiniu būdu](#page-66-0) 61 puslapyje.
- Jeigu tuo pačiu telefono numeriu, naudojamu fakso skambučiams, yra teikiama ir balso pašto paslauga, faksogramas reikia priimti rankiniu, o ne automatiniu būdu. Vadinasi, turi būto galimybė jums asmeniškai atsakyti į fakso skambučius.
- jei prie spausdintuvo naudojamos telefono linijos prijungtas kompiuterio modemas, užtikrinkite, kad kompiuterio modemo programinė įranga nebūtų nustatyta faksogramas priimti automatiškai. Modemai, nustatyti gauti faksogramas automatiškai, užima telefono liniją visoms faksogramoms gauti, todėl spausdintuvas negali priimti faksogramų.
- jei prie spausdintuvo naudojamos telefono linijos prijungtas atsakiklis, gali kilti viena iš toliau išvardytų problemų.
	- Atsakiklis ir spausdintuvas gali būti neteisingai suderinti.
	- Jūsų įrašytas pranešimas gali būti per ilgas arba įrašytas pernelyg garsiai, kad spausdintuvas galėtų aptikti fakso signalus, todėl skambinantis faksas gali išsijungti.
	- Atsakiklyje gali nepakakti tylios pauzės laiko po išeinančio pranešimo, kad spausdintuvas galėtų aptikti faksogramos signalus. Ši problema dažniausiai kyla naudojant skaitmeninius atsakiklius.

Šias problemas gali padėti išspręsti toliau aprašyti veiksmai.

- Kai autoatsakiklis prijungtas prie tos pačios telefono linijos, kurią naudojate fakso skambučiams, pabandykite prijungti autoatsakiklį tiesiai prie spausdintuvo.
- Įsitikinkite, kad spausdintuvas nustatytas automatiškai priimti faksogramas. Informacijos apie spausdintuvo nustatymą automatiškai priimti faksogramas rasite skyriuje [Priimti faksogramą](#page-66-0) 61 [puslapyje](#page-66-0).
- Užtikrinkite, kad **"Rings to Answer" (po kiek skambučių atsakyti)** nuostata būtų nustatyta į didesnį nei atsakiklio skambučių skaičių. Plačiau apie tai žr. [Skambučių skaičiaus prieš atsakymą](#page-76-0) [nustatymas](#page-76-0) 71 puslapyje.
- Atjunkite atsakiklį ir pabandykite priimti faksogramą. Jei neprijungę atsakiklio faksogramą priimti galite, trikties priežastis gali būti atsakiklis.
- Vėl prijunkite atsakiklį ir dar kartą įrašykite siunčiamą pranešimą. Įrašykite maždaug 10 sekundžių ilgio pranešimą. Įrašinėdami pranešimą kalbėkite lėtai ir negarsiai. Balso pranešimo pabaigoje palikite bent 5 sekundes tylos. Įrašinėjant tylią pabaigą fone neturėtų girdėtis jokio garso. Dar kartą pabandykite priimti faksogramą.

**PASTABA:** Kai kuriuose skaitmeniniuose atsakikliuose pranešimo pabaigoje įrašyta tylos pauzė gali neišlikti. Išklausykite ir patikrinkite pranešimą.

Jei spausdintuvas telefono liniją naudoja kartu su kitais telefono įrenginiais, pvz., atsakikliu, asmeninio kompiuterio modemu ar kelių prievadų komutatoriumi, fakso signalas gali būti silpnesnis. Signalo lygis gali būti mažesnis naudojant daliklį arba prijungiant papildomų kabelių telefono linijai pailginti. Dėl susilpnėjusio fakso signalo gali kilti problemų faksogramos priėmimo metu.

Norėdami sužinoti, ar triktį sukelia kita įranga, atjunkite viską, išskyrus spausdintuvą, nuo telefono linijos, ir dar kartą pabandykite priimti faksogramą. Jei be kitos įrangos faksogramą priimate sėkmingai, vadinasi, problemą sukelia papildoma įranga: pamėginkite prijungti po vieną papildomą prietaisą ir kaskart bandykite priimti faksogramą, kol galiausiai nustatysite, kuris prietaisas sukelia problemą.

● Jei fakso telefono numeriui (naudojantis telekomunikacijų bendrovės teikiama skirtingų skambučio signalų paslauga) skyrėte tam tikrą skambučio signalą, nepamirškite atitinkamai nustatyti funkciją **"Distinctive Ring" (skiriamasis skambutis)** , kurią pateikia spausdintuvas. Išsamesnės informacijos rasite skyriuje [Atsakymo skambučio melodijos keitimas esant skiriamųjų skambučių veiksenai](#page-76-0) 71 [puslapyje](#page-76-0).

#### **Spausdintuvu negali siųsti, tačiau galima priimti faksogramas**

Galbūt spausdintuvas numerį renka per greitai arba per anksti. Gali reikėti skaičių sekoje įterpti pauzių. Pavyzdžiui, jei norite pasiekti tarpmiestinio ryšio liniją, prieš renkamą numerį po tarpmiestinio ryšio kodo įterpkite pauzę. Jei renkamas numeris 95555555, o tarpmiestinio ryšio kodas yra 9, pauzės įterpiamos taip: 9-555-5555. Norėdami fakso numeryje įvesti pauzę, pakartotinai lieskite **\*** tol, kol ekrane pasirodys brūkšnys (**-**).

Taip pat galite siųsti faksogramą naudodami rinkimo valdymą. Taip galima girdėti rinkimo signalą telefono linijoje. Galite nustatyti rinkimo greitį ir rinkdami reaguoti į informaciją. Plačiau apie tai žr. [Siųsti](#page-62-0)  [faksogramą stebint numerio rinkimą](#page-62-0) 57 puslapyje.

Siunčiant faksą įvestas skaičius nėra tinkamo formato arba priimančiame fakso aparate iškilo problemų. Norėdami tai patikrinti, telefonu paskambinkite į fakso numerį ir pasiklausykite fakso aparato garsų. Jei fakso aparato garsų negirdite, faksogramą priimantis aparatas gali būti neįjungtas ar neprijungtas prie linijos, arba balso pašto paslauga trukdo gavėjo telefono linijai. Taip pat galite paprašyti gavėjo, kad jis patikrintų, ar yra problemų gaunančiame fakso aparate.

# <span id="page-173-0"></span>**Tinklo ir ryšio problemos**

## **Tinklo ryšio problemų tvarkymas**

Pasirinkite vieną iš žemiau pateiktų trikčių diagnostikos ir šalinimo parinkčių.

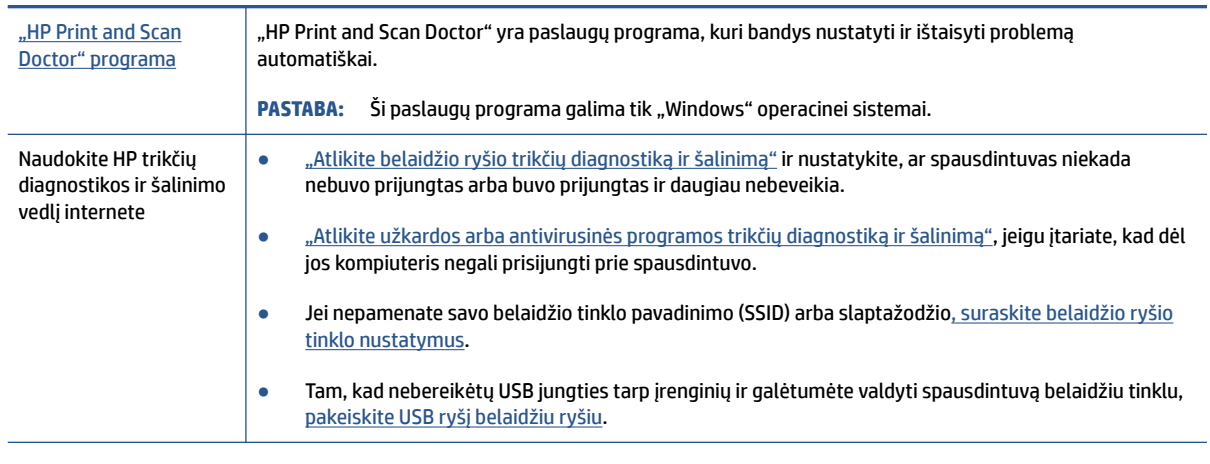

**PASTABA:** "HP Print and Scan Doctor" ir HP trikčių diagnostikos ir šalinimo žinynas internete gali būti pateikiama ne visomis kalbomis.

**Perskaitykite žinyne pateiktas bendrąsias instrukcijas apie belaidžio ryšio trikčių diagnostiką ir jų šalinimą**

**▲** Atspausdinkite belaidžio ryšio bandymo ataskaitą ir tinklo konfigūracijos puslapį. Daugiau informacijos rasite [Keisti IP nuostatas](#page-131-0) 126 puslapyje.

## **Kaip rasti tinklo nustatymus, skirtus belaidžiam ryšiui**

Pasirinkite vieną iš žemiau pateiktų trikčių diagnostikos ir šalinimo parinkčių.

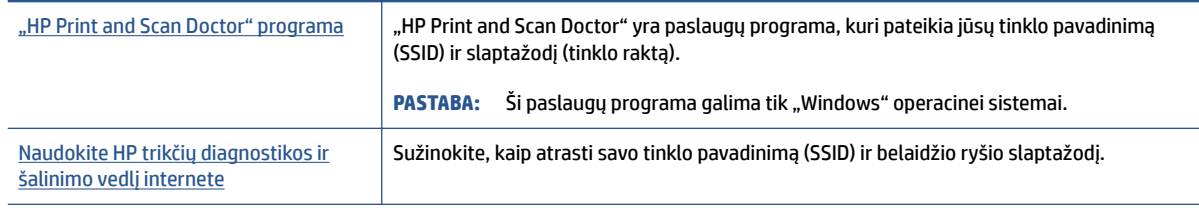

**PASTABA:** "HP Print and Scan Doctor" ir HP trikčių diagnostikos ir šalinimo žinynas internete gali būti pateikiama ne visomis kalbomis.

## Kaip sutvarkyti "Wi-Fi Direct" (tiesioginis "Wi-Fi" ryšys) ryšį

Daugiau informacijos apie "Wi-Fi Direct" rasite Kaip prisijungti prie spausdintuvo belaidžiu būdu, nenaudojant [maršruto parinktuvo \("Wi-Fi Direct"\)](#page-126-0) 121 puslapyje.

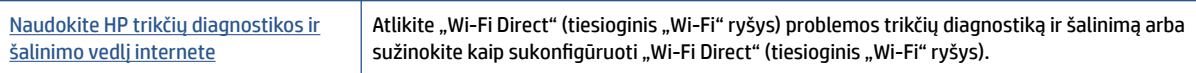

#### **<sup>2</sup> PASTABA:** "HP" trikčių diagnostikos ir šalinimo vedliai internete gali būti pateikiama ne visomis kalbomis.

#### Perskaitykite žinyne pateiktas bendrąsias instrukcijas apie "Wi-Fi Direct" (tiesioginis "Wi-Fi" ryšys) trikčių **diagnostiką ir šalinimą**

- 1. Įsitikinkite, kad spausdintuvo valdymo skydelyje simbolis "Wi-Fi Direct" (tiesioginis "Wi-Fi" ryšys) šviečia. Kaip jjungti "Wi-Fi Direct" (tiesioginis "Wi-Fi" ryšys) žr. [Kaip prisijungti prie spausdintuvo](#page-126-0) [belaidžiu būdu, nenaudojant maršruto parinktuvo \("Wi-Fi Direct"\)](#page-126-0) 121 puslapyje.
- **2.** Savo kompiuteryje arba mobiliajame prietaise įjunkite belaidį ryšį, tada ieškokite ir prisijunkite prie "Wi-Fi Direct" (tiesioginis "Wi-Fi" ryšys), turinčio jūsų spausdintuvo pavadinimą.
- **PASTABA:** Norint sužinoti "Wi-Fi Direct" pavadinimą ar slaptažodį, spausdintuvo valdymo skydelio ekrano pradžios lange paspauskite  $\vec{0}$ a ("Wi-Fi Direct" (tiesioginis "Wi-Fi" ryšys)).
- **3.** Paprašius įveskite ""Wi-Fi Direct" (tiesioginis "Wi-Fi" ryšys)" slaptažodį.
- **4.** Jei naudojate mobilųjį įrenginį, įsitikinkite, kad esate įdiegę suderinamą spausdinimo programą. Daugiau informacijos apie mobilųjį spausdinimą sužinosite apsilankę [www.hp.com/global/us/en/eprint/](http://www.hp.com/global/us/en/eprint/mobile_printing_apps.html) [mobile\\_printing\\_apps.html.](http://www.hp.com/global/us/en/eprint/mobile_printing_apps.html)

## **Kaip pakeisti USB ryšį į belaidį**

Kaip pakeisti ryšio tipą, skaitykite [USB ryšio pakeitimas į belaidį ryšį](#page-134-0) 129 puslapyje.

Pasirinkite vieną iš žemiau pateiktų trikčių diagnostikos ir šalinimo parinkčių.

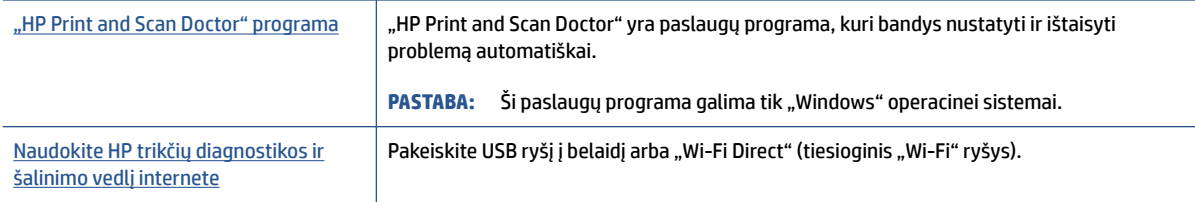

**PASTABA:** "HP Print and Scan Doctor" ir HP trikčių diagnostikos ir šalinimo žinynas internete gali būti pateikiama ne visomis kalbomis.

# **Spausdintuvo aparatinės įrangos triktys**

#### **Uždarykite spausdintuvo dureles**

● Patikrinkite, ar spausdintuvo galvučių prieigos durelės ir priekinės durelės tinkamai uždarytos.

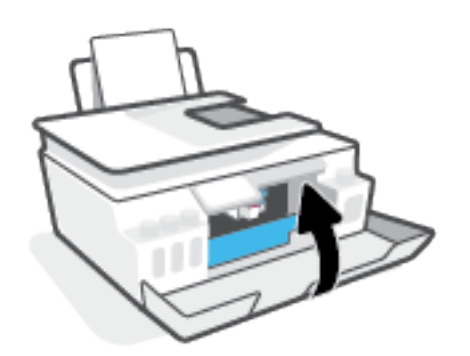

#### **Spausdintuvas netikėtai išsijungia**

- patikrinkite maitinimą ir maitinimo jungtis.
- Įsitikinkite, kad spausdintuvo maitinimo laidas gerai įkištas į veikiantį kištukinį lizdą.

#### **Spausdintuvo trikties šalinimas**

· Išjunkite ir iš naujo jjunkite spausdintuvą. Jei tai problemos neišsprendžia, susisiekite su "HP".

**<sup>&</sup>lt;sup>2</sup> PASTABA:** Jeigu Automatinis išjungimas yra įjungta, po 2 valandų neveiklos spausdintuvas automatiškai išjungiamas, kad būtų taupoma elektros energija. Daugiau informacijos rasite [Automatinis išjungimas](#page-22-0) 17 [puslapyje](#page-22-0).

## **Tinklo paslaugų naudojimo problemų sprendimas**

Jei naudodamiesi žiniatinklio paslaugomis, pvz., "HP ePrint", patiriate problemų, tikrinkite toliau išvardytas galimas priežastis.

- Pasirūpinkite, kad spausdintuvas būtų belaidžiu ryšiu prijungtas prie interneto.
- Pasirūpinkite, kad spausdintuve būtų įdiegti naujausi gaminio naujinimai.
- Pasirūpinkite, kad spausdintuve būtų įjungtos tinklo paslaugos. Daugiau informacijos rasite [Tinklo](#page-43-0)  [paslaugų nustatymas](#page-43-0) 38 puslapyje.
- Įsitikinkite, kad tinklo šakotuvas, komutatorius ar kelvedis yra įjungti ir veikia tinkamai.
- Jei spausdintuvą jungiate belaidžiu būdu, įsitikinkite, kad belaidis tinklas tinkamai veikia. Daugiau informacijos rasite [Tinklo ir ryšio problemos](#page-173-0) 168 puslapyje.
- Jeigu naudojate "HP ePrint", patikrinkite toliau išvardytus dalykus.
	- Pasirūpinkite, kad būtų teisingas spausdintuvo el. pašto adresas.
	- Pasirūpinkite, kad el. laiško eilutėje "To" (kam) būtų įrašytas tik spausdintuvo el. pašto adresas. Jeigu eilutėje "To" (kam) įrašysite kitus el. pašto adresus, siunčiami priedai gali būti neišspausdinti.
	- Pasirūpinkite, kad siunčiami dokumentai atitiktų "HP ePrint" reikalavimus. Išsamiau apie tai skaitykite interneto svetainėje adresu [www.hpconnected.com](https://www.hpconnected.com) (kai kuriose šalyse / regionuose gali būti neprieinama).
- Jeigu jungiantis prie interneto tinkle naudojami tarpinio serverio parametrai, pasirūpinkite, kad įrašyti parametrai būtų tinkami.
	- · Tikrinkite naudojamos žiniatinklio naršyklės (pavyzdžiui, "Internet Explorer", "Firefox" arba "Safari") parametrus.
	- Kreipkitės į IT administratorių arba užkardą nustačiusį asmenį.

Jei įgaliotojo serverio nustatymai, naudojami užkardos, pasikeitė, turite atnaujinti šiuos nustatymus kuriame nors spausdintuvo valdymo skydelyje arba integruotajame žiniatinklio serveryje. Neatnaujinę parametrų negalėsite naudotis žiniatinklio paslaugomis.

Daugiau informacijos rasite [Tinklo paslaugų nustatymas](#page-43-0) 38 puslapyje.

**PATARIMAS:** Papildomos pagalbos, kaip naudotis žiniatinklio paslaugomis, apsilankykite [www.hpconnected.com](https://www.hpconnected.com) (kai kuriose šalyse / regionuose gali būti neprieinama)..

# **Originalių gamyklinių numatytųjų nuostatų atkūrimas**

- Jei pakeitėte spausdintuvo ar tinklo nustatymus, galite atstatyti spausdintuvą į originalius gamyklos ar tinklo nustatymus.
- Jei nuo pirmojo spausdintuvo įjungimo praėjo daugiau nei dvi valandos, o jūs nenustatėte spausdintuvo belaidžiu ryšiu, perjunkite jį į tinklo sąrankos režimą atkurdami spausdintuvo tinklo nustatymus. Sąrankos režimas truks dvi valandas.
- Tinklo ryšio triktis galite nustatyti ir pašalinti atkurdami spausdintuvo tinklo nustatymus.

**ĮSPĖJIMAS:** Jei atstatysite spausdintuvo tinklo nustatymus, turėsite iš naujo prijungti spausdintuvą prie tinklo.

#### **Pradinių spausdintuvo gamyklinių parametrų atkūrimas**

- **1.** Spausdintuvo valdymo skydelio ekrano pradžios lange perbraukite pirštu į kairę ir palieskite simbolį  $\{\hat{\otimes}\}$ ( **Sąranka** ).
- **2.** Palieskite **Tools (Įrankiai)** , palieskite **"Restore Factory Defaults" (atkurti gamyklines nuostatas)** ir vadovaukitės instrukcijomis ekrane.

#### **Norint atstatyti spausdintuvo tinklo nustatymus iš spausdintuvo valdymo skydelio**

- **1.** Pagrindiniame ekrane palieskite (p) (Belaidis), tada palieskite  $\sum$  (Nuostatos).
- **2.** Palieskite **"Restore Network Settings" (atkurti tinklo nuostatas)** ir vadovaukitės instrukcijomis ekrane.
- **3.** Išspausdinkite tinklo konfigūracijos lapą ir patikrinkite, ar tinklo nuostatos atstatytos.
- **PASTABA:** Kai atkuriate spausdintuvo tinklo nuostatas, anksčiau konfigūruotos belaidžio ryšio nuostatos (tokios kaip ryšio sparta arba IP adresas) yra pašalinamos. IP adresas vėl nustatomas pagal automatinį režimą.
- **PATARIMAS:** Svetainėje [www.support.hp.com](https://h20180.www2.hp.com/apps/Nav?h_pagetype=s-001&h_product=18695932&h_client&s-h-e002-1&h_lang=lt&h_cc=lt) pateikiama informacija ir pagalbinės priemonės, galinčios padėti išspręsti daugelį dažniausiai pasitaikančių spausdintuvo problemų.

("Windows") Paleiskite ["HP Print and Scan Doctor"](https://h20180.www2.hp.com/apps/Nav?h_pagetype=s-924&h_keyword=lp70044-win&h_client=s-h-e004-01&h_lang=lt&h_cc=lt) programą, kad būtų nustatytos ir automatiškai ištaisytos spausdinimo, nuskaitymo ir kopijavimo problemos. Programa gali būti pateikiama ne visomis kalbomis.

# **Spausdintuvo priežiūra**

- Nuvalykite skaitytuvo stiklą
- [Nuvalykite išorinį paviršių](#page-179-0)
- [Išvalykite dokumentų tiektuvą](#page-179-0)

### **Nuvalykite skaitytuvo stiklą**

Dulkės ar nešvarumai ant skaitytuvo stiklo, skaitytuvo dangčio nugarėlės ar skaitytuvo rėmo gali sulėtinti darbą, pabloginti nuskaitytų vaizdų kokybę ir paveikti specialiųjų ypatybių tikslumą (pvz., kopijų talpinimas tam tikro dydžio popieriaus lape).

#### **Kaip nuvalyti skaitytuvo stiklą**

<u><sup>∆</sup> PERSPĖJIMAS!</u> Prieš valant spausdintuvą, reikia jį išjungti nuspaudžiant mygtuką (U (Maitinimas mygtuką) ir išjungiant maitinimo kabelį iš elektros lizdo.

**1.** Pakelkite skaitytuvo dangtį.

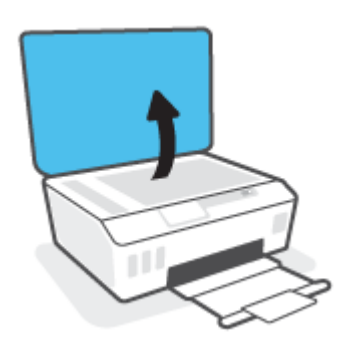

<span id="page-179-0"></span>**2.** Nuvalykite skaitytuvo stiklą ir dangčio nugarėlę minkšta, nespūrančia šluoste, apipurkšta švelniu stiklo valikliu.

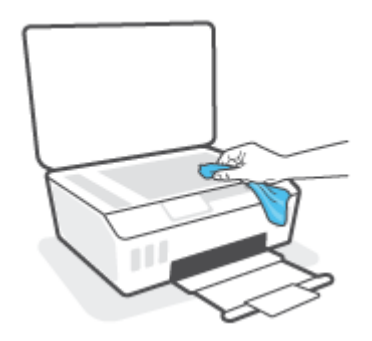

**ĮSPĖJIMAS:** Skaitytuvo stiklui valyti naudokite tik stiklo valytuvą. Nenaudokite valiklių, kurių sudėtyje yra abrazyvinių medžiagų, acetono, benzeno ir anglies tetrachlorido, galinčių pažeisti skaitytuvo stiklą. Venkite izopropilo alkoholio, kuris ant skaitytuvo stiklo gali palikti dryžių.

**ĮSPĖJIMAS:** Nepurkškite stiklo valiklio tiesiai ant skaitytuvo stiklo. Naudojant per daug stiklo valiklio, jis gali nutekėti po skaitytuvo stiklu ir apgadinti skaitytuvą.

**3.** Uždarykite skaitytuvo dangtį ir įjunkite spausdintuvą.

## **Nuvalykite išorinį paviršių**

**A PERSPĖJIMAS!** Prieš valant spausdintuvą, reikia jį išjungti nuspaudžiant įjungimo / išjungimo mygtuką () (Maitinimas mygtukas) ir ištraukti maitinimo laidą iš elektros lizdo.

Dulkėms, nešvarumams ir dėmėms nuo korpuso nuvalyti naudokite minkštą, drėgną, nesipūkuojantį audinį. Saugokite, kad į spausdintuvo vidų ir ant valdymo skydelio nepatektų skysčių.

### **Išvalykite dokumentų tiektuvą**

Jeigu dokumentų tiektuvas paima kelis lapus arba nepaima paprasto popieriaus lapo, galite išvalyti velenėlius ir skiriamąjį tarpiklį.

#### **Volelių arba skiriamojo tarpiklio valymas**

**A PERSPĖJIMAS!** Prieš valant spausdintuvą, reikia jį išjungti nuspaudžiant mygtuką (V) (Maitinimas mygtuką) ir išjungiant maitinimo kabelį iš elektros lizdo.

**1.** Išimkite visus originalus iš dokumentų tiekimo dėklo.
**2.** Pakelkite dokumentų tiektuvo dangtį.

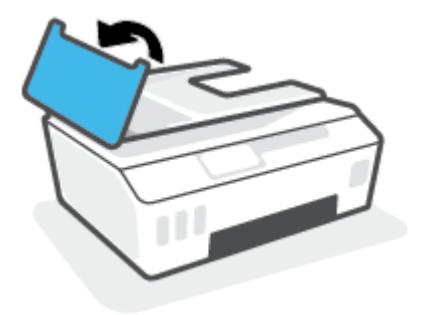

Taip galima lengvai pasiekti velenėlius (1) ir skirtuvą (2).

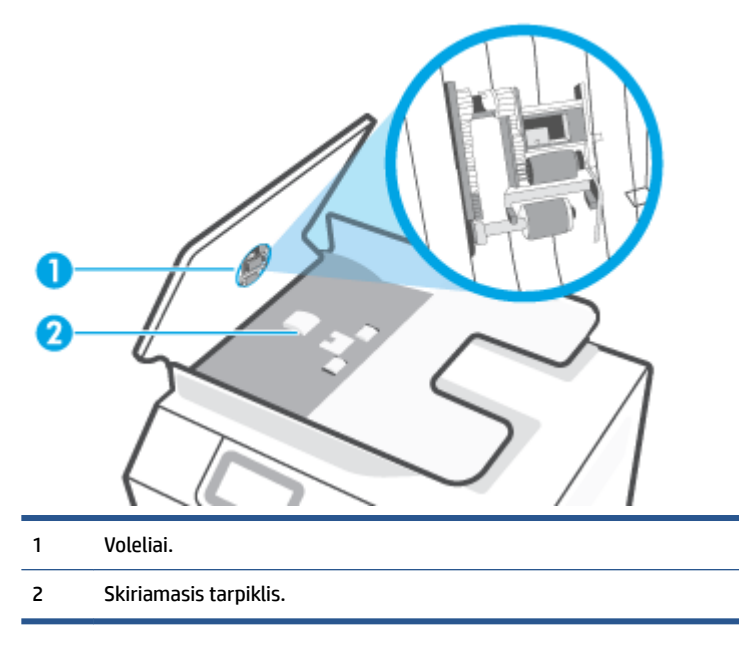

- **3.** Sudrėkinkite švarią nepūkuotą šluostę distiliuotu vandeniu, tada suspauskite ir gerai išgręžkite.
- **4.** Drėgna šluoste nuvalykite nuosėdas nuo volelių arba skiriamojo tarpiklio.
- **PASTABA:** Jeigu valant distiliuotu vandeniu nuosėdos nenusivalo, bandykite pavalyti izopropilo alkoholiu (techniniu spiritu).
- **5.** Uždarykite dokumentų tiektuvo dangtį.

## **HP pagalba**

Naujausius gaminio naujinius ir palaikymo informaciją rasite svetainėje adresu www.support.hp.com. "HP" pagalba internetu teikia įvairių formų pagalbą dėl jūsų spausdintuvo:

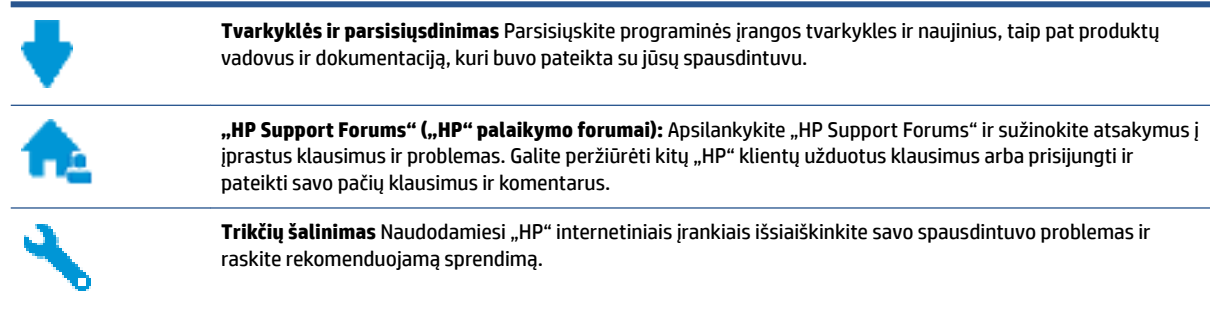

**PASTABA:** HP Smart programėlę taip pat galite naudoti norėdami tikrinti spausdintuvo klaidas bei nustatyti ir šalinti gedimus. Daugiau informacijos apie šią programėlę žr. [Spausdinimui, nuskaitymui bei trikčių](#page-18-0) [diagnostikai ir šalinimui naudokite HP Smart programėlę](#page-18-0) 13 puslapyje.

### **Susisiekti su "HP"**

Jeigu reikia, kad "HP" techninės pagalbos atstovas padėtų išspręsti problemą, apsilankykite, "Contact [Support" \(Susisiekti su palaikymo tarnyba\) svetainėje](https://h20180.www2.hp.com/apps/Nav?h_pagetype=s-017&h_product=18695932&h_client&s-h-e002-1&h_lang=lt&h_cc=lt). Kitos susisiekimo galimybės siūlomos netaikant jokių mokesčių klientams, kuriems suteikta garantija ("HP" atstovo pagalba klientams, kuriems garantija nesuteikta, gali būti apmokestinta):

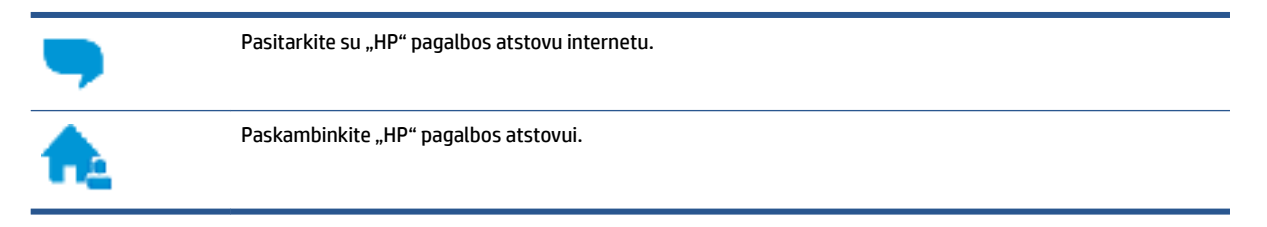

Susisiekdami su "HP" palaikymo tarnyba, būkite pasiruošę suteikti šią informaciją:

- Produkto pavadinimas (esantis ant spausdintuvo)
- Produkto numeris (esantis vidinėje priekinių durelių dalyje)

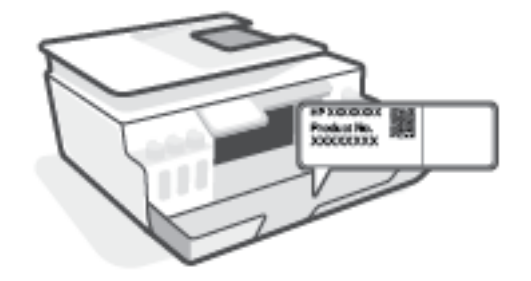

● Serijos numeris (pateiktas spausdintuvo nugarinėje dalyje arba apačioje),

### <span id="page-182-0"></span>**Užregistruokite spausdintuvą**

Registravimas užtruks tik kelias minutes ir jūs galėsite naudotis greitesniu aptarnavimu, efektyvesniu palaikymu bei gauti produkto palaikymo įspėjimus. Jei savo spausdintuvo neužregistravote diegdami programinę įrangą, galite jį užregistruoti dabar, apsilankę adresu [http://www.register.hp.com.](http://www.register.hp.com)

### **Papildomos garantijos galimybės**

Už papildomą mokestį galimi išplėstiniai spausdintuvo priežiūros planai. Eikite į [www.support.hp.com](https://h20180.www2.hp.com/apps/Nav?h_pagetype=s-001&h_product=18695932&h_client&s-h-e002-1&h_lang=lt&h_cc=lt), pasirinkite savo šalį ir (arba) regioną, kalbą, tuomet peržiūrėkite išplėstinės garantijos galimybes savo spausdintuvui.

# **A Techninė informacija**

Šiame skyriuje pateikiama spausdintuvui taikoma reglamentinė ir aplinkos apsaugos informacija bei HP bendrovės pranešimai. Šiame dokumente pateikiama informacija gali būti keičiama iš anksto neįspėjus.

Apsilankykite adresu [www.support.hp.com](https://h20180.www2.hp.com/apps/Nav?h_pagetype=s-001&h_product=18695932&h_client&s-h-e002-1&h_lang=lt&h_cc=lt), kur rasite naudotojo vadovų, pagalbos šalinant triktis ir pagalbinės informacijos apie gaminį.

- Aplinkosaugos ir reglamentavimo informaciją, įskaitant pastabą apie Europos Sąjungos reguliavimą, Šiaurės Amerikos elektromagnetinio suderinamumo, belaidžio ryšio ir telekomo paslaugų pareiškimus bei kitus atitikties pareiškimus rasite šio naudotojo vadovo skyriuje "Techninė informacija".
- · Dažniausiai pasitaikančių spausdintuvo problemų sprendimų ieškokite šio vadovo skiltyje "Solve a problem" (išspręskite problemą).

Šiame skyriuje aprašomos tokios temos:

- $\bullet$  Specifikacijos
- [Reguliuojamosios pastabos](#page-186-0)
- [Produkto kenksmingumo aplinkai mažinimo programa](#page-190-0)

## <span id="page-184-0"></span>**Specifikacijos**

Išsamiau apie tai skaitykite interneto svetainėje adresu [www.support.hp.com](https://h20180.www2.hp.com/apps/Nav?h_pagetype=s-001&h_product=18695932&h_client&s-h-e002-1&h_lang=lt&h_cc=lt) .

#### **Sistemos reikalavimai**

Daugiau informacijos apie būsimus operacinių sistemų leidimus ir pagalbą rasite [www.support.hp.com](https://h20180.www2.hp.com/apps/Nav?h_pagetype=s-001&h_product=18695932&h_client&s-h-e002-1&h_lang=lt&h_cc=lt) .

#### **Aplinkos sąlygos**

- Rekomenduojamas darbinės temperatūros diapazonas: nuo 15 ℃ iki 30 ℃ (nuo 59 ℉ iki 86 ℉)
- Darbinės temperatūros diapazonas: 5–40 °C (41–104 °F).
- Rekomenduojama darbinė drėgmė: nuo 20 % iki 80 % RH be kondensacijos
- Darbinės drėgmės diapazonas: nuo 15 % iki 80 % RH be kondensacijos
- Leistinos nedarbinės (saugojimo) temperatūros diapazonas: nuo -40°C iki 60°C (nuo -40°F iki 140°F)
- Esant stipriam elektromagnetiniam laukui, spausdintuvo išvesties rezultatuose galimi nedideli iškraipymai
- HP rekomenduoja naudoti 3 m arba trumpesnį USB kabelį, kad dėl stipraus elektromagnetinio lauko indukuojami trukdžiai būtų kuo mažesni.

#### **Įvesties dėklo talpa**

- Paprasto popieriaus lapai (75 g/m2 [20 svarų]): iki 100
- Vokai: iki 10
- Rodyklės kortelės: iki 30
- Fotopopieriaus lapai: iki 30

#### **Išvesties dėklo talpa**

- Paprasto popieriaus lapai (75 g/m2 [20 svarų]): iki 30
- Vokai: iki 10
- Rodyklės kortelės: iki 30
- Fotopopieriaus lapai: iki 30

#### **Popieriaus tipas ir dydis**

● Norėdami gauti tinkančio popieriaus sąrašą, peržiūrėkite spausdintuvo programinę įrangą arba integruotąjį žiniatinklio serverį (EWS). Kaip atidaryti EWS, žr. [Atidarykite integruotąjį žiniatinklio serverį](#page-135-0) 130 [puslapyje.](#page-135-0)

#### **Popieriaus svoris**

- Paprastas popierius: 60–90 g/m<sup>2</sup> (nuo 16 iki 24 svarų)
- Vokai: 75–90 g/m² (nuo 20 iki 24 svarų)
- <span id="page-185-0"></span>● Kortelės: iki 200 g/m² (ne daugiau kaip 110 svarų)
- Fotopopierius: iki 300 g/m² (80 svarai)

#### **Spausdinimo specifikacijos**

- Spausdinimo greitis kinta priklausomai nuo dokumento sudėtingumo
- Būdas: šiluminis "lašas pagal komandą" rašalinis spausdinimas
- Kalba: PCL3 GUI

#### **Kopijavimo specifikacijos**

- Skiriamoji geba: iki 600 dpi
- Skaitmeninis vaizdų apdorojimas
- Kopijavimo sparta priklauso nuo modelio ir kopijuojamo dokumento sudėtingumo

#### **Nuskaitymo specifikacijos**

● Skiriamoji geba: iki 1200 x 1200 tc optinė

Daugiau informacijos apie taškais colyje išreikštą skyrą rasite skaitytuvo programinėje įrangoje.

- Spalvotai: 24 bitų spalvos, 8 bitų pilka (256 pilkos spalvos lygiai)
- Maksimalus nuskaityto vaizdo nuo stiklo dydis: 21,6 x 29,7 cm

#### **Spausdinimo skyra**

● Leistinos spausdinimo raiškos nurodytos [www.support.hp.com.](https://h20180.www2.hp.com/apps/Nav?h_pagetype=s-001&h_product=18695932&h_client&s-h-e002-1&h_lang=lt&h_cc=lt)

#### **Garsinė informacija**

● Jei turite prieigą prie interneto, galite gauti akustinę "HP" interneto svetainės informaciją.

## <span id="page-186-0"></span>**Reguliuojamosios pastabos**

Spausdintuvas atitinka tokiems produktams jūsų šalies / regiono reguliavimo institucijų keliamus reikalavimus.

Šiame skyriuje aprašomos tokios temos:

- Reglamentinis modelio numeris
- Maitinimo laido naudojimo nurodymai
- Pranešimas dėl kompiuterinių darbo vietų su ekranu Vokietijos vartotojams
- Triukšmo skleidimo pareiškimas Vokietijai
- [Europos Sąjungos reglamentinė informacija](#page-187-0)
- [Atitikties deklaracija](#page-187-0)
- [Reglamentiniai belaidžio ir laidinio ryšio pareiškimai](#page-187-0)

### **Reglamentinis modelio numeris**

Kad būtų galima užtikrinti atpažinimą pagal normatyvus, šis produktas pažymėtas normatyviniu modelio numeriu. Šio normatyvinio modelio numerio nereikėtų painioti su prekybiniu pavadinimu arba gaminio numeriais.

### **Maitinimo laido naudojimo nurodymai**

Įsitikinkite, kad maitinimo šaltinio įtampa atitinką nurodytą ant gaminio. Įtampos diapazonas nurodytas ant gaminio. Gaminiui tinkama įtampa: 100–240 V KS arba 200–240 V KS ir 50 / 60 Hz.

**ĮSPĖJIMAS:** Kad nepažeistumėte gaminio, naudokite tik su gaminiu pateiktą maitinimo laidą.

### **Pranešimas dėl kompiuterinių darbo vietų su ekranu Vokietijos vartotojams**

#### **GS-Erklärung (Deutschland)**

Das Gerät ist nicht für die Benutzung im unmittelbaren Gesichtsfeld am Bildschirmarbeitsplatz vorgesehen. Um störende Reflexionen am Bildschirmarbeitsplatz zu vermeiden, darf dieses Produkt nicht im unmittelbaren Gesichtsfeld platziert werden.

### **Triukšmo skleidimo pareiškimas Vokietijai**

Geräuschemission

LpA < 70 dB am Arbeitsplatz im Normalbetrieb nach DIN 45635 T. 19

### <span id="page-187-0"></span>**Europos Sąjungos reglamentinė informacija**

(  $\epsilon$ 

Gaminiai, pažymėti CE ženklu, atitinka taikomas ES direktyvas ir susijusius Europos darniuosius standartus. Visa atitikties deklaracija pateikiama šioje svetainėje:

www.hp.eu/certificates (ieškokite pagal gaminio modelio pavadinimą arba jo kontrolinį modelio numerį (angl. "Regulatory Model Number" (RMN), kurį rasite kontrolinėje etiketėje).

Už kontrolę yra atsakinga "HP Deutschland GmbH", HQ-TRE, 71025, Boeblingen, Vokietija.

#### **Gaminiai su belaidžio ryšio funkcija**

#### **EMF**

● Šis gaminys atitinka tarptautines rekomendacijas (INCIRP) dėl radijo dažnio spinduliuotės poveikio.

Jei įprastai naudojamas radijo bangas siunčiantis ir priimantis įrenginys yra atskirtas 20 cm atstumu, tai užtikrina, kad radijo dažnio poveikio lygis atitinka ES reikalavimus.

#### **Belaidžio ryšio funkcija Europoje**

- Dėl gaminių su 802.11 b/g/n arba "Bluetooth" radiju:
	- šis gaminys veikia 2 400–2 483,5 MHz dažniu. Siuntimo galia 20 dBm (100 mW) ar mažesnė.
- Dėl gaminių su 802.11 a/b/g/n radiju:
	- Šis gaminys veikia 2 400–2 483,5 ir 5 170–5 710 MHz dažniu. Siuntimo galia 20 dBm (100 mW) ar mažesnė.

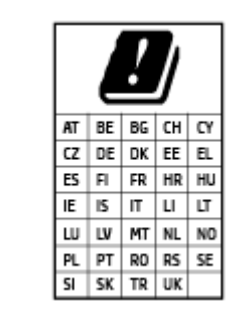

– **ĮSPĖJIMAS**: visose lentelėje nurodytose šalyse belaidžio vietinio tinklo prietaisą EEE 802.11x, turintį 5,15–5,35 GHz dažnių juostą, **galima naudoti tik patalpų viduje**. Naudojant šį WLAN prietaisą lauke, galimi turimų radijo paslaugų ryšio trukdžiai.

### **Atitikties deklaracija**

Atitikties deklaraciją rasite adresu www.hp.eu/certificates.

### **Reglamentiniai belaidžio ir laidinio ryšio pareiškimai**

Šiame skyriuje pateikiama su belaide ir laidine įranga susijusi norminė informacija:

[Pranešimas Brazilijos vartotojams](#page-188-0)

- <span id="page-188-0"></span>Pranešimas Taivano vartotojams
- Pastaba Meksikos vartotojams
- Pastaba Ukrainos vartotojams
- [Pranešimas naudotojams Taivane \(5 GHz\)](#page-189-0)
- [Pranešimas naudotojams Serbijoje \(5 GHz\)](#page-189-0)
- [Pranešimas naudotojams Tailande \(5 GHz\)](#page-189-0)

#### **Pranešimas Brazilijos vartotojams**

Este equipamento não tem direito à proteção contra interferência prejudicial e não pode causar interferência em sistemas devidamente autorizados.

#### **Pranešimas Taivano vartotojams**

低功率電波輻射性電機管理辦法

第十二條

經型式認證合格之低功率射頻電機,非經許可,公司、商號或使用者均不得擅自變更頻率、加大功率 或變更設計之特性及功能。

第十四條

低功率射頻電機之使用不得影響飛航安全及干擾合法通信;經發現有干擾現象時,應立即停用,並改 善至無干擾時方得繼續使用。

前項合法通信,指依電信法規定作業之無線電通信。低功率射頻電機須忍受合法通信或工業、科學及 醫藥用電波輻射性電機設備之干擾。

#### **Pastaba Meksikos vartotojams**

La operación de este equipo está sujeta a las siguientes dos condiciones: (1) es posible que este equipo o dispositivo no cause interferencia perjudicial y (2) este equipo o dispositivo debe aceptar cualquier interferencia, incluyendo la que pueda causar su operación no deseada.

Para saber el modelo de la tarjeta inalámbrica utilizada, revise la etiqueta regulatoria de la impresora.

#### **Pastaba Ukrainos vartotojams**

#### **Повідомлення для користувачів в Україні**

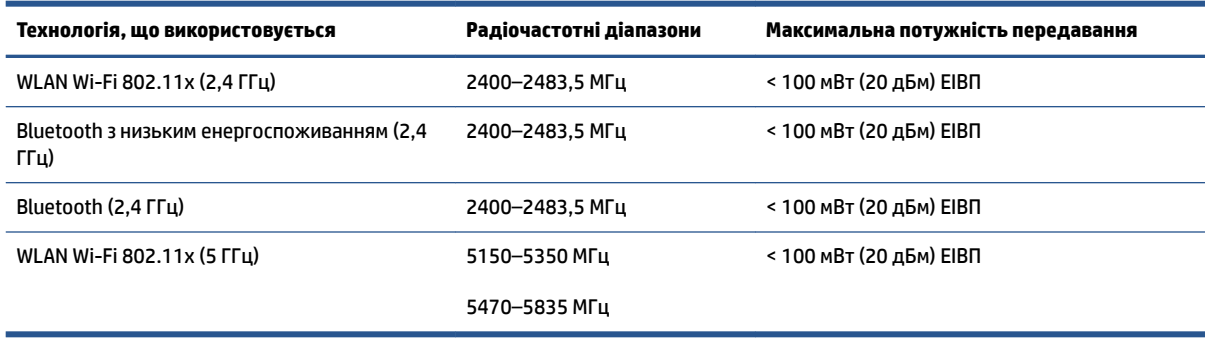

<span id="page-189-0"></span>**PASTABA:** Відповідні частотні діапазони та максимальна потужність передавання застосовуються, лише якщо в пристрої використовується зазначена технологія підключення.

#### **Pranešimas naudotojams Taivane (5 GHz)**

在 5.25-5.35 秭赫頻帶內操作之無線資訊傳輸設備, 限於室內使用。應避免影響附近雷達系統之操作。

#### **Pranešimas naudotojams Serbijoje (5 GHz)**

Upotreba ovog uredjaja je ogranicna na zatvorene prostore u slucajevima koriscenja na frekvencijama od 5150-5350 MHz.

#### **Pranešimas naudotojams Tailande (5 GHz)**

ู เครื่องวิทยุคมนาคมนี้มีระดับการแผ่คลื่นแม่เหล็กไฟฟ้าสอดคล้องตามมาตรฐานความปลอดภัยต่อสุขภาพของมนุษย์จากการ ่ ใช้เครื่องวิทยุคมนาคมที่คณะกรรมการกิจการโทรคมนาคมแห่งชาติประกาศกำหนด

This radio communication equipment has the electromagnetic field strength in compliance with the Safety Standard for the Use of Radio Communication Equipment on Human Health announced by the National Telecommunications Commission.

## <span id="page-190-0"></span>**Produkto kenksmingumo aplinkai mažinimo programa**

HP įsipareigojusi gaminti kokybiškus produktus aplinkai nekenkiančiu būdu. Šiame gaminyje numatytos perdirbimo galimybės. Skirtingų medžiagų skaičius sumažintas iki minimumo, kartu garantuojant tinkamą funkcionalumą ir patikimumą. Gaminys sukurtas taip, kad skirtingas medžiagas būtų lengva atskirti. Tvirtinimo elementus ir kitas jungtis lengva rasti, pasiekti ir atjungti paprastais įrankiais. Labai svarbios dalys buvo sukurtos taip, kad jas būtų lengva pasiekti, ardyti ir taisyti.

Daugiau informacijos rasite tinklalapyje "HP Commitment to the Environment" ("HP" įsipareigojimas saugoti aplinką):

[www8.hp.com/us/en/hp-information/global-citizenship/index.html.](https://www8.hp.com/us/en/hp-information/global-citizenship/index.html)

- [Aplinkosaugos patarimai](#page-191-0)
- [Europos Komisijos reglamentas 1275/2008](#page-191-0)
- [Popierius](#page-191-0)
- [Plastikinės dalys](#page-191-0)
- [Saugos duomenų lapai](#page-191-0)
- [Perdirbimo programa](#page-191-0)
- ["HP" rašalinių spausdintuvų eksploatacinių medžiagų perdirbimo programa](#page-191-0)
- [Energijos suvartojimas](#page-191-0)
- [Nereikalingą įrangą šalina vartotojai](#page-192-0)
- [Atliekų išmetimas Brazilijoje](#page-192-0)
- [Cheminės medžiagos](#page-192-0)
- [Pavojingų medžiagų arba elementų ir jų turinio lentelė \(Kinija\)](#page-192-0)
- [Deklaracija dėl draudžiamųjų medžiagų žymėjimo sąlygos \(Taivanas\)](#page-194-0)
- [Pavojingų medžiagų apribojimas \(Indija\)](#page-195-0)
- [Elektros ir elektronikos įrangos atliekų kontrolės reglamentas \(Turkija\)](#page-195-0)
- **[EPEAT](#page-195-0)**
- [SEPA ekologiškai švarių produktų žymos vartotojo informacija \(Kinija\)](#page-195-0)
- [Kinijos energijos etiketė spausdintuvams, faksams ir kopijavimo aparatams](#page-195-0)
- [Baterijos išmetimas Taivane](#page-196-0)
- **[ES baterijų direktyva](#page-196-0)**
- [Pastaba Brazilijai dėl baterijos](#page-196-0)
- [Kalifornijos valstijos pranešimas dėl medžiagų, kurių sudėtyje yra perchlorato](#page-196-0)

### <span id="page-191-0"></span>**Aplinkosaugos patarimai**

"HP" siekia padėti klientams mažiau teršti aplinką. Norėdami sužinoti daugiau apie "HP" aplinkosaugos iniciatyvas, apsilankykite "HP Eco Solutions" svetainėje.

[www.hp.com/sustainableimpact](http://www.hp.com/sustainableimpact)

### **Europos Komisijos reglamentas 1275/2008**

Informaciją apie gaminio energijos suvartojimą, įskaitant prie tinklo prijungto gaminio suvartojamą energiją budėjimo režimu, kai prijungti visi laidinio tinklo prievadai ir suaktyvinti visi belaidžio tinklo prievadai, žr. produkto IT ECO deklaracijos skyriuje P15 "Papildoma informacija" svetainėje [www.hp.com/hpinfo/](http://www.hp.com/hpinfo/globalcitizenship/environment/productdata/itecodesktop-pc.html) [globalcitizenship/environment/productdata/itecodesktop-pc.html](http://www.hp.com/hpinfo/globalcitizenship/environment/productdata/itecodesktop-pc.html).

### **Popierius**

Šis gaminys pritaikytas naudoti perdirbtą popierių pagal standartus DIN 19309 ir EN 12281:2002.

### **Plastikinės dalys**

Plastikinės dalys, sveriančios daugiau kaip 25 gramus, paženklintos pagal tarptautinius standartus; tai padidina galimybę identifikuoti plastikines dalis, kurias, baigus eksploatuoti produktą, galima atiduoti perdirbti.

### **Saugos duomenų lapai**

Saugos duomenų lapus, gaminių saugos ir aplinkosaugos informaciją rasite adresu [www.hp.com/go/ecodata](http://www.hp.com/go/ecodata) arba ji gali būti pateikta paprašius.

### **Perdirbimo programa**

"HP" siūlo vis daugiau gaminių grąžinimo ir perdirbimo programų daugelyje šalių (regionų) ir bendradarbiauja su kai kuriais didžiausiais pasaulio elektroninės įrangos perdirbimo centrais. "HP" saugo išteklius perparduodama kai kuriuos populiariausius savo gaminius. Daugiau informacijos apie "HP" gaminių perdirbimą pateikiama internete adresu:

[www.hp.com/recycle](http://www.hp.com/recycle)

### **"HP" rašalinių spausdintuvų eksploatacinių medžiagų perdirbimo programa**

"HP" įsipareigoja saugoti aplinką. "HP" rašalinių spausdintuvų eksploatacinių medžiagų perdirbimo programa vykdoma daugelyje šalių (regionų) ir leidžia nemokamai perdirbti panaudotas spausdinimo ir rašalo kasetes. Plačiau apie tai žr. interneto svetainėje:

[www.hp.com/recycle](http://www.hp.com/recycle)

### **Energijos suvartojimas**

HP spausdinimo ir vaizdo perteikimo įranga, pažymėta ENERGY STAR® logotipu, yra patvirtinta JAV aplinkos apsaugos agentūros. ENERGY STAR reikalavimus atitinkantys vaizdo perteikimo gaminiai yra paženklinti:

<span id="page-192-0"></span>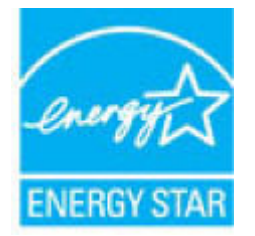

Papildomos informacijos apie "ENERGY STAR" patvirtintus vaizdo perteikimo modelius rasite adresu: [www.hp.com/go/energystar](http://www.hp.com/go/energystar)

### **Nereikalingą įrangą šalina vartotojai**

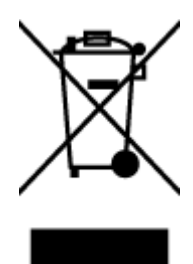

Šis simbolis reiškia, kad gaminio negalima šalinti kartu su kitomis buitinėmis atliekomis. Vietoj to, jūs turėtumėte saugoti žmonių sveikatą ir aplinką, atiduodami nereikalingą įrangą į specializuotą surinkimo punktą pakartotinai pedirbti elektrinę ir elektroninę aparatūrą. Dėl papildomos informacijos kreipkitės į savo buitinių atliekų tvarkymo tarnybą arba apsilankykite<http://www.hp.com/recycle>.

### **Atliekų išmetimas Brazilijoje**

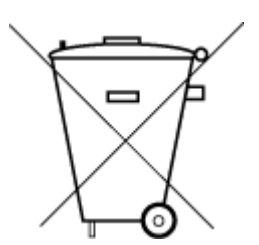

Este produto eletrônico e seus componentes não devem ser descartados no lixo comum, pois embora estejam em conformidade com padrões mundiais de restrição a substâncias nocivas, podem conter, ainda que em quantidades mínimas, substâncias impactantes ao meio ambiente. Ao final da vida útil deste produto, o usuário deverá entregá-lo à HP. A não observância dessa orientação sujeitará o infrator às sanções previstas em lei.

Após o uso, as pilhas e/ou baterias dos produtos HP deverão ser entregues ao estabelecimento comercial ou rede de assistência técnica autorizada pela HP.

Para maiores informações, inclusive sobre os pontos de recebimento, acesse:

Não descarte o produto eletronico em lixo comum

[www.hp.com.br/reciclar](http://www.hp.com.br/reciclar)

### **Cheminės medžiagos**

"HP" yra įsipareigojusi suteikti informciją apie produktuose naudojamas chemines medžiagas, kad atitiktų teisinius reikalavimus, pvz., REACH *(Europos Parlamento ir Tarybos direktyva EC nr.1907/2006)*. Šio produkto cheminės informacijos ataskaitą rasite: [www.hp.com/go/reach.](http://www.hp.com/go/reach)

### **Pavojingų medžiagų arba elementų ir jų turinio lentelė (Kinija)**

### 产品中有害物质或元素的名称及含量

根据中国《电器电子产品有害物质限制使用管理办法》

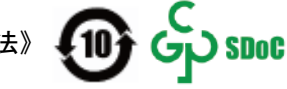

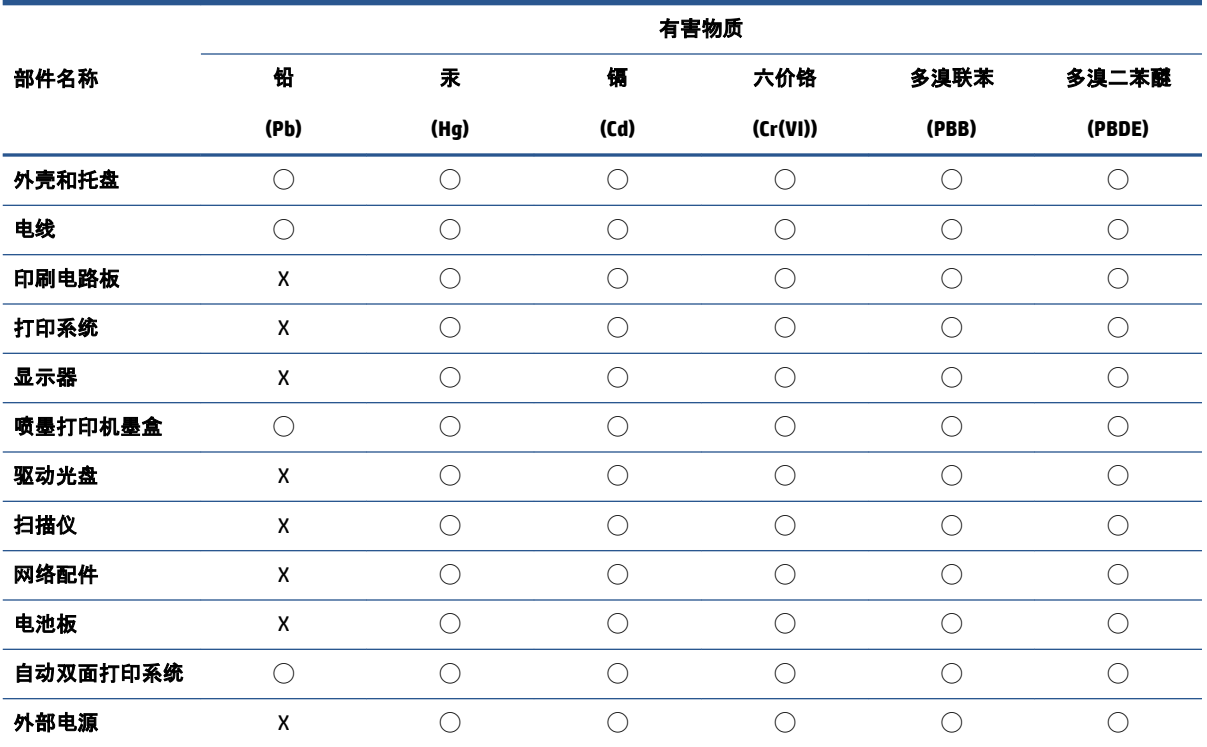

本表格依据 SJ/T 11364 的规定编制。

◯:表示该有害物质在该部件所有均质材料中的含量均在 GB/T 26572 规定的限量要求以下。

X:表示该有害物质至少在该部件的某一均质材料中的含量超出 GB/T 26572 规定的限量要求。

此表中所有名称中含 "X" 的部件均符合中国 RoHS 达标管理目录限用物质应用例外清单的豁免。

此表中所有名称中含 "X" 的部件均符合欧盟 RoHS 立法。

注:环保使用期限的参考标识取决于产品正常工作的温度和湿度等条件。

### <span id="page-194-0"></span>**Deklaracija dėl draudžiamųjų medžiagų žymėjimo sąlygos (Taivanas)**

### 台灣 限用物質含有情況標示聲明書

**Taiwan Declaration of the Presence Condition of the Restricted Substances Marking**

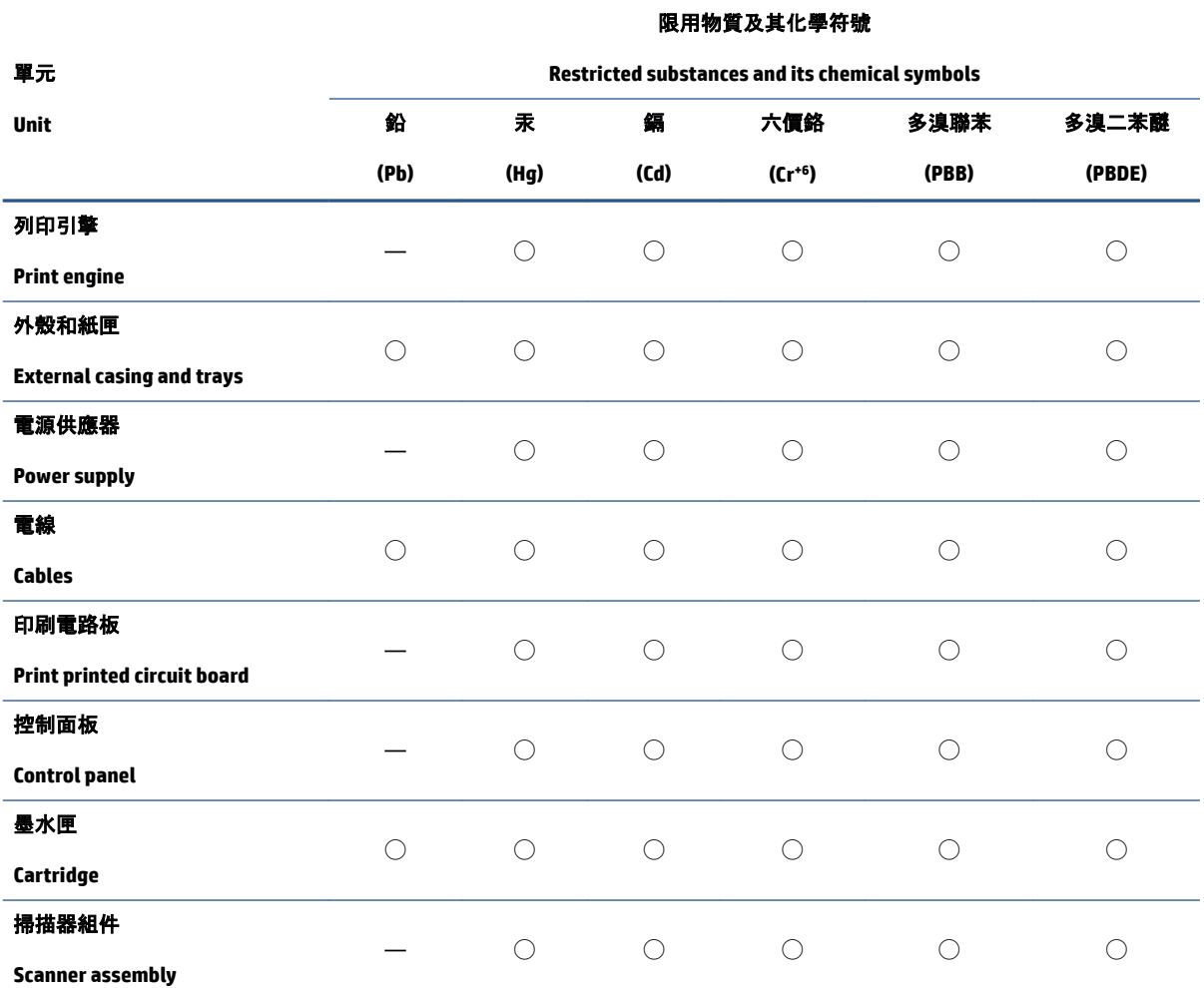

備考 1.〝超出 0.1 wt %〞及〝超出 0.01 wt %〞係指限用物質之百分比含量超出百分比含量基準值。

Note 1: "Exceeding 0.1 wt %" and "exceeding 0.01 wt %" indicate that the percentage content of the restricted substance exceeds the reference percentage value of presence condition.

備考 2. ℃)"係指該項限用物質之百分比含量未超出百分比含量基準值。

Note 2: "◯" indicates that the percentage content of the restricted substance does not exceed the percentage of reference value of presence.

備考 3. "—"係指該項限用物質為排除項目。

Note 3: "—" indicates that the restricted substance corresponds to the exemption.

若要存取產品的最新使用指南或手冊,請前往 [www.support.hp.com](http://www.support.hp.com)。選取**搜尋您的產品**, 然後依照 畫 面上的指示繼續執行。

To access the latest user guides or manuals for your product, go to [www.support.hp.com.](http://www.support.hp.com) Select **Find your product**, and then follow the onscreen instructions.

### <span id="page-195-0"></span>**Pavojingų medžiagų apribojimas (Indija)**

This product, as well as its related consumables and spares, complies with the reduction in hazardous substances provisions of the "India E-waste Rule 2016." It does not contain lead, mercury, hexavalent chromium, polybrominated biphenyls or polybrominated diphenyl ethers in concentrations exceeding 0.1 weight % and 0.01 weight % for cadmium, except where allowed pursuant to the exemptions set in Schedule 2 of the Rule.

### **Elektros ir elektronikos įrangos atliekų kontrolės reglamentas (Turkija)**

Türkiye Cumhuriyeti: AEEE Yönetmeliğine uygundur

### **EPEAT**

Most HP products are designed to meet EPEAT. EPEAT is a comprehensive environmental rating that helps identify greener electronics equipment. For more information on EPEAT go to [www.epeat.net.](http://www.epeat.net) For information on HP's EPEAT registered products go to [www.hp.com/hpinfo/globalcitizenship/environment/pdf/](http://www.hp.com/hpinfo/globalcitizenship/environment/pdf/epeat_printers.pdf) [epeat\\_printers.pdf](http://www.hp.com/hpinfo/globalcitizenship/environment/pdf/epeat_printers.pdf).

### **SEPA ekologiškai švarių produktų žymos vartotojo informacija (Kinija)**

#### 中国环境标识认证产品用户说明

噪声大于 63.0 dB(A) 的办公设备不宜放置于办公室内, 请在独立的隔离区域使用。

如需长时间使用本产品或打印大量文件,请确保在通风良好的房间内使用。

如您需要确认本产品处于零能耗状态,请按下电源关闭按钮,并将插头从电源插座断开。

您可以使用再生纸,以减少资源耗费。

#### **Kinijos energijos etiketė spausdintuvams, faksams ir kopijavimo aparatams**

#### 复印机、打印机和传真机能源效率标识实施规则

依据"复印机、打印机和传真机能源效率标识实施规则",该打印机具有中国能效标识。标识上显示的能 效等级和操作模式值根据"复印机、打印机和传真机能效限定值及能效等级"标准("GB 21521")来确定 和计算。

**1.** 能效等级

产品能效等级分 3 级,其中 1 级能效最高。能效限定值根据产品类型和打印速度由标准确定。能 效等级则根据基本功耗水平以及网络接口和内存等附加组件和功能的功率因子之和来计算。

**2.** 能效信息

喷墨打印机

– 操作模式功率

睡眠状态的能耗按照 GB 21521 的标准来衡量和计算。该数据以瓦特 (W) 表示。

– 待机功率

待机状态是产品连接到电网电源上功率最低的状态。该状态可以延续无限长时间,且使用者 无法改变此状态下产品的功率。对于"成像设备"产品, "待机"状态通常相当于"关闭"状态, 但 也可能相当于"准备"状态或者"睡眠"状态。该数据以瓦特 (W) 表示。

<span id="page-196-0"></span>睡眠状态预设延迟时间

出厂前由制造商设置的时间决定了该产品在完成主功能后进入低耗模式(例如睡眠、自动关 机)的时间。该数据以分钟表示。

– 附加功能功率因子之和

网络接口和内存等附加功能的功率因子之和。该数据以瓦特 (W) 表示。

标识上显示的能耗数据是根据典型配置测量得出的数据,此类配置包含登记备案的打印机依据复印 机、打印机和传真机能源效率标识实施规则所选的所有配置。因此,该特定产品型号的实际能耗可能 与标识上显示的数据有所不同。

要了解规范的更多详情,请参考最新版的 GB 21521 标准。

### **Baterijos išmetimas Taivane**

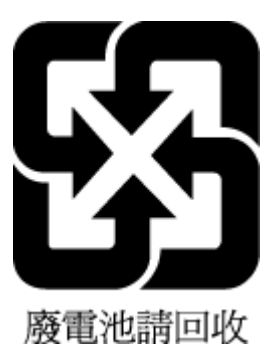

### **ES baterijų direktyva**

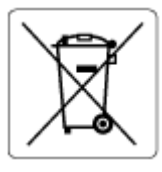

Šiame gaminyje yra baterija, naudojama realaus laiko laikrodžio duomenų arba gaminio nustatymų vientisumui palaikyti. Jos veikimo laikas atitinka gaminio naudojimo laiką. Bateriją tvarkyti arba pakeisti gali tik kvalifikuotas techninės pagalbos specialistas.

### **Pastaba Brazilijai dėl baterijos**

A bateria deste equipamento nao foi projetada para ser removida pelo cliente.

### **Kalifornijos valstijos pranešimas dėl medžiagų, kurių sudėtyje yra perchlorato**

Perchlorate material - special handling may apply. See: [www.dtsc.ca.gov/hazardouswaste/perchlorate](http://www.dtsc.ca.gov/hazardouswaste/perchlorate)

This product's real-time clock battery or coin cell battery may contain perchlorate and may require special handling when recycled or disposed of in California.

# **Rodyklė**

#### **Simboliai/skaitmenys**

"VoIP" [76](#page-81-0) "Webscan" [53](#page-58-0) "Windows" sistemos reikalavimai [179](#page-184-0)

#### **A**

abonento atpažinimo kodas [70](#page-75-0) ADSL, fakso sąranka su lygiagrečiosios telefono sistemos [84](#page-89-0) antraštė, faksograma [70](#page-75-0) aplinka aplinkos sąlygos [179](#page-184-0) Produkto kenksmingumo aplinkai mažinimo programa [185](#page-190-0) ataskaitos klaida, fakso [78](#page-83-0) nepavyko fakso patikra [159](#page-164-0) patvirtinimas, faksogramos [77](#page-82-0) atmintis išsaugoti faksogramas [62](#page-67-0) pakartotinai spausdinti faksogramas [62](#page-67-0) atsakiklis nustatyti su faksu (lygiagrečiosios telefono sistemos) [94](#page-99-0) sąranka su faksu ir modemu [95](#page-100-0) atsakymo skambučio melodija keisti [71](#page-76-0) lygiagrečiosios telefono sistemos [86](#page-91-0) automatinis faksogramos sumažinimas [63](#page-68-0)

#### **B**

balso paštas nustatyti su faksu (lygiagrečiosios telefono sistemos) [88](#page-93-0) nustatyti su faksu ir balso paštu (lygiagrečiosios telefono sistemos) [99](#page-104-0) bandymai, faksas fakso linijos būklė [163](#page-168-0) fakso telefono kabelio tipo bandymas nepavyko [162](#page-167-0) prijungimas prie prievado, nepavyko [160](#page-165-0) rinkimo signalas, nepavyko [162](#page-167-0) saranka [101](#page-106-0) sieninis telefono lizdas [160](#page-165-0) techninė įranga, nepavyko [160](#page-165-0) blokuoti faksų numeriai nustatyti [64](#page-69-0) būsenos piktogramos [6](#page-11-0)

### **D**

dėklai išvalyti užstrigusį popierių [138](#page-143-0) popieriaus tiekimo trikčių diagnostika ir šalinimas [143](#page-148-0) dokumentų tiektuvas išvalykite [174](#page-179-0) padavimo problemos, trikčių nustatymas ir šalinimas [174](#page-179-0) DSL, fakso sąranka su lygiagrečiosios telefono sistemos [84](#page-89-0)

#### **F**

faksas ataskaitos [77](#page-82-0) atsakiklis, nustatyti (lygiagrečiosios telefono sistemos) [94](#page-99-0) atsakymo būdas [71](#page-76-0) atsiliepti automatiškai [71](#page-76-0) atskiros linijos sąranka (lygiagrečiosios telefono sistemos) [83](#page-88-0) balso paštas, nustatyti (lygiagrečiosios telefono sistemos) [88](#page-93-0) bendrai naudojamas automatinis atsakiklis ir modemas (lygiagrečiosios telefono sistemos) [95](#page-100-0) bendrai naudojamas modemas ir automatinis atsakiklis (lygiagrečiosios telefono sistemos) [95](#page-100-0) bendrai naudojamos telefono linijos sąranka (lygiagrečiosios telefono sistemos) [87](#page-92-0) DSL, nustatyti (lygiagrečiosios telefono sistemos) [84](#page-89-0) ISDN linija, nustatyti (lygiagrečiosios telefono sistemos) [85](#page-90-0) klaidų ataskaitos [78](#page-83-0) linijos būklės bandymas, nepavyko [163](#page-168-0) modemas ir balso paštas, kartu su (lygiagrečiosios telefono sistemos) [99](#page-104-0) modemas ir telefono linija, bendrai naudojami (lygiagrečiosios telefono sistemos) [91](#page-96-0)

modemas, bendrai naudojamas (lygiagrečiosios telefono sistemos) [89](#page-94-0) numerių blokavimas [64](#page-69-0) nuostatos, keisti [70](#page-75-0) PBX sistema, nustatyti (lygiagrečiosios telefono sistemos) [85](#page-90-0) perrinkimo parinktys [73](#page-78-0) po kiek skambučių atsakyti [71](#page-76-0) rinkimo būdas, nuostata [72](#page-77-0) rinkimo signalo bandymas, nepavyko [162](#page-167-0) sąrankos bandymas [101](#page-106-0) sieninio lizdo bandymas, nepavyko [160](#page-165-0) skiriamasis skambėjimas, keisti melodiją [71](#page-76-0) skiriamojo skambėjimo sąranka (lygiagrečiosios telefono sistemos) [86](#page-91-0) telefono kabelio jungties bandymas, nepavyko [160](#page-165-0) telefono kabelio tipo bandymas, nepavyko [162](#page-167-0) fakso rinkimas ekrane [59](#page-64-0) Fakso ekranas [6](#page-11-0) faksograma antraštė [70](#page-75-0) faksogramų priėmimas į atmintį [62](#page-67-0) garsumas [74](#page-79-0) Interneto protokolu [76](#page-81-0) klaidų taisymo režimas [59](#page-64-0) numerio rinkimas stebint [57](#page-62-0) pakartotinai spausdinti [62](#page-67-0) patikra nepavyko [159](#page-164-0) patvirtinimo ataskaitos [77](#page-82-0) persiuntimas [63](#page-68-0) priėmimas, trikčių šalinimas [164](#page-169-0), [166](#page-171-0) priimti [61](#page-66-0) rankinis priėmimas [61](#page-66-0) siuntimas, trikčių šalinimas [164,](#page-169-0) [167](#page-172-0) siųsti [56](#page-61-0) sparta [73](#page-78-0) spausdinti paskutinio perdavimo informaciją [79](#page-84-0)

sumažinimas [63](#page-68-0) trikčių diagnostika ir šalinimas [159](#page-164-0) žurnalas, išvalyti [79](#page-84-0) žurnalas, spausdinimas [78](#page-83-0) faksogramų persiuntimas [63](#page-68-0) faksogramų priėmimas trikčių šalinimas [164,](#page-169-0) [166](#page-171-0) faksogramų priėmimas į atmintį [62](#page-67-0) faksogramų siuntimas trikčių šalinimas [164,](#page-169-0) [167](#page-172-0)

#### **G**

garantija [177](#page-182-0) garsumas fakso garsai [74](#page-79-0)

### **I**

impulsinis rinkimas [72](#page-77-0) integruotas žiniatinklio serveris atidarymas [130](#page-135-0) "Webscan" [53](#page-58-0) Interneto protokolas fakso aparatas, naudojimas [76](#page-81-0) ISDN linija, nustatyti su faksu lygiagrečiosios telefono sistemos [85](#page-90-0) išvalykite dokumentų tiektuvas [174](#page-179-0) išvalyti fakso žurnalai [79](#page-84-0)

### **K**

klaidų ataskaitos, fakso [78](#page-83-0) klaidų taisymo režimas [59](#page-64-0) kompiuterio modemas bendrai naudojama su faksu ir automatiniu atsakikliu (lygiagrečiosios telefono sistemos) [95](#page-100-0) bendrai naudojamas su faksu (lygiagrečiosios telefono sistemos) [89](#page-94-0) bendrai naudojamas su faksu ir telefonu (lygiagrečiosios telefono sistemos) [91](#page-96-0) su faksu ir balso paštu (lygiagrečiosios telefono sistemos) [99](#page-104-0) kopijuoti specifikacijos [180](#page-185-0)

KTR. *Žr.* klaidų taisymo režimas

### **L**

lemputės, valdymo skydelis [5](#page-10-0) linijos būklės bandymas, faksas [163](#page-168-0) lygiagrečiosios telefono sistemos atsakiklio saranka [94](#page-99-0) atskiros linijos sąranka [83](#page-88-0) bendrai naudojamos linijos saranka [87](#page-92-0) bendrai su telefono linija naudojamo modemo sąranka [91](#page-96-0) DSL sąranka [84](#page-89-0) ISDN sąranka [85](#page-90-0) modemo ir automatinio atsakiklio sąranka [95](#page-100-0) modemo ir balso pašto sąranka [99](#page-104-0) modemo sąranka [89](#page-94-0) PBX sąranka [85](#page-90-0) skiriamojo skambėjimo sąranka [86](#page-91-0)

### **M**

maitinimas trikčių diagnostika ir šalinimas [170](#page-175-0) mygtukai, valdymo skydelis [5](#page-10-0) modemas bendrai naudojamas su faksu (lygiagrečiosios telefono sistemos) [89](#page-94-0) bendrai naudojamas su faksu ir automatiniu atsakikliu (lygiagrečiosios telefono sistemos) [95](#page-100-0) bendrai naudojamas su faksu ir telefono linija (lygiagrečiosios telefono sistemos) [91](#page-96-0) kartu su faksu ir balso paštu (lygiagrečiosios telefono sistemos) [99](#page-104-0)

### **N**

nepageidaujamų faksų blokavimo veiksena [64](#page-69-0) nespalvoti puslapiai fakso [55](#page-60-0) numerio rinkimas stebint [57](#page-62-0)

nuostatos garsumas, faksas [74](#page-79-0) sparta, faksogramos perdavimo [73](#page-78-0) nuskaitymas iš "Webscan" [53](#page-58-0) nuskaitymo specifikacijos [180](#page-185-0) nuvalykite išorinis paviršius [174](#page-179-0) skaitytuvo stiklas [173](#page-178-0)

#### **P**

paimami keli lapai, trikčių diagnostika [144](#page-149-0) pakartotinai spausdinti faksogramos iš atminties [62](#page-67-0) pakrypęs, trikčių šalinimas spausdinti [144](#page-149-0) palaikomos operacinės sistemos [179](#page-184-0) patikros, fakso nepavyko [159](#page-164-0) patvirtinimo ataskaitos, faksogramų [77](#page-82-0) PBX sistema, nustatyti su faksu lygiagrečiosios telefono sistemos [85](#page-90-0) perdirbti rašalo kasetes [186](#page-191-0) perrinkimo parinktys, nuostata [73](#page-78-0) peržiūra tinklo nustatymai [126](#page-131-0) po kiek skambučių atsakyti [71](#page-76-0) popieriaus tiekimo problemos, trikčių diagnostika [143](#page-148-0) popierius HP, užsakymas [11](#page-16-0) išvalyti užstrigimus [138](#page-143-0) kreivai tiekiami lapai [144](#page-149-0) popieriaus tiekimo trikčių diagnostika ir šalinimas [143](#page-148-0) priimti faksogramas automatinio atsakymo būdas [71](#page-76-0) numerių blokavimas [64](#page-69-0) persiuntimas [63](#page-68-0) po kiek skambučių atsakyti [71](#page-76-0) rankiniu būdu [61](#page-66-0) priimti faksogramą automatiškai [61](#page-66-0)

programinė įranga "Webscan" [53](#page-58-0)

#### **R**

rankinis faksogramos siuntimas siųsti [57](#page-62-0) rankinis faksogramų siuntimas priimti [61](#page-66-0) siuntimas [57](#page-62-0) reglamentinės normos [181](#page-186-0) pareiškimai apie belaidį ryšį [182](#page-187-0) reglamentinis modelio identifikacijos numeris [181](#page-186-0) rinkimas ekrane [59](#page-64-0) rinkimo būdas, nuostata [72](#page-77-0) rinkimo signalo bandymas, nepavyko [162](#page-167-0)

#### **S**

saugoti atmintyje esančios faksogramos [62](#page-67-0) sąranka atsakiklis (lygiagrečiosios telefono sistemos) [94](#page-99-0) atskira fakso linija (lygiagrečiosios telefono sistemos) [83](#page-88-0) automatinis atsakiklis ir modemas (lygiagrečiosios telefono sistemos) [95](#page-100-0) balso paštas (lygiagrečiosios telefono sistemos) [88](#page-93-0) balso paštas ir kompiuterio modemas (lygiagrečiosios telefono sistemos) [99](#page-104-0) bendrai naudojama telefono linija (lygiagrečiosios telefono sistemos) [87](#page-92-0) DSL (lygiagrečiosios telefono sistemos) [84](#page-89-0) fakso bandymas [101](#page-106-0) ISDN linija (lygiagrečiosios telefono sistemos) [85](#page-90-0) kompiuterio modemas (lygiagrečiosios telefono sistemos) [89](#page-94-0) kompiuterio modemas ir automatinis atsakiklis (lygiagrečiosios telefono sistemos) [95](#page-100-0)

kompiuterio modemas ir balso paštas (lygiagrečiosios telefono sistemos) [99](#page-104-0) kompiuterio modemas ir telefono linija (lygiagrečiosios telefono sistemos) [91](#page-96-0) PBX sistema (lygiagrečiosios telefono sistemos) [85](#page-90-0) skiriamasis skambėjimas [71](#page-76-0) skiriamasis skambėjimas (lygiagrečiosios telefono sistemos) [86](#page-91-0) sieninio lizdo bandymas, faksas [160](#page-165-0) sieninis telefono lizdas, faksas [160](#page-165-0) sistemos reikalavimai [179](#page-184-0) siųsti faksogramas atmintis, iš [58](#page-63-0) iš telefono [57](#page-62-0) numerio rinkimas stebint [57](#page-62-0) paprastoji faksograma [56](#page-61-0) rinkimas ekrane [59](#page-64-0) skaitytuvo stiklas nuvalykite [173](#page-178-0) skiriamasis skambėjimas keisti [71](#page-76-0) lygiagrečiosios telefono sistemos [86](#page-91-0) sparta bodais [73](#page-78-0) spausdinimas faksogramų žurnalai [78](#page-83-0) paskutinės faksogramos informacija [79](#page-84-0) spausdinti fakso ataskaitos [77](#page-82-0) faksogramos [62](#page-67-0) specifikacijos [180](#page-185-0) trikčių diagnostika ir šalinimas [170](#page-175-0) spausdintuvo programinė įranga ("Windows") atidarymas [12](#page-17-0) spausdintuvo valdymo skydelis siųsti faksogramas [56](#page-61-0) specifikacijos sistemos reikalavimai [179](#page-184-0) stiklas, skaitytuvas nuvalykite [173](#page-178-0) sumažinti faksogramą [63](#page-68-0)

faksas [160](#page-165-0)

**T** techninė informacija aplinkos sąlygos [179](#page-184-0) kopijavimo specifikacijos [180](#page-185-0) nuskaitymo specifikacijos [180](#page-185-0) spausdinimo specifikacijos [180](#page-185-0) techninė įranga, fakso sąrankos bandymas [160](#page-165-0) techninė priežiūra nuvalykite [174](#page-179-0) telefonas, faksograma iš priimti [61](#page-66-0) telefonas, faksogramų priėmimas siuntimas [57](#page-62-0) siuntimas, [57](#page-62-0) telefoninis modemas prie telefono bendrai naudojamas su faksu ir automatiniu atsakikliu (lygiagrečiosios telefono sistemos) [95](#page-100-0) su faksu ir balso paštu (lygiagrečiosios telefono sistemos) [99](#page-104-0) telefono kabelis prijungimo prie tinkamo prievado bandymas nepavyko [160](#page-165-0) tinkamo tipo bandymas nepavyko [162](#page-167-0) telefono linija, keisti atsakymo skambučio melodiją [71](#page-76-0) telefono ryšio modemas bendrai naudojamas su faksu (lygiagrečiosios telefono sistemos) [89](#page-94-0) bendrai naudojamas su faksu ir telefono linija (lygiagrečiosios telefono sistemos) [91](#page-96-0) telefonų knyga ištrinti kontaktus [68](#page-73-0) siųsti faksogramą [56](#page-61-0) telefonų knygutė grupinių kontaktų nustatymas [68](#page-73-0) keisti grupinius kontaktus [68](#page-73-0) keisti kontaktą [67](#page-72-0) nustatymas [67](#page-72-0) tinkamo prievado bandymas,

tinklai peržiūrėti ir spausdinti nustatymus [126](#page-131-0) tinklo sujungimas belaidis ryšys [120](#page-125-0) toninis rinkimas [72](#page-77-0) transliavimo faksogramų siuntimas siųsti [59](#page-64-0) trikčių diagnostika ir šalinimas fakso patikros [159](#page-164-0) faksograma [159](#page-164-0) iš dėklo neįtraukiamas popierius [143](#page-148-0) kreivai tiekiami lapai [144](#page-149-0) maitinimas [170](#page-175-0) paimami keli lapai [144](#page-149-0) popieriaus tiekimo problemos [143](#page-148-0) spausdinti [170](#page-175-0) trikčių nustatymas ir šalinimas valdymo skydelio pagalbos sistema [136](#page-141-0) trikčių šalinimas fakso linijos bandymas nepavyko [163](#page-168-0) fakso rinkimo signalo bandymas nepavyko [162](#page-167-0) fakso sieninio lizdo bandymas, nepavyko [160](#page-165-0) fakso telefono kabelio prijungimo bandymas nepavyko [160](#page-165-0) fakso telefono kabelio tipo bandymas nepavyko [162](#page-167-0) faksogramų priėmimas [164](#page-169-0), [166](#page-171-0) faksogramų siuntimas [164](#page-169-0), [167](#page-172-0) nepavyko fakso techninės įrangos bandymas [160](#page-165-0)

### **U**

užstrigimai išvalyti [138](#page-143-0)

#### **V**

valdymo skydelis būsenos piktogramos [6](#page-11-0) funkcijos [5](#page-10-0) lemputės [5](#page-10-0) mygtukai [5](#page-10-0)

vartotojų palaikymo tarnyba garantija [177](#page-182-0)

### **Ž**

žurnalas, faksogramų spausdinimas [78](#page-83-0)

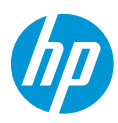